# SevenExcellence™

# pH/ORP/ioni/conducibilità/DO

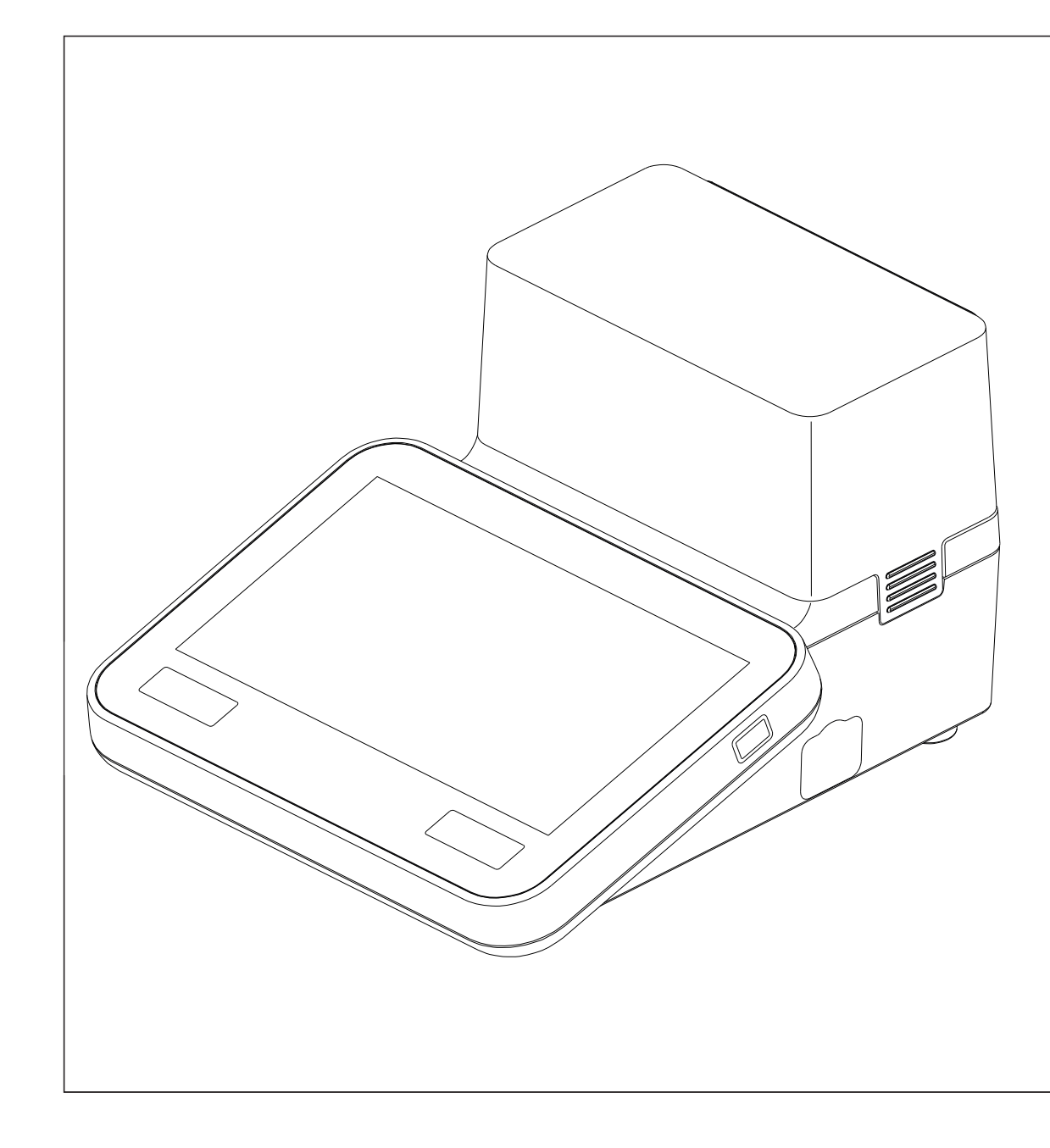

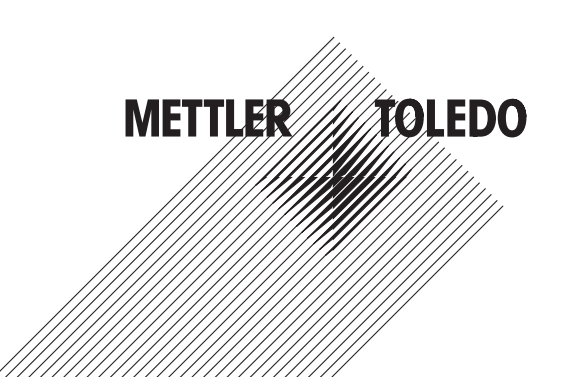

# **Sommario**

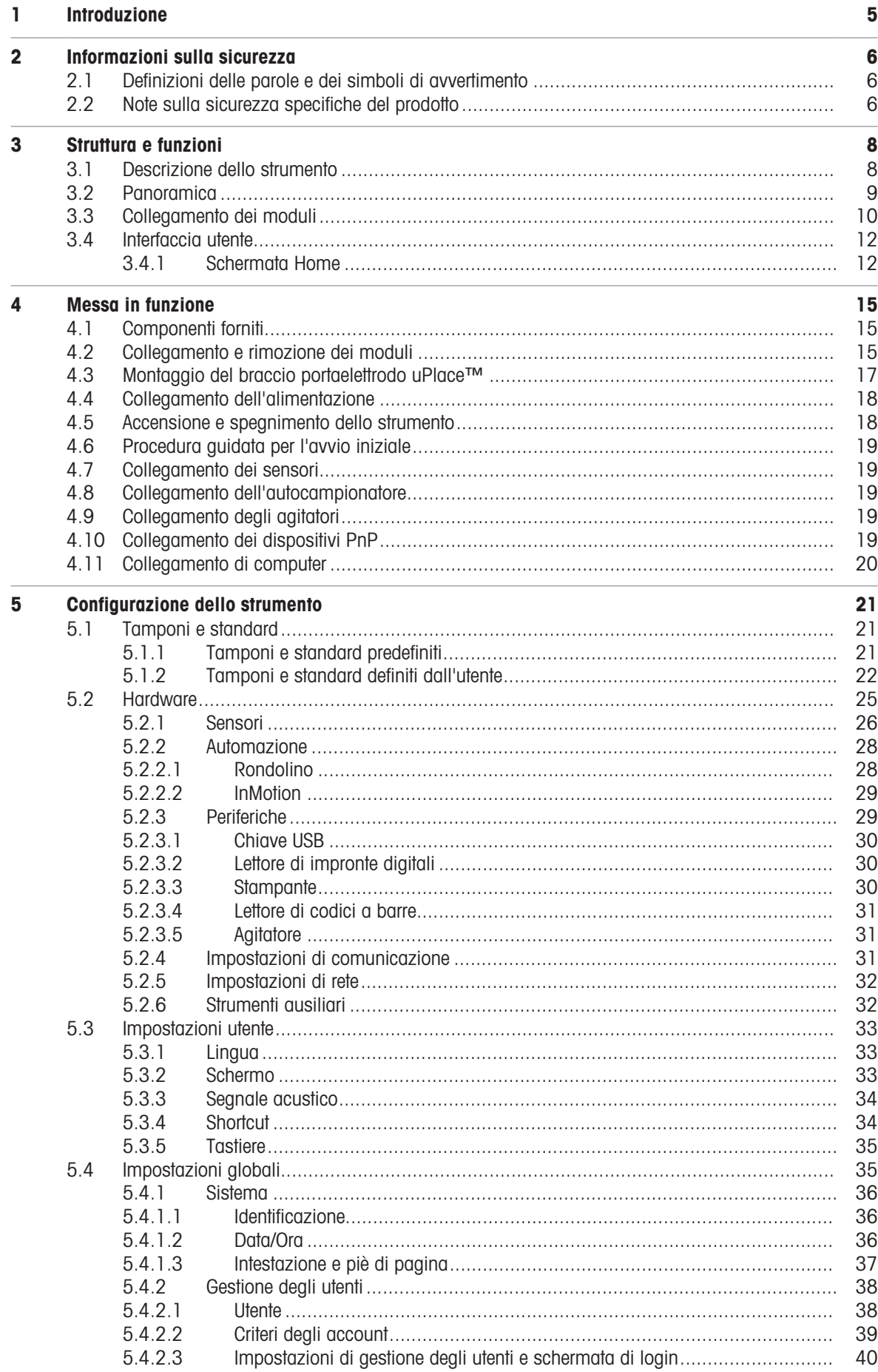

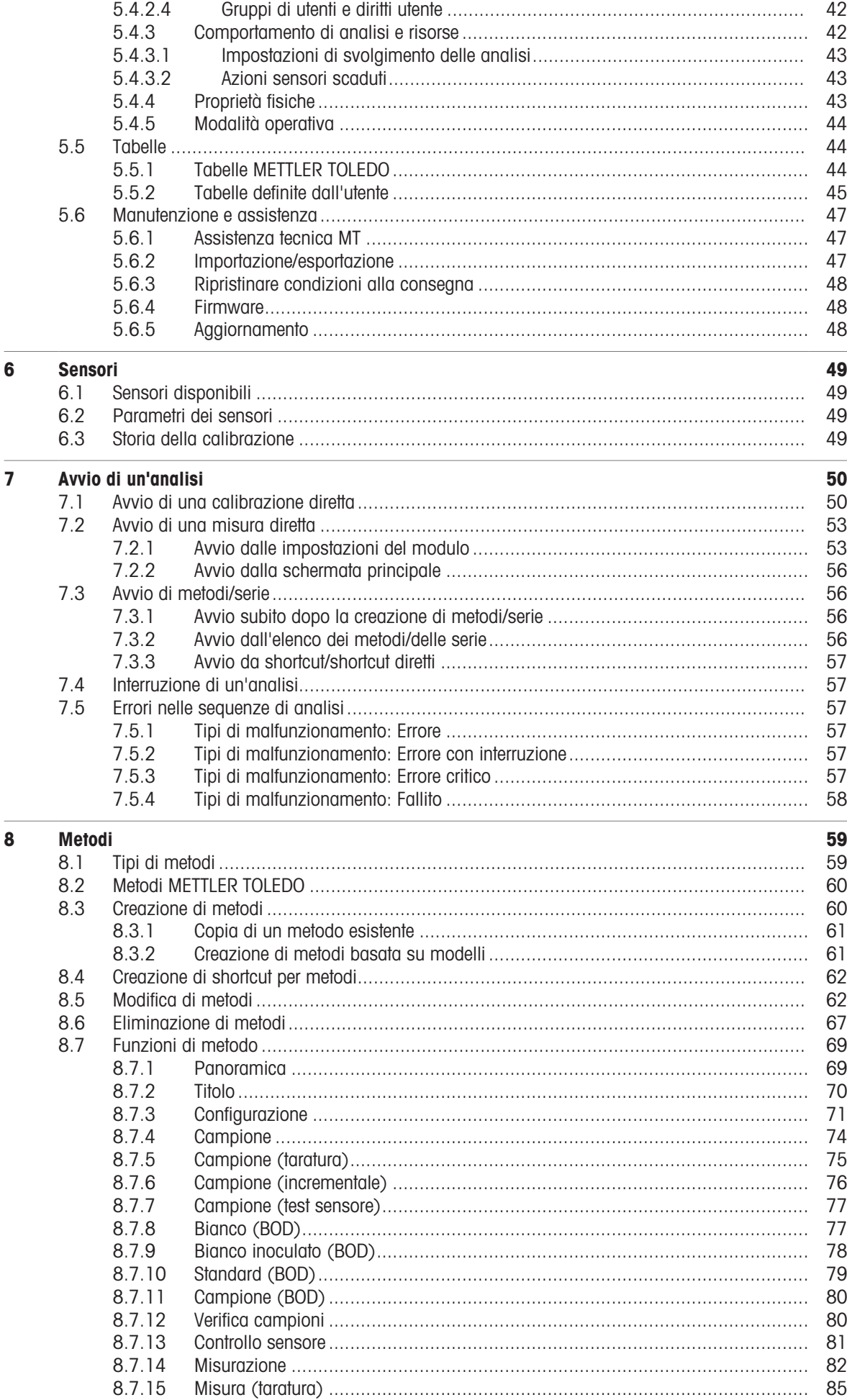

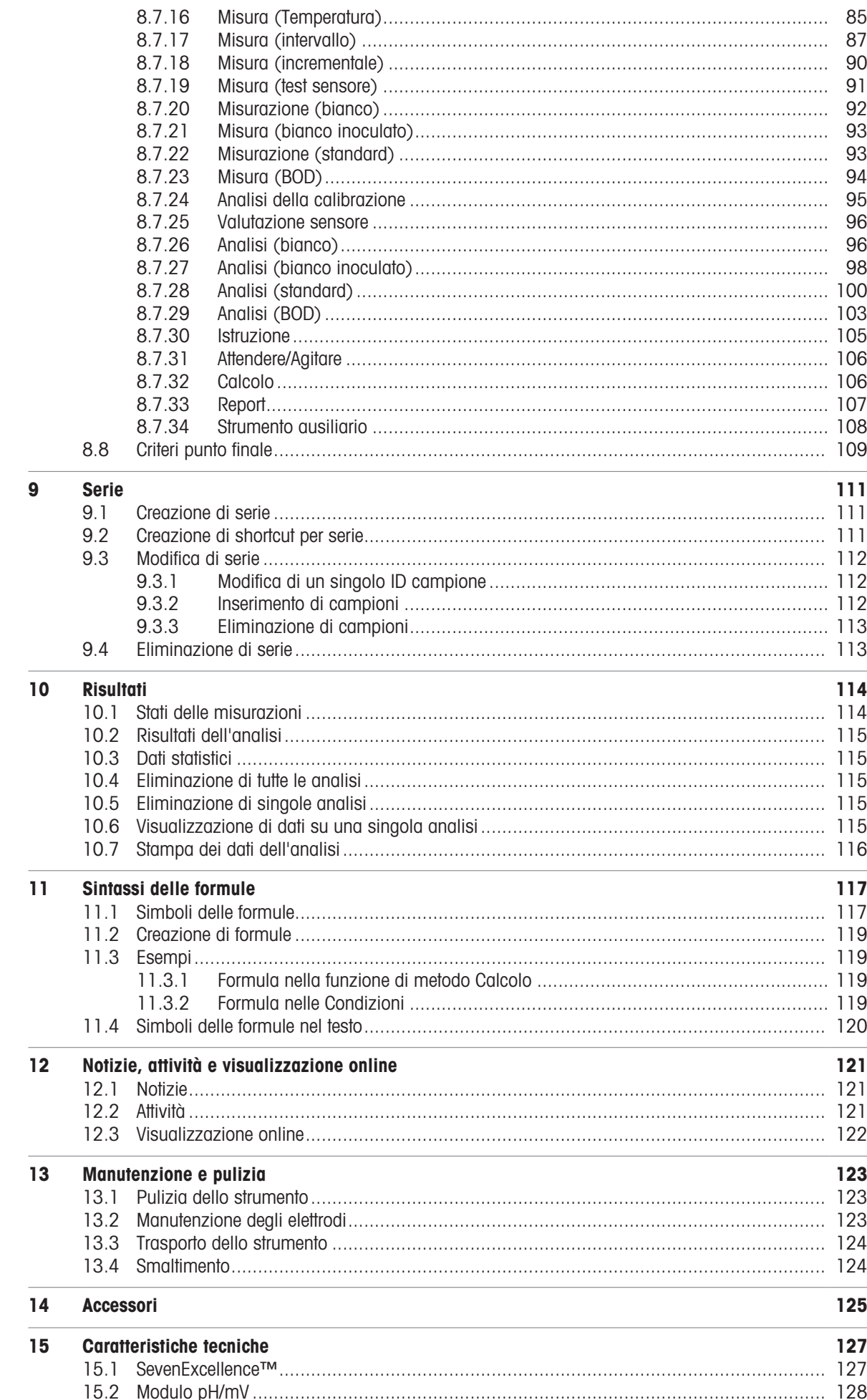

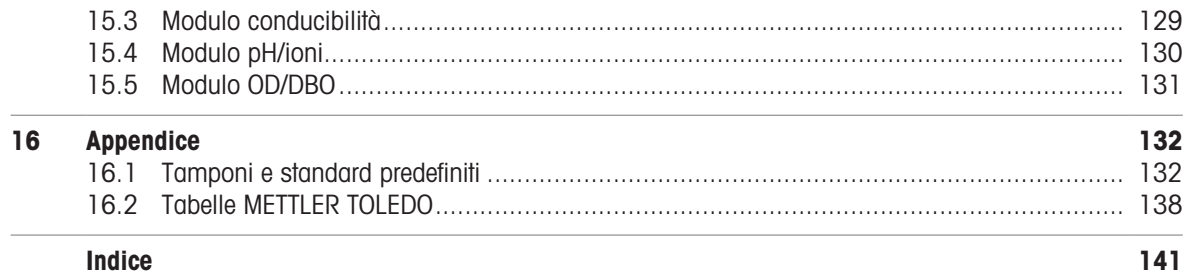

# <span id="page-6-0"></span>1 Introduzione

METTLER TOLEDO SevenExcellence™ è uno strumento moderno e professionale adatto all'impiego in una vasta gamma di settori e di segmenti di applicazione. Può essere utilizzato, ad esempio, nel controllo qualità e nelle attività di ricerca e sviluppo e soddisfa i requisiti più severi.

Questo misuratore flessibile combina magistralmente un funzionamento semplice e intuitivo con un elevato livello di accuratezza di misura e un'eccellente affidabilità. La funzionalità plug & play permette di rilevare automaticamente i dispositivi esterni e i sensori ISM® e di gestire SevenExcellence™ con la massima praticità.

La semplice guida per l'utente presente sul grande touchscreen a colori rende l'utilizzo particolarmente intuitivo. I tasti di scelta rapida configurabili dall'utente consentono di attivare i metodi direttamente dalla schermata Home con un solo tocco.

# Informazioni sul documento

Le istruzioni qui riportate si riferiscono alla versione firmware 4.3.0 in uso o superiore.

La licenza firmware è soggetta al contratto di licenza con l'utente finale (EULA) versione 3.0. Per il testo della licenza, consultare il seguente link:

 $\blacktriangleright$  www.mt.com/FULA

Per consultare le licenze di terzi e i file delle attribuzioni open source vedere il link seguente:

 $\blacktriangleright$  [www.mt.com/licenses](http://www.mt.com/licenses)

In caso di ulteriori domande, contattare il rivenditore o un esperto dell'assistenza METTLER TOLEDO autorizzato.

u [www.mt.com/contact](http://mt.com/contact)

# Convenzioni e simboli

Nota Per informazioni utili sul prodotto.

# Elementi delle istruzioni

Le istruzioni contengono sempre passaggi e possono contenere prerequisiti, risultati intermedi e risultati. I passaggi sono numerati qualora un'istruzione ne contenga più di uno.

- Prerequisiti che devono essere soddisfatti prima di eseguire i singoli passaggi.
- 1 Passaggio 1
	- $\Rightarrow$  Risultato intermedio
- 2 Passaggio 2
- $\Rightarrow$  Risultato

# <span id="page-7-0"></span>2 Informazioni sulla sicurezza

Per questo strumento sono disponibili due documenti denominati "Manuale utente" e "Manuale di riferimento".

- Il Manuale utente viene fornito in formato cartaceo insieme allo strumento.
- Il Manuale di riferimento in formato elettronico contiene una descrizione completa dello strumento e del relativo funzionamento.
- Conservare entrambi i documenti per eventuali consultazioni future.
- In caso di trasferimento dello strumento a terzi, consegnare entrambi i documenti.

Utilizzare lo strumento attenendosi esclusivamente alle istruzioni contenute nel Manuale utente e nel Manuale di riferimento. Se lo strumento non viene utilizzato conformemente a questi documenti o se viene modificato, la sua sicurezza potrebbe essere compromessa e Mettler-Toledo GmbH non si assumerà alcuna responsabilità.

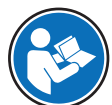

Il Manuale per l'utente e il Manuale di riferimento sono disponibili online.

#### [www.mt.com/library](http://www.mt.com/library)

# 2.1 Definizioni delle parole e dei simboli di avvertimento

<span id="page-7-1"></span>Le note di sicurezza contengono informazioni importanti sulla sicurezza. Ignorare le note di sicurezza può portare a lesioni personali, danni allo strumento, malfunzionamenti o risultati errati. Le note di sicurezza sono indicate con le seguenti parole o simboli di avvertenza:

#### Parole di avvertimento

- AVVERTENZA  Situazione pericolosa a medio rischio che, se non evitata, potrebbe causare lesioni gravi o pericolo di morte.
- AVVISO  Situazione pericolosa a basso rischio che, se non evitata, potrebbe arrecare danni allo strumento, altri danni materiali, malfunzionamenti, risultati erronei o perdita di dati.

### Simboli di avvertimento

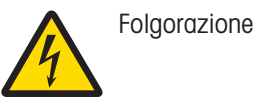

# 2.2 Note sulla sicurezza specifiche del prodotto

#### <span id="page-7-2"></span>Uso previsto

Questo strumento è stato progettato per l'uso da parte di personale esperto. SevenExcellence™ è destinato alla misurazione di pH, mV, ioni, conducibilità e OD/BOD.

Altri eventuali tipi di utilizzo e di funzionamento oltre i limiti di utilizzo indicati da Mettler-Toledo GmbH, senza previa autorizzazione da parte di Mettler-Toledo GmbH sono da considerarsi diversi dallo "scopo previsto".

# Responsabilità del proprietario dello strumento

Il proprietario dello strumento è la persona che ne detiene la titolarità e che utilizza lo strumento o ne autorizza l'uso da parte di altre persone oppure la persona considerata dalla legge come operatore dello strumento. Il proprietario dello strumento è responsabile della sicurezza di tutti gli utenti dello stesso e di terzi.

Mettler-Toledo GmbH presuppone che il proprietario dello strumento formi gli utenti all'utilizzo sicuro dello stesso sul loro posto di lavoro e a gestire i rischi potenziali. Mettler-Toledo GmbH presuppone che il proprietario dello strumento fornisca i dispositivi di protezione richiesti.

# Note sulla sicurezza

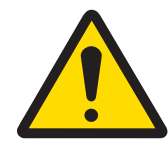

# **AVVERTENZA**

Rischio di morte o lesioni gravi a causa di scosse elettriche

Il contatto con elementi sotto tensione può causare morte o lesioni.

- 1 Utilizzare solo l'adattatore CA/CC METTLER TOLEDO specifico per il vostro strumento.
- 2 Tenere tutti i cavi elettrici e i collegamenti lontani da liquidi e umidità.
- 3 Controllare che i cavi e le spine non siano danneggiati, in caso contrario sostituirli.

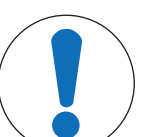

# AVVISO

Pericolo di danni allo strumento o malfunzionamento causati dall'uso di componenti non adatti

Utilizzare esclusivamente componenti METTLER TOLEDO destinati all'uso con lo stru- $\overline{a}$ mento.

# <span id="page-9-0"></span>3 Struttura e funzioni

# 3.1 Descrizione dello strumento

<span id="page-9-1"></span>I misuratori da banco SevenExcellence™ sono basati su un'accurata tecnologia di misura elettrochimica. Le unità di espansione modulari, i sensori ISM® a riconoscimento automatico e la funzionalità plug & play per il collegamento di dispositivi esterni rendono il misuratore SevenExcellence uno strumento estremamente pratico, in grado di garantire misure affidabili.

Per un uso ottimale dei misuratori da banco SevenExcellence™ è possibile collegare i seguenti strumenti:

- Moduli  $\sim$ 
	- METTLER TOLEDO METTLER TOLEDO
	- METTLER TOLEDO METTLER TOLEDO
	- METTLER TOLEDO METTLER TOLEDO
	- METTLER TOLEDO METTLER TOLEDO
- Sensori
	- Con la guida Electrode Value Box è possibile scegliere nella vasta gamma di elettrodi METTLER TOLEDO il sensore più adatto alle proprie esigenze. www.electrodes.net.
	- I sensori ISM® vengono rilevati automaticamente.
	- Le sonde di temperatura possono essere collegate separatamente.
- Lo scambiatore di campioni Rondolino permette l'analisi completamente automatica di 9 campioni. L'unità opzionale PowerShower™ garantisce il lavaggio perfetto degli elettrodi evitando la contaminazione del campione successivo.
- Lo scambiatore di campioni InMotion permette l'analisi completamente automatica di 303 campioni in becher di dimensioni diverse (solo tramite LabX).
- Computer per il funzionamento con il software LabX o EasyDirect pH.
- L'agitatore magnetico uMix™ ottimizza i flussi di lavoro e migliora la riproducibilità dei risultati.  $\bullet$
- Lettore di codice a barre per la scansione di dati campione.  $\bullet$
- Lettore di impronte digitali Logstraight™ per l'identificazione degli utenti.
- Stampante compatta (USB-P25) per la stampa dei risultati.
- Chiave USB per la memorizzazione e il trasferimento di dati.  $\bullet$
- LAN per la stampa con stampante di rete.
- Stampanti compatte supplementari (comprese le stampanti RS-P25, RS-P26 e RS-P28).

# 3.2 Panoramica

<span id="page-10-0"></span>Vista anteriore

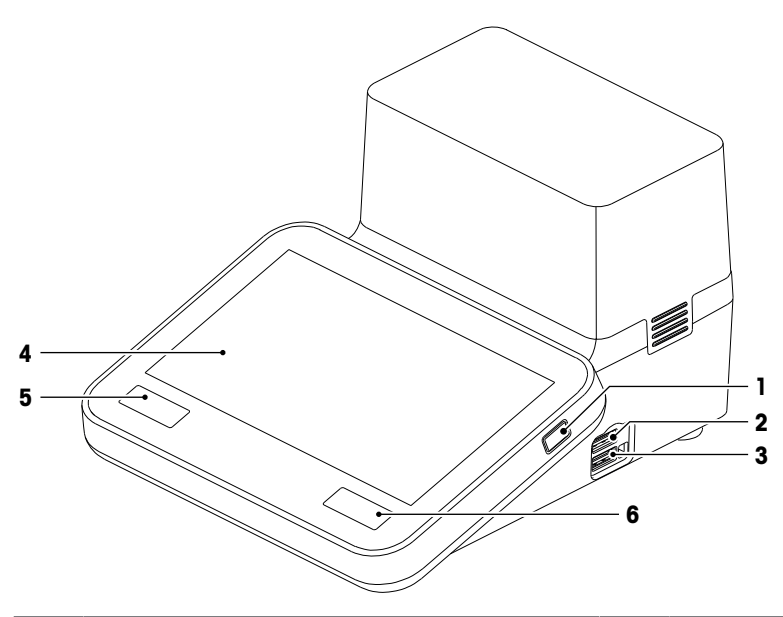

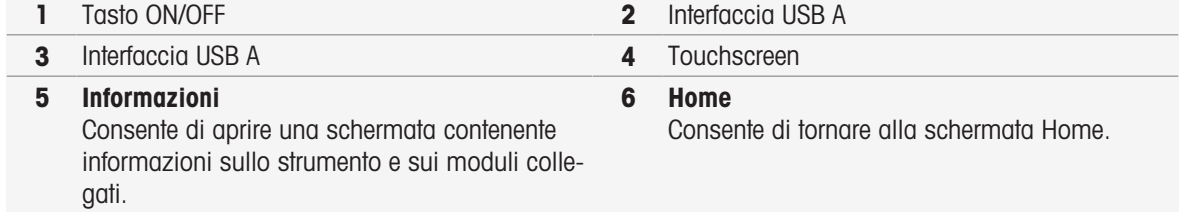

#### Vista posteriore

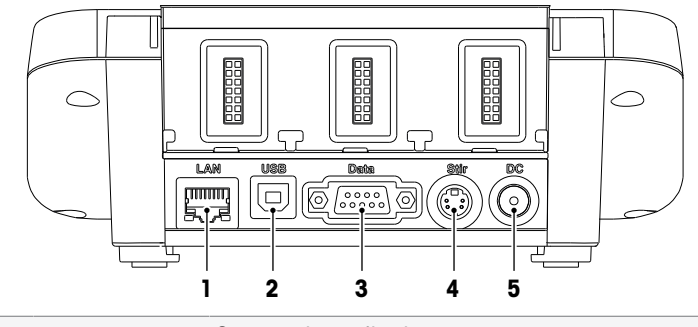

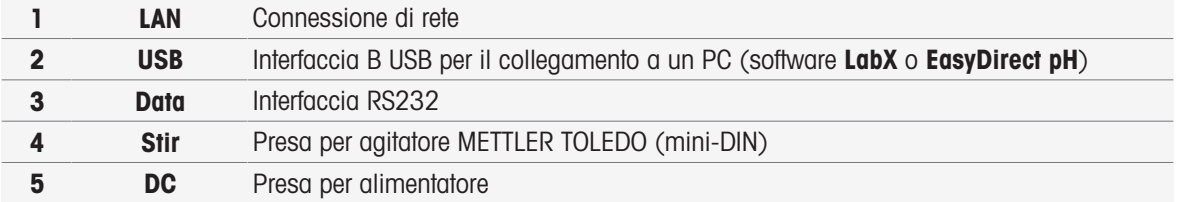

# Assegnazioni dei pin

Di seguito sono riportate le assegnazioni dei PIN per l'interfaccia RS-232. È possibile collegare a questa interfaccia stampanti METTLER TOLEDO come il modello RS-P25.

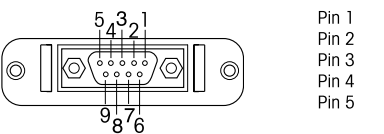

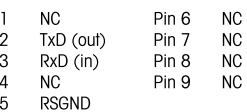

# 3.3 Collegamento dei moduli

# <span id="page-11-0"></span>Collegamento degli strumenti

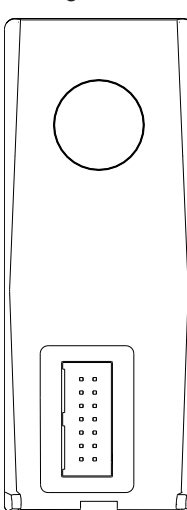

Nella parte inferiore è disponibile la presa per il collegamento del modulo allo strumento. Una rotaia di guida situata nella parte posteriore dell'alloggiamento facilita il collegamento del modulo.

# Collegamenti presenti sul modulo pH/mV

Il tipo di modulo è indicato da un contrassegno colorato. Giallo per pH/mV.

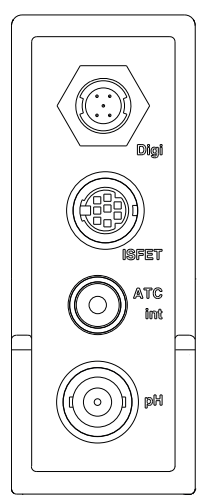

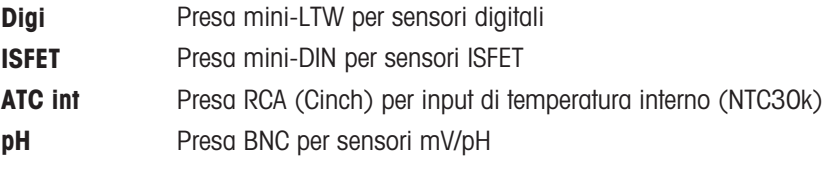

# Collegamenti presenti sul modulo di conducibilità

Il tipo di modulo è indicato da un contrassegno colorato. Viola per la conducibilità.

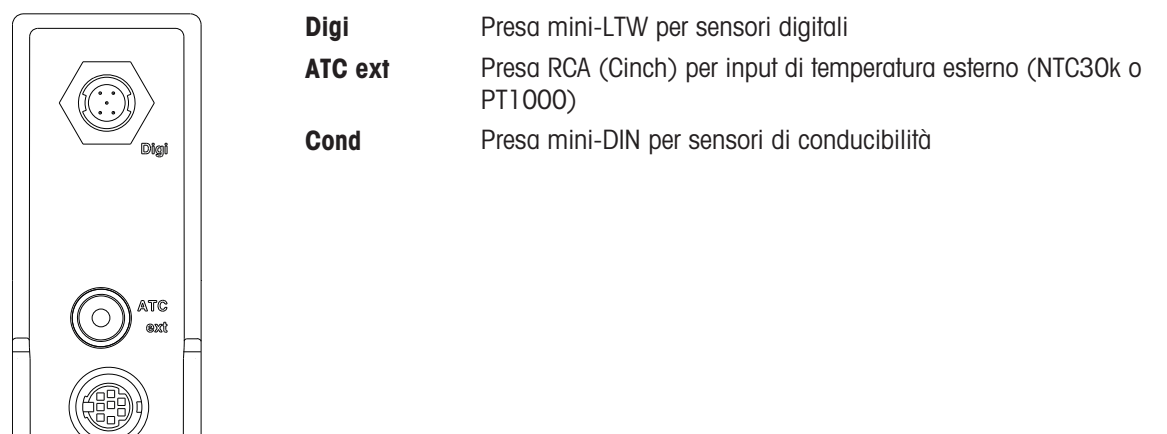

# Collegamenti presenti sul modulo pH/ioni

Il tipo di modulo è specificato da una targhetta colorata. Arancione per pH/ioni.

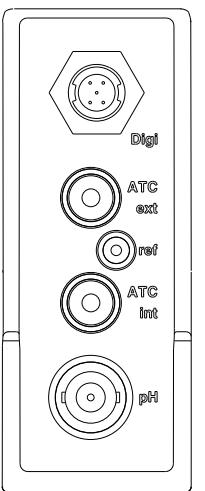

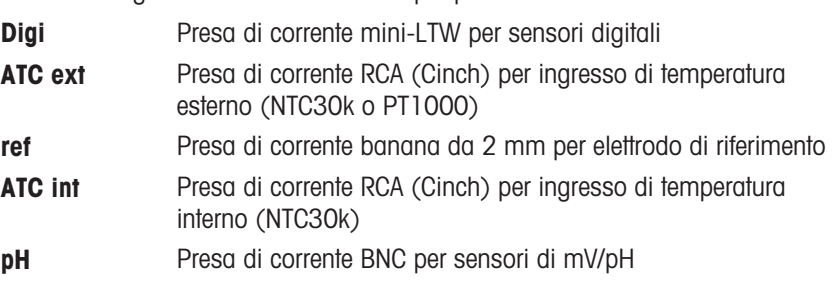

# Collegamenti presenti sul modulo DO/BOD

Il tipo di modulo è indicato da un contrassegno colorato. Blu per DO/BOD.

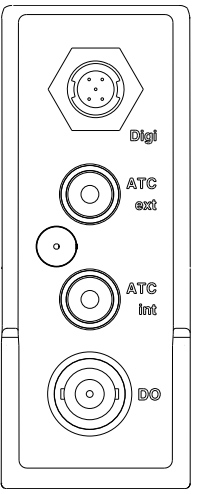

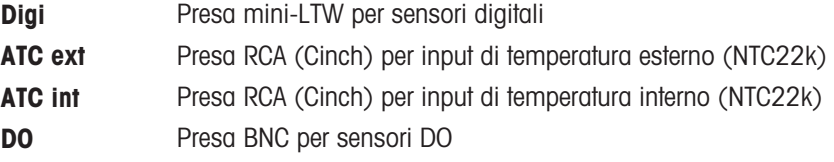

# 3.4 Interfaccia utente

<span id="page-13-0"></span>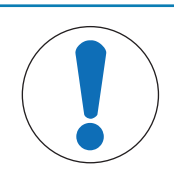

# AVVISO

Pericolo di danneggiamento del touchscreen con oggetti appuntiti o acuminati

La pressione del touchscreen con oggetti appuntiti o acuminati può danneggiarlo.

Utilizzare il touchscreen applicando una pressione morbida con il polpastrello.

# 3.4.1 Schermata Home

<span id="page-13-1"></span>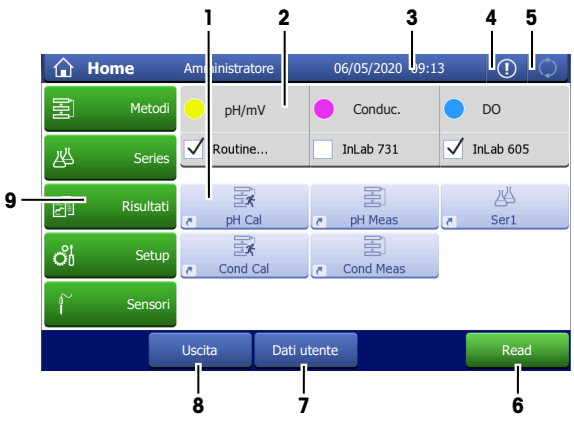

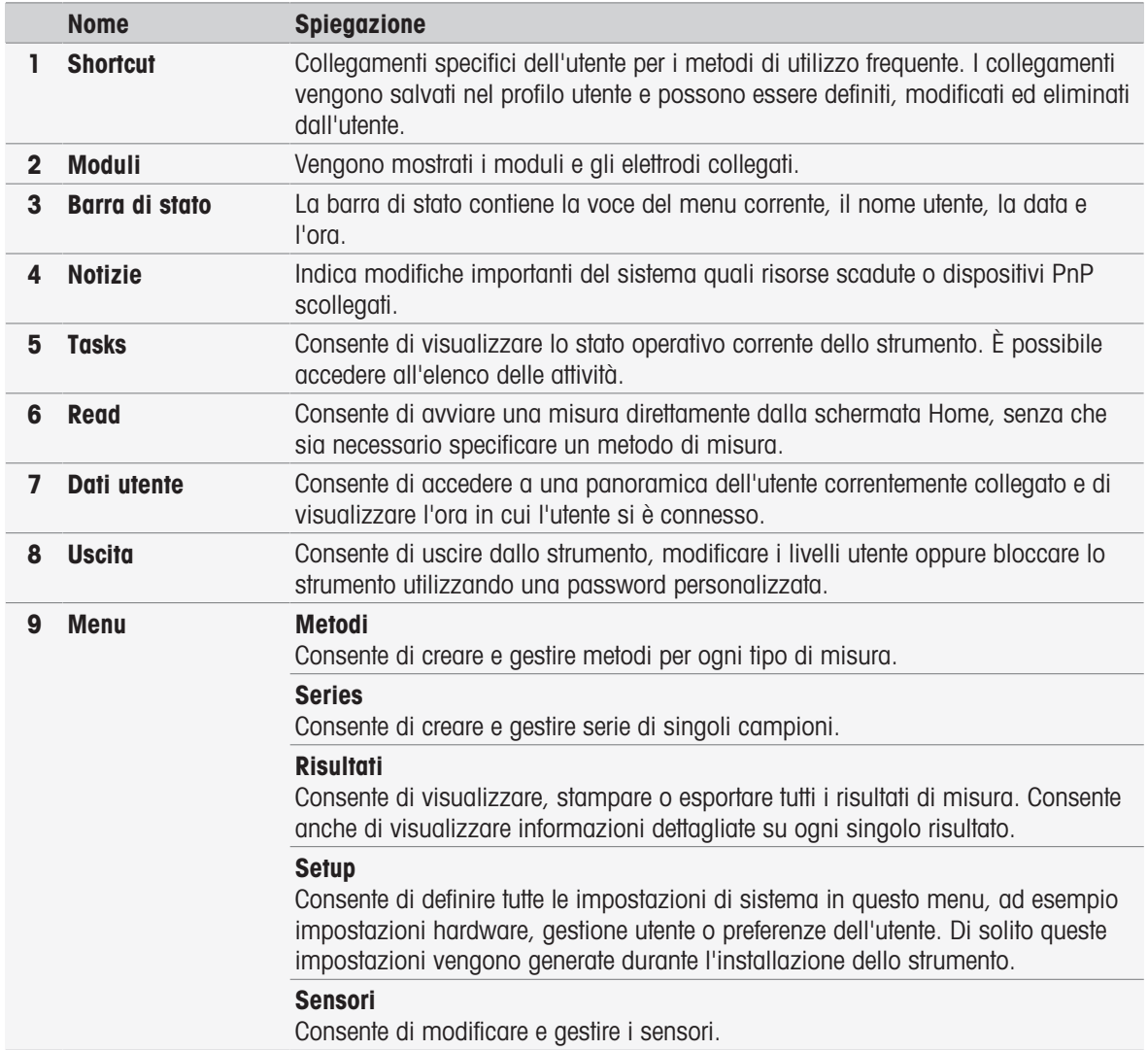

# Pulsanti a piè di pagina

A seconda del sottomenu selezionato sono disponibili pulsanti specifici nel piè di pagina.

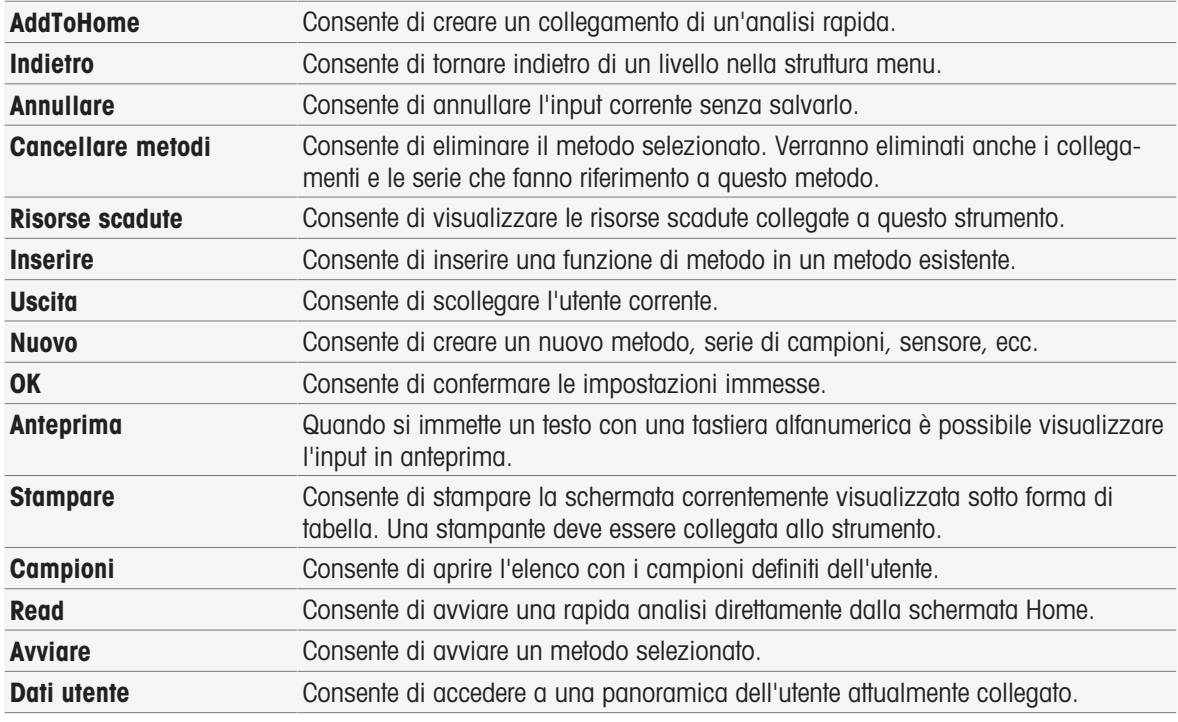

# Tipi di campi di immissione

Nei singoli menu sono disponibili diversi tipi di campi parametri in cui è possibile immettere informazioni, valori o nomi, oppure selezionare un'opzione in un elenco a discesa. A seconda del campo di immissione (valore o nome) verrà visualizzata una tastiera numerica o alfabetica per l'immissione dei valori.

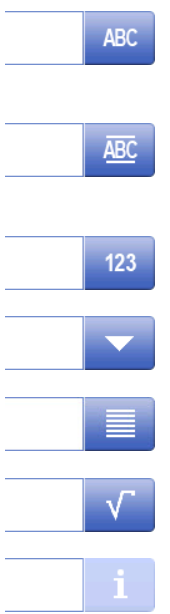

#### Campo di immissione testo

In questi campi è possibile immettere qualsiasi testo composto da lettere (fino a 30 caratteri), numeri e simboli.

### Campo di immissione testo (esteso)

In questi campi è possibile immettere qualsiasi testo composto da lettere (fino a 500 caratteri), numeri e simboli.

#### Campo di immissione numerico

In questi campi è possibile inserire numeri e formule.

#### Elenco a discesa

Viene visualizzato un elenco a discesa in cui è possibile selezionare una voce.

#### Elenco breve

Viene visualizzato un elenco breve in cui è possibile selezionare una voce.

#### Campo formula

In questi campi è necessario inserire una formula.

#### Campo informativo

Il contenuto visualizzato viene fornito esclusivamente a scopo informativo (sola lettura).

# **Tastiere**

#### 2 **Inserire ID meto** Sample  $A \t1$ 4 Min.:  $1$ Max.: 20 (6)  $\langle \rangle$  a  $\frac{a}{c}$ 3  $\cup$  $\mathbf I$  $\circ$  $\mathsf{P}$  $Q$ W E  ${\sf R}$  $\top$ Y L 命  $\overline{A}$  $\mathsf{S}$  $\mathsf D$  $\overline{\mathsf{F}}$  $\mathsf{G}$  $H$  $\mathsf J$  $K$ 5  $\overline{z}$  $\mathsf X$  $\mathsf C$  $\vee$  $\,$  B  $\bar{\mathsf{N}}$  $\mathsf{M}$  $\sqrt{\mathbf{x}}$ 6 Annullare Communication and Anteprima Communication Communication Communication Communication Communication Co 1

- Toccare (1) per visualizzare in anteprima  $\bullet$ l'immissione.
- Toccare (2) per immettere lettere maiuscole.  $\bullet$
- Toccare (3) per immettere lettere minuscole.  $\bullet$
- Toccare (4) per passare al tastierino numerico e (2) per tornare alla tastiera alfanumerica.
- Toccare (5) per eliminare tutte le lettere o i numeri immessi.
- Toccare (6) per eliminare l'ultima lettera o numero immesso.

# Tastiera alfabetica Tastierino numerico

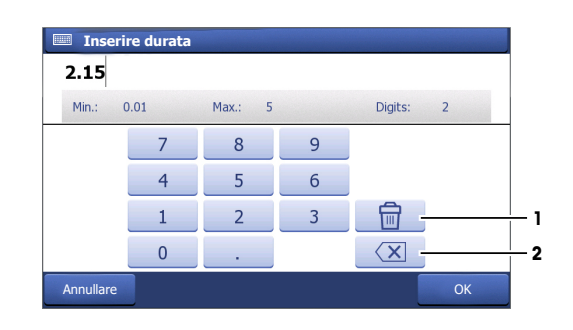

- Toccare (1) per eliminare tutti i numeri  $\bullet$ immessi.
- Toccare (2) per eliminare l'ultimo numero  $\bullet$ immesso.

Se la lingua dell'utente è impostata sul cinese, nel tastierino alfabetico in fondo al campo di inserimento viene visualizzato il pulsante aggiuntivo CN. Toccarlo per inserire il carattere cinese in Pinyin e selezionare il carattere nell'elenco sotto il campo di inserimento. Nota: non è possibile stampare i caratteri cinesi sulle stampanti compatte.

# <span id="page-16-0"></span>4 Messa in funzione

# 4.1 Componenti forniti

<span id="page-16-1"></span>Disimballare lo strumento e controllare i componenti forniti. Conservare il certificato di taratura in un luogo sicuro.

SevenExcellence™ viene fornito con:

- uPlace™ (braccio portaelettrodo)
- Moduli di misura e moduli non operativi (in base all'ordine effettuato)
- Sensori (versione kit o in base all'ordine effettuato)
- Adattatore CA universale
- Manuale per l'utente
- Dichiarazione di conformità
- Certificato di taratura
- $\bullet$  . EasyDirect pH (software per PC)

# 4.2 Collegamento e rimozione dei moduli

# <span id="page-16-2"></span>**Nota**

Prima di procedere al collegamento o alla rimozione di moduli, spegnere lo strumento.

METTLER TOLEDO offre diversi tipi di moduli. Il tipo di modulo è indicato da un contrassegno colorato.

Sullo strumento possono essere montati fino a tre moduli. I moduli possono essere combinati in qualsiasi ordine e composizione in base alle proprie esigenze.

Nel caso in cui lo strumento venga utilizzato con meno di tre moduli, è consigliabile collegare moduli non operativi per proteggere da umidità o contaminazione le prese esposte.

# Collegamento dei moduli

1 Inserire l'unità di espansione nello slot. Le rotaie di guida semplificano il collegamento.

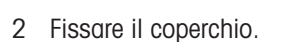

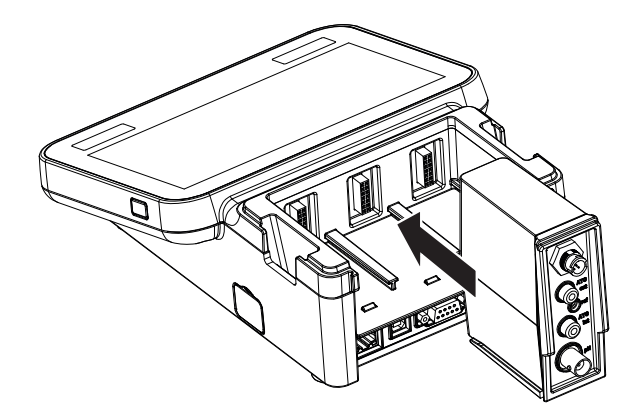

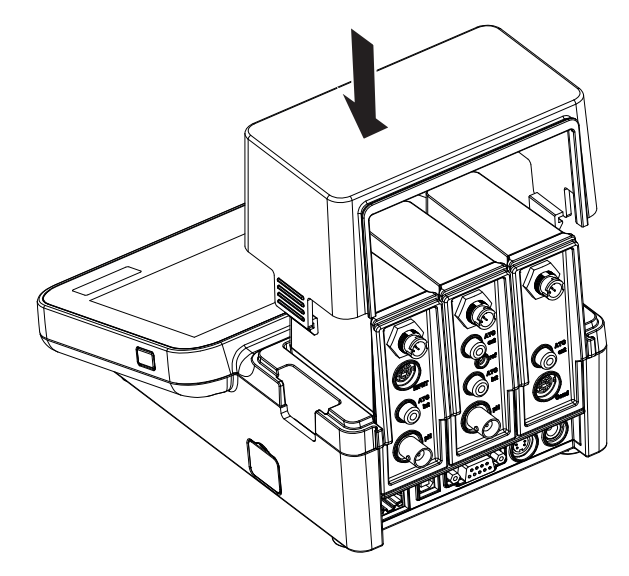

# Rimozione dei moduli

1 Per rimuovere il coperchio di protezione, premere le linguette su entrambi i lati e sollevarlo.

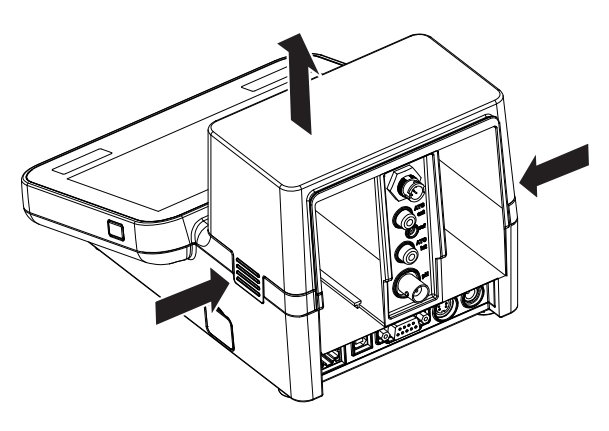

2 Per rimuovere un modulo, estrarlo dal suo slot.

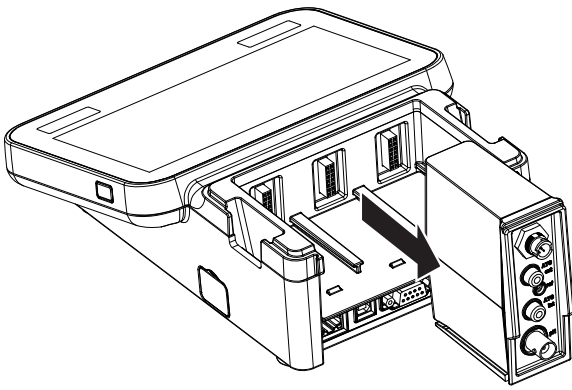

# 4.3 Montaggio del braccio portaelettrodo uPlace™

<span id="page-18-0"></span>Il braccio portaelettrodo può essere utilizzato in maniera indipendente oppure collegato a sinistra o a destra dello strumento, a seconda delle proprie preferenze. Utilizzando l'elemento di prolunga dello shaft è possibile modificare l'altezza del braccio portaelettrodo. Per collegare l'elemento di prolunga utilizzare la chiave fornita.

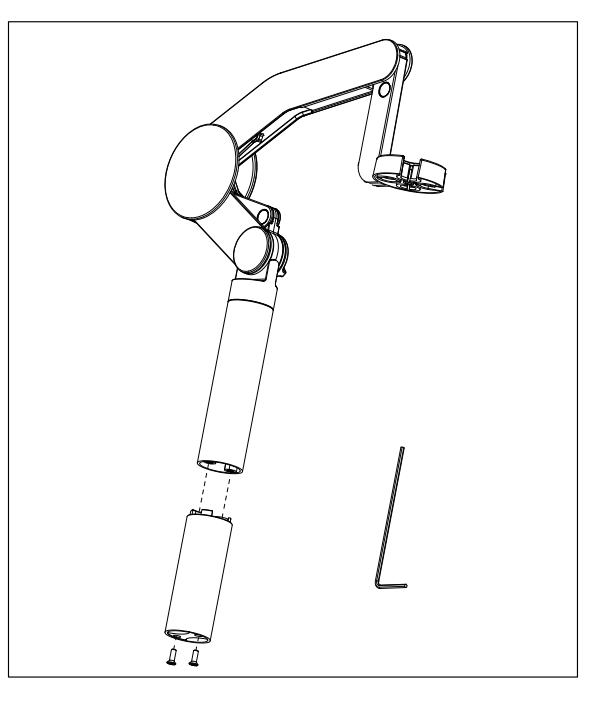

# Assemblaggio del braccio portaelettrodo

1 Per collegare la base al braccio portaelettrodo, serrare le viti con la chiave fornita. In questa configurazione il braccio portaelettrodo può essere utilizzato in maniera indipendente.

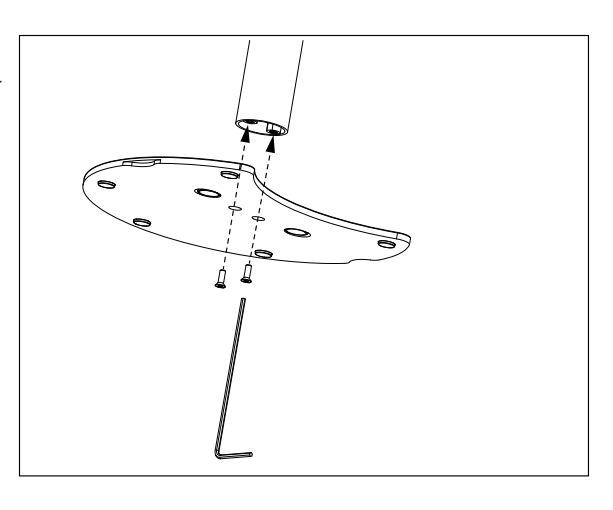

2 Quindi, inserire il piedino del misuratore nella base del braccio portaelettrodo e muovere il misuratore nella direzione indicata dalla freccia per collocare il piedino in posizione.

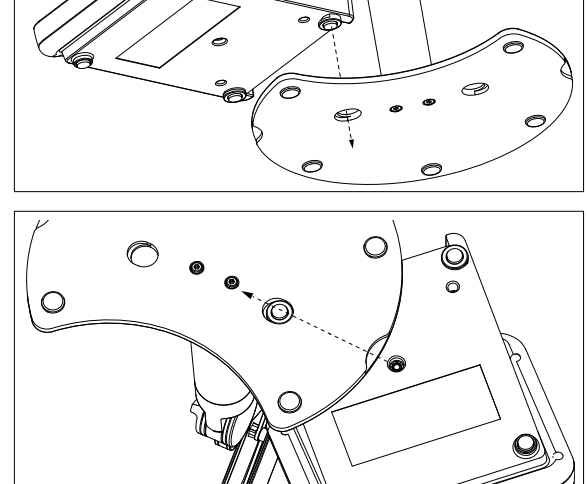

∩

3 Utilizzare la vite di arresto per fissare il misuratore alla base del braccio portaelettrodo.

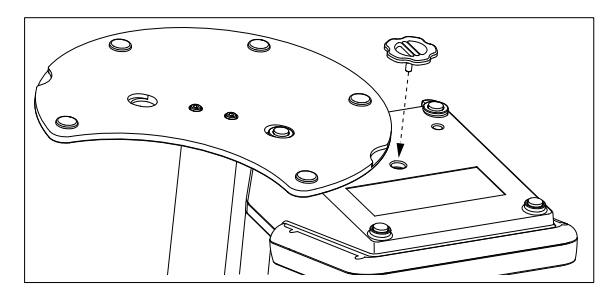

# <span id="page-19-0"></span>4.4 Collegamento dell'alimentazione

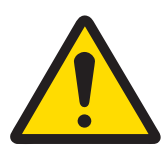

# **AVVERTENZA**

# Rischio di morte o lesioni gravi a causa di scosse elettriche

Il contatto con elementi sotto tensione può causare morte o lesioni.

- 1 Utilizzare solo l'adattatore CA/CC METTLER TOLEDO specifico per il vostro strumento.
- 2 Tenere tutti i cavi elettrici e i collegamenti lontani da liquidi e umidità.
- 3 Controllare che i cavi e le spine non siano danneggiati, in caso contrario sostituirli.

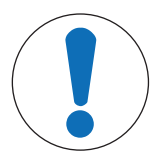

# **AVVISO**

# Pericolo di danno all'adattatore CA dovuto a surriscaldamento.

Se l'adattatore CA è coperto o si trova all'interno di un contenitore non può essere raffreddato a sufficienza e si surriscalda.

- 1 Non coprire l'adattatore CA.
- 2 Non collocare l'alimentatore CA in un contenitore.

Lo strumento è alimentato da un alimentatore CA. L'alimentatore CA è adatto a qualsiasi tensione nell'intervallo da 100 a 240 VCA ±10% e da 50 a 60 Hz.

- 1 Inserire la spina corretta del connettore nell'adattatore CA fino al completo inserimento.
- 2 Collegare il cavo dell'adattatore CA alla presa CC dello strumento
- 3 Installare i cavi in modo tale che non possano essere danneggiati e non interferiscano con il funzionamento.
- 4 Collegare la spina dell'adattatore CA/CC a una presa di corrente facilmente accessibile.
- <span id="page-19-1"></span>Per togliere la spina, premere il tasto di rilascio ed estrarla.

# 4.5 Accensione e spegnimento dello strumento

# Accensione dello strumento

- 1 Premere il pulsante On/Off.
	- $\rightarrow$  Il pulsante di accensione si accende e diventa verde.
- 2 Lo strumento viene inizializzato e viene eseguito un test del sistema. Il processo richiederà del tempo.
- Se è definito un solo utente sullo strumento visualizzata direttamente la schermata Home anziché quella di accesso.

#### Spegnimento dello strumento

1 Toccare Home > Uscita > Shut down. - oppure -

Premere il pulsante On/Off.

- 2 Lo strumento interrompe le attività in corso e si spegne. Il processo richiederà del tempo.
- **→** Quando la luce si spegne lo strumento si trova in modalità di standby.

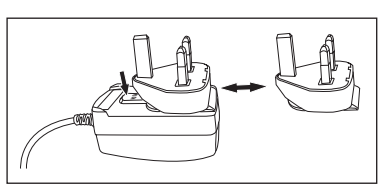

**Nota** 

• Nella modalità di standby, il circuito di controllo del tasto **On/Off** rimane attivo. Il resto dello strumento, invece, non è più attivo.

# 4.6 Procedura guidata per l'avvio iniziale

<span id="page-20-0"></span>Al primo avvio dello strumento o a seguito di un ripristino delle condizioni di fabbrica, una procedura guidata intuitiva vi illustrerà le impostazioni più importanti. In soli tre passaggi si possono selezionare lingua, data, ora, regione e impostare eventuali shortcut predefiniti sulla schermata Home. Questi shortcut si riferiscono a metodi METTLER TOLEDO predefiniti e consentono l'avvio immediato con un solo clic. Quando vengono attivati, la schermata Home presenta uno shortcut per la taratura e uno per il metodo di misura associati a ciascun parametro. A seconda della regione selezionata, viene definito il gruppo di soluzioni tampone pH predefinito per la taratura.

# 4.7 Collegamento dei sensori

<span id="page-20-1"></span>Collegare il sensore e accertarsi che i connettori siano inseriti correttamente. Per i sensori dotati di sonda di temperatura integrata, collegare il secondo cavo alla presa ATC appropriata (ATC int). Se si utilizzano sensori di temperatura separati collegare il cavo alla presa ATC appropriata (ATC ext). Ruotare la presa RCA (Cinch) per facilitare l'inserimento del sensore.

# Sensore ISM®

I sensori ISM® vengono riconosciuti automaticamente dopo il collegamento.

Quando si collega allo strumento un sensore ISM®, accertarsi che non sia in corso un'analisi. Nel caso in cui sia in corso un'analisi, l'identificazione del sensore verrà visualizzata soltanto dopo che è stato raggiunto il punto finale dell'analisi.

# 4.8 Collegamento dell'autocampionatore

# <span id="page-20-2"></span>Autocampionatore InMotion

L'autocampionatore InMotion consente di misurare automaticamente fino a 303 campioni. InMotion è supportato solo quando lo strumento è collegato al software LabX. L'autocampionatore InMotion è collegato allo strumento con un cavo USB e può essere utilizzato solo quando si è collegati a LabX. Sono disponibili numerose configurazioni diverse per l'autocampionatore InMotion a seconda delle proprie esigenze.

# Scambiatore di campioni Rondolino

Lo scambiatore di campioni Rondolino consente di misurare automaticamente fino a 9 campioni. Per collegare lo scambiatore di campioni Rondolino allo strumento è necessario un box USB-TTL Rondolino. Collegare l'interfaccia A USB dello strumento al box USB-TTL mediante il cavo USB. Utilizzare i cavo a 9 pin per collegare lo scambiatore di campioni Rondolino al box TTL. Collegare l'agitatore compatto al cavo del relativo adattatore e poi allo strumento. L'agitatore compatto è un agitatore sospeso.

# Vedi anche

- [Rondolino](#page-29-1) ▶ [pagina 28](#page-29-1)
- [InMotion](#page-30-0)   [pagina 29](#page-30-0)

# 4.9 Collegamento degli agitatori

<span id="page-20-3"></span>Collegare uMix™, l'agitatore magnetico esterno METTLER TOLEDO o l'agitatore compatto METTLER TOLEDO Agitatore compatto (agitatore sospeso, è necessario un cavo adattatore) allo strumento. Gli agitatori sono alimentati dallo strumento e verranno accesi/spenti automaticamente durante un'analisi in base alle impostazioni. Prima di procedere al collegamento dell'agitatore, spegnere lo strumento. Utilizzare l'apposita presa (Stir) situata nella parte posteriore, identificabile attraverso la relativa designazione. Fare riferimento al capitolo corrispondente delle istruzioni d'uso relativamente alle impostazioni delle periferiche.

# 4.10 Collegamento dei dispositivi PnP

<span id="page-20-4"></span>Allo strumento è possibile collegare chiavi USB, lettore di codici a barre, stampante USB-P25 e lettore di impronte digitali attraverso i collegamenti USB situati sul lato sinistro, che permettono un uso immediato dei dispositivi. Lo strumento è provvisto di funzione di rilevamento plug & play, che rende estremamente pratica la gestione dei dispositivi periferici.

# 4.11 Collegamento di computer

<span id="page-21-0"></span>Lo strumento può essere collegato a un PC con software LabX o EasyDirect pH.

Se collegato al software per PC LabX tramite USB o Ethernet, SevenExcellence offre funzionalità extra quali la gestione di dati e risorse, la creazione di report e l'integrazione in ERP/LIMS. Lo strumento può essere controllato tramite touchscreen e software per PC. LabX offre inoltre conformità alle normative (ad esempio lo standard CFR 21 parte 11) e consente l'analisi combinata con altri METTLER TOLEDO METTLER TOLEDO. Per ulteriori informazioni, consultare il sito:

[www.mt.com/LabX](http://www.mt.com/LabX)

Il software per PC EasyDirect pH consente un facile ed efficiente trasferimento dei risultati a un PC. Seven-Excellence è collegato tramite USB, uno strumento per PC.

Per la trasmissione semplificata dei dati a un PC o una rete tramite RS232 è possibile selezionare nelle impostazioni della stampante la stampante compatta RS232.

# <span id="page-22-0"></span>5 Configurazione dello strumento

# Navigazione: Home > Setup

In questo capitolo vengono fornite informazioni sull'impostazione dello strumento in base alle proprie esigenze. Nello schema che segue vengono illustrati i pulsanti disponibili per le diverse opzioni di impostazione.

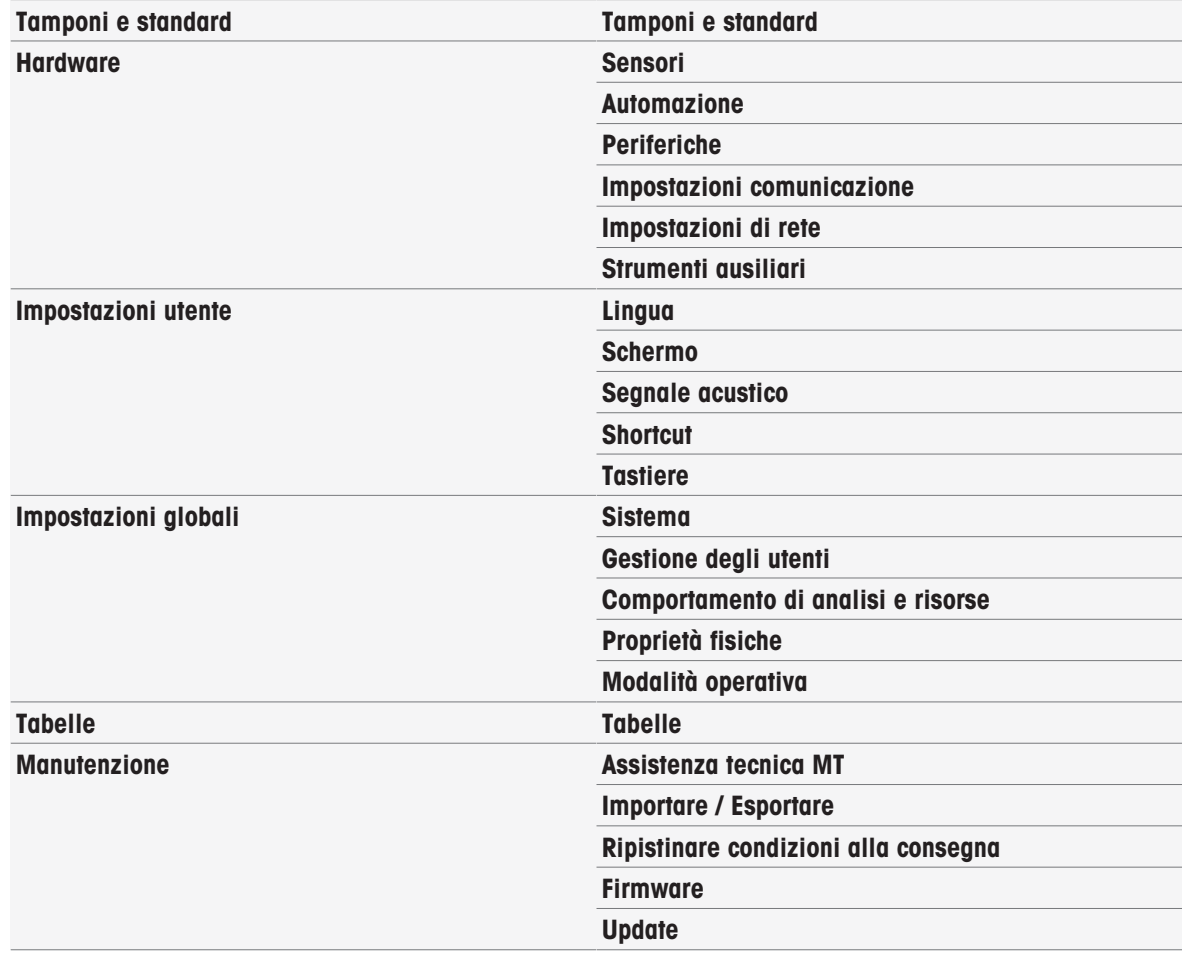

# 5.1 Tamponi e standard

<span id="page-22-1"></span>Questa sezione descrive come gestire tamponi e standard. È possibile utilizzare tamponi e standard predefiniti oppure creare, modificare o eliminare tamponi e standard definiti dall'utente.

È possibile creare un massimo di 20 set di tamponi e gruppi di standard definiti dall'utente utilizzando fino a 20 valori dipendenti dalla temperatura per tampone o standard. Esiste un totale di 13 set di tamponi e gruppi di standard predefiniti per la calibrazione di pH, ioni e conducibilità.

I set di tamponi predefiniti per pH offrono la possibilità di creare set di tamponi personalizzati basati sulla combinazione di tamponi diversi disponibili in commercio.

# Nota

<span id="page-22-2"></span>Prima di eseguire una calibrazione, occorre definire i tamponi o gli standard.

# 5.1.1 Tamponi e standard predefiniti

Il pulsante [Tamponi e standard] permette di aprire l'elenco dei set di tamponi e degli standard predefiniti. I set di tamponi e gli standard predefiniti non possono essere modificati o eliminati. Sono memorizzati i parametri dei seguenti tamponi e standard; consultare la sezione [\[Tamponi e standard predefiniti](#page-133-1)   [pagina 132\]](#page-133-1) nell'Appendice.

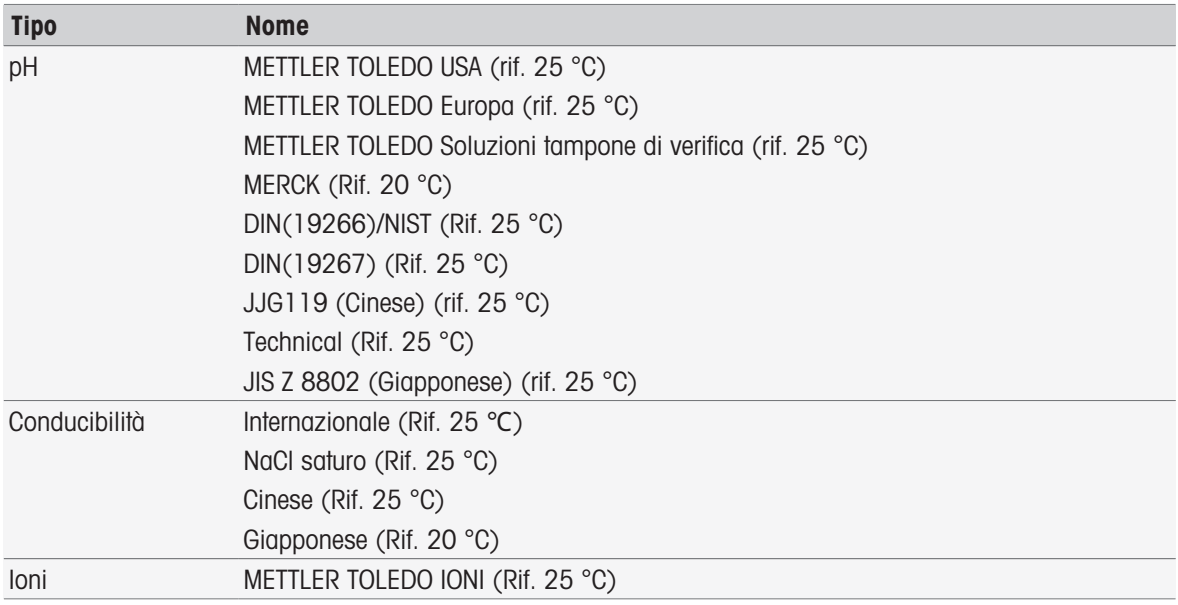

- 1 Toccare un set di tamponi o un gruppo di standard.
	- → Viene visualizzato il nome del set di tamponi o dello standard con informazioni più dettagliate sui valori memorizzati.
- 2 Toccare un valore.
	- $\Rightarrow$  Viene visualizzato Valore relativo temp.. Vengono mostrati i parametri Temperatura e Valore.

#### Nota

Questo elenco ha carattere informativo ed è relativo ai tamponi e agli standard predefiniti. Una volta creati, i tamponi e gli standard definiti dall'utente vengono anch'essi visualizzati in questo elenco.

# 5.1.2 Tamponi e standard definiti dall'utente

<span id="page-23-0"></span>Il pulsante [Tamponi e standard] permette di accedere all'elenco dei set di tamponi e dei gruppi di standard memorizzati. Quando si crea un set di tamponi o un gruppo di standard definiti dall'utente, è possibile utilizzare i set di tamponi e i gruppi di standard già esistenti. In tal modo, è possibile creare nuovi set e gruppi personalizzati con tamponi e standard appartenenti a gruppi diversi. I tamponi e gli standard definiti dall'utente verranno aggiunti all'elenco dei tamponi e degli standard predefiniti.

# Creazione di set di tamponi e gruppi di standard definiti dall'utente

#### Navigazione: Home > Setup > Tamponi e standard > Nuovo

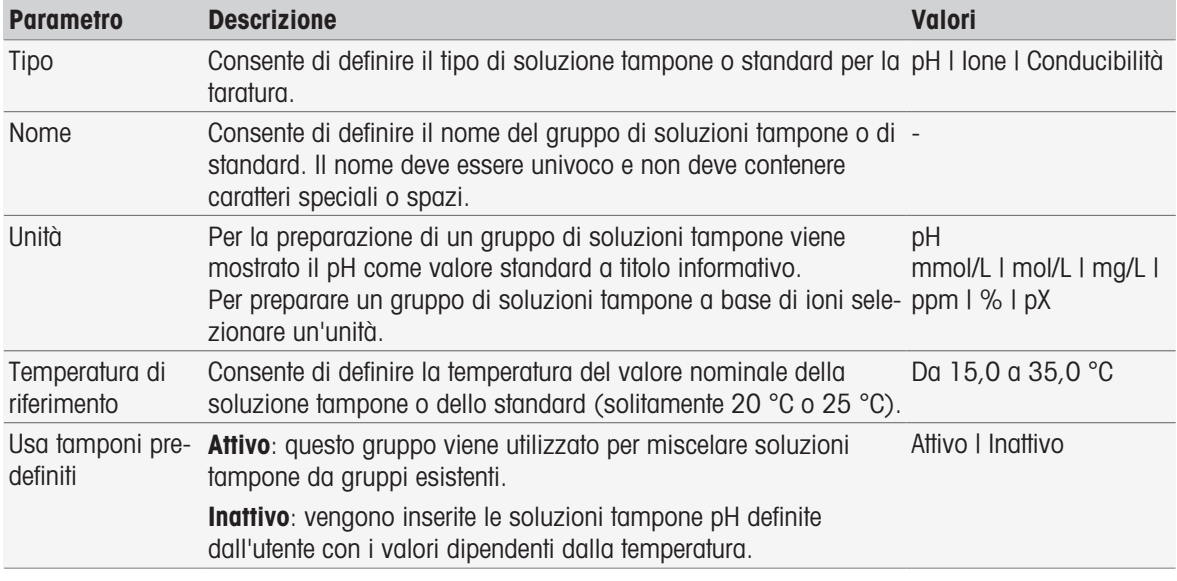

1 In Tipo selezionare il tipo di soluzione tampone o standard.

2 Assegnare al gruppo di soluzioni tampone o standard un nome significativo.

- → Viene inserito automaticamente il nome Standard di taratura con un numero consecutivo; tale nome può essere sovrascritto.
- 3 In Temperatura di riferimento inserire una temperatura.
- 4 Se è selezionato il tipo lone selezionare un'unità.
	- oppure -

Se è selezionato il tipo pH e si desidera creare una serie di soluzioni tampone da serie di soluzioni tampone memorizzate, attivare Usa tamponi predefiniti.

- 5 Toccare [Salva].
- La creazione di un gruppo di standard o di soluzioni tampone definito dall'utente è stata completata. Viene visualizzato il nome del gruppo di standard o di soluzioni tampone definito dall'utente.

Nel prossimo passaggio è necessario stabilire valori per:

- Gruppo di soluzioni tampone pH definito dall'utente in base ai serie di soluzioni tampone predefinite
- Gruppi di soluzioni tampone pH definiti dall'utente
- Standard per ioni definiti dall'utente
- Standard di conducibilità definiti dall'utente

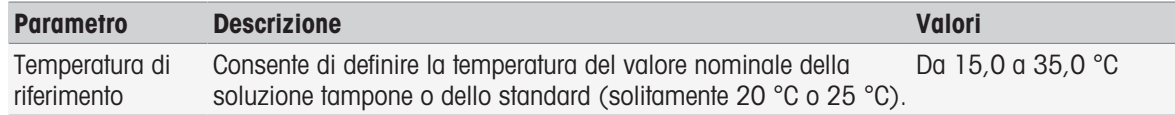

# Aggiunta di valori per i gruppi di soluzioni tampone pH definiti dall'utente in base a soluzioni tampone predefinite

# Navigazione: Home > Setup > Tamponi e standard > Gruppo personalizzato > Nuovo

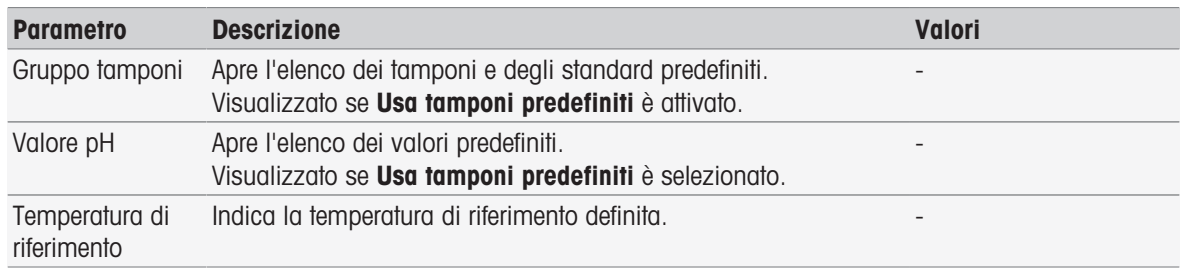

1 Toccare il campo dell'elenco Gruppo tamponi.

Viene visualizzato Selezionare gruppo tamponi / standard.

- 2 Selezionare un gruppo di soluzioni tampone.
- 3 Toccare il campo dell'elenco Valore pH.
	- $\rightarrow$  Viene visualizzato Selezionare tamponi/standard.
- 4 Selezionare una valore di pH.
- 5 Toccare [OK]
	- Il valore di pH alla temperatura di riferimento viene visualizzato nell'elenco.
- 6 Per inserire valori aggiuntivi, toccare [Nuovo] e ripetere i passaggi precedenti. - oppure -

Per terminare e salvare i dati inseriti, toccare [Salva].

# Aggiunta di valori per gruppi di soluzioni tampone pH definiti dall'utente

# Navigazione: Home > Setup > Tamponi e standard > Gruppo personalizzato > Nuovo

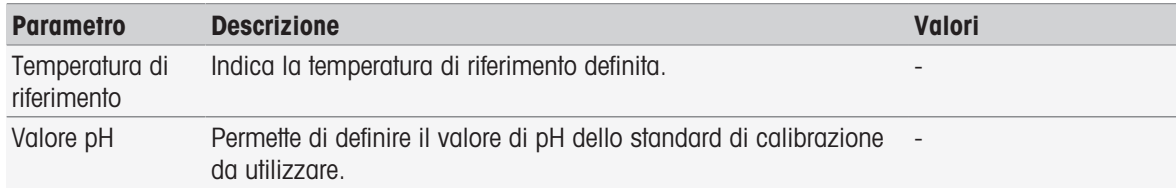

1 Inserire un valore di pH e confermare con [OK].

- Viene visualizzato il valore nominale dello standard o della soluzione tampone definito/a dall'utente. Il valore viene impostato.
- 2 Per inserire i valori relativi alla temperatura per questo standard selezionarli.
- 3 Toccare [Nuovo] e inserire i valori in Temperatura di riferimento e Valore pH, quindi toccare [OK]. Ripetere il passaggio per ogni temperatura, quindi toccare [OK].
- 4 Per inserire valori aggiuntivi, toccare [Nuovo] e ripetere i passaggi precedenti. - oppure -

Per terminare e salvare i dati inseriti, toccare [Salva].

# Aggiunta di valori per gli standard per ioni definiti dall'utente

### Navigazione: Home > Setup > Tamponi e standard > Gruppo personalizzato > Nuovo

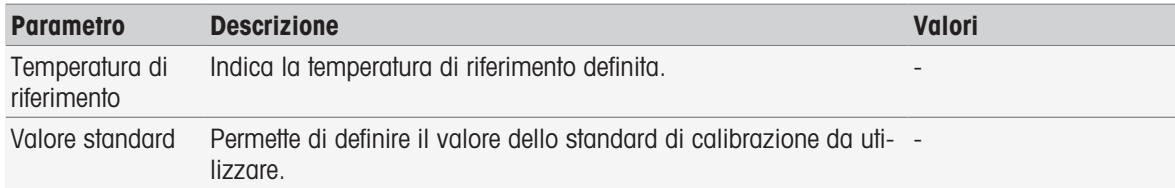

- 1 Inserire un valore di standard e confermare con [OK].
- Viene visualizzato il valore nominale dello standard. Il valore viene impostato.
- 2 Per inserire i valori relativi alla temperatura per questo standard selezionarli.
- 3 Toccare [Nuovo] e inserire i valori in Temperatura di riferimento e Valore standard, quindi toccare [OK]. Ripetere il passaggio per ogni temperatura, quindi toccare [OK].
- 4 Per inserire valori aggiuntivi, toccare [Nuovo] e ripetere i passaggi precedenti. - oppure -

Per terminare e salvare i dati inseriti, toccare [Salva].

# Aggiunta di valori per gruppi di standard per conducibilità definiti dall'utente

### Navigazione: Home > Setup > Tamponi e standard > Gruppo personalizzato > Nuovo

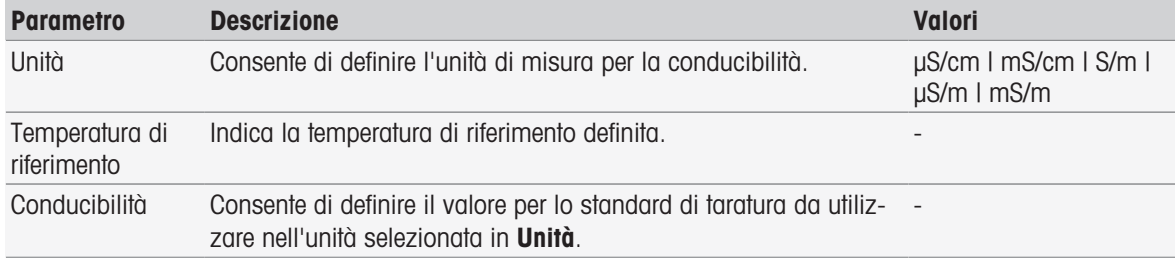

1 In Unità selezionare il tipo a cui fa riferimento la taratura desiderata.

- 2 Inserire un valore di conducibilità e confermare con [OK].
	- Viene visualizzato il valore nominale dello standard. Il valore viene impostato.
- 3 Per inserire i valori relativi alla temperatura per questo standard selezionarli.
- 4 Toccare [Nuovo] e inserire i valori in Temperatura di riferimento e Conducibilità, quindi toccare [OK]. Ripetere il passaggio per ogni temperatura, quindi toccare [OK].
- 5 Per inserire valori aggiuntivi, toccare [Nuovo] e ripetere i passaggi precedenti. - oppure -

Per terminare e salvare i dati inseriti, toccare [Salva].

# Modifica di tamponi e standard definiti dall'utente

# Navigazione: Home > Setup > Tamponi e standard

- 1 Selezionare il gruppo di standard o soluzioni tampone appropriato nell'elenco Gruppo tamponi / standard.
	- Viene visualizzato il nome del gruppo di standard o di soluzioni tampone definito dall'utente.
- 2 Toccare lo standard da modificare.
	- $\Rightarrow$  Viene visualizzato Valore relativo temp..
- 3 Toccare il valore relativo alla temperatura da modificare.
- Viene visualizzato il valore in base allo standard o alla soluzione tampone selezionato/a.
- 4 Modificare il valore e confermare con [OK].
- 5 Confermare con [OK].
	- $\rightarrow$  Viene visualizzato Valore relativo temp..
- 6 Per modificare valori aggiuntivi, ripetere i passaggi precedenti.
- 7 Per terminare, toccare [Indietro].
	- Viene visualizzato il nome del gruppo di standard o di soluzioni tampone definito dall'utente.
- 8 Per memorizzare i dati inseriti toccare [Salva].

#### Nota

I valori dei gruppi di soluzioni tampone definiti dall'utente creati da gruppi di soluzioni tampone predefiniti non possono essere modificati.

#### Eliminazione di tamponi e standard definiti dall'utente

#### Navigazione: Home > Setup > [Tamponi e standard]

- 1 Selezionare il set di tamponi o il gruppo di standard desiderato.
	- → Viene visualizzato il nome del gruppo di tamponi o di standard definito dall'utente.
- 2 Toccare il valore da eliminare.
	- $\rightarrow$  Viene visualizzato Valore relativo temp..
- 3 Toccare [Cancellare].
- 4 Per terminare la procedura e memorizzare i dati immessi, toccare [Salva].

#### **Nota**

Quando viene eliminato un valore di un set di tamponi o di un gruppo di standard, i metodi che fanno riferimento al set di tamponi o al gruppo di standard eliminato non sono più eseguibili.

# Eliminazione di set di tamponi e gruppi di standard definiti dall'utente

#### Navigazione: Home > Setup > Tamponi e standard

- 1 Selezionare il gruppo di standard o soluzioni tampone appropriato.
	- Viene visualizzato il nome del gruppo di standard o di soluzioni tampone definito dall'utente.
- 2 Toccare [Parametri] per aprire i parametri.
- 3 Toccare [Cancellare].

#### **Nota**

Quando si eliminano serie di soluzioni tampone o gruppi di standard, i metodi che fanno riferimento ai gruppi o alle serie eliminati non saranno più eseguibili.

# Modifica del nome di un set tamponi o di un gruppo di standard definito dall'utente

#### Navigazione: Home > Setup > Tamponi e standard

- 1 Selezionare il gruppo di standard o soluzioni tampone appropriato.
	- Viene visualizzato il nome del gruppo di standard o di soluzioni tampone definito dall'utente.
- 2 Toccare [**Parametri**] per aprire i parametri.
- 3 Sovrascrivere il nome della serie di soluzioni tampone o gruppo di standard.
- <span id="page-26-0"></span>4 Per terminare e memorizzare i dati inseriti, toccare [Salva].

# 5.2 Hardware

Questa sezione descrive come configurare i componenti hardware collegati allo strumento, quali:

- Sensori
- Automazione
- Periferiche
- Impostazioni comunicazione
- Impostazioni di rete

# 5.2.1 Sensori

<span id="page-27-0"></span>È possibile collegare allo strumento sensori per misurazioni di pH, ossido-riduzione, ISFET, conducibilità, ioni e temperatura. Per ogni tipo di sensore esiste un sensore predefinito.

I sensori possono essere aggiunti, modificati ed eliminati. È possibile impostare e monitorare la durata di utilizzo e la vita utile di un sensore (per i sensori per ossido riduzione e temperatura può essere monitorata soltanto la vita utile). È possibile visualizzare o stampare la storia della calibrazione.

# **Nota**

I sensori digitali ISM® vengono rilevati automaticamente. In caso di uso di sensori ISM®, verrà adottata la calibrazione di fabbrica.

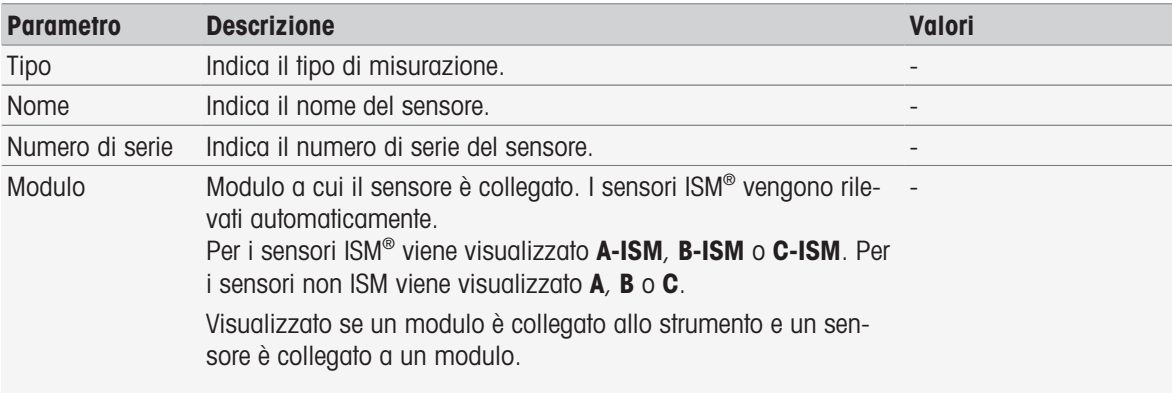

# Navigazione: Home > Setup > Hardware > [Sensori]

# Aggiunta di sensori

#### Navigazione: Home > Setup > Hardware > Sensori > [Nuovo]

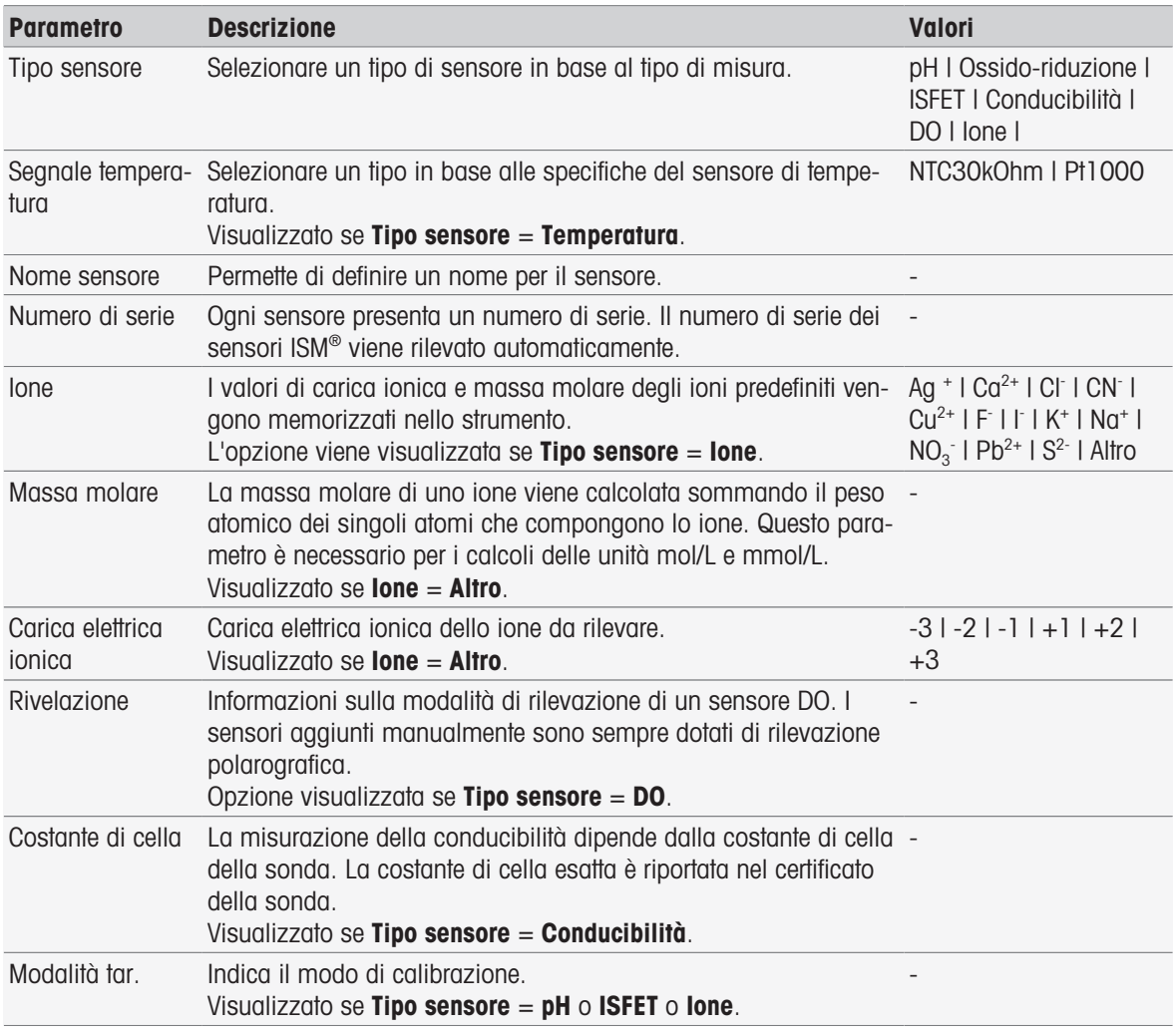

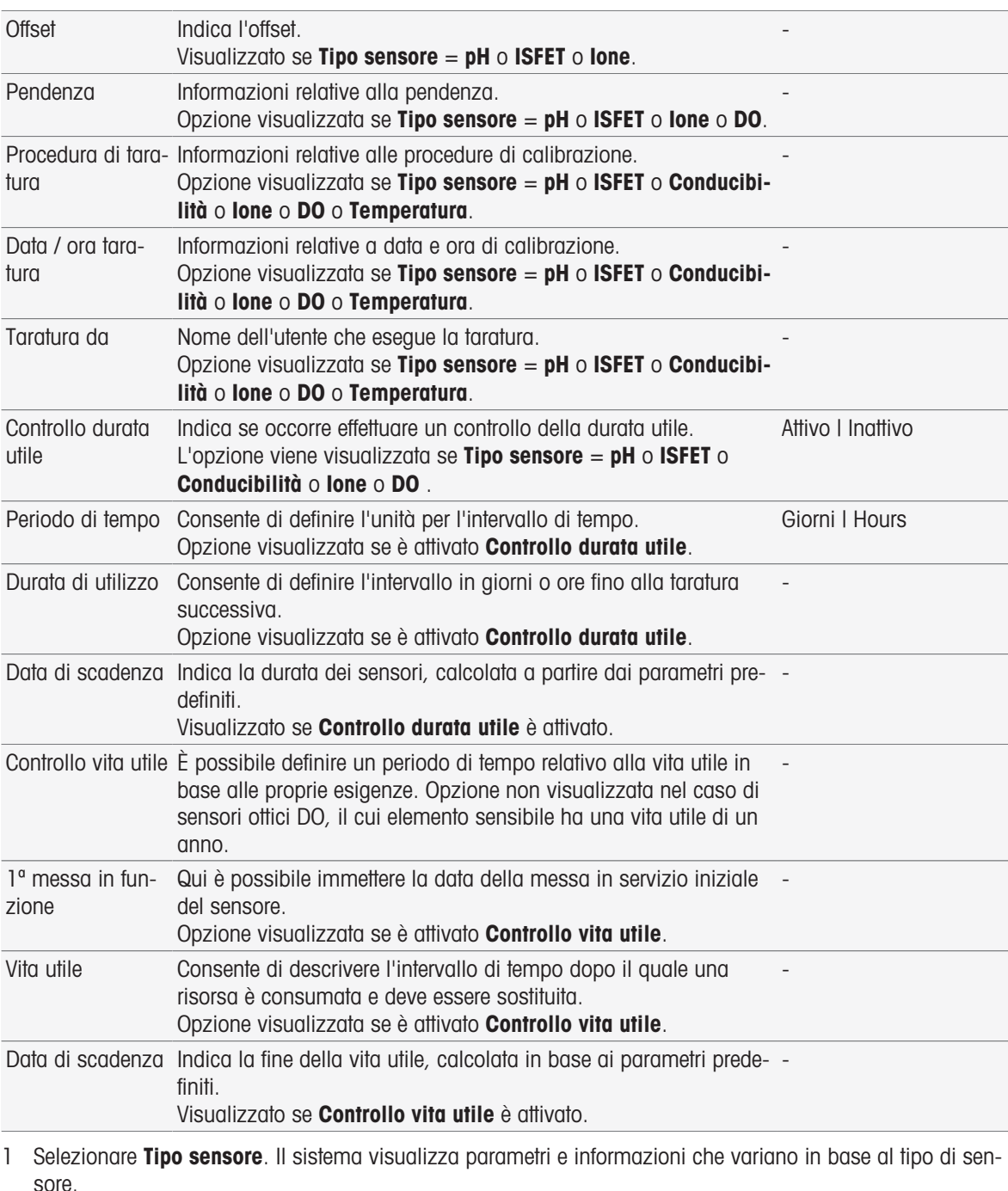

- Se è stata definita Temperatura, selezionare un'unità in Segnale temperatura.
- Se è stato definito lone, selezionare un parametro predefinito oppure Altro in Tipo ione.
- Se è stato definito Altro, immettere un valore in Massa molare e selezionare un valore in Carica elettrica *ionica* per il campione da analizzare.
- Se è stata selezionata **Conducibilità**, immettere il valore in **Costante di cella** per la sonda di conducibilità (consultare il certificato della sonda). L'unità è predefinita.
- 2 Immettere un nome per il sensore. Viene immesso automaticamente il nome del sensore seguito da un numero.

Il nome in Nome sensore è univoco. In caso di immissione di un nome già esistente, viene visualizzato un avviso. Toccare [OK] e modificare il nome.

- 3 Immettere il numero di serie.
- 4 Per controllare la durata di vita utile del sensore, attivare Controllo durata utile. Immettere i giorni e le ore in Periodo di tempo e Durata di utilizzo. Verrà visualizzata a titolo informativo la Data di scadenza.
- 5 Per controllare la vita utile del sensore, attivare **Controllo vita utile**. Immettere la data e l'ora in 1<sup>ª</sup> messa in funzione. In Vita utile immettere il numero di mesi entro il quale occorre sostituire il sensore. Verrà visualizzata a titolo informativo la Data di scadenza.
- 6 Per terminare e archiviare i dati immessi, toccare [Salva].
- → Il sensore verrà aggiunto all'elenco.

# Modifica di sensori

# Navigazione: Home > Setup > Hardware > [Sensori]

I parametri che possono essere modificati sono:

- Nome sensore
- Controllo durata utile
- Controllo vita utile
- Costante di cella (solo conducibilità)
- 1 Toccare il sensore da modificare.
	- $\rightarrow$  Viene visualizzato **Parametri**.
- 2 Modificare i parametri desiderati.
- 3 Per terminare la procedura e memorizzare i dati immessi, toccare [Salva].

#### **Nota**

- Non è possibile modificare il tipo di sensore
- Un sensore che è in uso non può essere modificato.
- La modifica del nome di un sensore non determina la creazione di un nuovo sensore nell'elenco.

# Eliminazione di sensori

#### Navigazione: Home > Setup > Hardware > [Sensori]

- 1 Toccare il sensore da eliminare.
- $\rightarrow$  Viene visualizzato **Parametri**.
- 2 Toccare [Cancellare].
- $\Rightarrow$  Il sensore verrà eliminato senza che venga visualizzato alcun avviso.

#### **Nota**

- L'ultimo sensore di un determinato tipo non può essere eliminato.
- Un sensore che è in uso non può essere eliminato.
- I sensori predefiniti non possono essere eliminati.

# Visualizzazione e stampa della storia della calibrazione

# Navigazione: Home > Setup > Hardware > [Sensori]

- 1 Toccare il sensore desiderato.
- $\rightarrow$  Viene visualizzato **Parametri**.
- 2 Toccare [Storia della taratura] per visualizzare la cronologia.
- 3 Per stampare la cronologia, toccare [Stampare].
- **→** La cronologia verrà stampata.

# 5.2.2 Automazione

<span id="page-29-0"></span>È possibile installare le unità di automazione che seguono.

# 5.2.2.1 Rondolino

<span id="page-29-1"></span>Lo strumento è dotato di identificazione PnP (Plug & Play). Non appena Rondolino viene collegato vengono visualizzate le informazioni appropriate.

#### Navigazione: Home > Setup > Hardware > Automazione > Rondolino

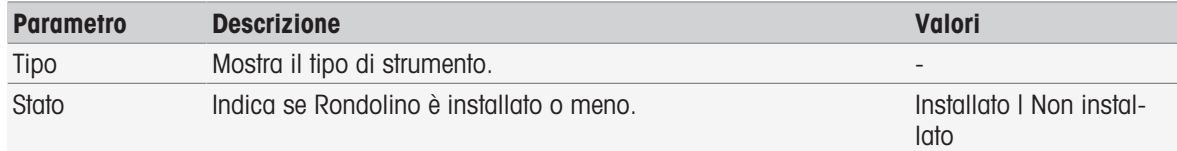

# 5.2.2.2 InMotion

<span id="page-30-0"></span>Lo strumento è dotato di identificazione PnP (Plug & Play). Non appena l'autocampionatore InMotion viene collegato vengono visualizzate le informazioni appropriate.

Gli autocampionatori InMotion possono contenere più campioni a seconda dell'unità di base (Flex, Pro o Max) e del relativo rack portacampioni. L'autocampionatore InMotion viene collegato a un'interfaccia USB sullo strumento. Gli autocampionatori InMotion e le tower collegate sono dispositivi PnP riconosciuti e installati automaticamente alla connessione allo strumento.

Gli autocampionatori InMotion possono essere utilizzati solo se lo strumento è collegato al software per PC LabX. È possibile utilizzare una sola tower.

| <b>Parametro</b>                   | <b>Descrizione</b>                                                                                                    | Valori                                                           |
|------------------------------------|----------------------------------------------------------------------------------------------------|------------------------------------------------------------------|
| Tipo                               | Consente di visualizzare il tipo di strumento.                                                                               |                                                                  |
| Tipo di base                       | Indica il tipo di scambiatore di campioni.                                                                                   | Flex   Pro   Max                                                 |
| Stato                              | Informazioni in caso si installazione di un autocampionatore<br>InMotion.                                                    | Installato   Non instal-<br>lato I Installato, non<br>supportato |
| Uscita agitatore                   | Consente di definire l'uscita dell'agitatore sullo strumento<br>InMotion a cui è collegato l'agitatore.                      | InMotion/Agitatore 1<br>InMotion/Agitatore 6                     |
| Uscita<br>PowerShower              | Consente di specificare il collegamento della pompa sullo stru-<br>mento InMotion a cui è collegata la pompa PowerShower.    | InMotion/Pompa 1<br>InMotion/Pompa 6                             |
| Velocità                           | Consente di specificare la velocità della pompa PowerShower<br>$[mL/min]$ .                                                  | Da 0,1 a 1000                                                    |
| Uscita pompa<br>aspirazione        | Consente di specificare il collegamento della pompa sullo stru-<br>mento InMotion a cui è collegata la pompa di aspirazione. | InMotion/Pompa 1<br>InMotion/Pompa 6                             |
| Velocità                           | Consente di specificare la velocità della pompa di aspirazione<br>$[mL/min]$ .                                               | Da 0,1 a 1000                                                    |
| CoverUp                            | Informazioni nel caso di installazione del sistema di manipola-<br>zione del coperchio.                                      | Installato I Non instal-<br>lato                                 |
| Piatto portacam-<br>pioni          | Indica il tipo di rack installato.<br><b>Standard: rack standard.</b><br>Bagno di termostatazione: rack con bagno d'acqua.   | Standard   Bagno di ter-<br>mostatazione                         |
| Dimensioni piatto<br>portacampioni | Indica le dimensioni del rack installato:                                                                                    | Numero di posizioni sul<br>rack                                  |
|                                    | Altezza recipiente Indica l'altezza del becher [mm].                                                                         | Da 65 a 215                                                      |
| Lettore codice a<br>barre          | Indica se è installato un lettore di codici a barre.                                                                         | Installato   Non instal-<br>lato                                 |

Navigazione: Home > Setup > Hardware > Automazione > InMotion

# 5.2.3 Periferiche

# <span id="page-30-1"></span>Navigazione: Home > Setup > Hardware > [Periferiche]

Nella finestra di dialogo **Periferiche** è possibile configurare i seguenti dispositivi e impostazioni:

- Chiave USB
- Lettore impronte digitali
- Stampante
- Lettore codice a barre
- Agitatore

Il capitolo qui di seguito descrive come gestire le varie periferiche che possono essere collegate allo strumento. Inoltre, fornisce istruzioni su come aggiungere periferiche e su come modificarne i parametri.

# 5.2.3.1 Chiave USB

# <span id="page-31-0"></span>Navigazione: Home > Setup > Hardware > Periferiche > Chiave USB

Le chiavi USB disponibili in commercio con USB versione 1.1 sono supportate con file system FAT12, FAT16 o FAT32 o exFAT (ma non NTFS). Due prese USB sono posizionate sul lato destro dello strumento. Non appena la chiave USB viene collegata, lo strumento riconosce la periferica. Il campo di stato segnala se la memoria esterna è installata o meno.

# 5.2.3.2 Lettore di impronte digitali

<span id="page-31-1"></span>Collegare il lettore di impronte digitali all'uscita USB dello strumento. Sulla parte destra dello strumento sono presenti due prese USB. Prima di poter utilizzare il lettore di impronte digitali, occorre configurare le funzioni corrispondenti; consultare la sezione [\[Criteri degli account](#page-40-0)  $\blacktriangleright$  [pagina 39\]](#page-40-0).

#### Navigazione: Home > Setup > Hardware > Periferiche > [Lettore impronte digitali]

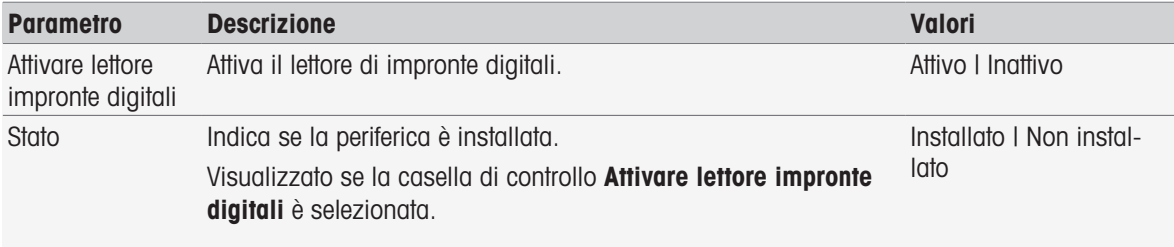

- Per attivare il lettore di codici a barre, selezionare Attivare lettore impronte digitali.

Viene visualizzato un campo di stato che informa che la periferica è collegata.

# 5.2.3.3 Stampante

<span id="page-31-2"></span>Lo strumento supporta stampanti diverse e un PDF Writer per la memorizzazione dei dati su una chiave USB. Il tipo selezionato di stampante viene utilizzato per tutti i tipi di stampa, ad esempio durante l'esecuzione di una misura diretta o un di metodo con report sulla funzione del metodo. La lingua per le stampe viene definita nelle impostazioni utente come lingua del report.

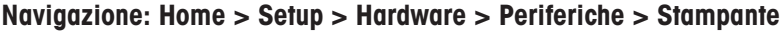

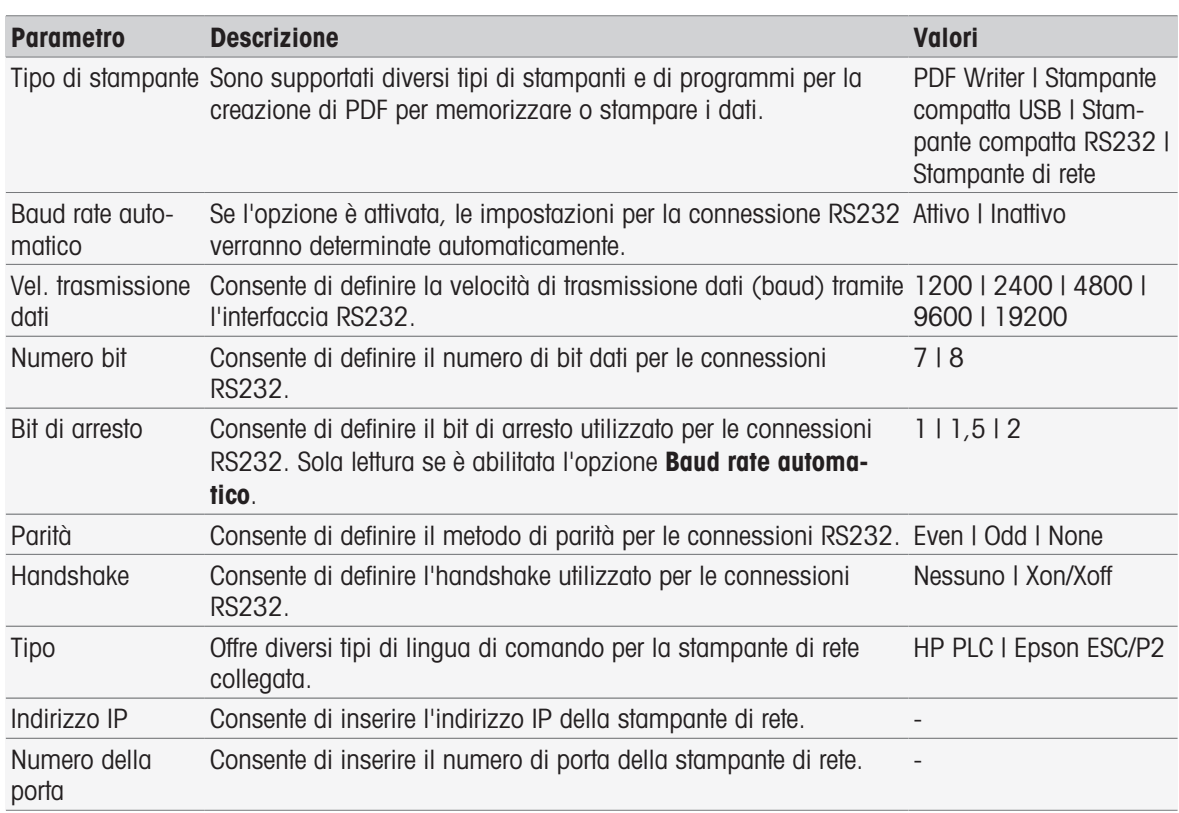

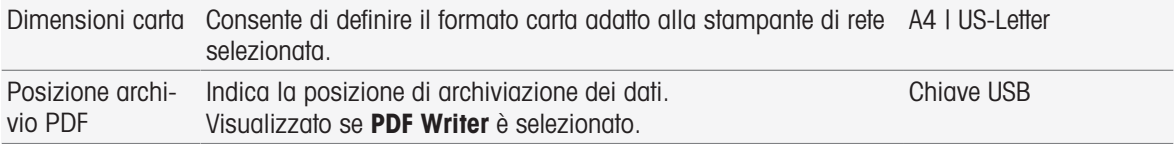

- 1 Selezionare un tipo in Tipo di stampante.
- 2 Se è selezionata l'opzione Stampante compatta RS232 mentre l'opzione Baud rate automatico non è abilitata, inserire i parametri corrispondenti. - oppure -
	- Se è selezionata l'opzione Stampante di rete, inserire i parametri corrispondenti.
- 3 Per stampare una pagina di prova toccare [**Pagina di prova**].
- 4 Per terminare e salvare i dati inseriti, toccare [Salva].

# Vedi anche

- [Lingua](#page-34-1) ▶ [pagina 33](#page-34-1)
- $\Box$  [Storia della calibrazione](#page-50-3)  $\triangleright$  [pagina 49](#page-50-3)
- $\Box$  [Avvio di una calibrazione diretta](#page-51-1)  $\blacktriangleright$  [pagina 50](#page-51-1)
- [Avvio dalle impostazioni del modulo](#page-54-1)   [pagina 53](#page-54-1)
- $\triangleq$  [Misura \(intervallo\)](#page-88-0)  $\triangleright$  [pagina 87](#page-88-0)
- [Stampa dei dati dell'analisi](#page-117-0) ▶ [pagina 116](#page-117-0)

# 5.2.3.4 Lettore di codici a barre

# <span id="page-32-0"></span>Navigazione: Home > Setup > Hardware > Periferiche > [Lettore codice a barre]

Collegare il lettore di codici a barre a una presa USB. Sulla parte destra dello strumento sono presenti due prese USB. La funzionalità PnP dello strumento riconosce se è collegato un lettore di codici a barre. Il campo di stato informa che è collegato un lettore di codici a barre.

# 5.2.3.5 Agitatore

<span id="page-32-1"></span>Collegare l'agitatore alla presa corrispondente situata nella parte posteriore dell'alloggiamento. La funzionalità PnP dello strumento riconosce se è collegato un agitatore.

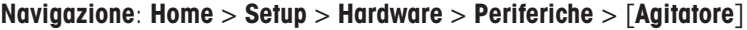

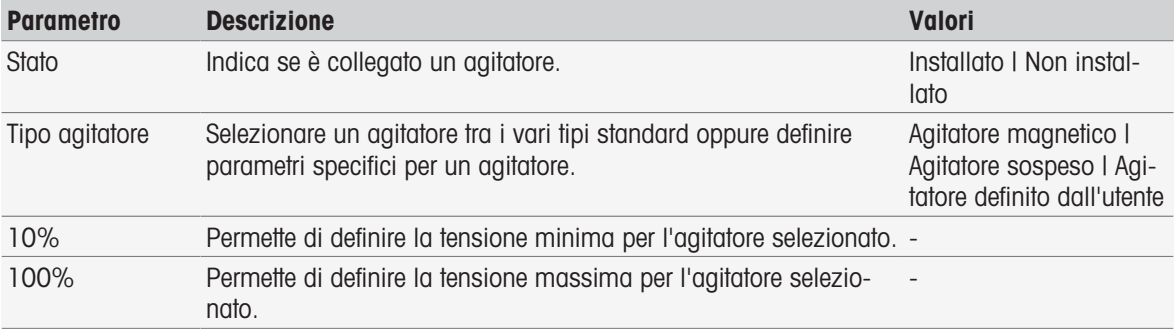

1 In Tipo agitatore selezionare il tipo di agitatore da utilizzare.

- 2 Immettere un valore per la tensione minima per l'agitatore.
- 3 Immettere un valore per la tensione massima per l'agitatore.
- 4 Per controllare le impostazioni della velocità di agitazione, toccare [Controllo].
- 5 Per terminare la procedura e memorizzare i dati immessi, toccare [Salva].

# Nota

<span id="page-32-2"></span>È possibile selezionare il tipo di agitatore soltanto se vi è un agitatore collegato allo strumento.

# 5.2.4 Impostazioni di comunicazione

SevenExcellence può essere collegato a un PC per la comunicazione con il software da laboratorio LabX o EasyDirect pH per il controllo remoto.

#### Navigazione: Home > Setup > Hardware > Impostazioni comunicazione

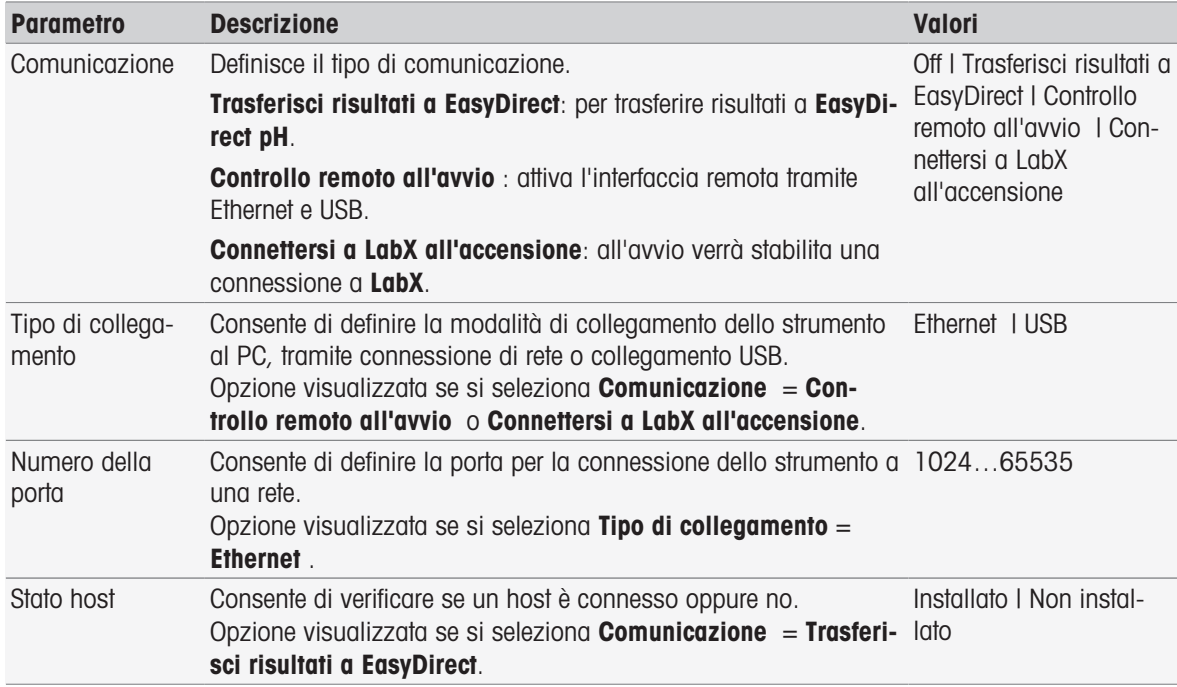

# 5.2.5 Impostazioni di rete

<span id="page-33-0"></span>Configurare queste impostazioni nel caso in cui lo strumento sia connesso a una rete.

# Navigazione: Home > Setup > Hardware > [Impostazioni di rete]

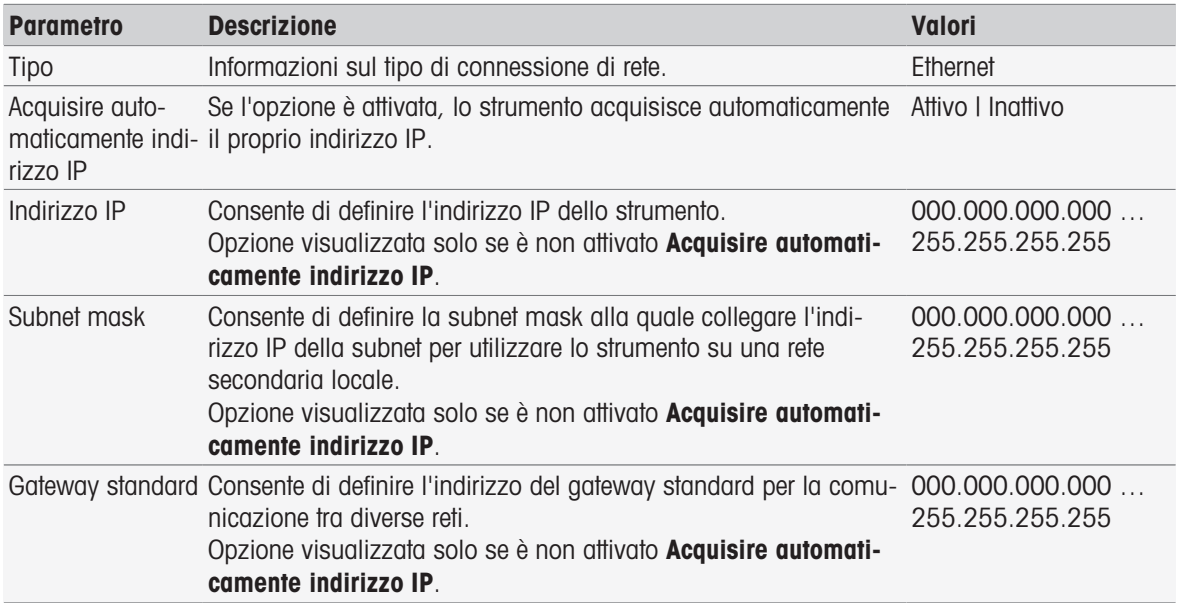

# 5.2.6 Strumenti ausiliari

<span id="page-33-1"></span>Durante l'esecuzione del metodo, SevenExcellence è in grado di inviare e ottenere dati da uno strumento ausiliario collegato tramite cavo RS232 mediante un adattatore USB-RS232 specifico. È possibile definire le impostazioni di comunicazione per ciascuno strumento ausiliario.

#### Percorso: Home > Setup > Hardware > Strumenti ausiliari

Selezionare uno strumento ausiliario esistente dall'elenco oppure scegliere Nuovo per crearne uno nuovo. Per eliminare uno strumento ausiliario dall'elenco, è necessario selezionarlo e scegliere **Cancellare**. Una voce deve rimanere nell'elenco e non può essere eliminata.

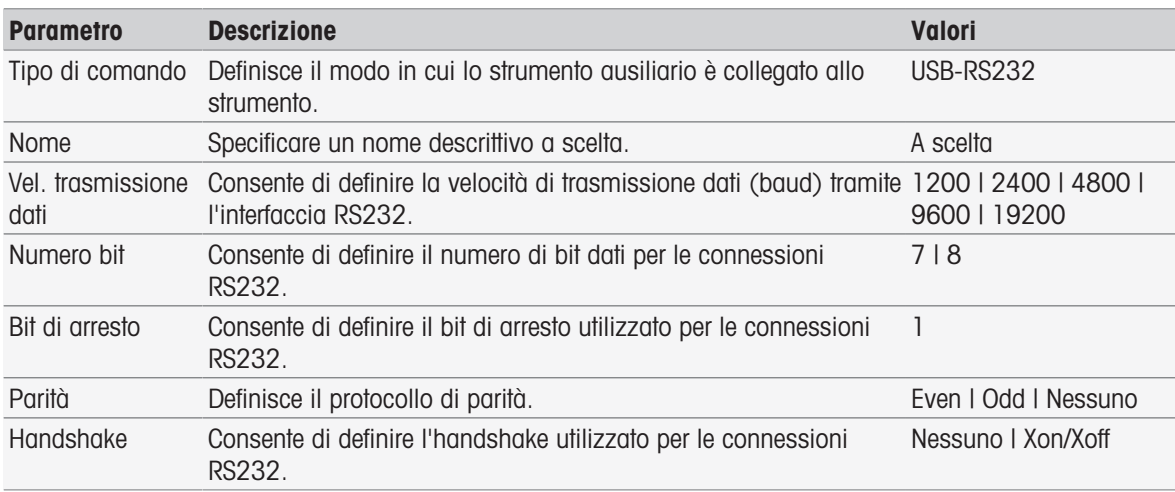

# Vedi anche

<span id="page-34-0"></span>[Accessori](#page-126-0)   [pagina 125](#page-126-0)

# 5.3 Impostazioni utente

#### Navigazione: Home > Setup > Impostazioni utente

La finestra di dialogo *Impostazioni utente* contiene le impostazioni che si possono effettuare specificamente per l'utente collegato in quel momento.

Impostazioni utente comprende le seguenti impostazioni:

- Lingua
- Schermo
- **Segnale acustico** per i segnali acustici
- Shortcut
- Tastiere (numerica e alfanumerica)

# 5.3.1 Lingua

<span id="page-34-1"></span>È possibile impostare separatamente la lingua da utilizzare per l'uso dell'interfaccia utente e quella da utilizzare per i protocolli da stampare.

Navigazione: Home > Setup > Impostazioni utente > [Lingua]

| <b>Parametro</b> | <b>Descrizione</b>                                                                | Valori                                                                                                    |
|------------------|-----------------------------------------------------------------------------------|----------------------------------------------------------------------------------------------------|
| Schermo          | Permette di definire l'impostazione della lingua per l'interfaccia<br>utente.     | Inglese   Francese  <br>Tedesco I Italiano I Spa-<br>gnolo   Portoghese  <br>Russo   Cinese   Giap-<br>ponese   Coreano |
| Protocollo       | Permette di definire l'impostazione della lingua per i protocolli da<br>stampare. | Inglese   Francese  <br>Tedesco I Italiano I Spa-<br>gnolo   Portoghese  <br><b>Russo</b>                               |

- 1 Selezionare una lingua in Schermo.
- 2 Selezionare una lingua in **Protocollo**.
- 3 Per terminare la procedura e memorizzare i dati immessi, toccare [Salva].

# 5.3.2 Schermo

<span id="page-34-2"></span>È possibile adattare lo schermo alle proprie esigenze. Ad esempio, è possibile attivare il salvaschermo e impostare il periodo di tempo di inattività dopo il quale verrà visualizzato.

#### Navigazione: Home > Setup > Impostazioni utente > [Schermo]

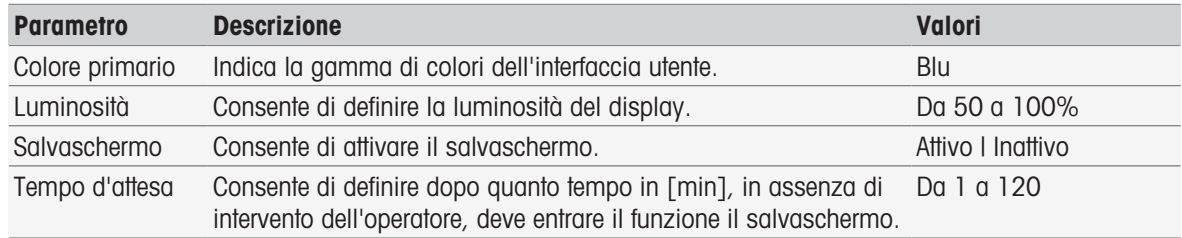

1 Selezionare un valore percentuale per Luminosità.

- 2 Per utilizzare il salvaschermo, attivare Salvaschermo e impostare un tempo per Tempo d'attesa.
- 3 Per terminare la procedura e memorizzare i dati immessi, toccare [Salva].

# 5.3.3 Segnale acustico

<span id="page-35-0"></span>È possibile attivare l'emissione di un segnale acustico. Lo strumento emetterà un segnale acustico quando viene premuto un pulsante, in caso di messaggi di errore, quando il risultato di una misurazione diventa stabile, in caso di nuovi avvisi o se è necessario l'intervento dell'utente.

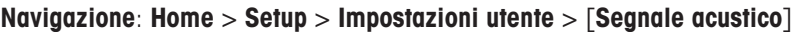

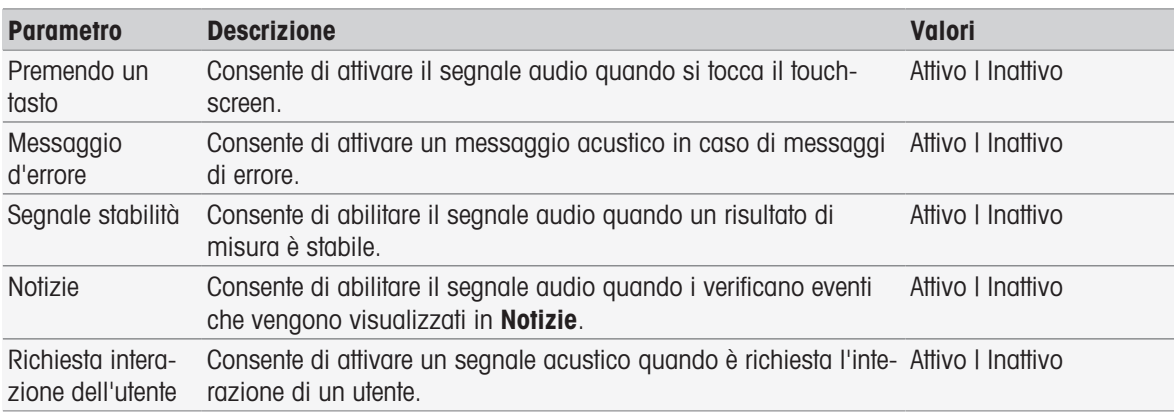

- 1 Per attivare l'emissione di un segnale acustico nei casi desiderati, selezionare le caselle di controllo corrispondenti.
- 2 Per terminare la procedura e memorizzare i dati immessi, toccare [Salva].

# 5.3.4 Shortcut

#### <span id="page-35-1"></span>Navigazione: Home > Setup > Impostazioni utente > [Shortcut]

È possibile creare shortcut dopo aver impostato i parametri relativi a metodi e serie; consultare la sezione [\[Creazione di shortcut per metodi](#page-63-0)   [pagina 62\],](#page-63-0) [\[Creazione di shortcut per serie](#page-112-2)   [pagina 111\].](#page-112-2) La gestione degli shortcut si esegue attraverso il menu Setup. Questo capitolo descrive come modificare o eliminare shortcut.

# Modifica di shortcut

I collegamenti consentono di avviare metodi, serie e operazioni manuali direttamente dalla schermata Home. È possibile posizionare collegamenti nella schermata Home premendo il pulsante AddToHome. AddToHome si trova nella rispettiva finestra di dialogo di avvio del metodo, della serie o dell'operazione manuale.

# Navigazione: Home > Setup > Impostazioni utente > Shortcut

Consente di selezionare un metodo o una serie nell'elenco.

**→ Viene visualizzato Parametri shortcut.** 

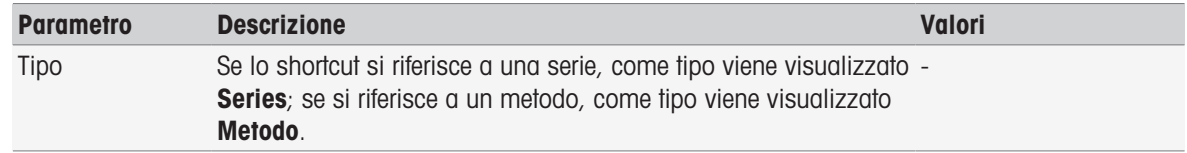
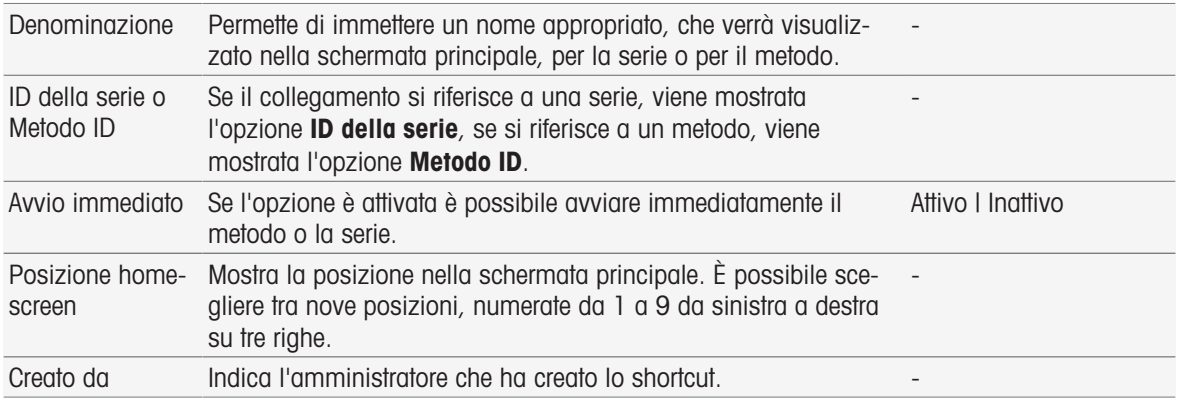

1 Per modificare l'inserimento in **Denominazione**, sovrascriverlo.

- 2 Per modificare le opzioni per Avvio immediato, attivare o disattivare la casella di controllo.
- 3 Per modificare la posizione toccare il campo dell'elenco in Posizione homescreen. Toccando un'area libera in Selezionare spazio per shortcut verrà assegnata la nuova posizione nella schermata Home.
- 4 Per terminare e memorizzare i dati inseriti, toccare [Salvare].

## Eliminazione di shortcut

### Navigazione: Home > Setup > Impostazioni utente > [Shortcut]

- 1 Selezionare dall'elenco lo shortcut desiderato.
	- → Viene visualizzato Parametri shortcut
- 2 Toccare [Cancellare].
- **→** Lo shortcut verrà eliminato senza che venga visualizzato alcun avviso.

## 5.3.5 Tastiere

Qui è possibile impostare il layout dei campi di immissione numerico e alfanumerico.

#### Navigazione: Home > Setup > Impostazioni utente > [Tastiere]

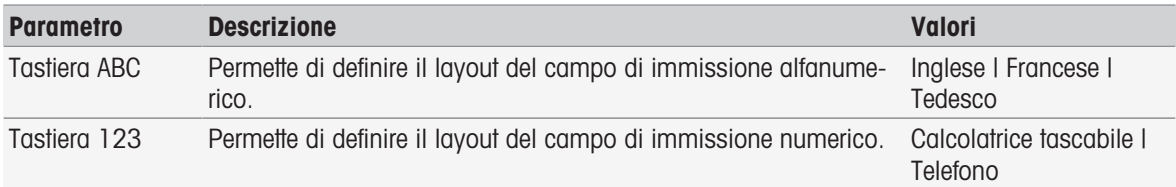

1 Selezionare un layout per Tastiera ABC.

- 2 Selezionare un layout per Tastiera 123.
- 3 Per terminare la procedura e memorizzare i dati immessi, toccare [Salvare].

## 5.4 Impostazioni globali

### Navigazione: Home > Setup > Impostazioni globali

In **Impostazioni globali** è possibile configurare le impostazioni generali dello strumento valide per tutti gli utenti. Le impostazioni in questa finestra di dialogo possono essere modificate solo da un utente che disponga delle autorizzazioni adeguate.

Le impostazioni globali includono impostazioni per:

- Sistema
- **Gestione degli utenti**: consente di creare account utente e assegnare diritti.
- Comportamento di analisi e risorse
- Proprietà fisiche include Unità temperatura.
- Modalità operativa

## 5.4.1 Sistema

In questa finestra di dialogo è possibile impostare l'identificazione dello strumento, il formato della data e dell'ora e la data e l'ora correnti.

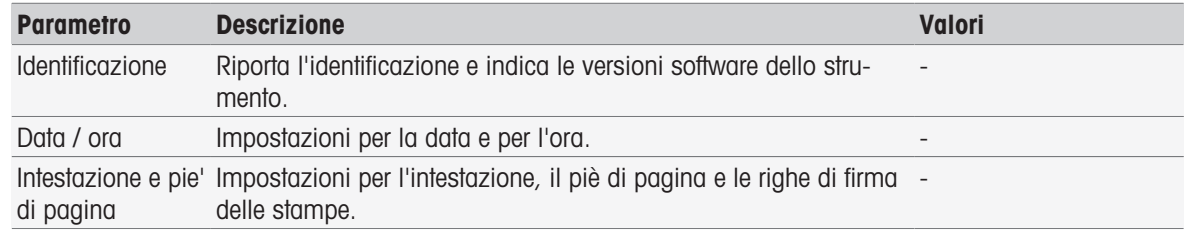

### Navigazione: Home > Setup > Impostazioni globali > Sistema

## 5.4.1.1 Identificazione

È possibile inserire il proprio codice per identificare lo strumento.

#### Navigazione: Home > Setup > Impostazioni globali > Sistema > Identificazione

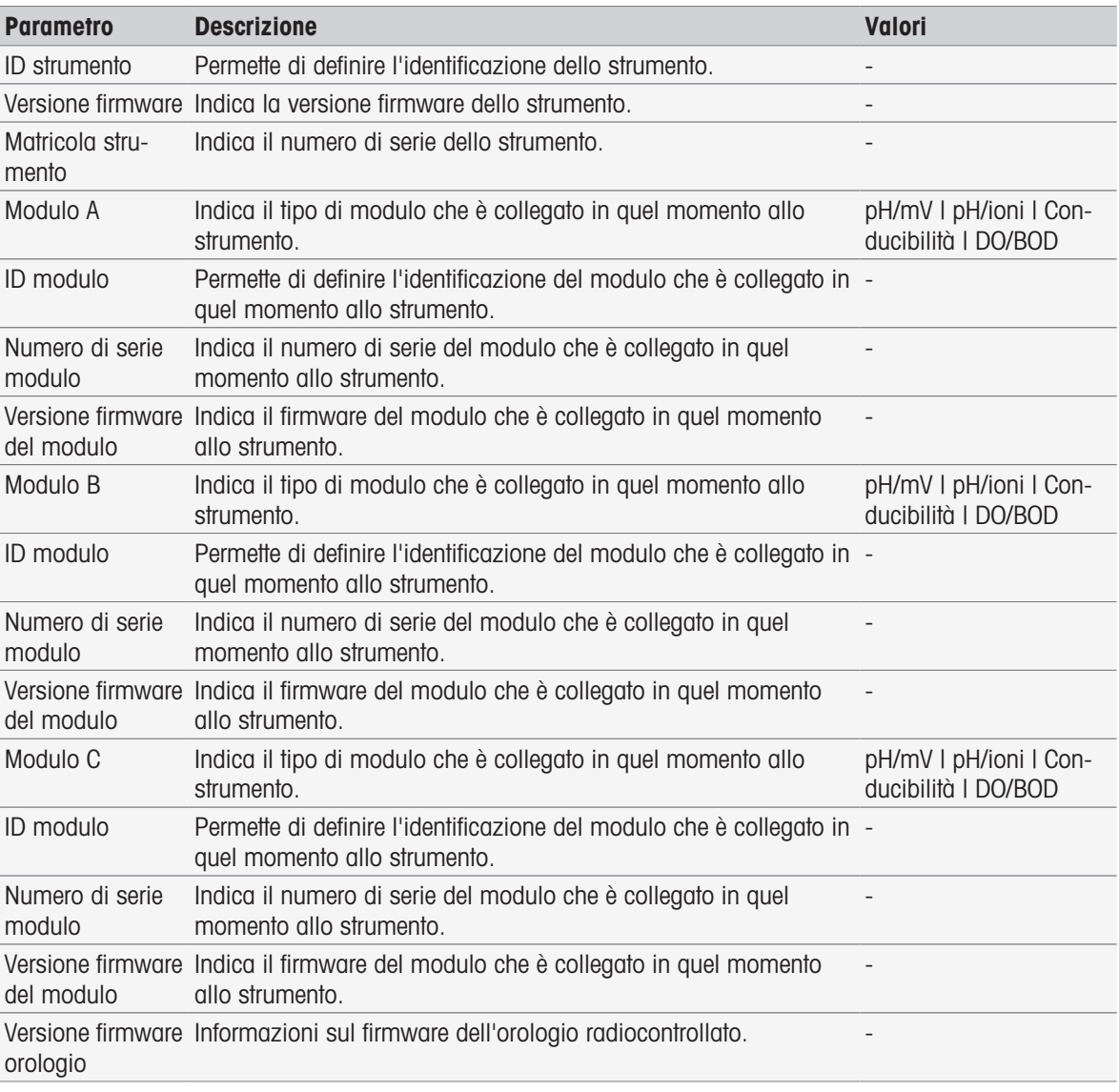

#### 1 Inserire l'ID in ID strumento.

- 2 Per inserire un ID per ID modulo, collegare un modulo allo strumento.
- 3 Per terminare e memorizzare i dati inseriti, toccare [Salva].

## 5.4.1.2 Data/Ora

È possibile inserire un formato di visualizzazione per la data e l'ora e impostare la data e l'ora correnti.

#### Navigazione: Home > Setup > Impostazioni globali > Sistema > Data / ora

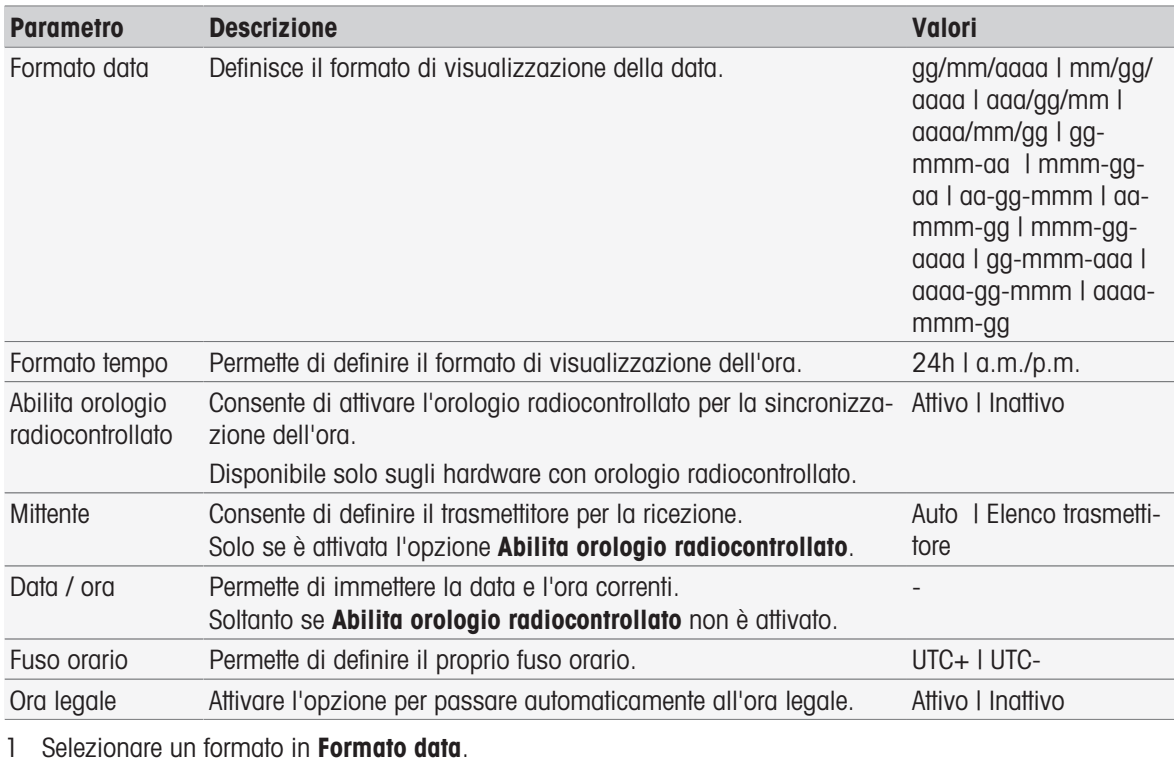

- 2 Selezionare un formato in **Formato tempo**.
- 3 Per utilizzare l'orologio radiocontrollato attivare Abilita orologio radiocontrollato. - oppure -
	- Toccare il campo dell'elenco [Data / ora], inserire il giorno e l'ora correnti e confermare con [OK].
- 4 Selezionare la propria posizione in Fuso orario.
- 5 Per passare automaticamente all'ora legale attivare Ora legale.
- 6 Per terminare e memorizzare i dati inseriti, toccare [Salva].

#### **Nota**

- Alcune versioni dello strumento integrano un orologio radiocontrollato. L'orologio cercherà di sincronizzarsi ogni 7 ore. Per evitare l'interruzione delle misure durante la sincronizzazione, questa avverrà soltanto quando lo strumento è spento. Per la riduzione delle interferenze durante la sincronizzazione dell'orologio radiocontrollato, si consiglia di scollegare l'alimentazione durante la notte o in caso di periodi di inutilizzo prolungati.
- È sconsigliato utilizzare l'orologio radiocontrollato e la funzione di ora legale automatica contemporaneamente.

### 5.4.1.3 Intestazione e piè di pagina

È possibile definire l'intestazione, il piè di pagina e le righe di firma delle stampe.

### Navigazione: Home > Setup > Impostazioni globali > Sistema > Intestazione e pie' di pagina

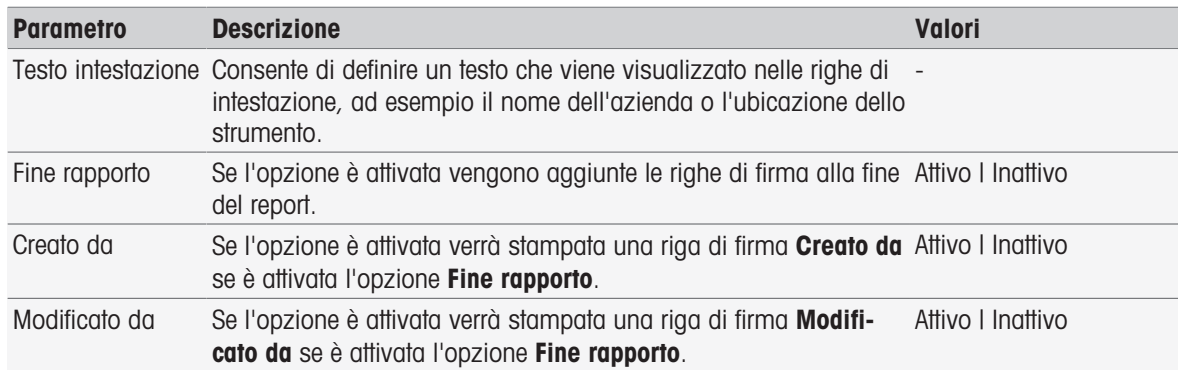

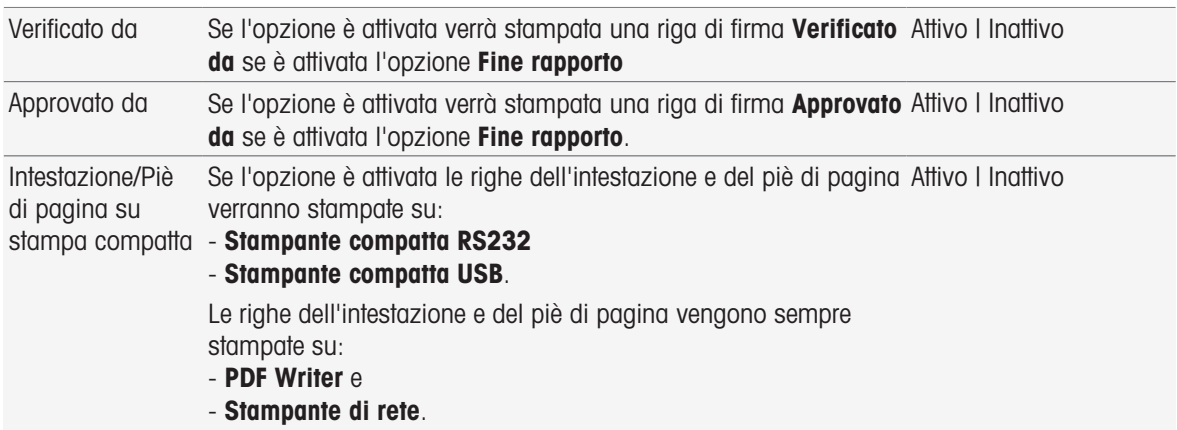

- 1 Inserire un testo in Testo intestazione
- 2 Per aggiungere righe di firma in fondo a un report, attivare Fine rapporto e attivare le righe di firma da stampare
- 3 Per stampare l'intestazione e il piè di pagina su una stampante compatta, attivare Intestazione/Piè di pagina su stampa compatta.
- 4 Per terminare e memorizzare i dati inseriti, toccare [Salvare].

## 5.4.2 Gestione degli utenti

#### Navigazione: Home > Setup > Impostazioni globali > [Gestione degli utenti]

Nella finestra di dialogo Gestione degli utenti è possibile gestire le impostazioni per Utente e Politiche di contabilizzazione. È possibile definire un massimo di 30 utenti diversi, ma l'accesso al sistema può essere eseguito da un solo utente per volta (uso da parte di 1 solo utente). Gli account utente possono essere eliminati e modificati. Esiste un utente predefinito con un nome utente predefinito (nome utente: Amministratore, gruppo utenti: Amministratore), che non può essere eliminato.

## 5.4.2.1 Utente

Questa finestra di dialogo permette di accedere all'elenco degli utenti. Qui è possibile immettere i nomi utente e assegnare gli utenti a un gruppo di utenti. I vari gruppi di utenti possiedono diritti diversi; consultare la sezione [\[Gruppi di utenti e diritti utente](#page-43-0)   [pagina 42\]](#page-43-0). Gli account utente possono essere bloccati, modificati o eliminati.

### Elenco degli utenti

Tutti gli utenti registrati sono riportati nell'elenco degli utenti. L'elenco degli utenti offre una rapida visione d'insieme degli utenti e dei gruppi a cui questi sono assegnati.

#### Navigazione: Home > Setup > Impostazioni globali > Gestione degli utenti > [Utente]

### Aggiunta di utenti e assegnazione dei diritti utente

È possibile aggiungere nuovi utenti in qualsiasi momento. L'elenco può contenere fino a un massimo di 30 utenti. Quando viene raggiunto il numero massimo, per creare un nuovo utente occorre eliminarne uno esistente.

Il numero di parametri visualizzati dipende dalle impostazioni definite in Politiche di contabilizzazione.

#### Navigazione: Home > Setup > Impostazioni globali > Gestione degli utenti > Utente > [Nuovo]

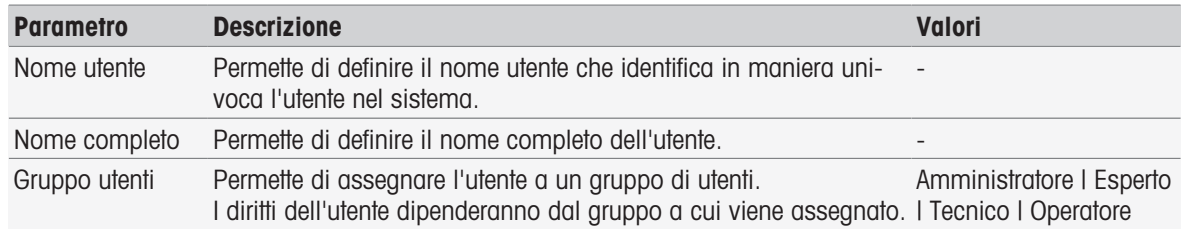

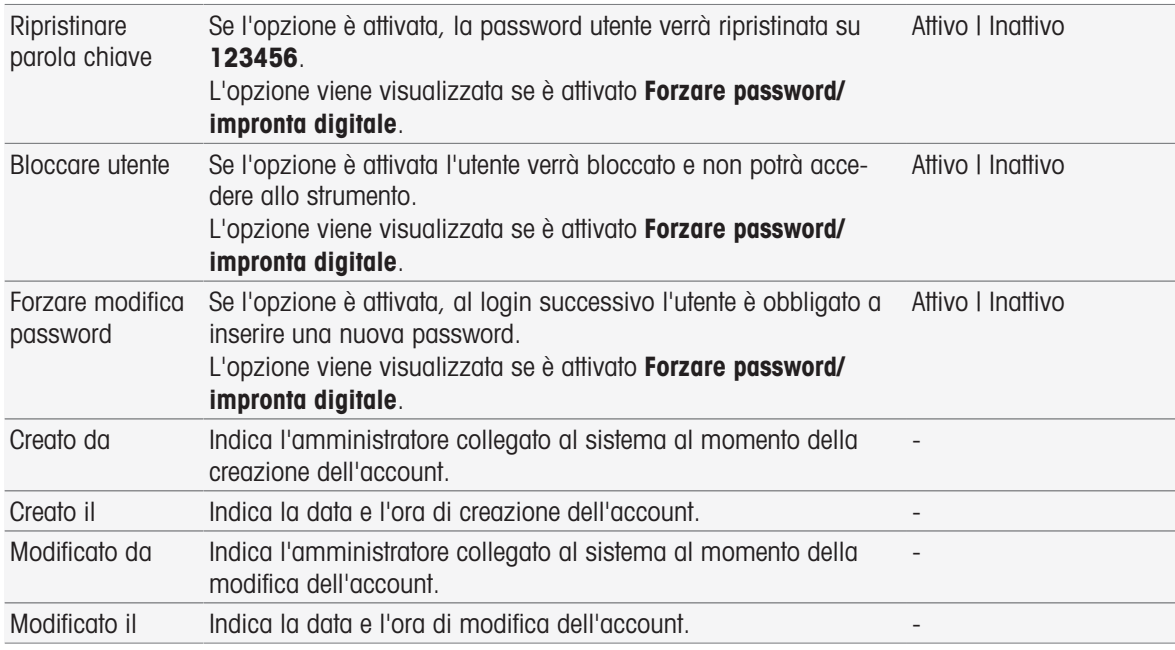

1 Immettere un nome utente in Nome utente.

- 2 Immettere il nome completo dell'utente in Nome completo.
- 3 Assegnare un gruppo in Gruppo utenti.
- 4 Per bloccare un utente, attivare **Bloccare utente**.
- 5 Per terminare la procedura e memorizzare i dati immessi, toccare [Salva].

#### **Nota**

Ripristinare parola chiave e Forzare modifica password vengono visualizzati quando l'opzione Forzare password/impronta digitale è attivata. Non è possibile apportare modifiche in questo sottomenu. Per modificare le impostazioni, consultare la sezione [\[Criteri degli account](#page-40-0)  $\blacktriangleright$  [pagina 39\].](#page-40-0)

### Modifica di un utente

#### Navigazione: Home > Setup > Impostazioni globali > Gestione degli utenti > [Utente]

È possibile modificare le impostazioni relative alle autorizzazioni di accesso e ai dati degli utenti.

- 1 Selezionare un utente nell'elenco Utente.
	- $\rightarrow$  Viene visualizzato **Parametri utente**.
- 2 Modificare i dati desiderati.
- 3 Per terminare la procedura e memorizzare i dati immessi, toccare [Salva].

#### Eliminazione di un utente

#### Navigazione: Home > Setup > Impostazioni globali > Gestione degli utenti > Utente

È possibile eliminare le voci relative a un utente.

- 1 Selezionare un utente nell'elenco Utente.
	- $\rightarrow$  Viene visualizzato **Parametri utente**.
- 2 Toccare [Cancellare].
- $\rightarrow$  L'utente viene eliminato senza alcun avviso.

### 5.4.2.2 Criteri degli account

<span id="page-40-0"></span>Nella finestra di dialogo Politiche di contabilizzazione è possibile impostare le opzioni per la password o il lettore di impronte; vedere anche [\[Periferiche](#page-30-0) » [pagina 29\]](#page-30-0).

## Navigazione: Home > Setup > Impostazioni globali > Gestione degli utenti > [Politiche di contabilizzazione]

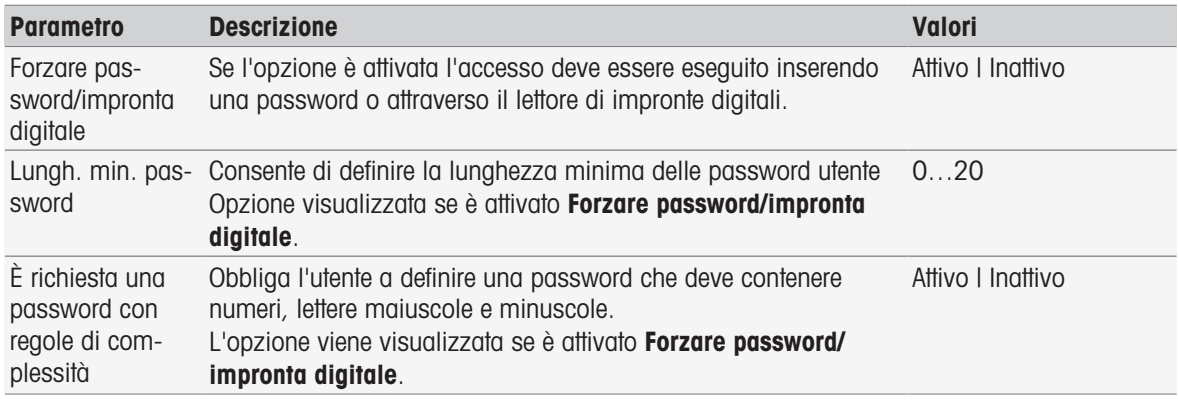

1 Per attivare la schermata di login quando si accende lo strumento, attivare **Forzare password/impronta** digitale.

In Lungh. min. password immettere il numero di cifre richiesto.

2 Per terminare e archiviare i dati immessi, toccare [Salva].

### 5.4.2.3 Impostazioni di gestione degli utenti e schermata di login

A seconda delle impostazioni definite in Utente e Politiche di contabilizzazione, saranno disponibili le seguenti opzioni di login:

#### Forzare password/impronta digitale è disattivato

- Qualora sia definito un solo utente, lo strumento visualizza direttamente la schermata principale. La schermata di login non viene visualizzata.
- Qualora siano definiti più utenti, lo strumento visualizza dapprima la schermata di login, nella quale l'utente può selezionare un elemento dall'elenco. Non viene richiesta l'immissione di una password.

### Forzare password/impronta digitale è disattivato, il lettore di impronte digitali è collegato e attivato

- Qualora sia definito un solo utente, lo strumento visualizza direttamente la schermata principale. La schermata di login mediante impronte digitali non viene visualizzata.
- Qualora siano definiti più utenti, lo strumento visualizza dapprima la schermata di login mediante impronte digitali. Una volta che è stata eseguita l'identificazione mediante impronte digitali, lo strumento passa alla schermata principale. In caso di problemi con l'identificazione mediante impronte digitali, l'utente può passare alla schermata di login manuale e selezionare un elemento dall'elenco. Non viene richiesta l'immissione di una password.

#### Forzare password/impronta digitale è attivato, il lettore di impronte digitali non è attivato

- Se l'utente sta effettuando l'accesso per la prima volta oppure **Forzare modifica password** è disattivato, lo strumento visualizza dapprima la schermata di login, nella quale occorre immettere un nome utente e una password.
- Se l'utente sta effettuando l'accesso per la prima volta oppure **Forzare modifica password** è attivo, lo strumento visualizza dapprima la schermata di login, nella quale occorre immettere un nome utente e una password. Viene visualizzata la schermata di modifica della password. Immettere una nuova password, ripetere l'immissione della password e confermare con [OK].

#### **Nota**

L'esecuzione del login azzera l'impostazione del parametro **Forzare modifica password**.

#### Forzare password/impronta digitale è attivato, il lettore di impronte digitali è attivato

• Se Forzare modifica password è disattivato, lo strumento visualizza dapprima la schermata di login mediante impronte digitali. Una volta che è stata eseguita l'identificazione mediante impronte digitali, lo strumento passa alla schermata principale. In caso di problemi con il login mediante impronte digitali, l'utente può passare alla schermata di login manuale e immettere un nome utente e una password.

- Se l'utente sta effettuando l'accesso per la prima volta oppure Forzare modifica password è attivato, lo strumento visualizza dapprima la schermata di login mediante impronte digitali. Una volta che è stata eseguita l'identificazione mediante impronte digitali, lo strumento passa alla schermata di modifica della password. Immettere una nuova password, ripetere l'immissione della password e confermare con [OK].
- Se l'utente sta effettuando l'accesso per la prima volta oppure Forzare modifica password è attivato, lo strumento visualizza dapprima la schermata di login mediante impronte digitali. L'utente può passare al login mediante password e inserire un nome utente e una password. Viene visualizzata la schermata di modifica della password. Immettere una nuova password, ripetere l'immissione della password e confermare con [OK].

## 5.4.2.4 Gruppi di utenti e diritti utente

<span id="page-43-0"></span>Ciascun utente viene assegnato a un gruppo di utenti.

La tabella seguente mostra i diritti utente assegnati al gruppo di utenti corrispondente:

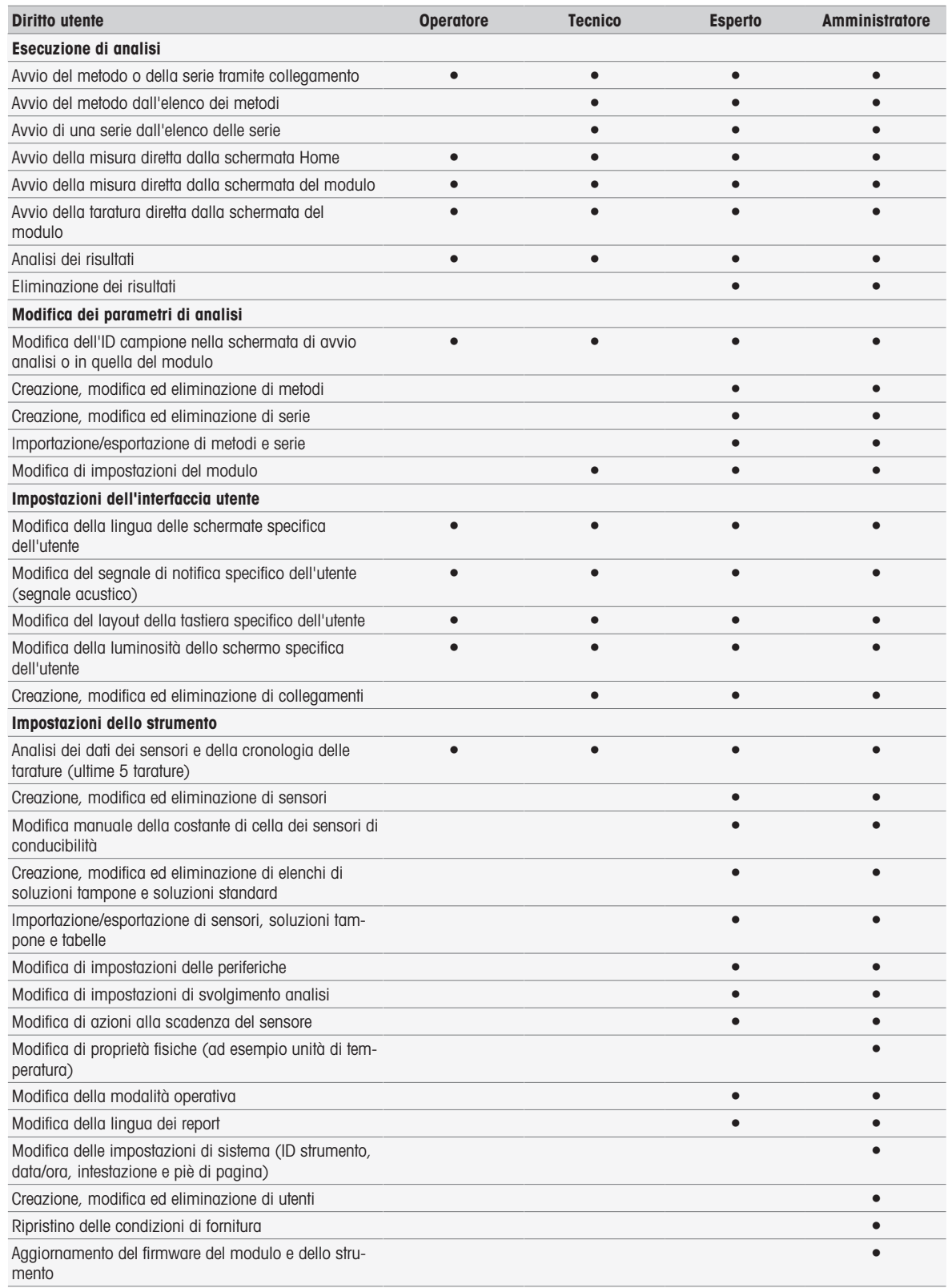

## 5.4.3 Comportamento di analisi e risorse

## Navigazione: Home > Setup > Impostazioni globali > [Comportamento di analisi e risorse]

È possibile definire le seguenti impostazioni:

Impostazioni svolgimento analisi

#### Azioni sensori scaduti

#### 5.4.3.1 Impostazioni di svolgimento delle analisi

Queste impostazioni consentono di visualizzare tutte le risorse necessarie all'inizio di un metodo o di una serie relative allo strumento. È inoltre possibile specificare se l'analisi termina automaticamente o manualmente.

### Percorso: Home > Setup > Impostazioni globali > Comportamento di analisi e risorse > Impostazioni svolgimento analisi

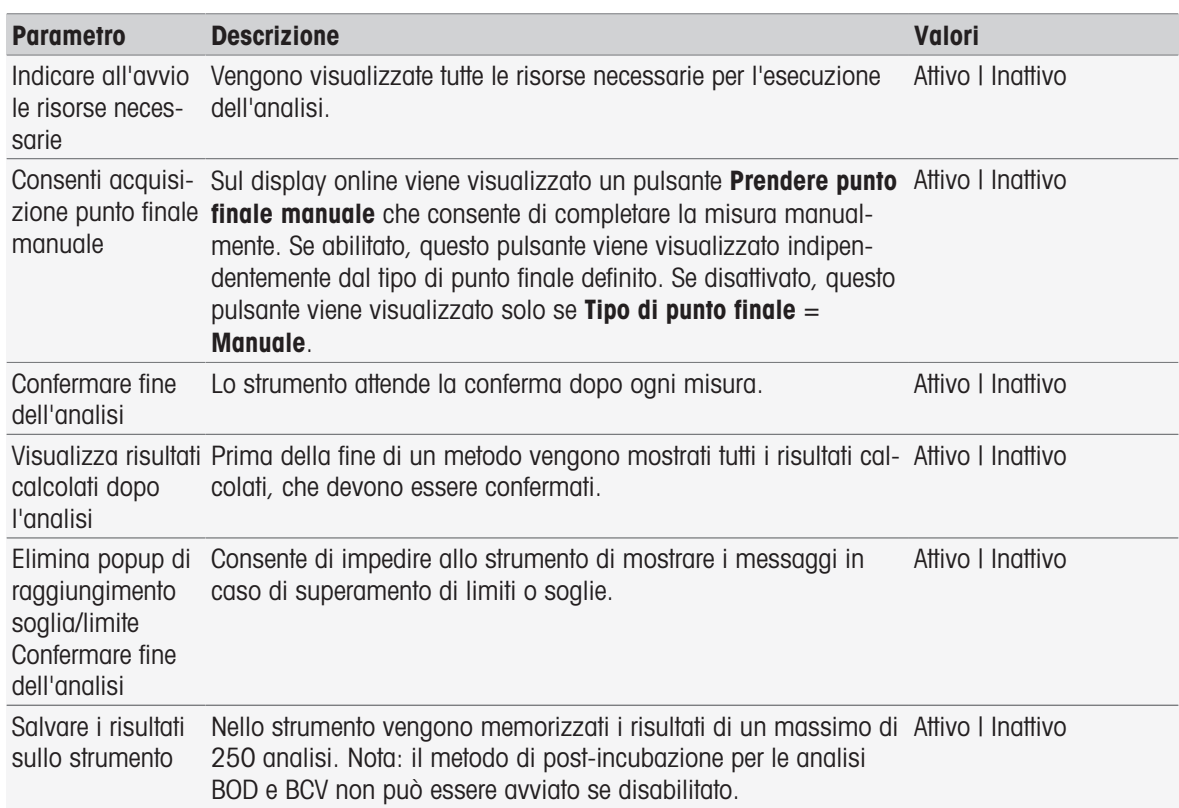

### 5.4.3.2 Azioni sensori scaduti

Queste impostazioni permettono di specificare se lo strumento deve visualizzare un avviso, deve visualizzare un avviso e bloccarsi oppure non deve eseguire alcuna azione quando vengono superate la durata di utilizzo e la vita utile di un sensore.

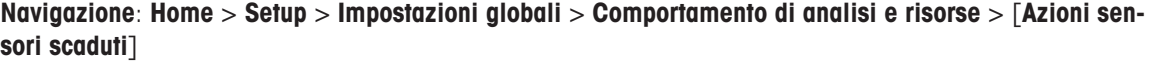

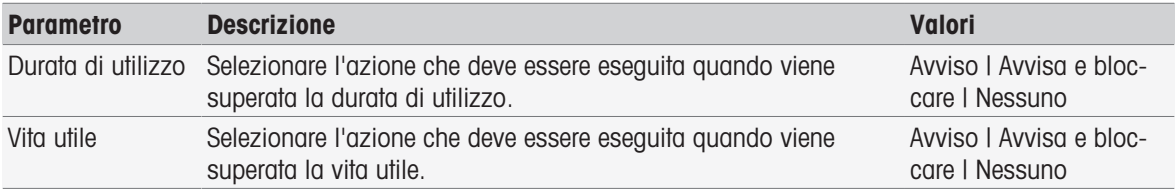

1 Affinché lo strumento visualizzi un avviso e/o si blocchi quando viene superata la Durata di utilizzo, attivare Durata di utilizzo.

- 2 Affinché lo strumento visualizzi un avviso e/o si blocchi quando viene superata la Vita utile, attivare Vita utile.
- 3 Per terminare la procedura e memorizzare i dati immessi, toccare [Salva].

## 5.4.4 Proprietà fisiche

Nella finestra di dialogo Proprietà fisiche è possibile definire i parametri per Unità temperatura. L'impostazione verrà applicata dopo il riavvio dello strumento.

#### Navigazione: Home > Setup > Impostazioni globali > Proprietà fisiche

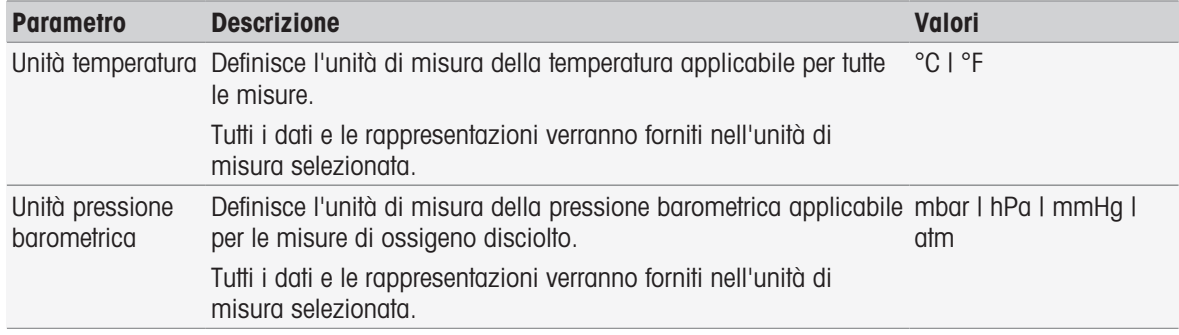

## 5.4.5 Modalità operativa

È possibile definire se è possibile avviare misure e tarature dirette oltre ai metodi e alle serie. Vengono utilizzate le impostazioni definite per il modulo. Se non sono consentite le misure dirette, il pulsante Read nella schermata Home e il pulsante Read e Tarare nelle impostazioni del modulo sono nascosti.

Navigazione: Home > Setup > Impostazioni globali > Modalità operativa

| Parametro       | <b>Descrizione</b>                                                              | Valori            |
|-----------------|---------------------------------------------------------------------------------|-------------------|
|                 | Consentire misu- Se l'opzione è abilitata consente l'avvio di misure e tarature | Attivo I Inattivo |
| razioni dirette | dirette.                                                                        |                   |

#### Vedi anche

 $\triangleq$  [Avvio di una misura diretta](#page-54-0)  $\triangleright$  [pagina 53](#page-54-0)

## 5.5 Tabelle

#### Navigazione: Home > Setup > [Tabelle]

Lo strumento offre la possibilità di immettere dati e calcolare risultati in base ai dati immessi; consultare le sezioni [\[Sintassi delle formule](#page-118-0)  $\triangleright$  [pagina 117\]](#page-118-0) e [\[Risultati](#page-115-0)  $\triangleright$  [pagina 114\]](#page-115-0). Le tabelle possono essere utilizzate nei calcoli.

Le tabelle sono sempre assegnate a un'applicazione. L'elenco può essere ordinato in base all'applicazione. Esistono due tipi di tabelle:

- Tabelle METTLER TOLEDO: Queste tabelle fanno parte delle impostazioni di fabbrica; sono incluse nell'elenco e non possono essere né modificate né eliminate.
- Tabelle definite dall'utente:

Il layout di queste tabelle è una tabella di valori (x-y). Tali tabelle possono essere create, modificate ed eliminate. Le tabelle definite dall'utente vengono aggiunte nell'elenco delle tabelle METTLER TOLEDO.

## 5.5.1 Tabelle METTLER TOLEDO

### Navigazione: Home > Setup > Tabelle

In Tabelle si trova un elenco di tabelle di soluzioni tampone e standard predefinite. È possibile aggiungere tabelle di soluzioni tampone e standard definite dall'utente.

Sono disponibili le seguenti tabelle di soluzioni tampone e standard con i relativi valori di temperatura:

- METTLER TOLEDO Europa pH 2.00
- METTLER TOLEDO Europa pH 4.01
- METTLER TOLEDO Europa pH 7.00
- METTLER TOLEDO Europa pH 9.21
- METTLER TOLEDO Europa pH 11.00
- Ultra pure water Acqua ultrapura (USP/EP)
- Purified water Acqua pura (EP)
- Standard di conducibilità 10 µS/cm
- Standard di conducibilità 84 µS/cm
- Standard di conducibilità 1413 µS/cm
- Standard di conducibilità 12,88 mS/cm
- Solubilità dell'ossigeno in acqua
- Requisiti di pH e conducibilità per la fase 3 dell'USP 645

Per informazioni dettagliate sui valori correlati alla temperatura:

- Scegliere una tabella dall'elenco.
- → Viene visualizzato Tabelle, che mostra il valore di pH selezionato correlato alla temperatura, a partire da 5 e fino a 50 °C in incrementi di 5 °C.

I valori di conducibilità per acqua ultrapura e acqua pura sono visualizzati in µS/cm.

La tabella con i valori correlati alla temperatura dell'acqua ultrapura contiene tutti i dati compresi tra 0 e 100 °C in incrementi di 5 ° C.

La tabella con i valori correlati alla temperatura dell'acqua pura contiene tutti i dati compresi tra 0 e 100 °C in incrementi di 10 ° C.

Per ulteriori informazioni sulle condizioni per il calcolo dei valori:

- $-$  Toccare **Parameto**.
	- $\rightarrow$  Viene visualizzato **Parametri**, che fornisce informazioni su:
		- Nome
		- Valore di ingresso
		- Valore di uscita
		- Modalità fitting
		- Commento

#### Vedi anche

■ [Tabelle METTLER TOLEDO](#page-139-0) ▶ [pagina 138](#page-139-0)

## 5.5.2 Tabelle definite dall'utente

### Navigazione: Home > Setup > Tabelle

Nella sezione che segue viene descritto come creare e amministrare una tabella definita dall'utente, come inserire, modificare ed eliminare valori e come eliminare le tabelle.

#### **Nota**

È possibile creare al massimo 10 tabelle definite dall'utente. Se si supera questo limite, eliminare una tabella prima di crearne una nuova.

### Creazione di tabelle

### Navigazione: Home > Setup > Tabelle > [Nuovo]

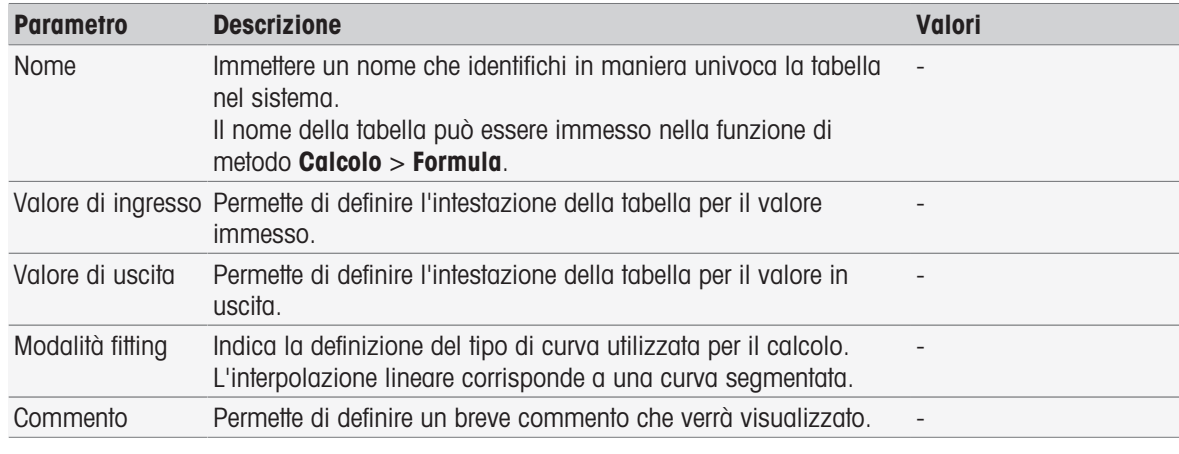

1 Immettere un nome in **Nome**. Il nome della nuova tabella deve essere univoco.

2 Immettere un valore di intestazione della tabella per Valore di ingresso.

3 Immettere un valore di intestazione della tabella per Valore di uscita.

- 4 Immettere un commento in **Commento**.
- 5 Toccare [Salva].
- $\rightarrow$  Viene visualizzato Tabella.

#### Immissione di valori nelle tabelle

- Toccare [Nuovo].
	- **→ Viene visualizzato Valori.**

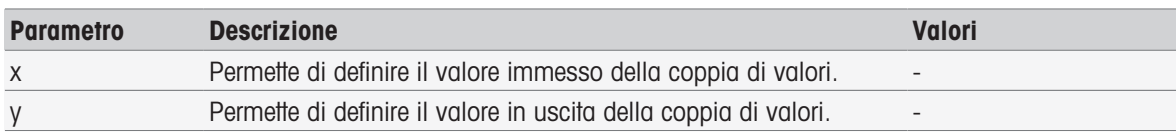

- 1 Immettere il valore per x.
- 2 Immettere il valore per y.
- 3 Confermare con [OK].
- 4 Per immettere valori aggiuntivi, toccare [Nuovo] e ripetere i passaggi precedenti.
- 5 Per terminare e archiviare i dati immessi, toccare [Salva].

#### **Nota**

Il numero massimo di valori immessi per tabella è 25. Se si immettono inavvertitamente valori identici per Valore di ingresso e Valore di uscita, viene visualizzato un messaggio che segnala che il valore esiste già.

### Modifica dei parametri di una tabella

#### Navigazione: Home > Setup > [Tabelle]

- 1 Selezionare una tabella in Tabelle.
	- $\rightarrow$  Viene visualizzato Tabella.
- 2 Toccare [Parameto].
	- $\Rightarrow$  Viene visualizzato **Parametri**.
- 3 È possibile modificare i seguenti parametri:
	- Nome
	- Valore di ingresso
	- Valore di uscita
	- Commento
- 4 Per terminare e archiviare i dati immessi, toccare [Salva].

### Modifica di valori

### Navigazione: Home > Setup > [Tabelle]

- 1 Selezionare una tabella in Tabelle.
	- $\rightarrow$  Viene visualizzato Tabella.
- 2 Toccare un valore nell'elenco.
	- **→** Viene visualizzato Valori.
- 3 Per modificare il valore, sovrascriverlo e confermare con [OK].
- 4 Per modificare valori aggiuntivi, ripetere i passaggi precedenti.
- 5 Per terminare e archiviare i dati immessi, toccare [Salva].

### Eliminazione di valori

### Navigazione: Home > Setup > [Tabelle]

- 1 Selezionare una tabella in Tabelle.
	- $\Rightarrow$  Viene visualizzato Tabella.
- 2 Toccare il valore nell'elenco.
	- $\rightarrow$  Viene visualizzato Valori.
- 3 Toccare [Cancellare].
- 4 Per eliminare valori aggiuntivi, ripetere i passaggi precedenti.
- 5 Per terminare e archiviare i dati immessi, toccare [Salva].
- $\rightarrow$  I valori sono stati eliminati.

### Eliminazione di tabelle

### Navigazione: Home > Setup > [Tabelle]

- 1 Selezionare una tabella in Tabelle.
	- $\rightarrow$  Viene visualizzato **Tabella**
- 2 Toccare [Parameto].
	- $\rightarrow$  Viene visualizzato **Parametri**.
- 3 Toccare [Cancellare].
- $\rightarrow$  La tabella viene eliminata.

## **Nota**

I calcoli che si riferiscono alle tabelle eliminate non possono più essere eseguiti.

## 5.6 Manutenzione e assistenza

### Navigazione: Home > Setup > [Manutenz. & servizio]

Sono disponibili le seguenti funzioni:

- Assistenza tecnica MT
- Importare / Esportare
- Ripistinare condizioni alla consegna  $\bullet$
- Firmware
- Update

## 5.6.1 Assistenza tecnica MT

### Navigazione: Home > Setup > Manutenz. & servizio > Assistenza tecnica MT

In questa finestra di dialogo vene visualizzato un elenco (max 10 voci) di informazioni sulla manutenzione METTLER TOLEDO. Ciascuna voce contiene informazioni sulla data dell'ultima manutenzione e sul tecnico dell'assistenza responsabile. Gli interventi di manutenzione effettuati più recentemente vengono visualizzati in fondo all'elenco.

### Impostazione della durata nel tempo

### Navigazione: Home > Setup > Manutenz. & servizio > Assistenza tecnica MT > Impostazioni

Definire i parametri per la durata nel tempo per stabilire la data dell'intervallo di manutenzione successivo. È possibile impostare un promemoria per essere informati di una manutenzione imminente. È possibile impostare i seguenti parametri:

- Periodo di validità: consente di impostare gli intervalli di manutenzione (in giorni).  $\sim$
- Avviso: se l'opzione viene attivata, un promemoria segnala i giorni mancanti all'intervento di manutenzione successivo.
- Giorni residui: consente di definire il numero di giorni prima che il promemoria segnali la scadenza dell'intervallo di manutenzione.

Il numero di giorni inserito deve essere inferiore al numero di giorni impostati per la durata nel tempo (visualizzato se è attivata l'opzione Avviso).

## 5.6.2 Importazione/esportazione

### Navigazione: Home > Setup > Manutenz. & servizio > [Importare / Esportare]

Grazie a questa funzione, è possibile trasferire dati da/in una penna USB. L'uso di una copia memoria permette di trasferire facilmente le impostazioni da uno strumento a un altro. In tal modo, sarà possibile ottenere rapidamente due strumenti installati con le stesse funzioni.

È possibile importare o esportare i seguenti dati:

- Metodi
- Series
- Tamponi e standard
- Sensori
- Copia memoria
- Gestione degli utenti
- File log

#### **Nota**

- La funzione Importare / Esportare è utilizzabile soltanto quando una chiave USB è collegata allo strumento e non è in corso alcuna attività.
- . Una copia memoria non contiene tutti i risultati salvati, tutti i dati delle analisi, gli shortcut, le tabelle METTLER TOLEDO, i metodi METTLER TOLEDO e neanche i set di tamponi e i gruppi di standard predefiniti.
- Quando si importano o si esportano le impostazioni di gestione degli utenti, queste saranno importate o esportate integralmente con tutti gli utenti e le loro proprietà.
- È necessario possedere diritti di amministratore per creare e reimportare una copia di backup.
- 1 In Azione, selezionare Importare o Esportare.
- 2 Toccare [Dati] e selezionare un elemento nell'elenco.
- 3 Per trasferire i dati, toccare [Avviare].

## 5.6.3 Ripristinare condizioni alla consegna

#### Navigazione: Home > Setup > Manutenz. & servizio > [Ripistinare condizioni alla consegna]

È possibile riportare tutte le impostazioni dello strumento alle impostazioni di fabbrica. Una finestra a comparsa informa l'utente che tutti i dati e le impostazioni esistenti saranno eliminati.

#### Nota

L'operazione di ripristino determina la perdita di tutti i dati, di tutte le modifiche, di tutte le impostazioni, di tutte le configurazioni e di tutti i risultati creati.

Prima di eseguire il ripristino delle impostazioni di fabbrica, è consigliabile creare una copia memoria.

- 1 Toccare [Ripistinare condizioni alla consegna].
	- **→ Viene visualizzato un avviso.**
- 2 Toccare [**Avviare**] per continuare.
	- $\Rightarrow$  Viene visualizzato un secondo avviso.
- 3 Toccare [Continua] per avviare la procedura.
- **→** Lo strumento si spegnerà e tutti i dati verranno eliminati.

### 5.6.4 Firmware

#### Navigazione: Home > Setup > Manutenz. & servizio > [Firmware]

L'elenco include tutti gli aggiornamenti firmware. La prima voce nell'elenco corrisponde all'operazione iniziale. Tutte le voci dell'elenco sono accompagnate dalle seguenti informazioni:

- **Data**: Data di installazione.
- **Versione**: Versione software installata
- Nome utente: Nome del tecnico

## 5.6.5 Aggiornamento

### Navigazione: Home > Setup > Manutenz. & servizio > [Update]

In questa schermata è possibile gestire gli aggiornamenti del firmware dello strumento e dei moduli. I dati possono essere trasferiti da una chiave USB.

#### **Nota**

- Per implementare un aggiornamento del firmware, occorre possedere diritti di amministratore.
- METTLER TOLEDO fornisce informazioni supplementari per l'aggiornamento degli strumenti. Tali istruzioni saranno incluse nell'aggiornamento del firmware.

# 6 Sensori

### Navigazione: Home > [Sensori]

Oltre a permettere la gestione dei sensori nel menu Installazione, SevenExcellence™ offre la possibilità di gestire i sensori e le relative impostazioni direttamente nella schermata principale.

## 6.1 Sensori disponibili

#### Navigazione: Home > [Sensori]

[Sensori] determina la visualizzazione dell'elenco dei sensori disponibili in base alle impostazioni dei sensori; consultare la sezione [\[Sensori](#page-27-0)  $\triangleright$  [pagina 26\].](#page-27-0) In tal modo, si avrà una visione d'insieme dei sensori definiti e dei moduli a cui sono collegati. Inoltre, si avrà accesso alla storia della calibrazione.

## 6.2 Parametri dei sensori

#### Navigazione: Home > [Sensori]

Per ottenere informazioni dettagliate sui parametri dei sensori, per modificare il nome di un sensore e le condizioni relative a durata di utilizzo e vita utile, procedere come segue:

- 1 Selezionare un sensore.
	- → Viene visualizzato Parametri con tutte le informazioni relative alle impostazioni del sensore.
- 2 Definire i parametri in base alle proprie esigenze.
- 3 Per terminare la procedura e memorizzare i dati immessi, toccare [Salvare].

## 6.3 Storia della calibrazione

Per essere certi di ottenere sempre misure affidabili e precise, prima di avviare una misurazione controllare la storia della calibrazione. Se necessario, eseguire la calibrazione del sensore o sostituirlo. È possibile stampare la storia della calibrazione per conservarla nella propria documentazione.

- 1 Toccare [Sensori].
	- **→ Viene visualizzato Sensori.**
- 2 Selezionare un sensore.
	- $\rightarrow$  Viene visualizzato **Parametri**.
- 3 Toccare Storia della taratura.
	- $\rightarrow$  Viene visualizzata la Storia della taratura.
- 4 Se desiderato, toccare [Stampare].
- **→** La storia della calibrazione verrà stampata.

# 7 Avvio di un'analisi

Un'analisi può essere avviata in diversi modi:

- Iniziare toccando **[Read]** nella schermata Home
- Iniziare toccando [Read] nelle impostazioni del modulo  $\bullet$
- Iniziare toccando [Tarare] nelle impostazioni del modulo  $\bullet$
- Iniziare toccando [Shortcut] nella schermata Home
- Avvio dall'editor metodi/serie

Le diverse opzioni offerte dipendono dalle impostazioni configurate in precedenza e dal tipo di analisi. Nei seguenti capitoli viene spiegato come avviare:

- Taratura diretta  $\bullet$
- Misura diretta  $\alpha$  .
- Metodi
- Series  $\bullet$  .

### **Nota**

- Prima di avviare una misura o una taratura utilizzando un metodo METTLER TOLEDO, collegare allo stru- $\bullet$ mento un modulo e collegare a quest'ultimo un sensore adatto al metodo.
- Aggiungere il sensore all'elenco Sensori; vedere [\[Sensori](#page-27-0) ▶ [pagina 26\].](#page-27-0) I sensori ISM® vengono riconosciuti automaticamente e consentono di avviare immediatamente il metodo.

# 7.1 Avvio di una calibrazione diretta

È possibile avviare una taratura diretta dal modulo visualizzato nella schermata Home. Prima di avviare una taratura diretta, occorre impostare i seguenti parametri:

- $\bullet$  . **Sensore**
- Sensore temperatura (opzionale)  $\bullet$  .
- Impostazioni generali
- Impostazioni di taratura

La sezione che segue guida l'utente attraverso questo processo.

- $-$  Toccare il contrassegno colorato relativo al modulo di interesse visualizzato nella parte superiore della schermata Home.
	- **→** Viene visualizzato Impostazioni modulo.

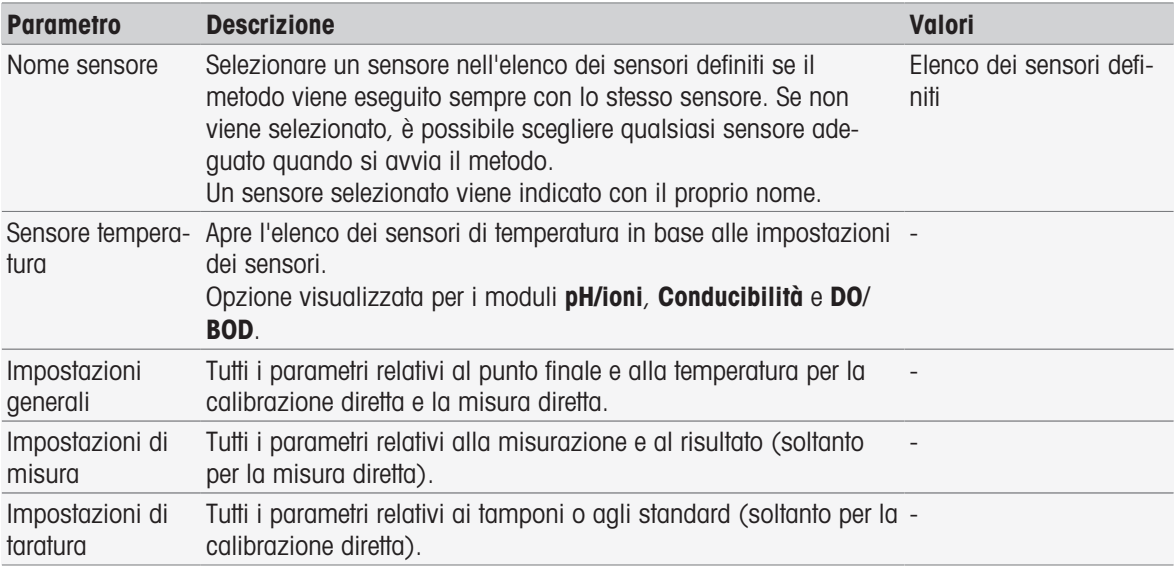

1 Toccare il campo dell'elenco Nome sensore.

**→ Viene visualizzato Selezionare sensore.** 

- 2 Selezionare un tipo.
- 3 Per utilizzare un sensore di temperatura esterno, toccare il campo dell'elenco Sensore temperatura.
- Viene visualizzato Selezionare sensore.
- 4 Selezionare un tipo.

### Impostazioni generali

In Impostazioni generali è possibile impostare le seguenti condizioni: Tipo di punto finale, Criteri punto finale e Acquisizione temperatura. Inoltre, è possibile impostare se stampare o meno i risultati della taratura.

- Toccare [Impostazioni generali].
	- $\rightarrow$  Viene visualizzato Impostazioni generali.

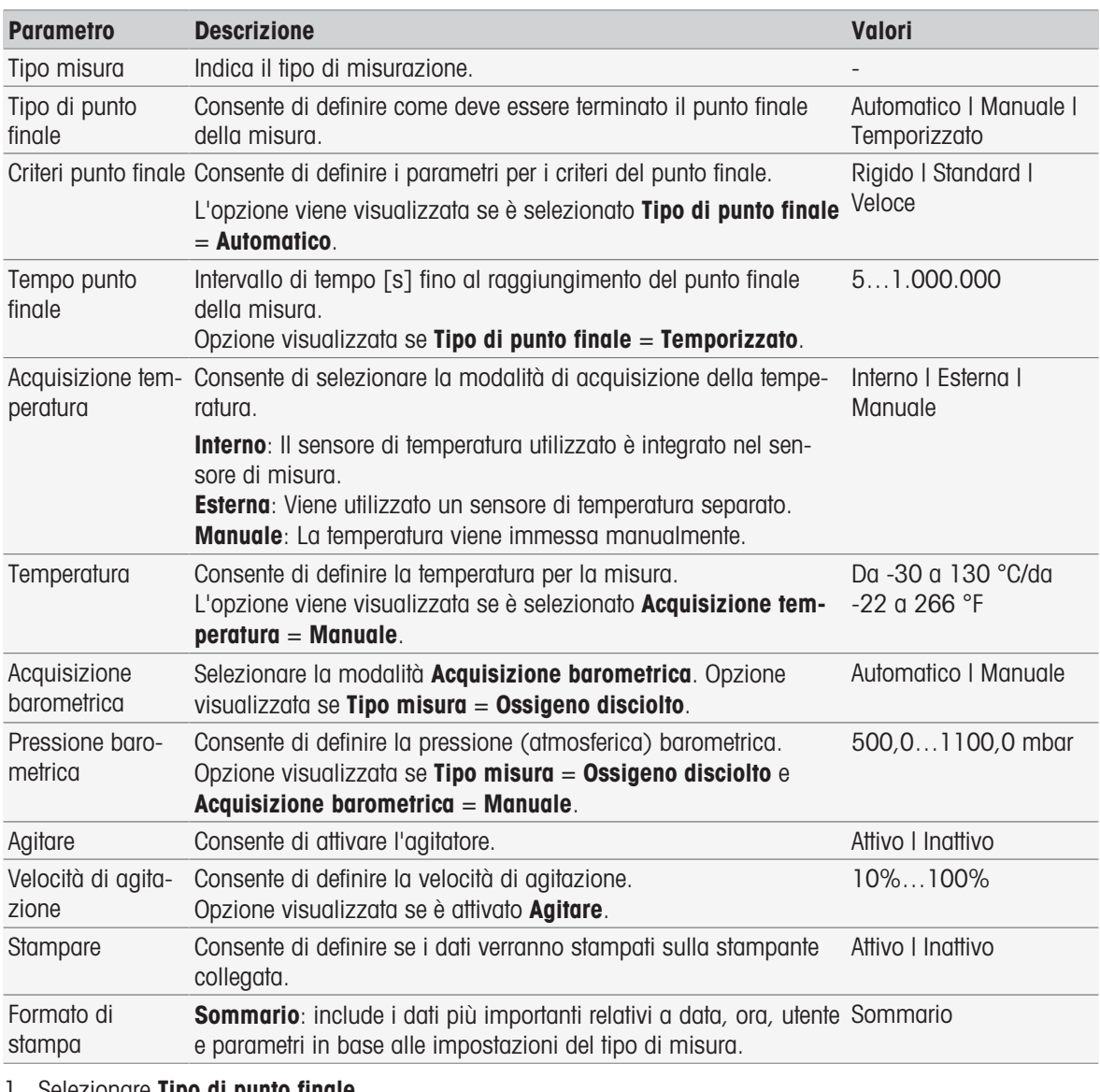

- 1 Selezionare Tipo di punto finale.
- 2 Selezionare Criteri punto finale.
- 3 Selezionare Acquisizione temperatura. Se è selezionata l'opzione Manuale, inserire un valore per Temperatura.
- 4 Se lo si desidera, attivare la casella di controllo Stampare.
- 5 Confermare con [OK].

#### Impostazioni di taratura

- Toccare [Impostazioni di taratura].
	- Viene visualizzato Impostazioni di taratura.

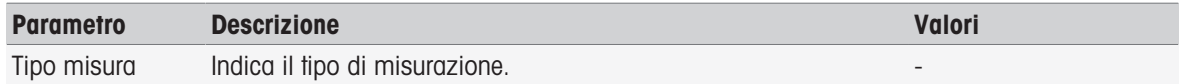

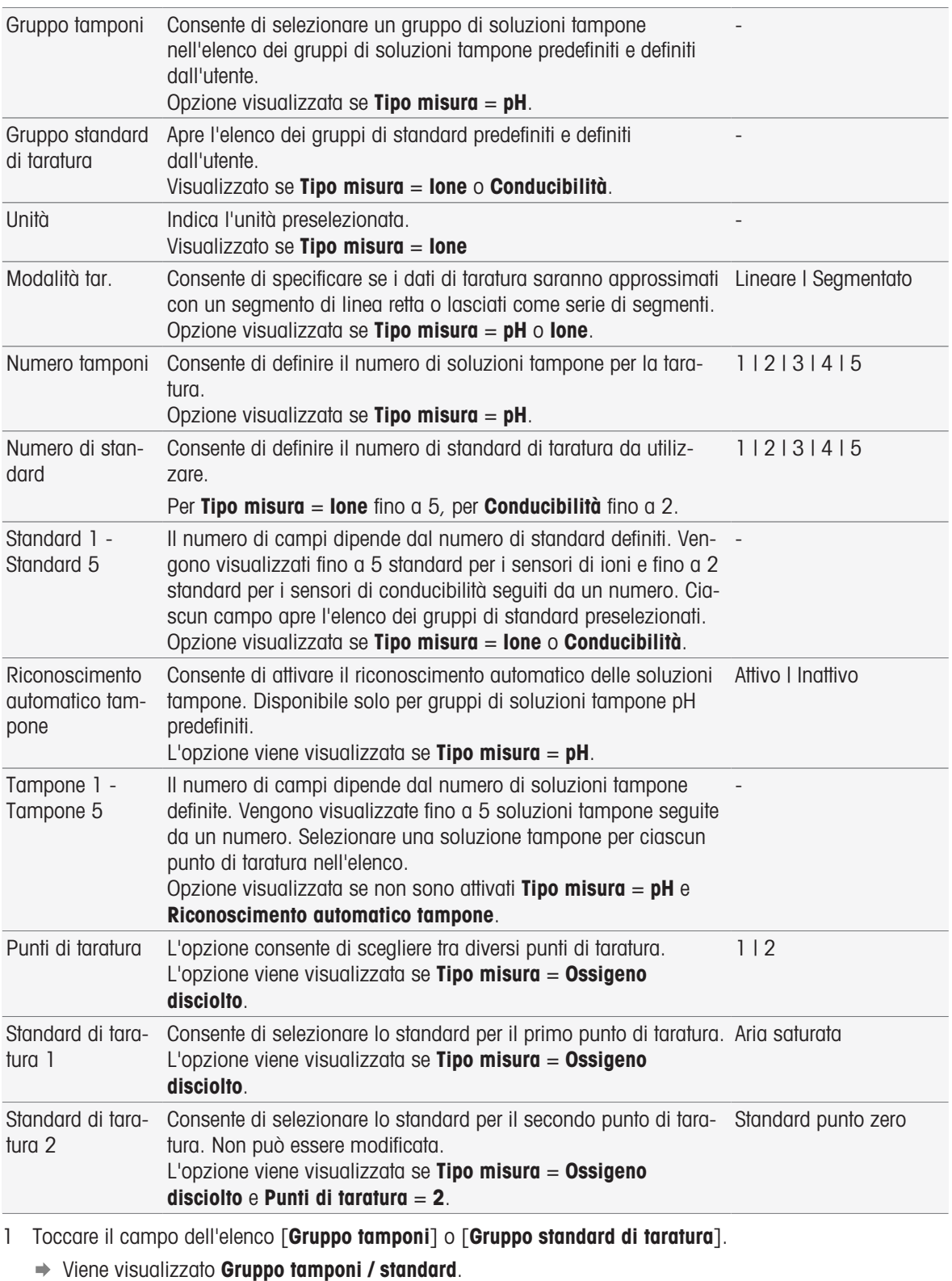

2 Selezionare una soluzione tampone o uno standard dall'elenco.

3 Se si seleziona Tipo misura pH o ioni, è necessario selezionare una Modalità tar..

4 Selezionare il numero di soluzioni tampone da utilizzare nell'elenco Numero tamponi. - oppure - Selezionare Riconoscimento automatico tampone.

- 5 Se è selezionata l'opzione Numero tamponi, selezionare valori specifici per Tampone.
	- oppure -
	- Selezionare Standard.
- 6 Confermare con [OK].
- 7 Toccare [Salva].
- 8 Immergere il sensore nella prima soluzione tampone.
- 9 Toccare [Tarare].

### **Nota**

Le impostazioni di taratura verranno salvate anche in caso di disconnessione dell'utente.

## Vedi anche

<span id="page-54-0"></span>■ [Criteri punto finale](#page-110-0) ▶ [pagina 109](#page-110-0)

## 7.2 Avvio di una misura diretta

È possibile avviare una misura diretta in due modi. L'analisi può essere avviata da Impostazioni modulo oppure direttamente dalla schermata Home con il pulsante [Read].

## 7.2.1 Avvio dalle impostazioni del modulo

È possibile avviare una misura diretta dal modulo visualizzato nella schermata Home. Prima di avviare una misura diretta, occorre impostare i seguenti parametri:

- Selezionare un sensore
- Selezionare un sensore di temperatura (opzionale)
- Regolare Impostazioni generali
- Regolare Impostazioni di misura  $\bullet$  .

La sezione che segue guida l'utente attraverso questo processo.

- $-$  Toccare il contrassegno colorato relativo al modulo di interesse visualizzato nella parte superiore della schermata Home.
	- **→ Viene visualizzato Impostazioni modulo.**

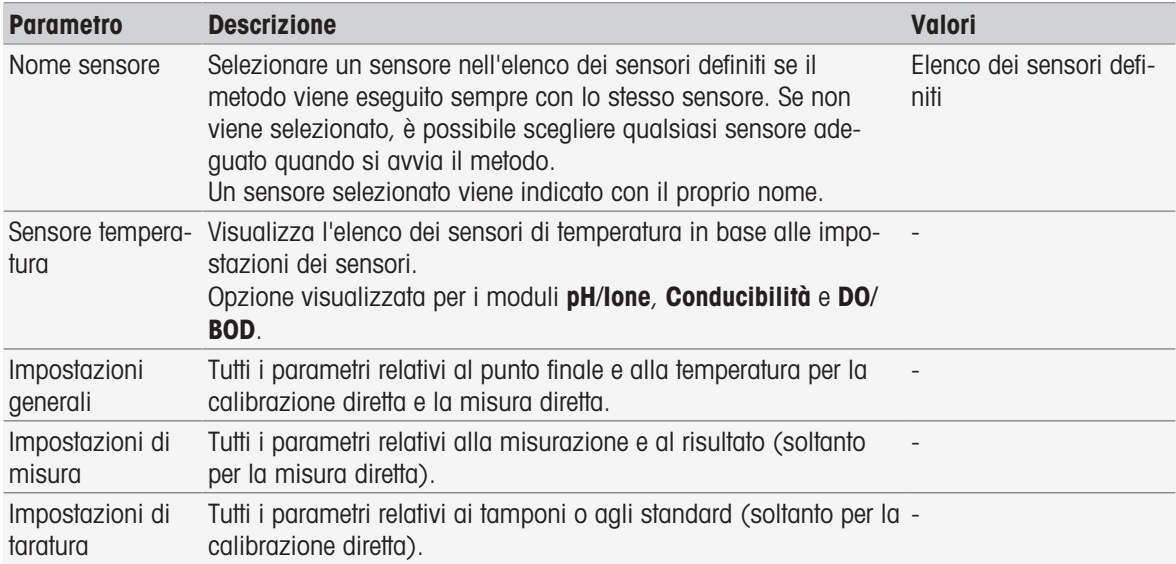

- 1 Toccare il campo dell'elenco **Nome sensore**.
	- **→ Viene visualizzato Selezionare sensore.**
- 2 Selezionare un tipo.
- 3 Per utilizzare un sensore di temperatura esterno, toccare il campo dell'elenco Sensore temperatura.
	- **→ Viene visualizzato Selezionare sensore.**
- 4 Selezionare un tipo.

### Impostazioni generali

- Toccare Impostazioni generali.
	- $\rightarrow$  Viene visualizzato Impostazioni generali.

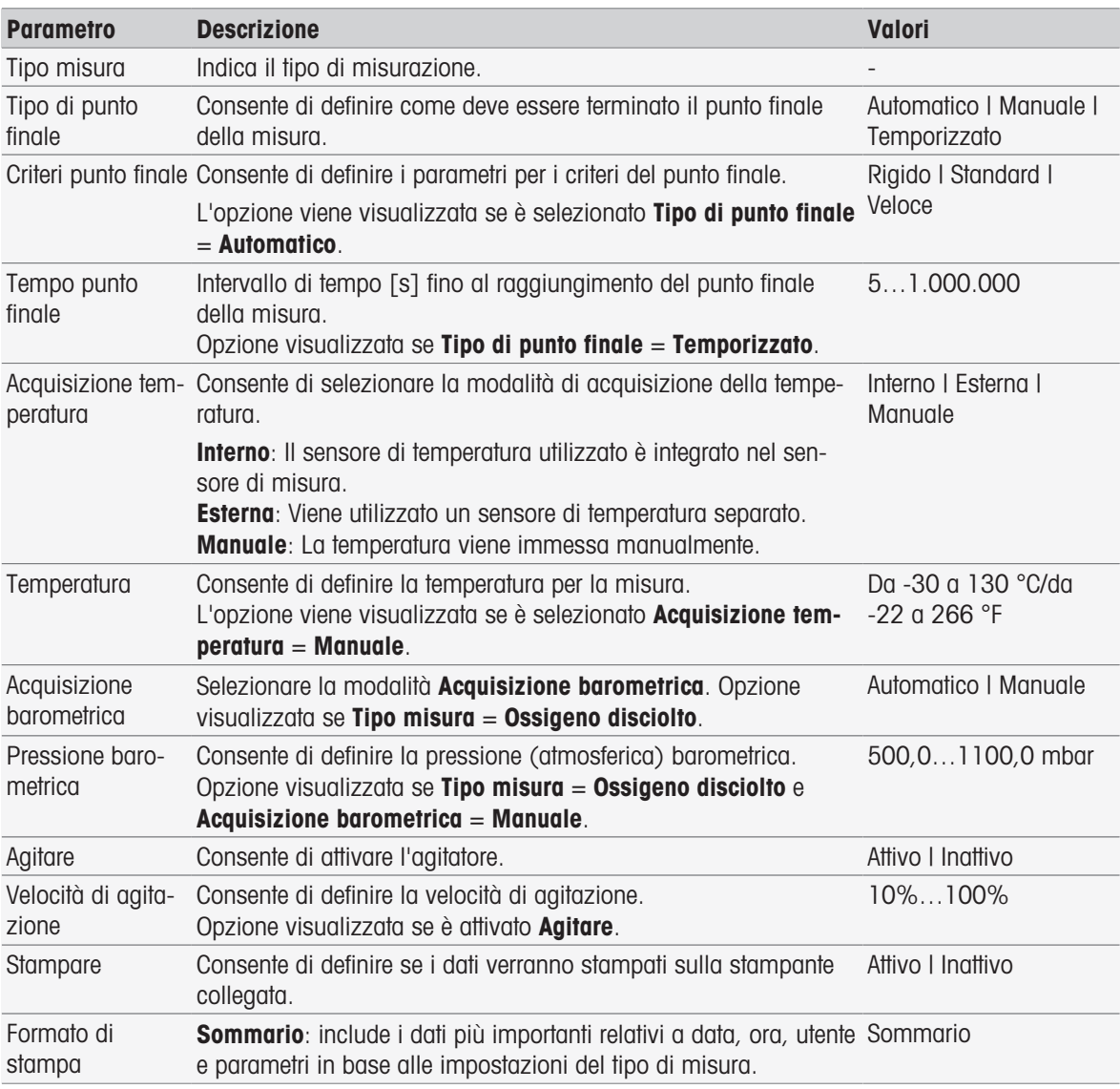

1 Selezionare Tipo di punto finale.

- 2 Selezionare Criteri punto finale.
- 3 Selezionare Acquisizione temperatura. Se è selezionata l'opzione Manuale, inserire un valore per Temperatura.
- 4 Se lo si desidera, attivare la casella di controllo Stampare.
- 5 Confermare con [OK].

### Impostazioni di misura

- Toccare Impostazioni di misura.
	- Viene visualizzato Impostazioni di misura.

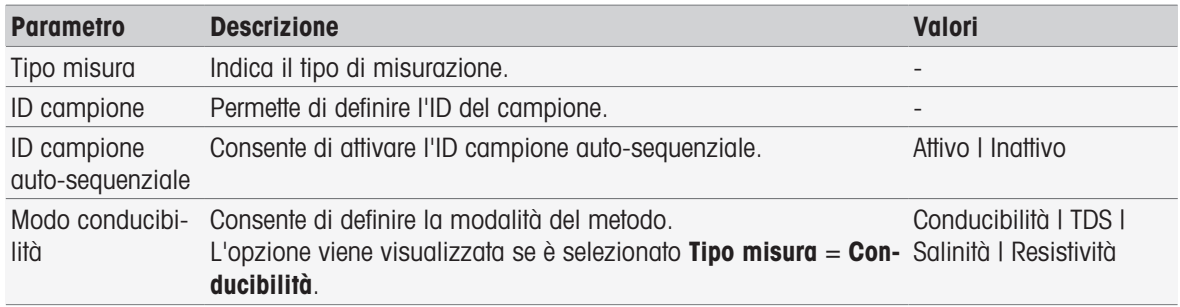

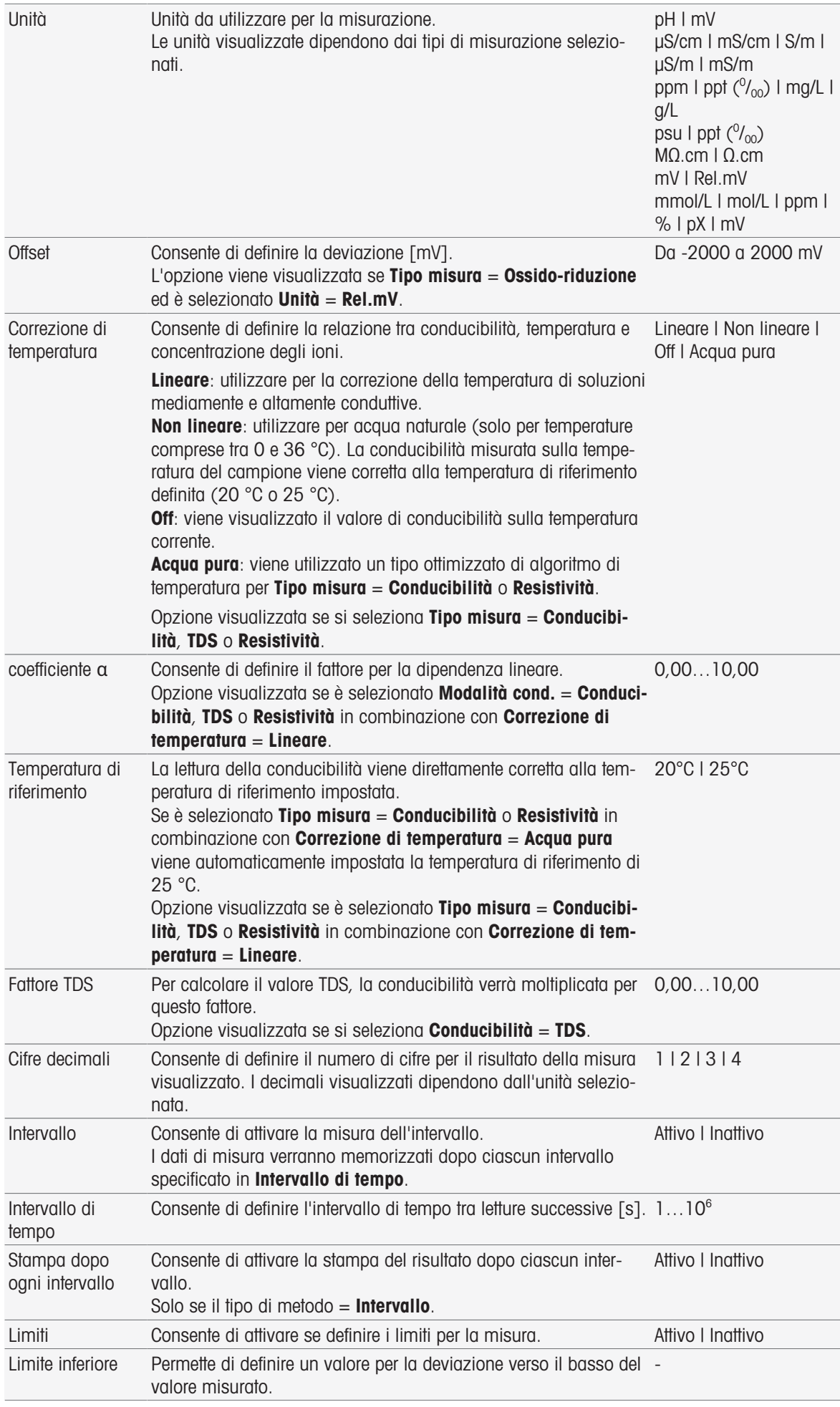

Limite superiore Permette di definire un valore per la deviazione verso l'alto del valore misurato. -

- 1 Inserire un ID campione.
- 2 Se lo si desidera, attivare ID campione auto-sequenziale.
- 3 Selezionare un'unità.
- 4 Selezionare i decimali di risoluzione da visualizzare.
- 5 Inserire i parametri di misura in base al tipo di misura e alle proprie esigenze.
- 6 Se lo si desidera:
	- Attivare Intervallo e inserire un valore per Intervallo di tempo.
	- Attivare Limiti e inserire valori per Limite inferiore e Limite superiore.
- 7 Confermare con [OK].
- 8 Per terminare e memorizzare i dati inseriti, toccare [Salva].
- 9 Immergere il sensore nel campione.
- 10 Toccare [Read].

### Vedi anche

■ [Criteri punto finale](#page-110-0) ▶ [pagina 109](#page-110-0)

#### 7.2.2 Avvio dalla schermata principale

Una misura può anche essere avviata direttamente dalla schermata Home. In questo caso vengono utilizzate per la misura le ultime impostazioni salvate del modulo.

#### **Nota**

- Verificare che il sensore specificato nelle impostazioni del modulo sia collegato.
- 1 Attivare la casella di controllo del modulo.
- 2 Toccare il contrassegno colorato del modulo.
- 3 Immergere il sensore nel campione.
- 4 Toccare [Read].

#### **Nota**

Se è abilitata l'agitazione nelle impostazioni di uno o più moduli selezionati, l'agitatore è attivato e utilizza la velocità di agitazione più bassa.

### 7.3 Avvio di metodi/serie

È possibile avviare Metodi e Series in diversi modi.

- Subito dopo aver creato un metodo o una serie.
- Dall'elenco dei metodi e delle serie.
- . Dalla **schermata Home** attraverso uno shortcut o uno shortcut diretto.

#### 7.3.1 Avvio subito dopo la creazione di metodi/serie

È possibile avviare un'analisi subito dopo aver creato un metodo o una serie e salvato tutte le postazioni.

- 1 Toccare [Avviare].
	- Viene visualizzata la finestra di dialogo per l'avvio dell'analisi.
- 2 Toccare [Avviare].

### 7.3.2 Avvio dall'elenco dei metodi/delle serie

È possibile avviare metodi e serie predefiniti e definiti dall'utente direttamente dall'elenco dei metodi o delle serie.

- 1 Toccare [Metodi] o [Series].
	- **→ Viene visualizzato Metodi o Lista serie.**
- 2 Selezionare il metodo o la serie che si desidera eseguire.
- 3 Toccare [Avviare].
- → Viene visualizzata la finestra di dialogo **Avviare analisi**.
- 4 Toccare [Avviare].

## 7.3.3 Avvio da shortcut/shortcut diretti

È possibile avviare metodi e serie attraverso shortcut e shortcut diretti visualizzati nella schermata principale.

- 1 Toccare lo shortcut nella schermata principale.
	- $\rightarrow$  Viene visualizzato **Avviare analisi**.
- 2 Toccare [Avviare].

#### **Nota**

Toccando uno shortcut diretto si determina l'avvio immediato di un'analisi. Compare subito la visualizzazione online.

## 7.4 Interruzione di un'analisi

Le analisi in corso possono essere interrotte sul display online tramite [Termina]. Per continuare l'attività toccare [Annullare].

## 7.5 Errori nelle sequenze di analisi

Durante le analisi possono essere visualizzati errori. È possibile distinguere quattro tipi di errori durante una sequenza di analisi:

- Errore
- Errore con interruzione
- Errore critico
- Fallito

## 7.5.1 Tipi di malfunzionamento: Errore

Malfunzionamenti del tipo Errore sono:

• Interruzione dell'analisi.

Il malfunzionamento Errore fa scattare le seguenti misure:

- Viene visualizzato un messaggio con informazioni e suggerimenti relativi all'errore.
- Tutte le funzioni di metodo restanti non verranno eseguite
- Viene interrotta l'elaborazione di ulteriori attività
- L'analisi con lo stato di "Errore" viene riportata nell'elenco delle analisi

### Vedi anche

**E** [Risultati](#page-115-0) ▶ [pagina 114](#page-115-0)

## 7.5.2 Tipi di malfunzionamento: Errore con interruzione

I malfunzionamenti del tipo Errore con arresto sono:

- Sensore ISM<sup>®</sup> scollegato
- Collegamento del sensore ISM® durante la misura
- Il malfunzionamento **Errore con interruzione** fa scattare le seguenti misure:
- Viene visualizzato un messaggio informativo relativo all'errore
- L'attività si interrompe immediatamente
- Viene interrotta l'elaborazione di ulteriori attività
- Non vengono generati risultati

## 7.5.3 Tipi di malfunzionamento: Errore critico

I malfunzionamenti di tipo Errore critico sono:

- Modulo scollegato
- Collegamento del modulo durante la misurazione

I malfunzionamenti di tipo Errore critico determinano la seguente risposta:

- Viene visualizzato un messaggio con informazioni sull'errore
- L'attività viene interrotta immediatamente
- L'elaborazione di ulteriori attività viene interrotta
- Lo strumento si spegne automaticamente per prevenire ulteriori danni
- Non vengono generati risultati
- Al riavvio dello strumento viene visualizzata una finestra a comparsa che indica quale errore critico si è verificato

## 7.5.4 Tipi di malfunzionamento: Fallito

I malfunzionamenti di tipo Fallito sono:

- Analisi di calibrazione non riuscita
- Funzione di metodo Verifica sensore non riuscita
- Funzione di metodo **Calcolo** non riuscita

I malfunzionamenti di tipo Fallito determinano la seguente risposta:

- Viene visualizzato un messaggio con informazioni sull'errore
- L'attività viene interrotta immediatamente
- L'elaborazione di ulteriori attività viene interrotta
- Non viene eseguita nessuna delle restanti funzioni di metodo, ad eccezione di Protocollo
- Viene generata una voce in Risultati con informazioni relative al problema

# 8 Metodi

### Navigazione: Home > [Metodi]

Per effettuare una taratura, un test su un sensore o una misura è possibile creare appositi metodi. I metodi possono essere creati anche per eseguire misurazioni ad intervalli di tempo o misurazioni ionoselettive con metodi incrementali . Un metodo è il programma di un'analisi ed è costituito da una sequenza di funzioni di metodo. Le funzioni di metodo comprendono il tipo di metodo, la sua configurazione, la selezione di unità di espansione, la definizione dei criteri di misurazione desiderati e infine la creazione di un protocollo relativo alle misurazioni registrate. I parametri delle funzioni di metodo possono essere definiti in base ai requisiti del metodo stesso.

## 8.1 Tipi di metodi

SevenExcellence offre i sette tipi di metodo di seguito elencati.

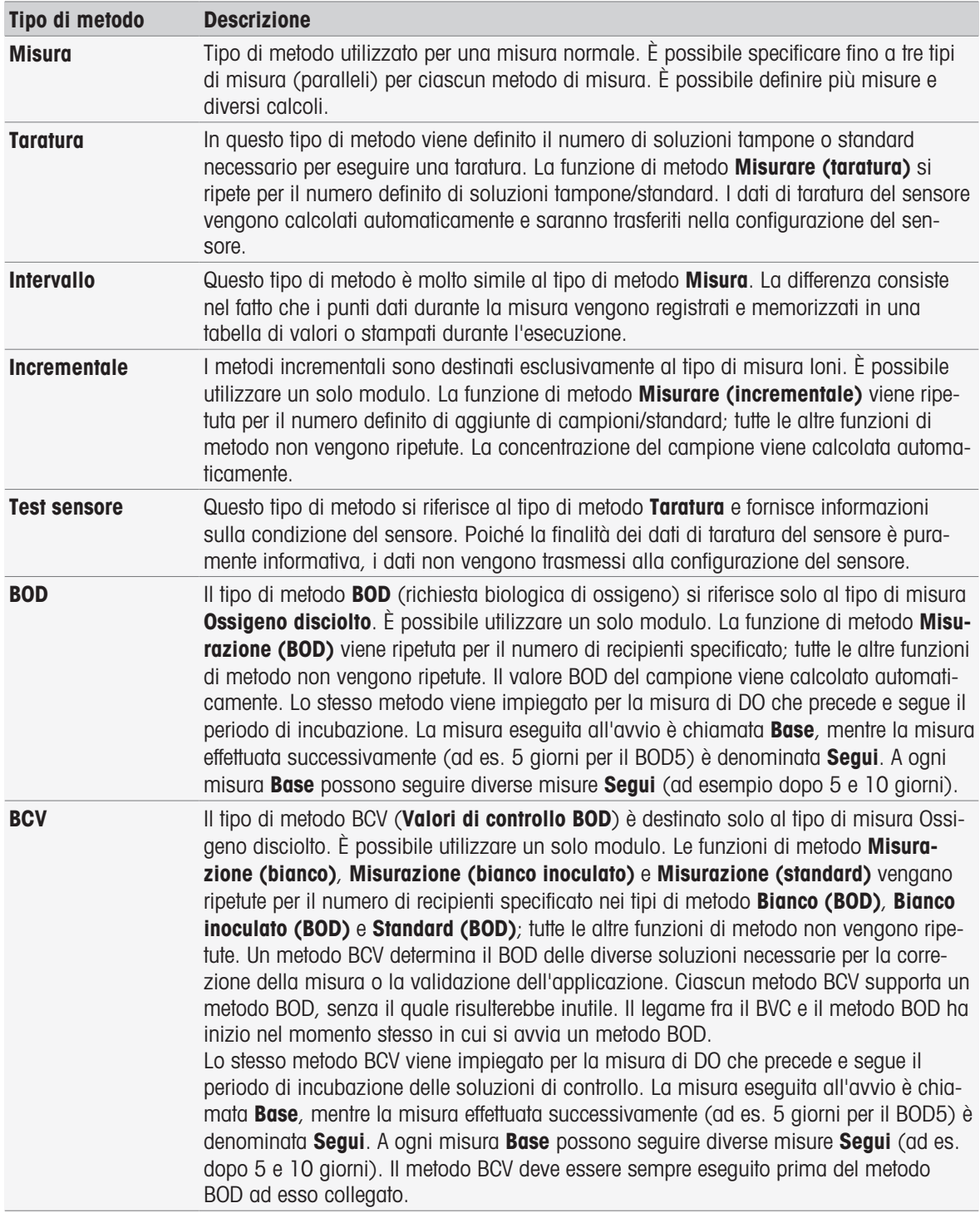

# 8.2 Metodi METTLER TOLEDO

### Navigazione: Home > Metodi

I metodi predefiniti METTLER TOLEDO coprono un'ampia gamma di metodi di taratura e misura standard, utilizzati quotidianamente nei laboratori. In questo modo lo strumento consente l'uso immediato di metodi per eseguire tarature e misure o per creare una serie in combinazione con un metodo METTLER TOLEDO.

### Metodi METTLER TOLEDO predefiniti

Sono disponibili i seguenti metodi METTLER TOLEDO per diverse applicazioni:

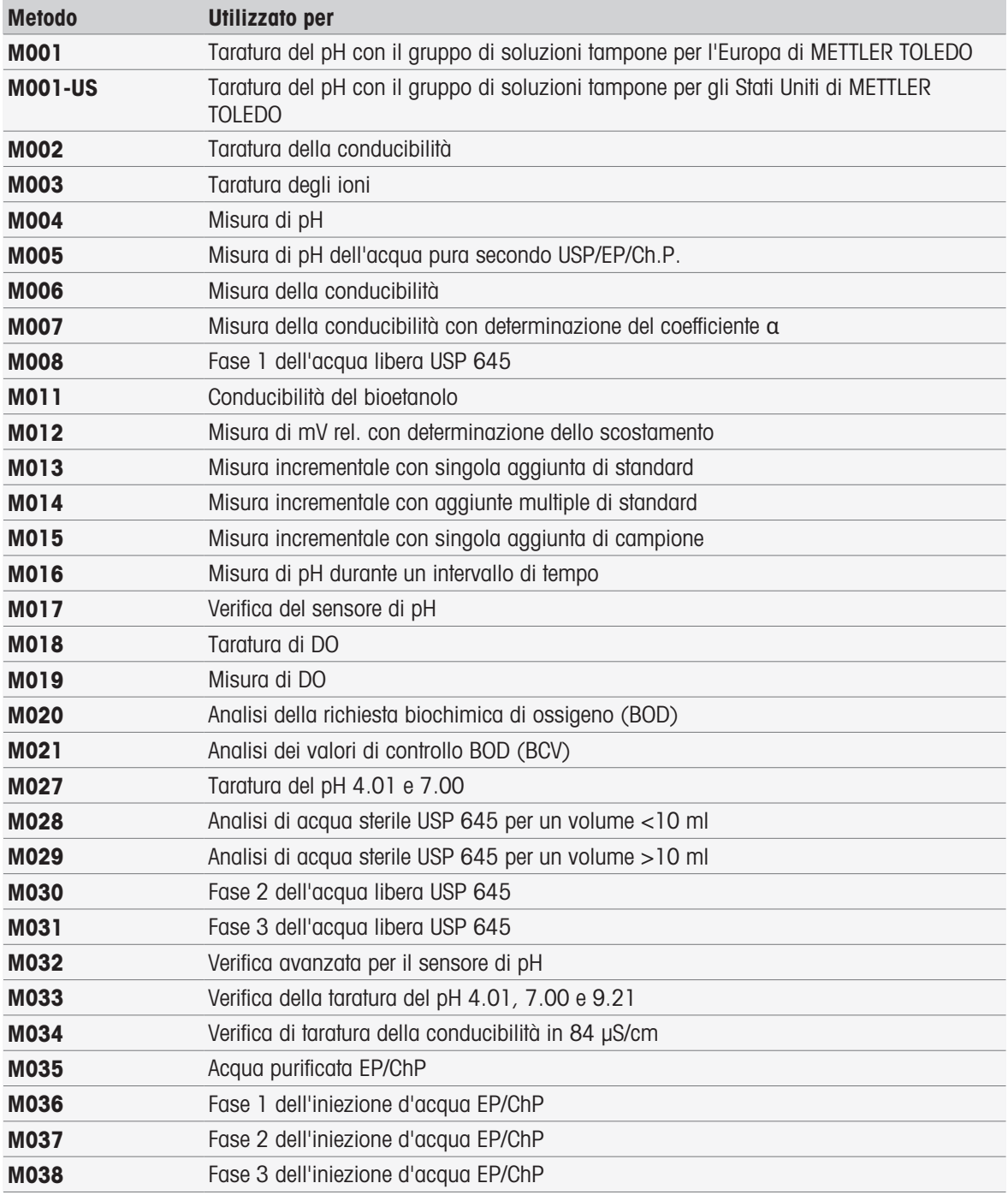

# 8.3 Creazione di metodi

Lo strumento include diversi modi per generare un metodo. Per creare un nuovo metodo si modificano i parametri di un metodo METTLER TOLEDO e si salvano con un codice di identificazione diverso, oppure si seleziona un modello di metodo idoneo dall'elenco delle proposte, lo si adegua e lo si salva con un nuovo ID metodo. Infine, è possibile creare un metodo copiando e salvando un metodo esistente.

È possibile archiviare fino a un massimo di 50 metodi definiti dall'utente.

## 8.3.1 Copia di un metodo esistente

### Navigazione: Home > Metodi

Il modo più facile per creare un nuovo metodo consiste nel copiare e incollare un metodo esistente modificandone l'ID.

- 1 Selezionare un metodo con i parametri più vicini alla taratura o alla misura da eseguire. Viene visualizzato l'ID del metodo.
- 2 Toccare [Nome].
- 3 Immettere un nuovo ID in **Metodo ID** e confermare con [OK].
- 4 Toccare [OK] per accettare le immissioni.
	- Viene visualizzata una finestra di messaggio che informa che il nuovo metodo è stato creato come copia del metodo preselezionato.
- 5 Confermare la finestra di messaggio con [OK].
- 6 Adattare il metodo in base ai requisiti desiderati, ad esempio immettere funzioni di metodo aggiuntive e regolare i parametri del metodo.
- 7 Toccare [Salvare] per salvare le immissioni.
- Il nuovo metodo è stato salvato.

## 8.3.2 Creazione di metodi basata su modelli

Un altro modo per creare un metodo consiste nell'utilizzare modelli di metodi. È possibile modificare i parametri in base alle proprie esigenze.

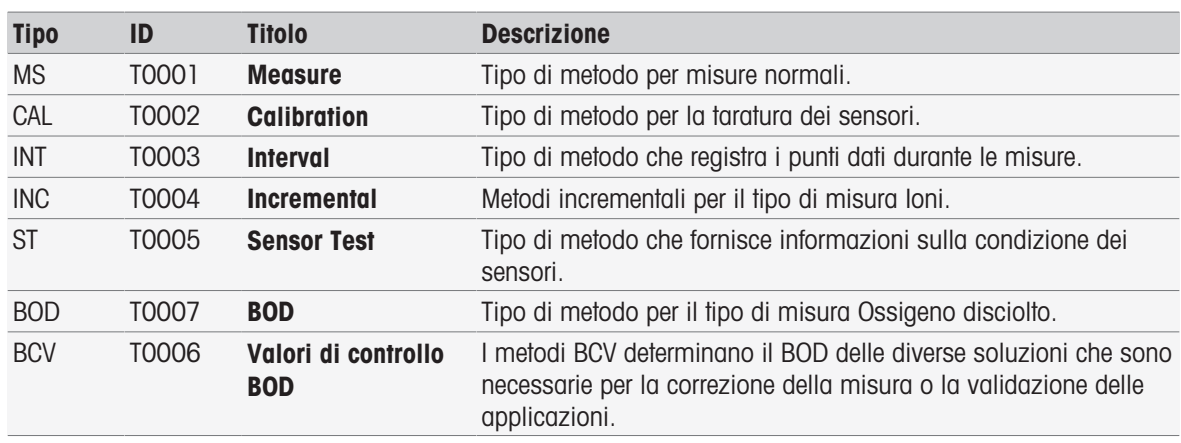

### Navigazione: Home > Metodi

1 In Metodi, toccare [Nuovo] e selezionare un modello nell'elenco.

→ Viene visualizzata la funzione di metodo **Configurazione** del nuovo metodo.

- 2 Definire il tipo di misura e toccare [OK] per procedere. Nota: una volta confermato, il tipo di misura non può più essere modificato.
- 3 Adattare il metodo in base alle proprie esigenze, ad esempio inserire funzioni di metodo aggiuntive e regolare i parametri del metodo.
- 4 Per terminare e archiviare il metodo toccare [Salvare].
- Il nuovo metodo è stato salvato.

## Vedi anche

- $\Box$  [Modifica di metodi](#page-63-0)  $\triangleright$  [pagina 62](#page-63-0)
- [Funzioni di metodo](#page-70-0) ▶ [pagina 69](#page-70-0)

# 8.4 Creazione di shortcut per metodi

### Navigazione: Home > Metodi

È possibile posizionare sulla schermata Home collegamenti associati ai metodi eseguibili. È possibile creare i collegamenti dalla schermata Avviare analisi utilizzando il pulsante AddToHome. L'amministrazione dei collegamenti avviene durante la configurazione dello strumento. In questo capitolo viene descritto come creare collegamenti per avviare un metodo dalla schermata Home.

- 1 Selezionare un metodo dall'elenco.
	- $\rightarrow$  Il nome del metodo viene visualizzato con tutti i parametri.
- 2 Toccare [Avviare].
	- $\rightarrow$  Viene visualizzato **Avviare analisi**.
- 3 Toccare [AddToHome].
	- → Viene visualizzato Parametri shortcut.
- 4 In Denominazione inserire un testo significativo che verrà visualizzato nel collegamento.
- 5 Selezionare **Avvio immediato** per creare un collegamento diretto.
- 6 Toccare il campo elenco Posizione homescreen.
	- Viene visualizzato Selezionare spazio per shortcut.
- 7 Selezionare una posizione libera.
- 8 Toccare [Salvare] per salvare le immissioni.
- Il collegamento viene visualizzato nella posizione desiderata della schermata Home.

#### **Nota**

Con i collegamenti diretti è possibile avviare immediatamente una serie. I collegamenti portano alla schermata Avviare analisi, da cui è possibile avviare l'analisi seriale.

#### Vedi anche

<span id="page-63-0"></span>[Shortcut](#page-35-0)   [pagina 34](#page-35-0)

## 8.5 Modifica di metodi

### Navigazione: Home > Metodi

- 1 Selezionare il metodo da modificare.
- 2 Selezionare e modificare i parametri da cambiare.
- 3 Adattare il metodo in base ai requisiti desiderati, ad esempio immettere funzioni di metodo aggiuntive e regolare i parametri del metodo.
- 4 Toccare [Salvare] per salvare le immissioni.
- **→ Il metodo modificato è stato salvato.**

#### **Nota**

I metodi METTLER TOLEDO predefiniti non possono essere modificati. Modificando l'ID del metodo verrà creata una copia del metodo, che potrà essere modificata in base alle proprie esigenze.

Nelle tabelle seguenti sono riportate le funzioni di metodo predefinite e le funzioni di metodo che possono essere aggiunte in base al tipo di metodo.

#### Measure

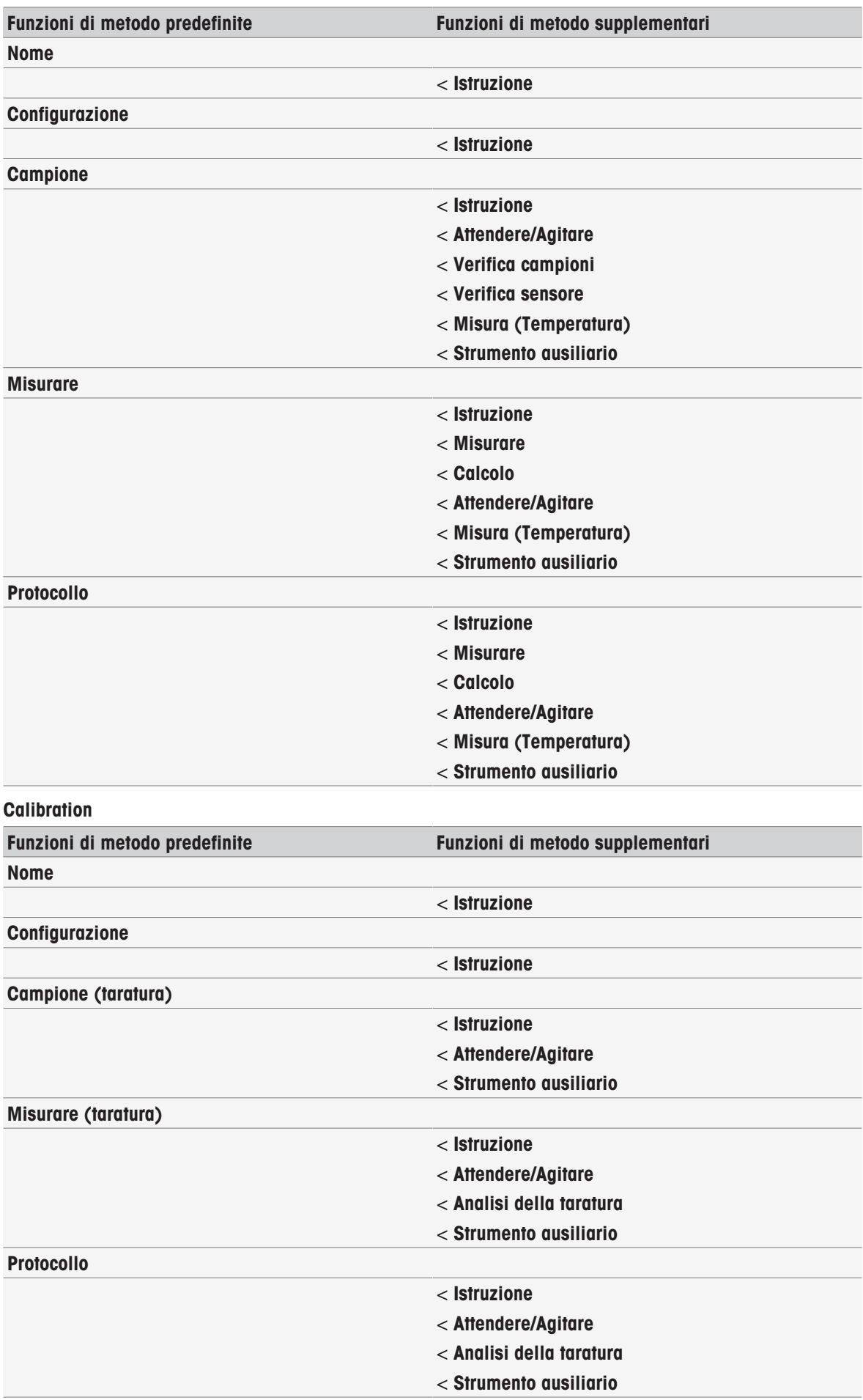

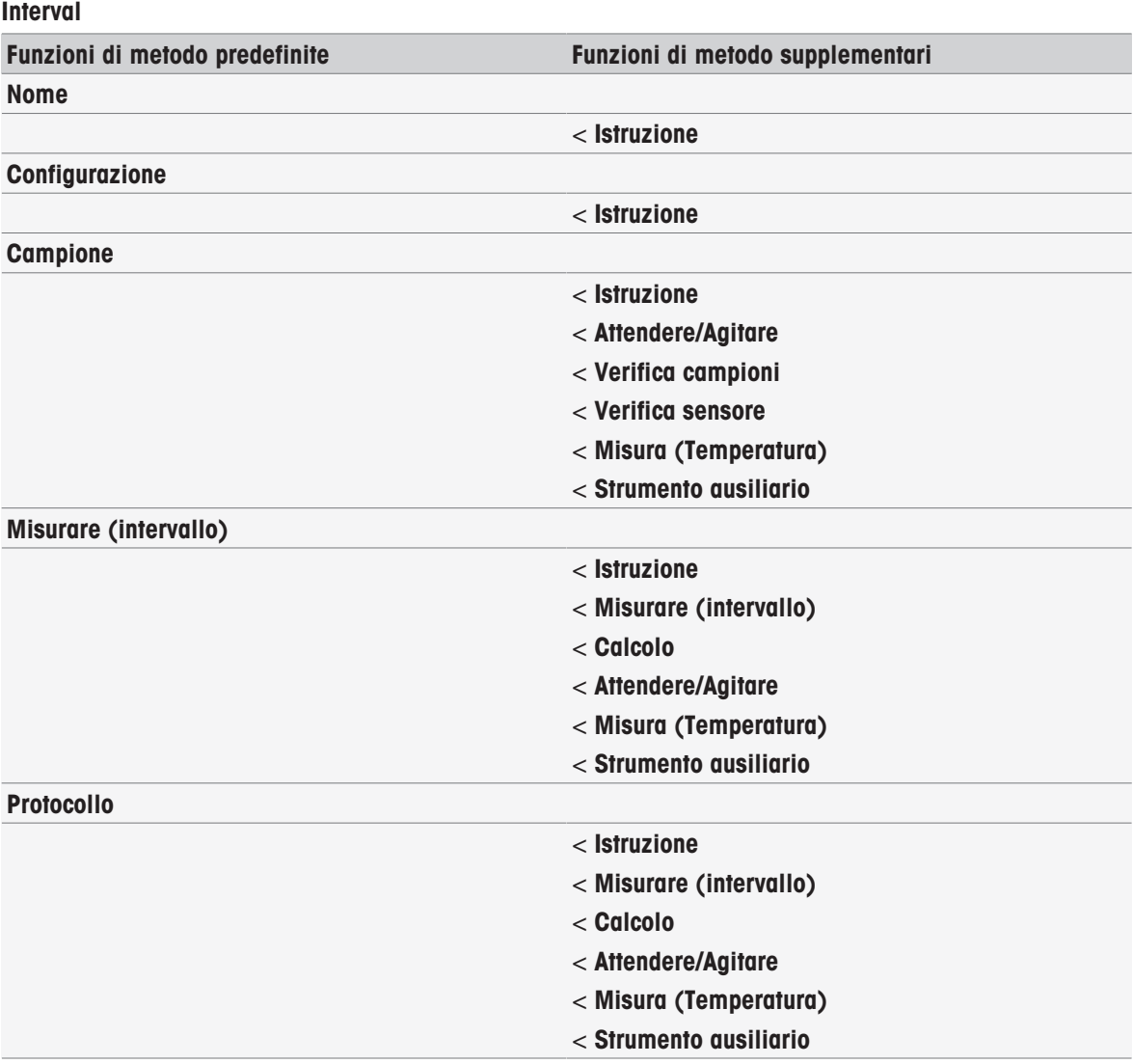

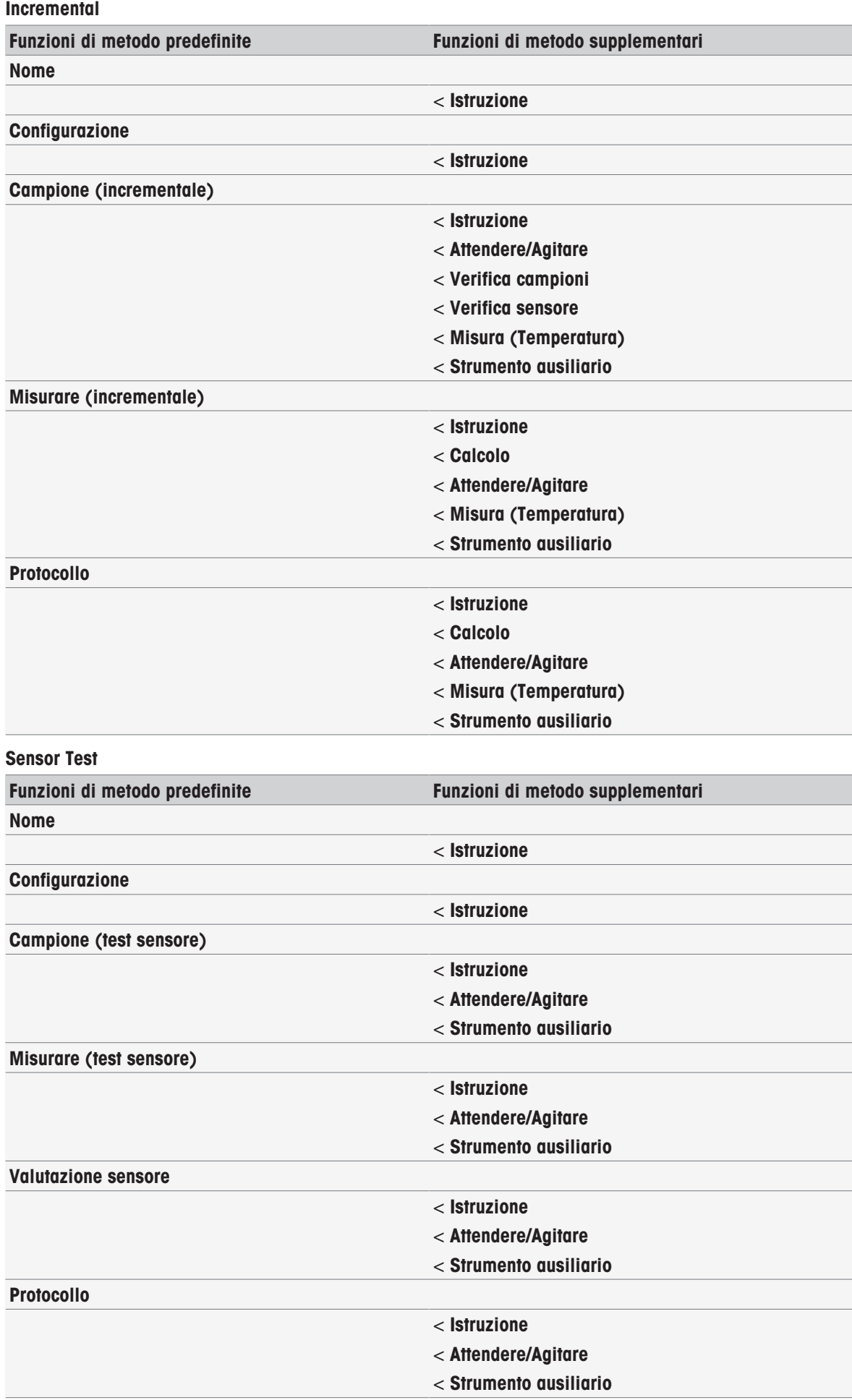

### BOD

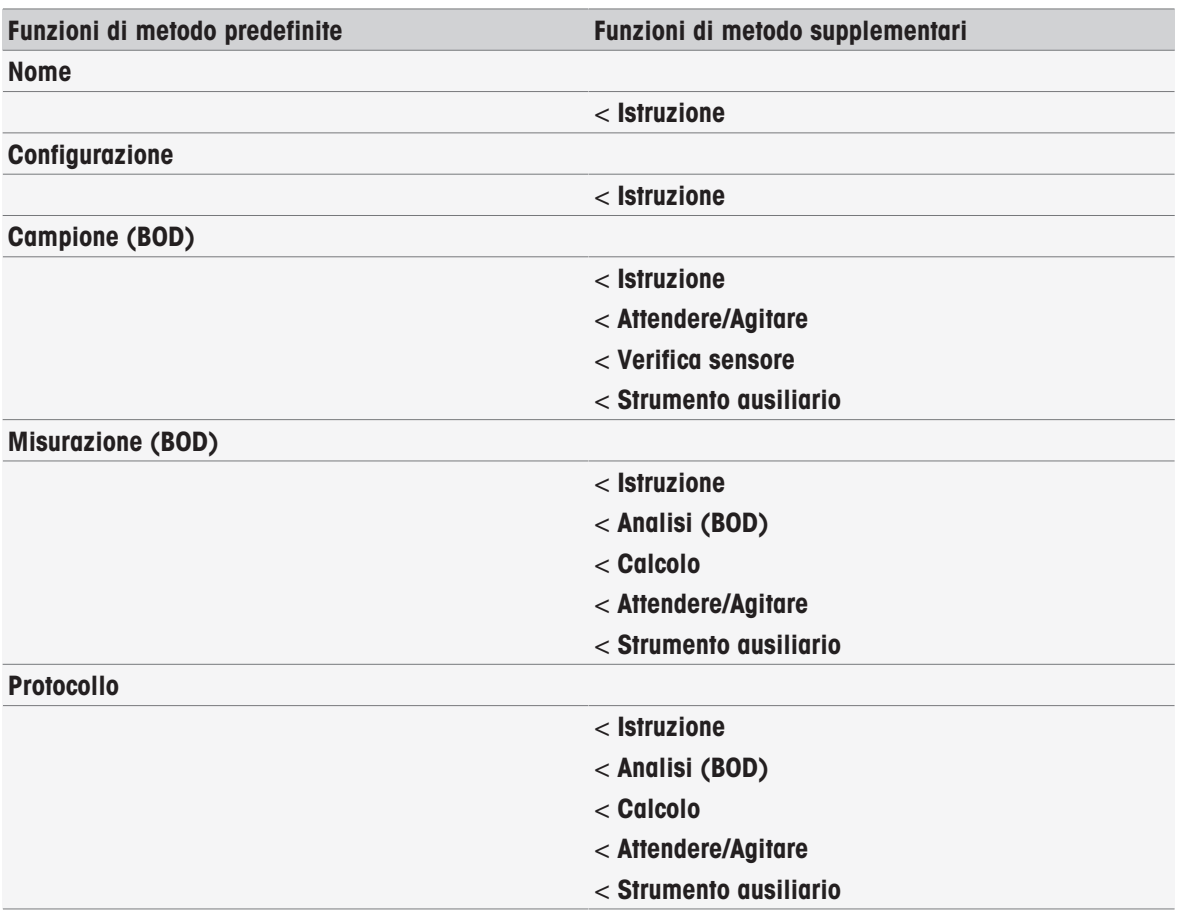

#### **BCV**

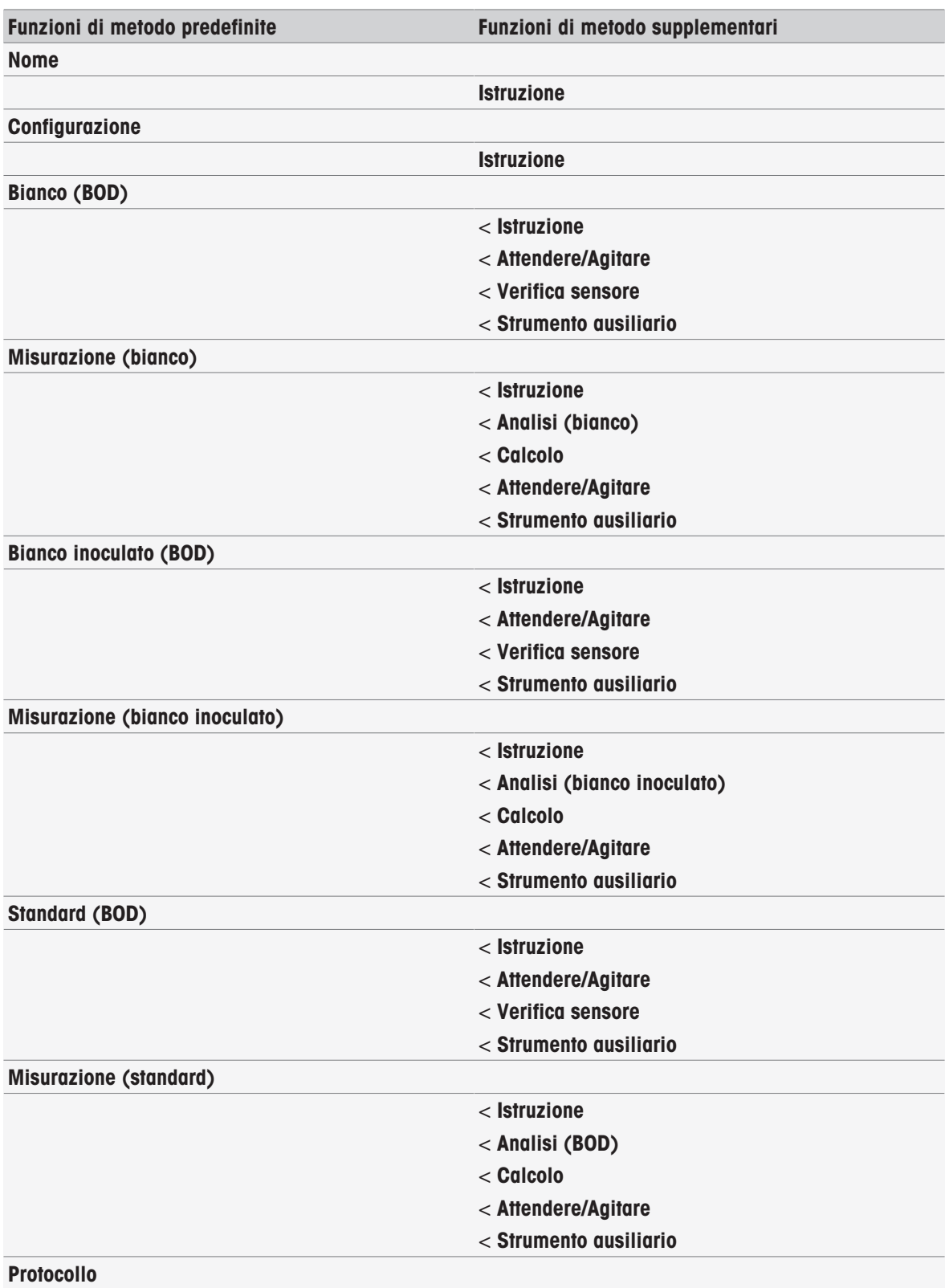

# 8.6 Eliminazione di metodi

## Navigazione: Home > Metodi

- 1 Selezionare il metodo che si desidera eliminare.
- 2 Toccare [Cancellare metodi].
	- Verrà visualizzata una finestra di messaggio che segnala che verranno eliminati anche i riferimenti al metodo.
- 3 Toccare [Cancellare].
- $\Rightarrow$  Il metodo viene eliminato.

### **Nota**

- I metodi METTLER TOLEDO non possono essere eliminati.
- Verranno eliminati anche i collegamenti e le serie di campioni correlati.

# <span id="page-70-0"></span>8.7 Funzioni di metodo

## 8.7.1 Panoramica

È possibile specificare fino a tre tipi di misura per ciascun metodo di misura. Le funzioni di metodo verranno eseguite in modo sequenziale dalla prima all'ultima. Per eseguire il metodo, è possibile selezionare le seguenti funzioni. Sono ammesse al massimo 100 funzioni di metodo.

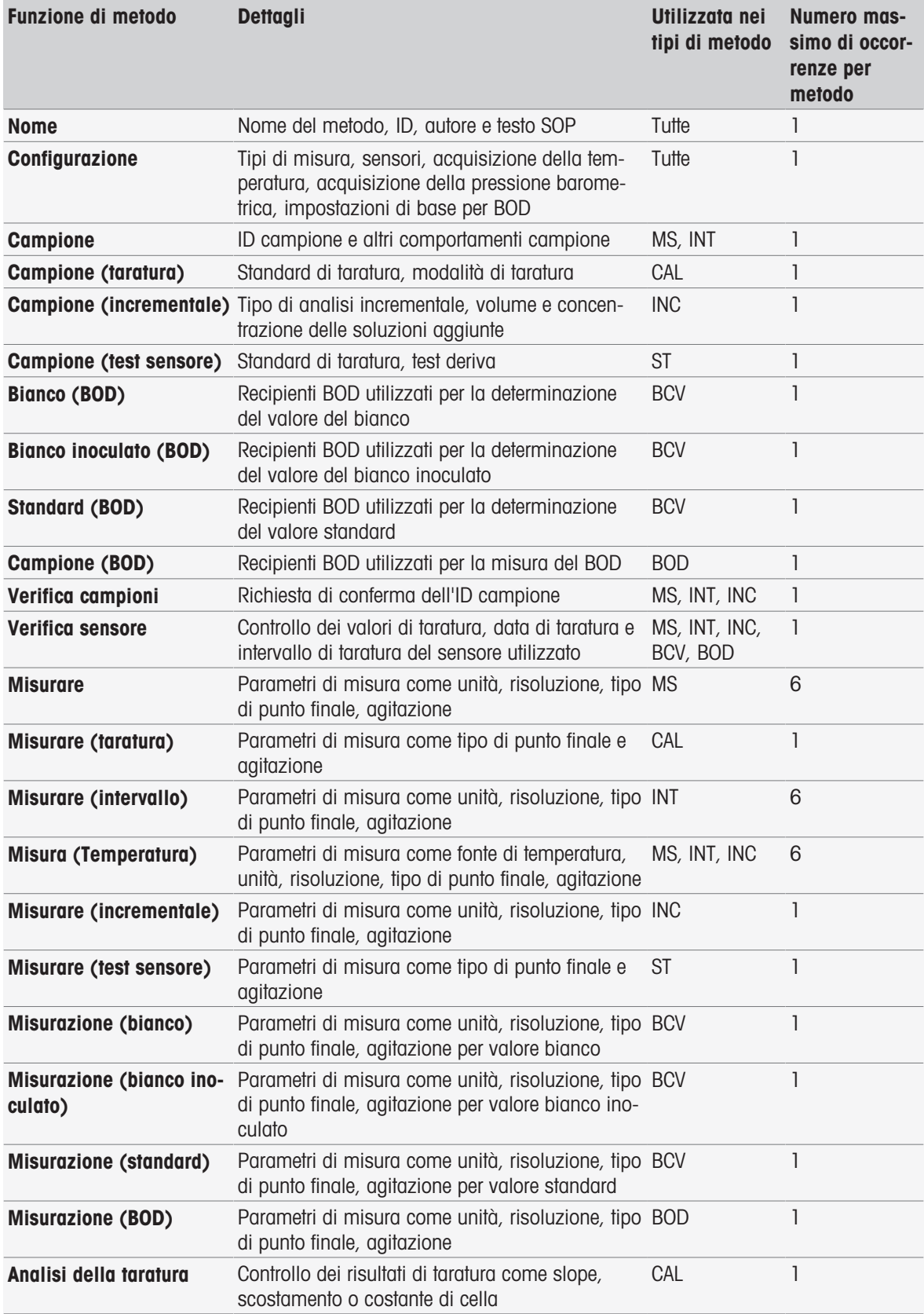

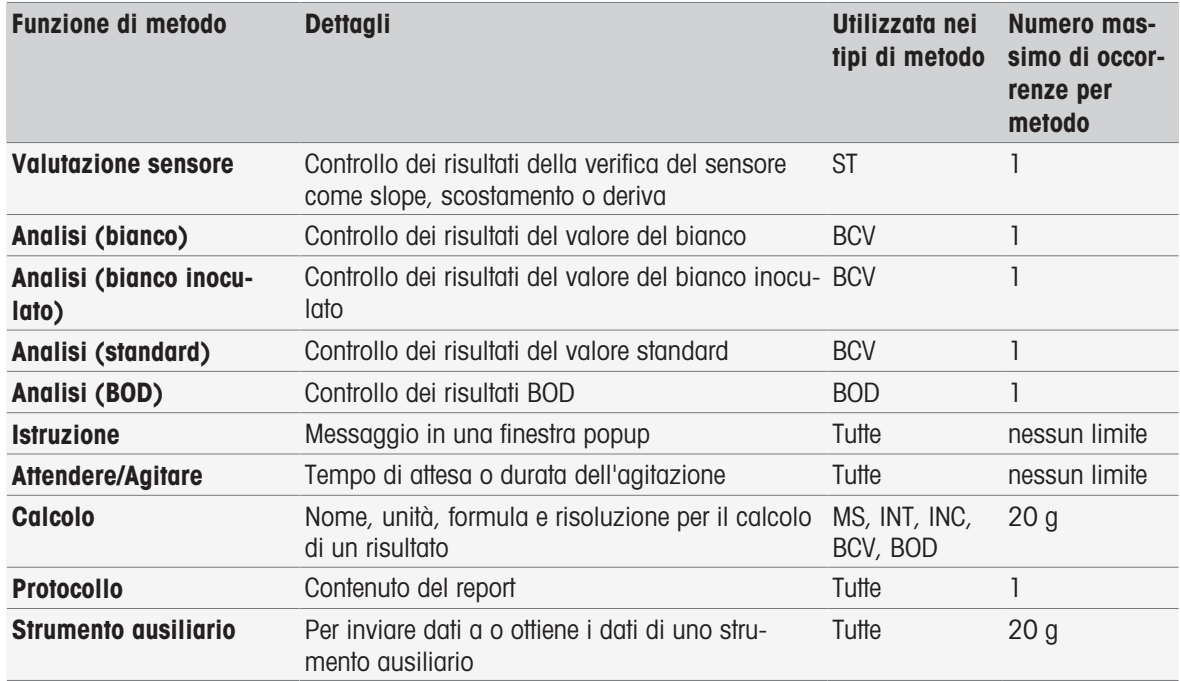

## 8.7.2 Titolo

Questa funzione di metodo descrive il contenuto e il contesto del metodo.

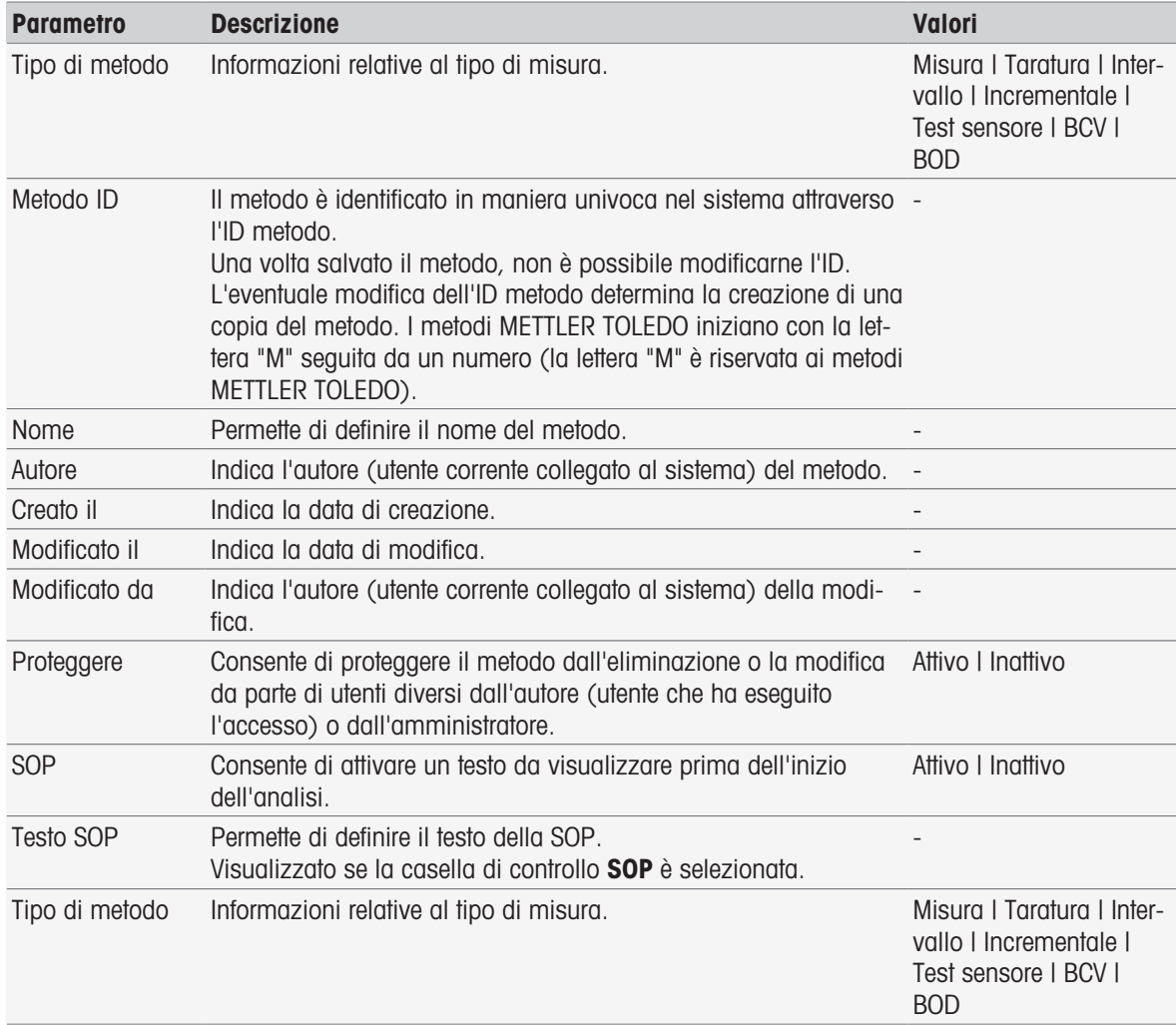
# 8.7.3 Configurazione

Questa funzione di metodo definisce i sensori da utilizzare, le modalità di acquisizione della temperatura e della pressione barometrica, nonché i parametri di base per l'analisi BOD.

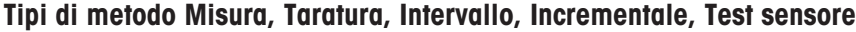

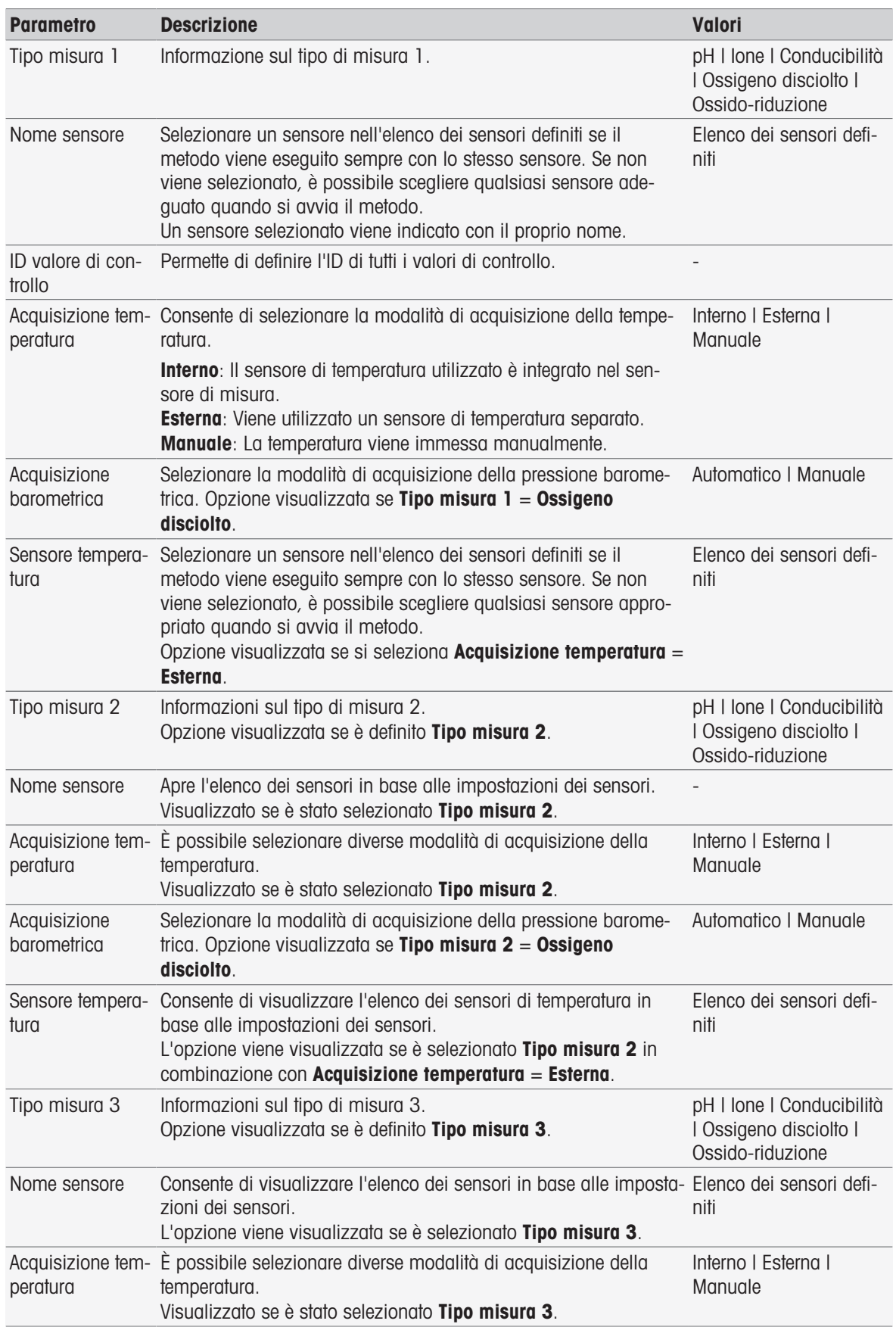

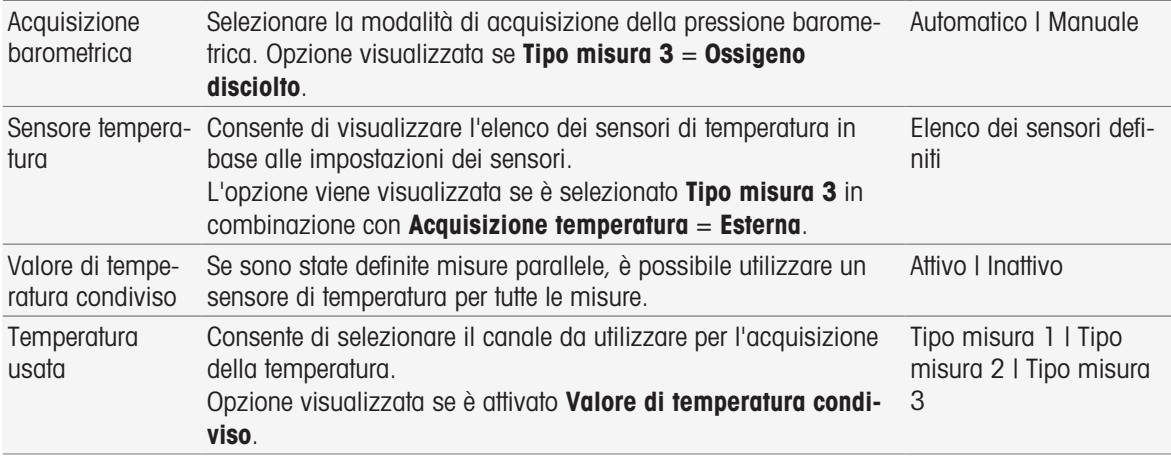

# Tipo di metodo BCV

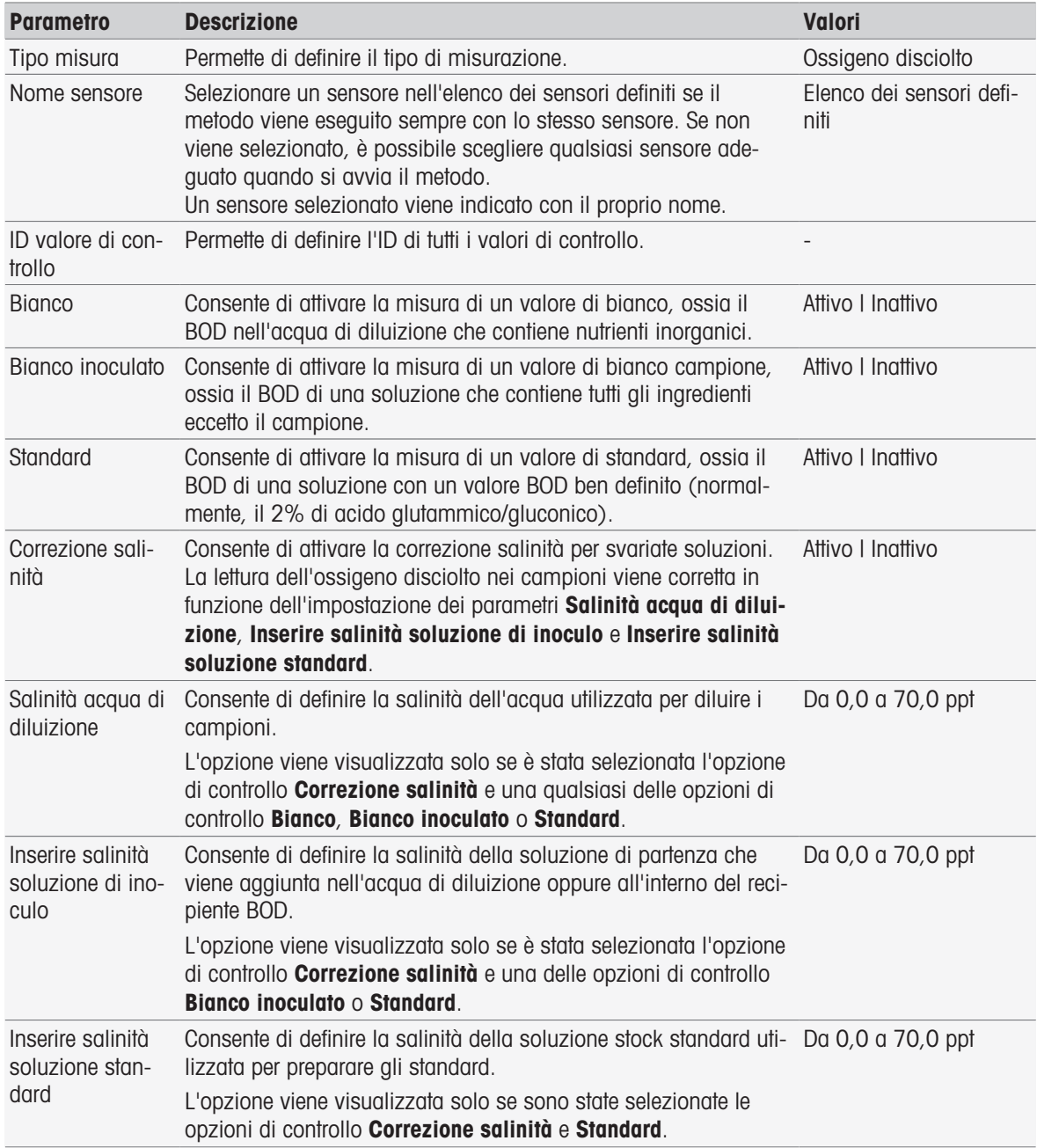

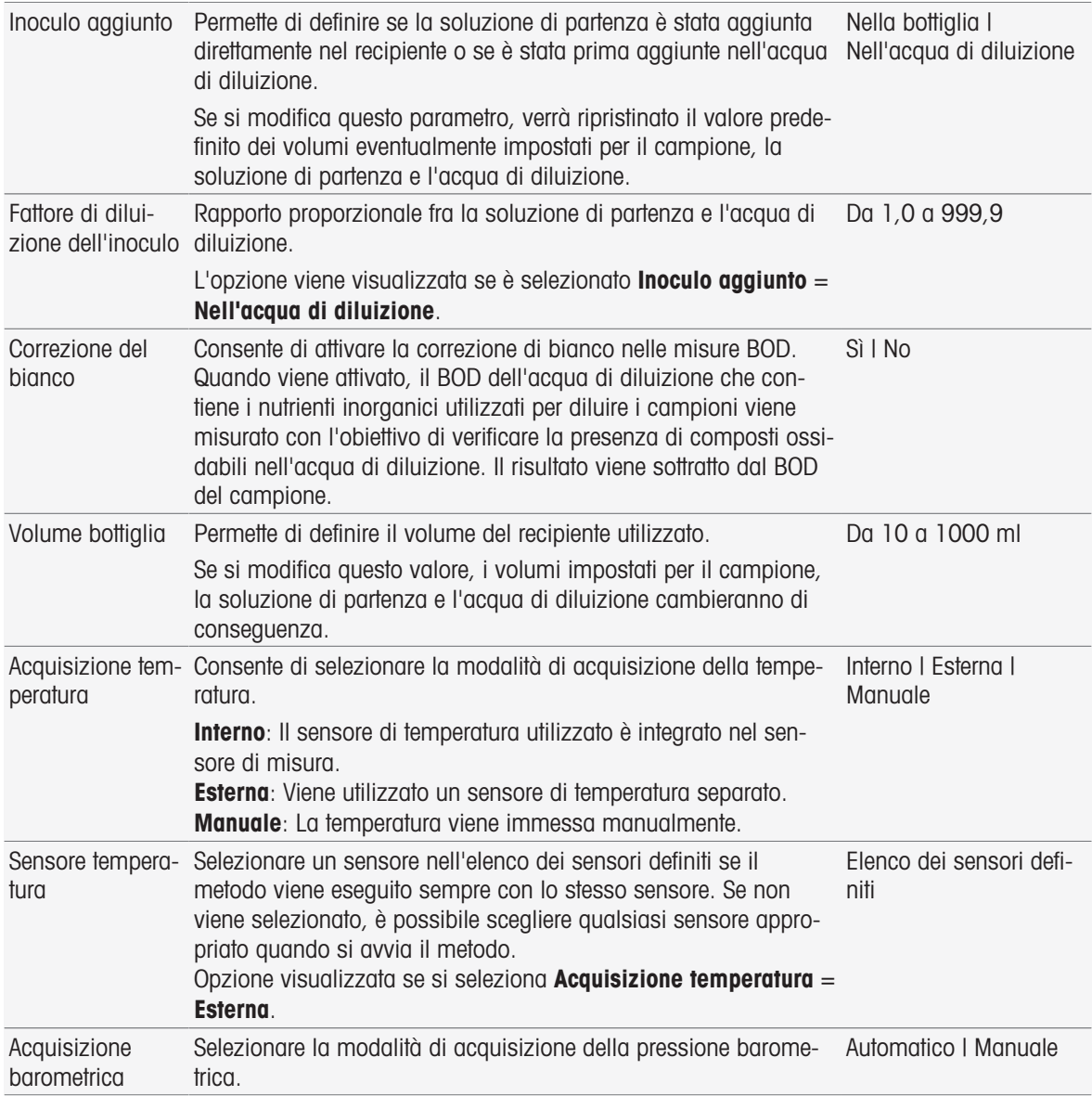

# tipo di metodo BOD

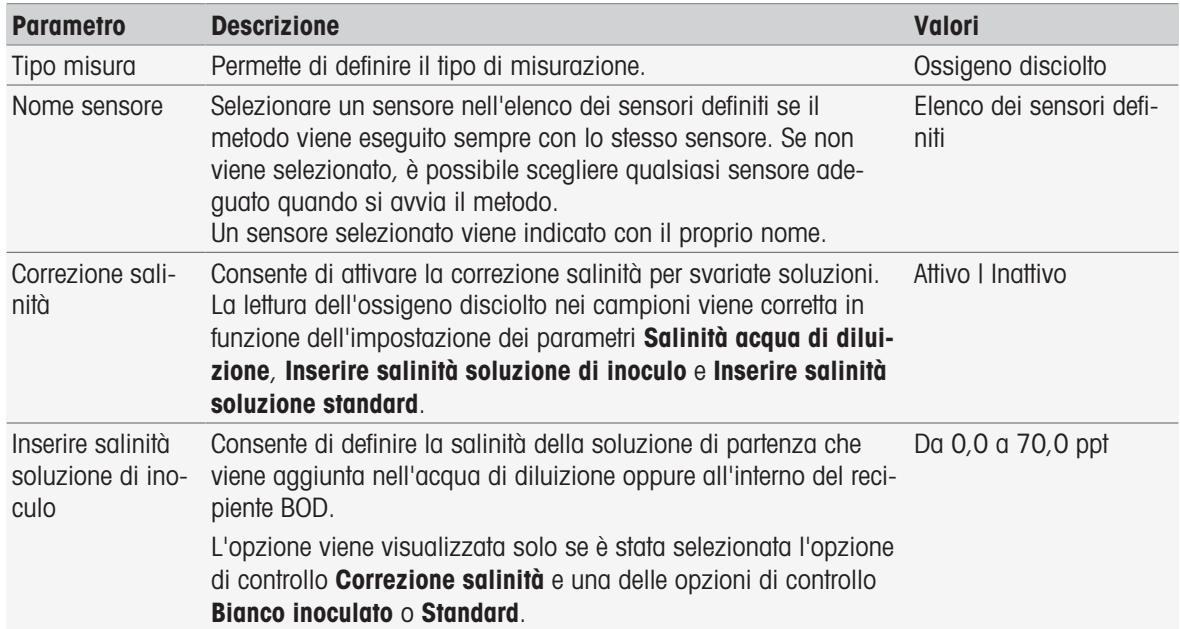

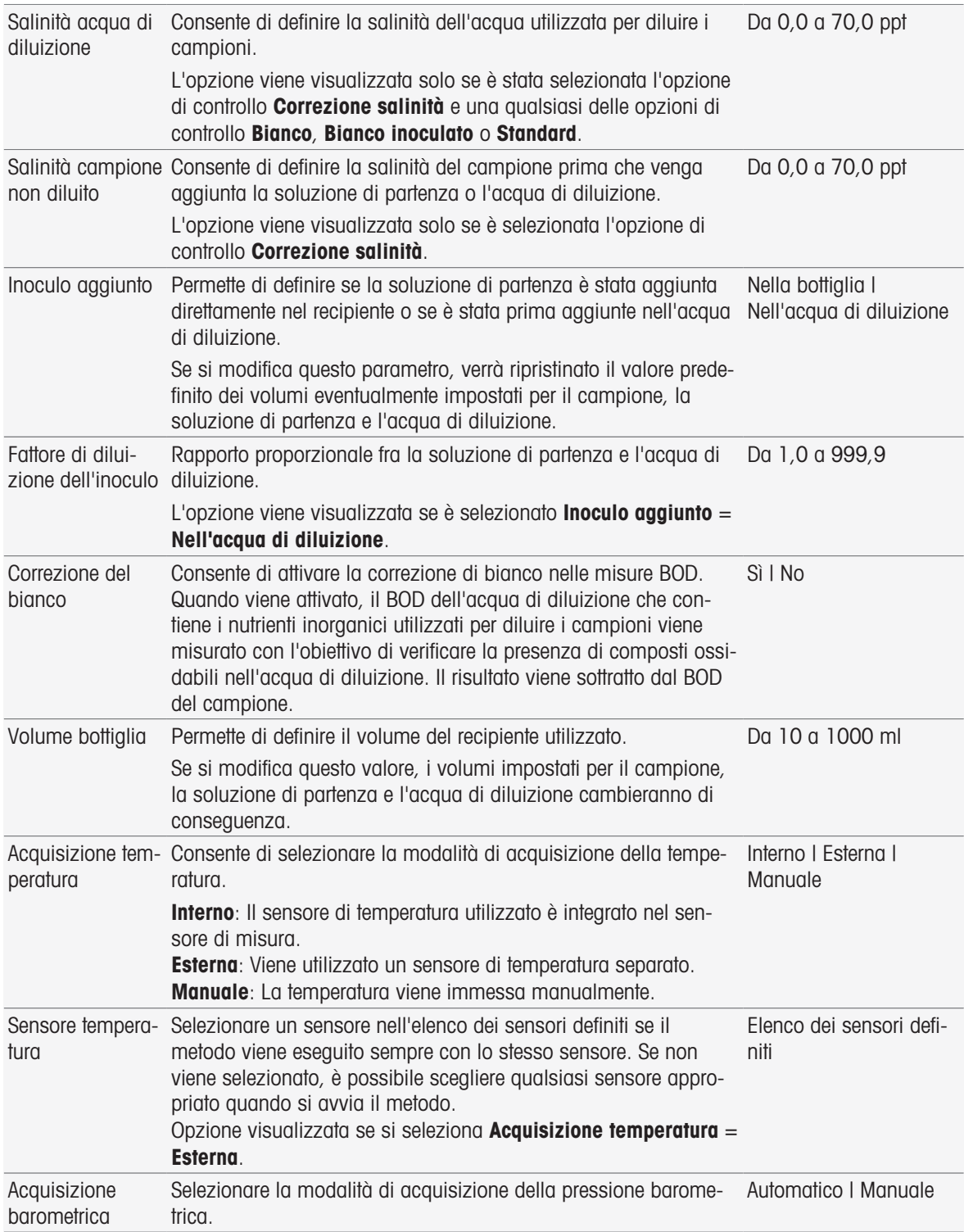

# 8.7.4 Campione

In questa funzione di metodo è possibile inserire l'ID campione e un commento opzionale che viene visualizzato nella schermata di avvio analisi.

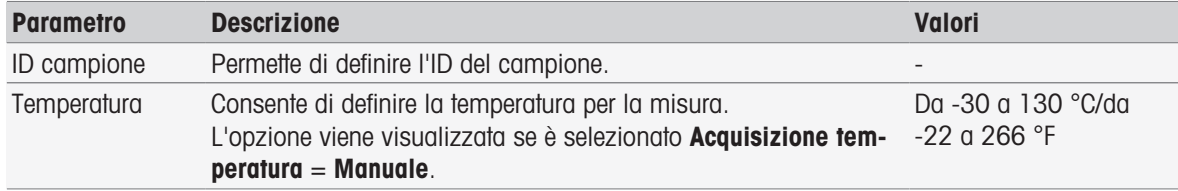

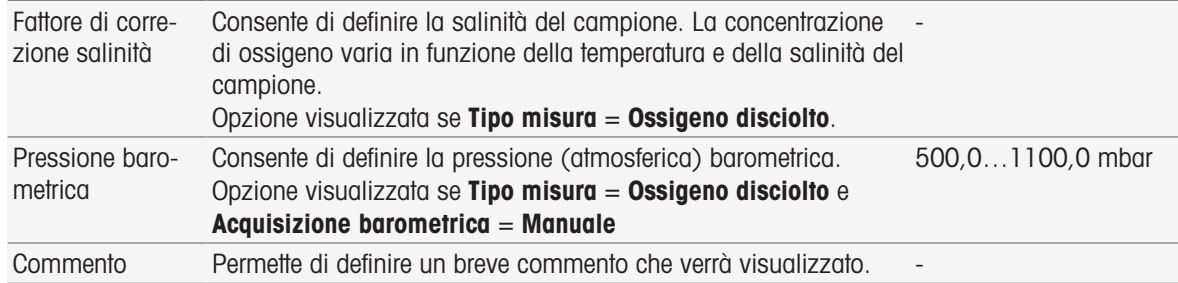

# 8.7.5 Campione (taratura)

In questa funzione di metodo è possibile definire set di soluzioni tampone, gruppi di standard e modalità di taratura.

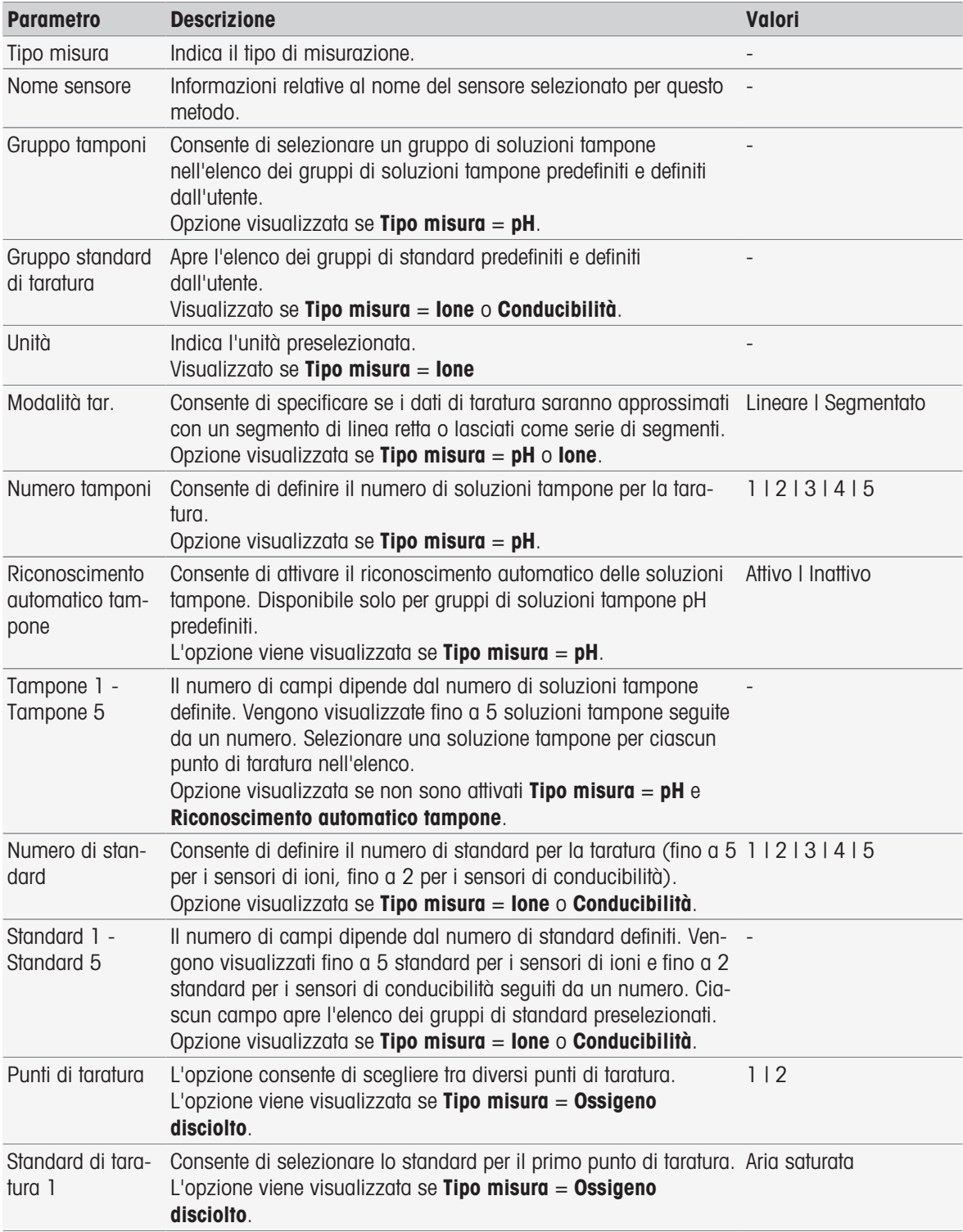

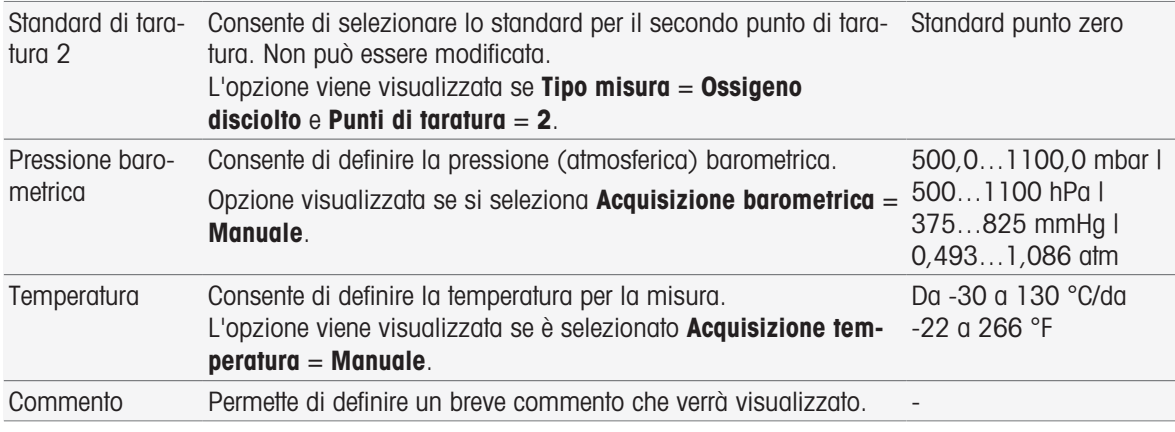

# 8.7.6 Campione (incrementale)

In questa funzione di metodo è possibile definire i parametri di base per una determinazione della concentrazione. È possibile selezionare il tipo di misura incrementale, inserire i parametri del campione e la concentrazione dello standard, il numero di aggiunte di standard e il volume aggiunto.

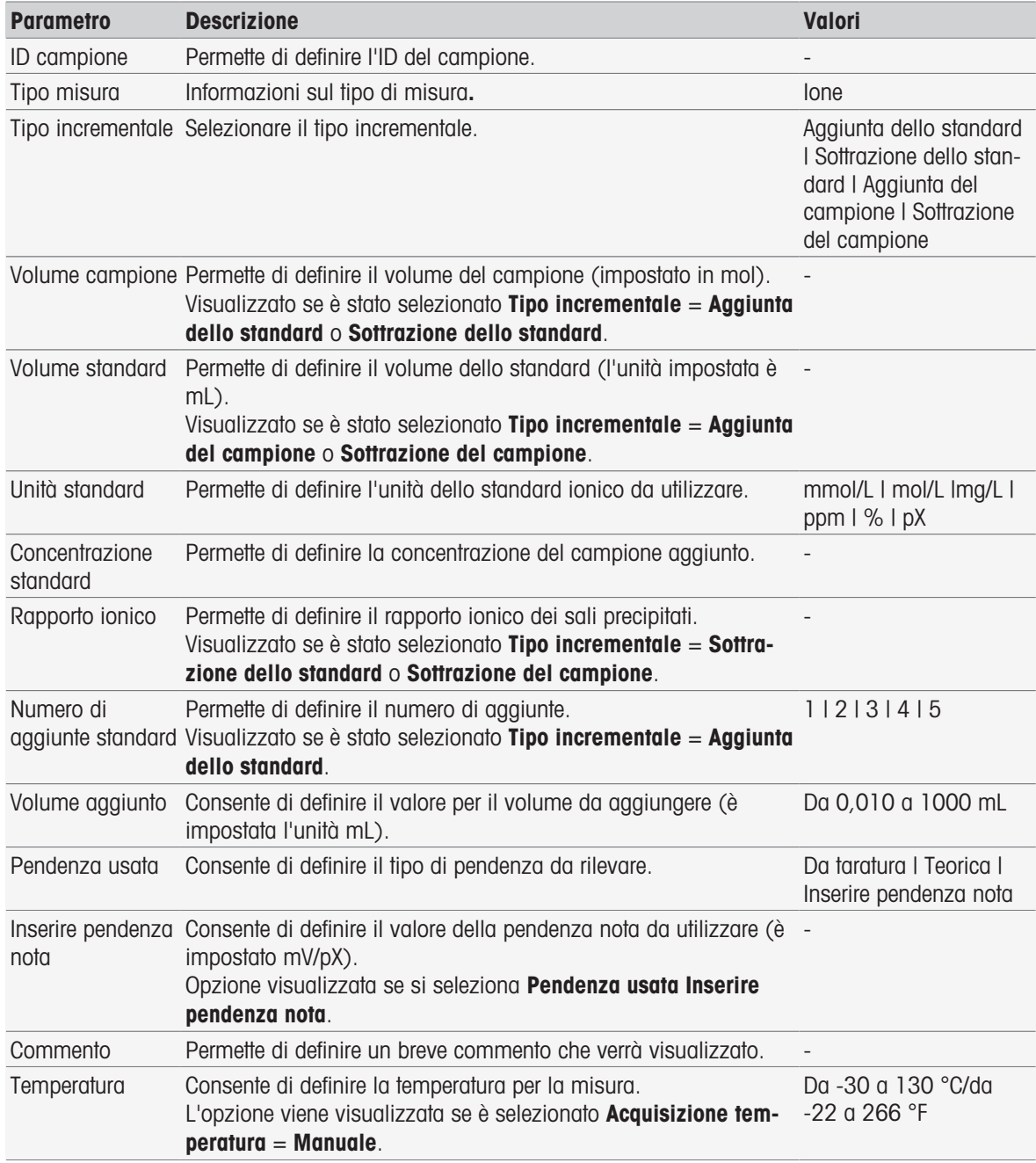

# 8.7.7 Campione (test sensore)

Questa funzione di metodo fornisce una panoramica delle condizioni utilizzate per la verifica del sensore, come serie di soluzioni tampone, gruppi di standard e deriva.

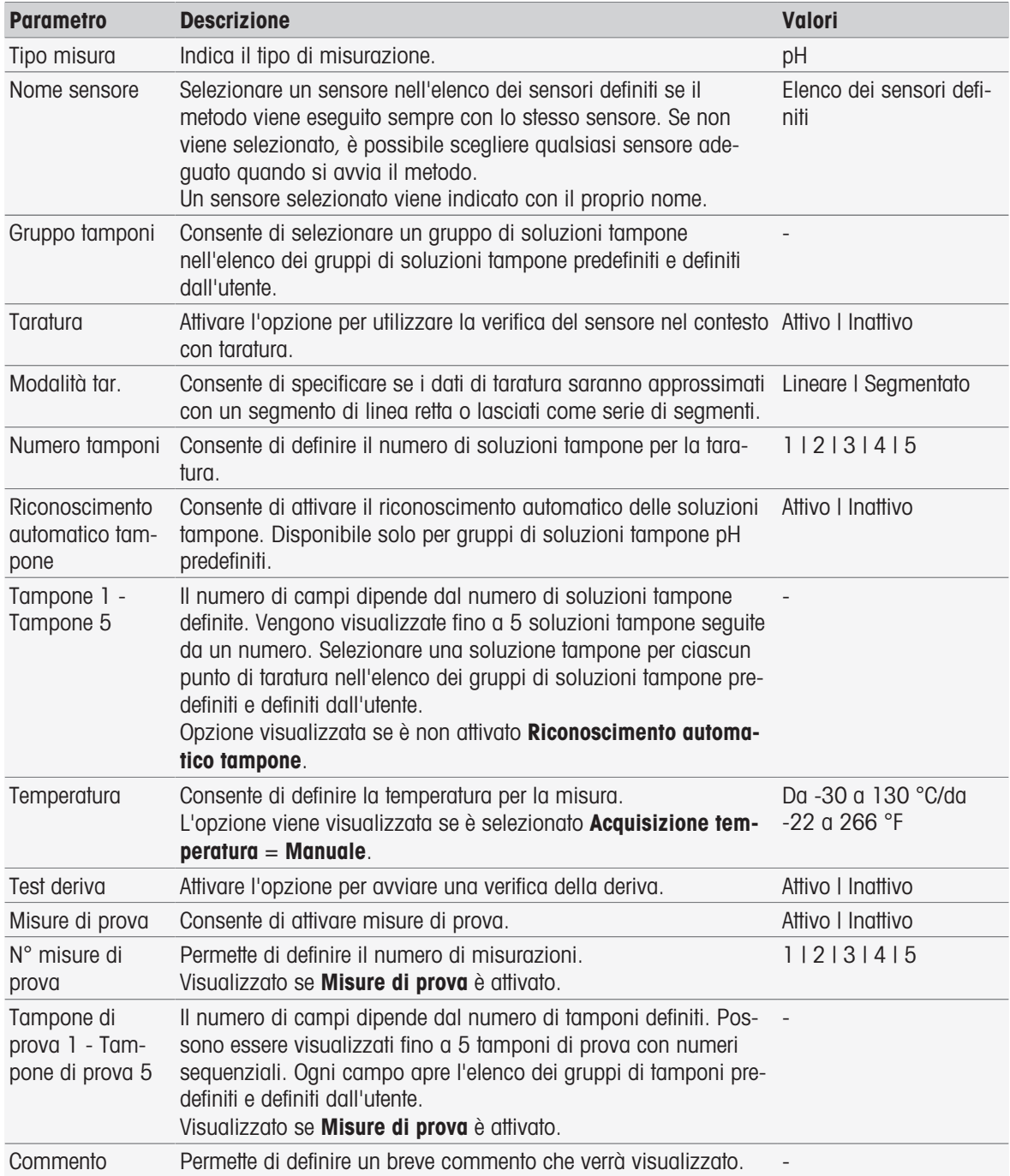

### 8.7.8 Bianco (BOD)

In questa funzione di metodo è possibile definire i parametri di base per una determinazione BOD di una soluzione di bianco (acqua di diluizione che contiene nutrienti inorganici). È possibile inserire un commento, così come il numero di recipienti. Nell'elenco dei recipienti è possibile inserire l'ID del recipiente e un commento.

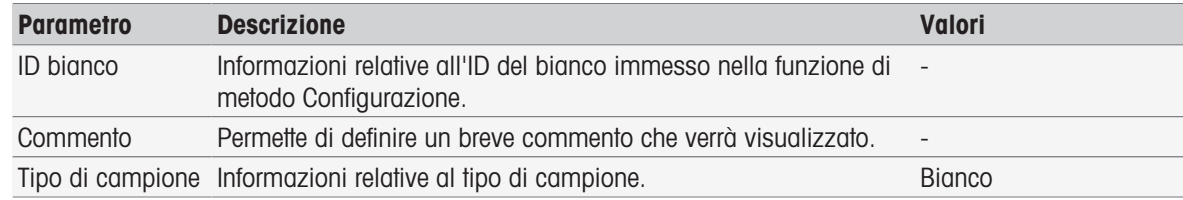

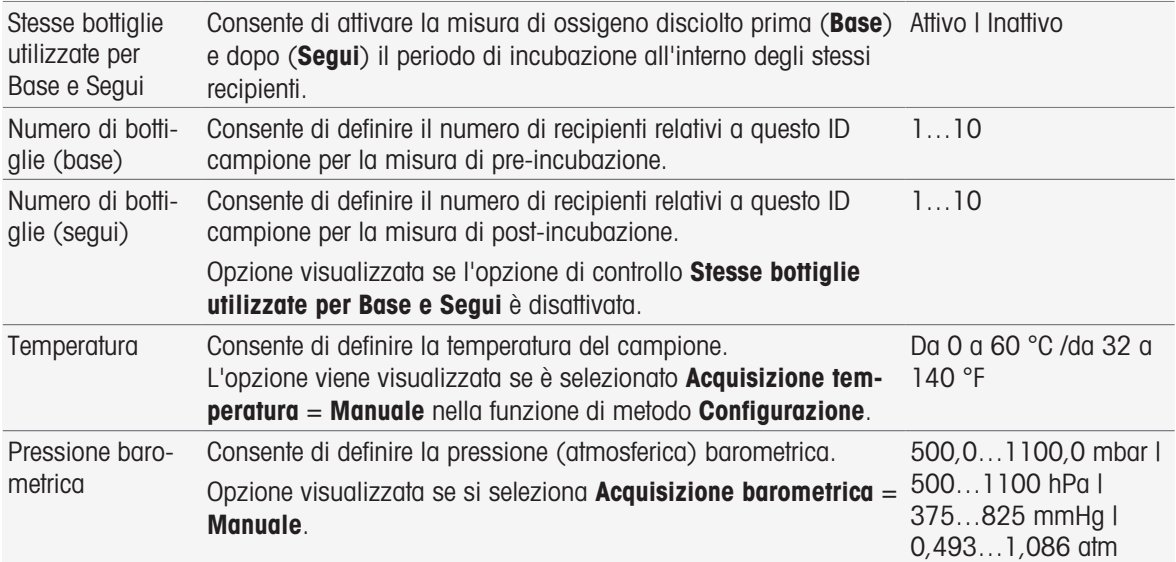

#### Impostazioni bottiglia

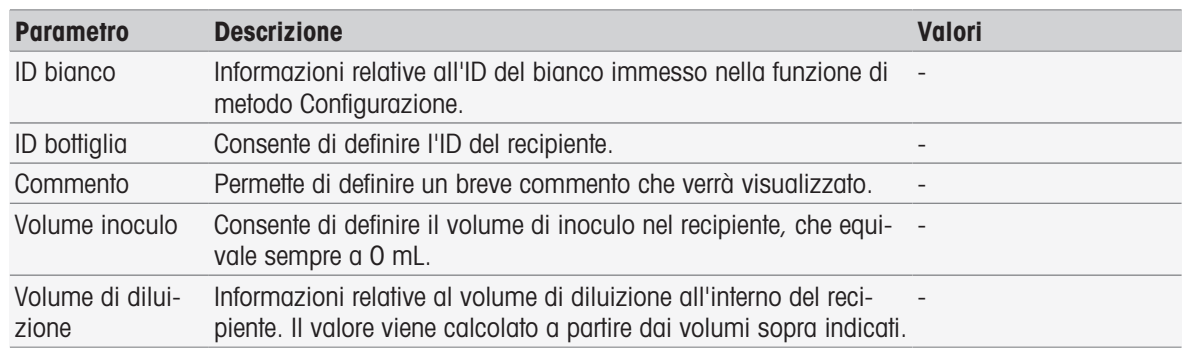

# 8.7.9 Bianco inoculato (BOD)

In questa funzione di metodo è possibile definire i parametri di base per una determinazione BOD di una soluzione di bianco campione (acqua di diluizione che contiene tutti gli ingredienti eccetto il campione). È possibile inserire un commento, così come il numero di recipienti. Nell'elenco dei recipienti è possibile inserire l'ID del recipiente e un commento.

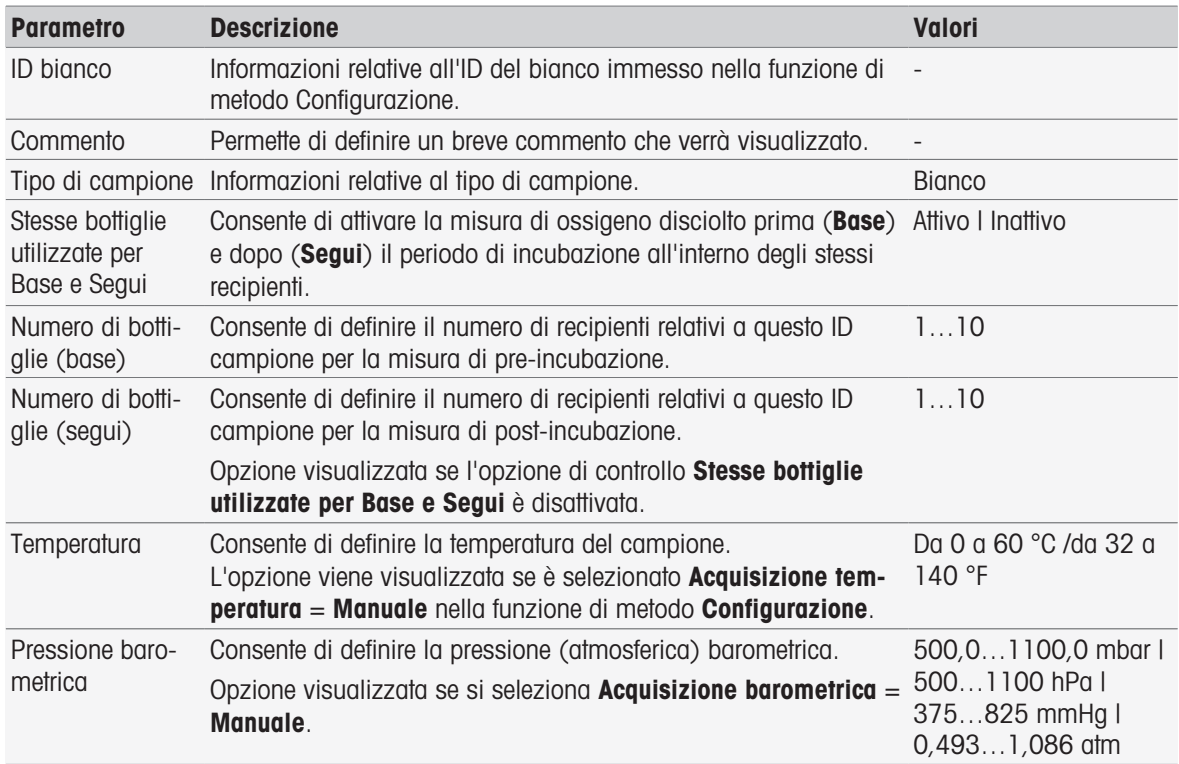

#### Impostazioni bottiglia

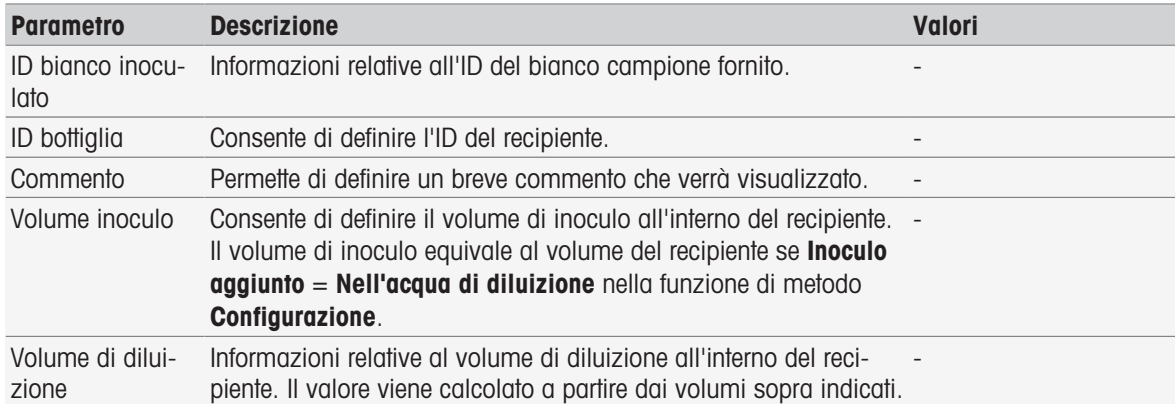

## 8.7.10 Standard (BOD)

In questa funzione di metodo è possibile definire i parametri di base per una determinazione BOD di una soluzione di bianco campione (acqua di diluizione che contiene tutti gli ingredienti eccetto il campione). È possibile inserire un commento, così come il numero di recipienti. Nell'elenco dei recipienti è possibile inserire l'ID del recipiente e un commento.

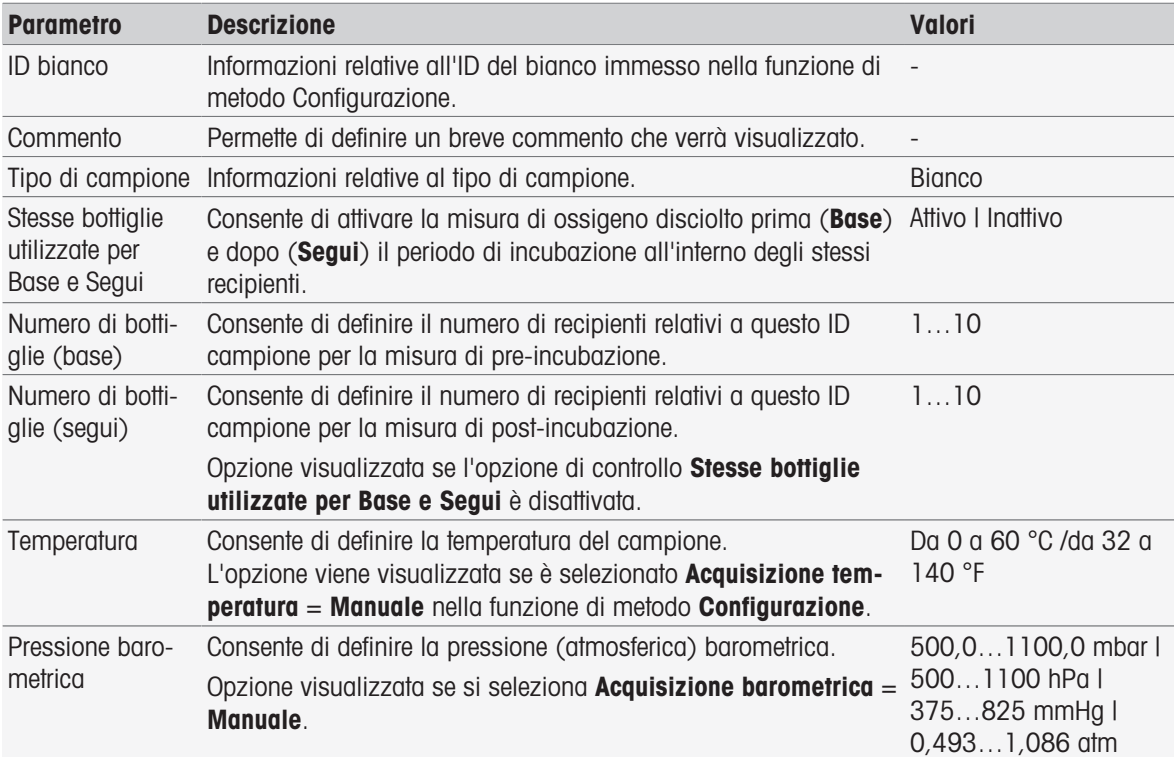

#### Impostazioni bottiglia

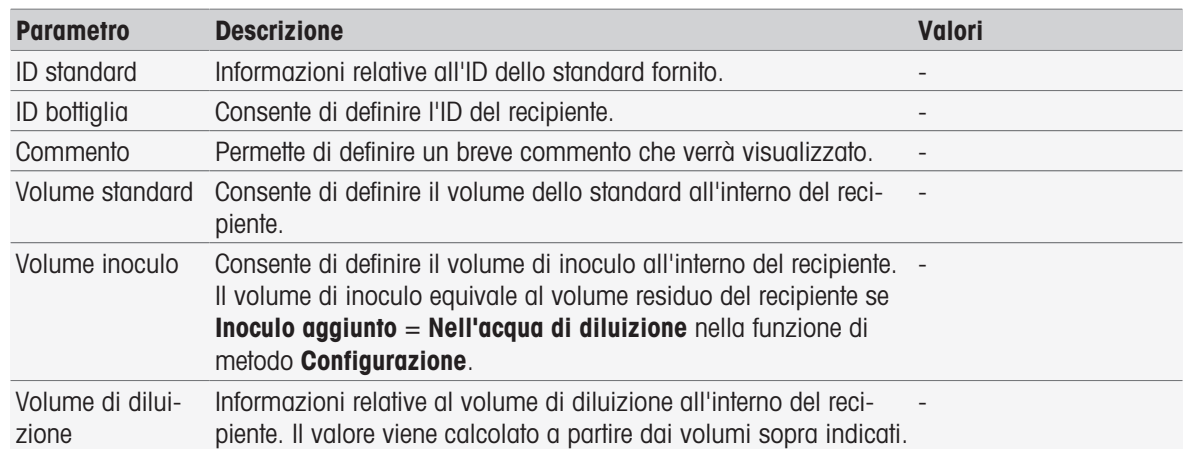

# 8.7.11 Campione (BOD)

In questa funzione di metodo è possibile definire i parametri di base per una determinazione BOD. È possibile immettere l'ID campione, il numero di recipienti, un commento relativo e l'unità scelta per l'aggiunta della soluzione di partenza. Nell'elenco dei recipienti è possibile immettere l'ID del recipiente, il volume del campione, il volume di inoculo che si intende aggiungere e il fattore di correzione salinità.

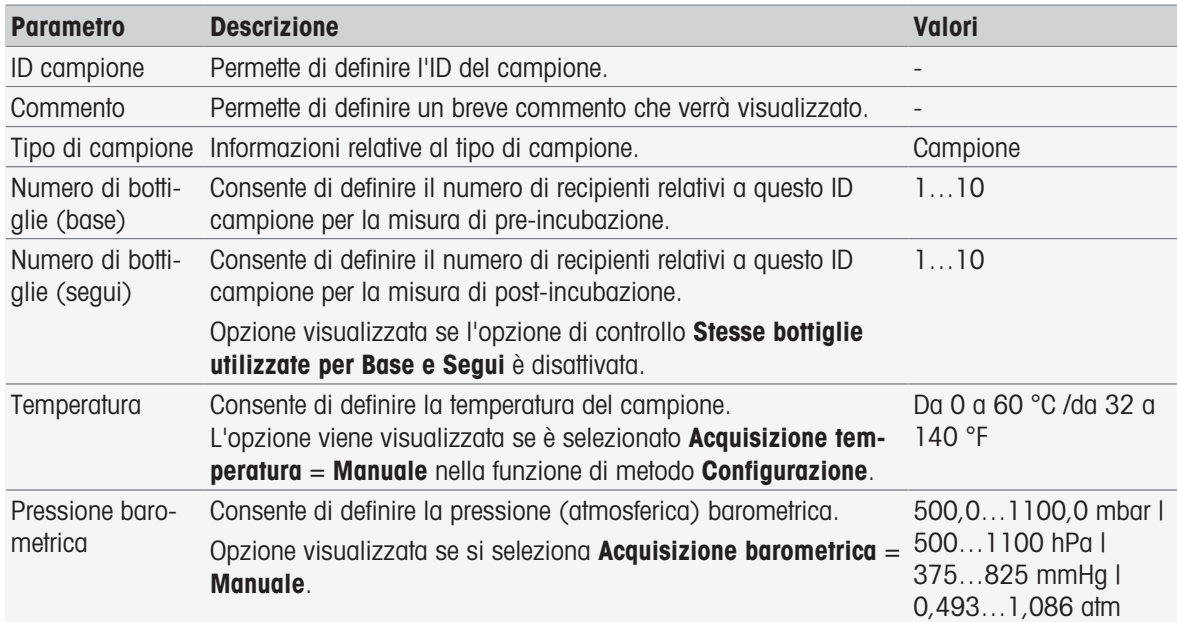

#### Impostazioni bottiglia

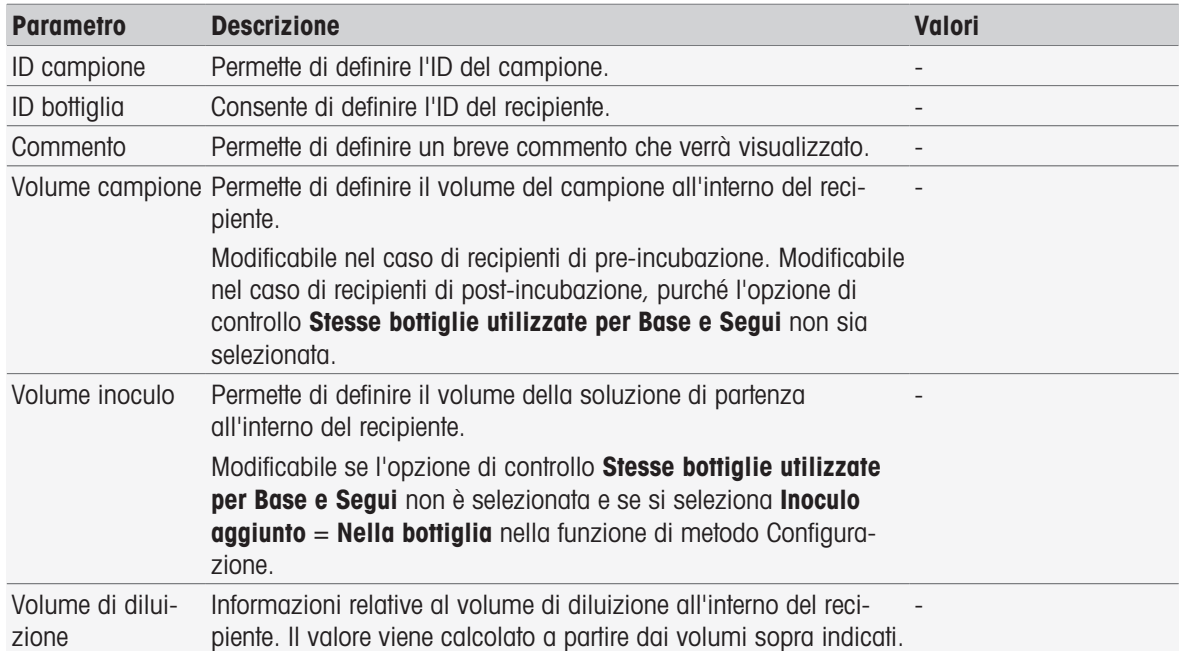

### 8.7.12 Verifica campioni

Questa funzione di metodo viene principalmente utilizzata nella modalità di controllo remoto. Richiede all'operatore di verificare se è stato prelevato il campione corretto per la misura successiva. L'ID campione definito nel metodo o all'inizio del metodo deve essere nuovamente digitato o scansionato con un lettore di codice a barre.

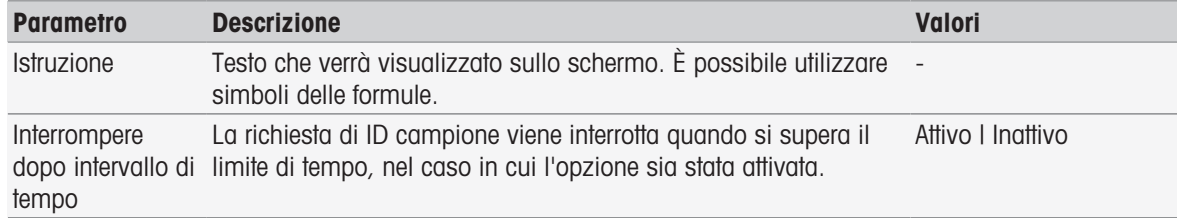

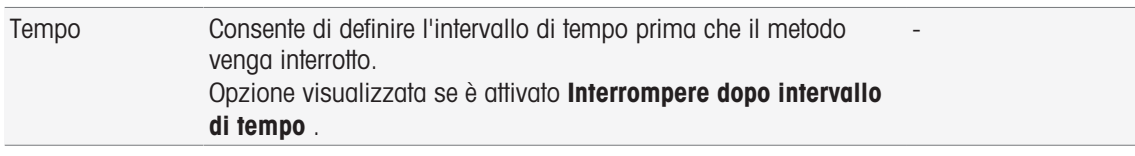

■ [Sintassi delle formule](#page-118-0) ▶ [pagina 117](#page-118-0)

## 8.7.13 Controllo sensore

Questa funzione di metodo consente di definire criteri speciali per un sensore in modo da utilizzare solo sensori con un'ultima taratura soddisfacente. I dati di taratura possono essere controllati e, a scelta, è possibile interrompere la misura se i criteri del sensore sono fuori limite.

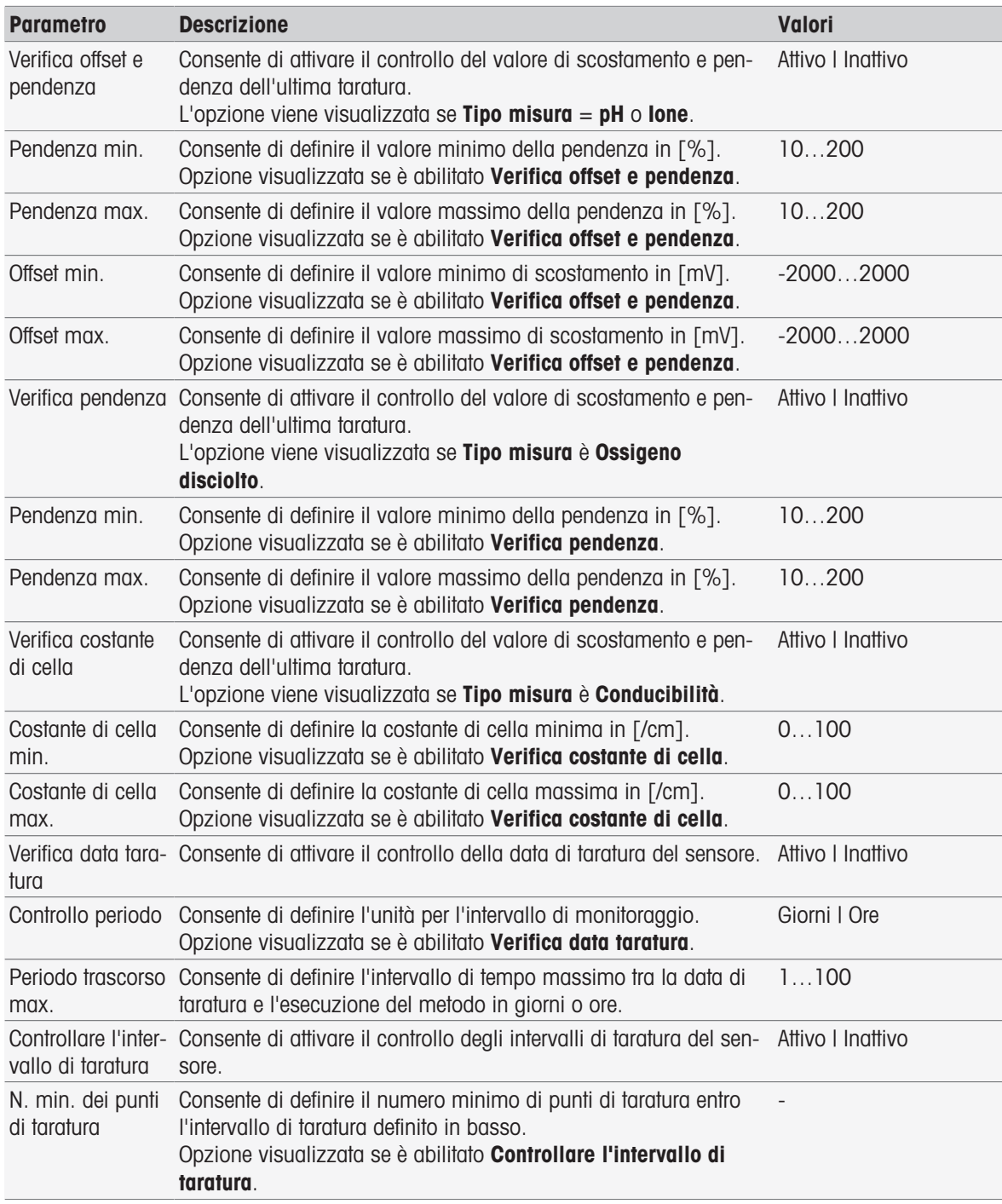

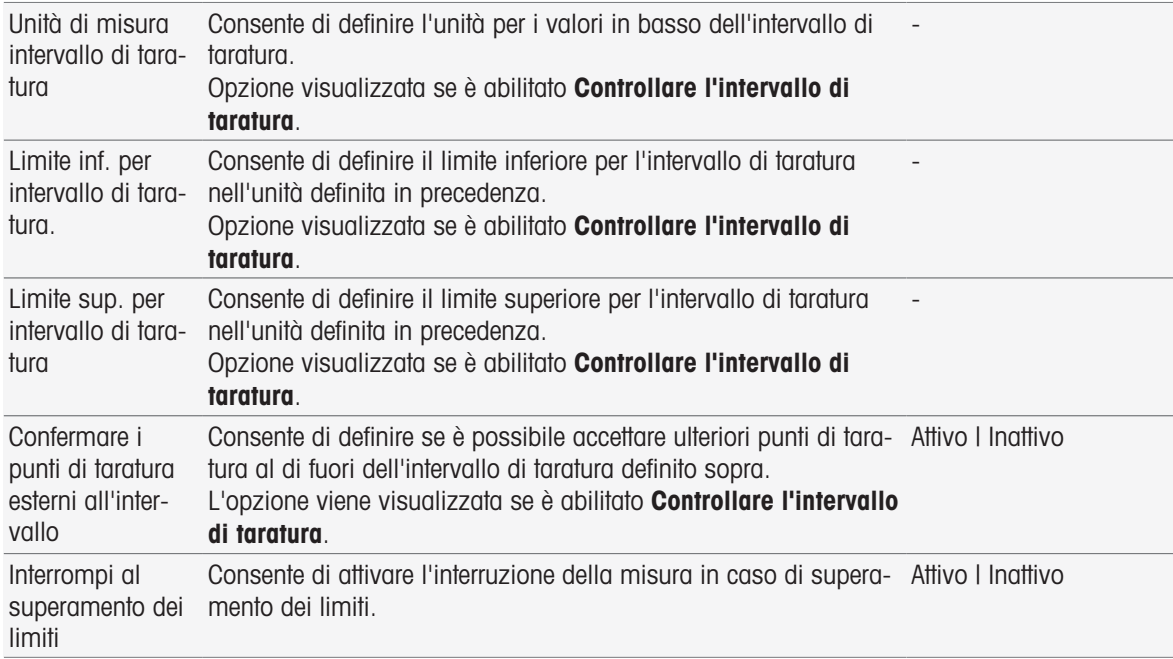

### 8.7.14 Misurazione

Questa funzione di metodo definisce tutti i parametri di misura come unità, decimali, tipo di punto finale e correzione della temperatura.

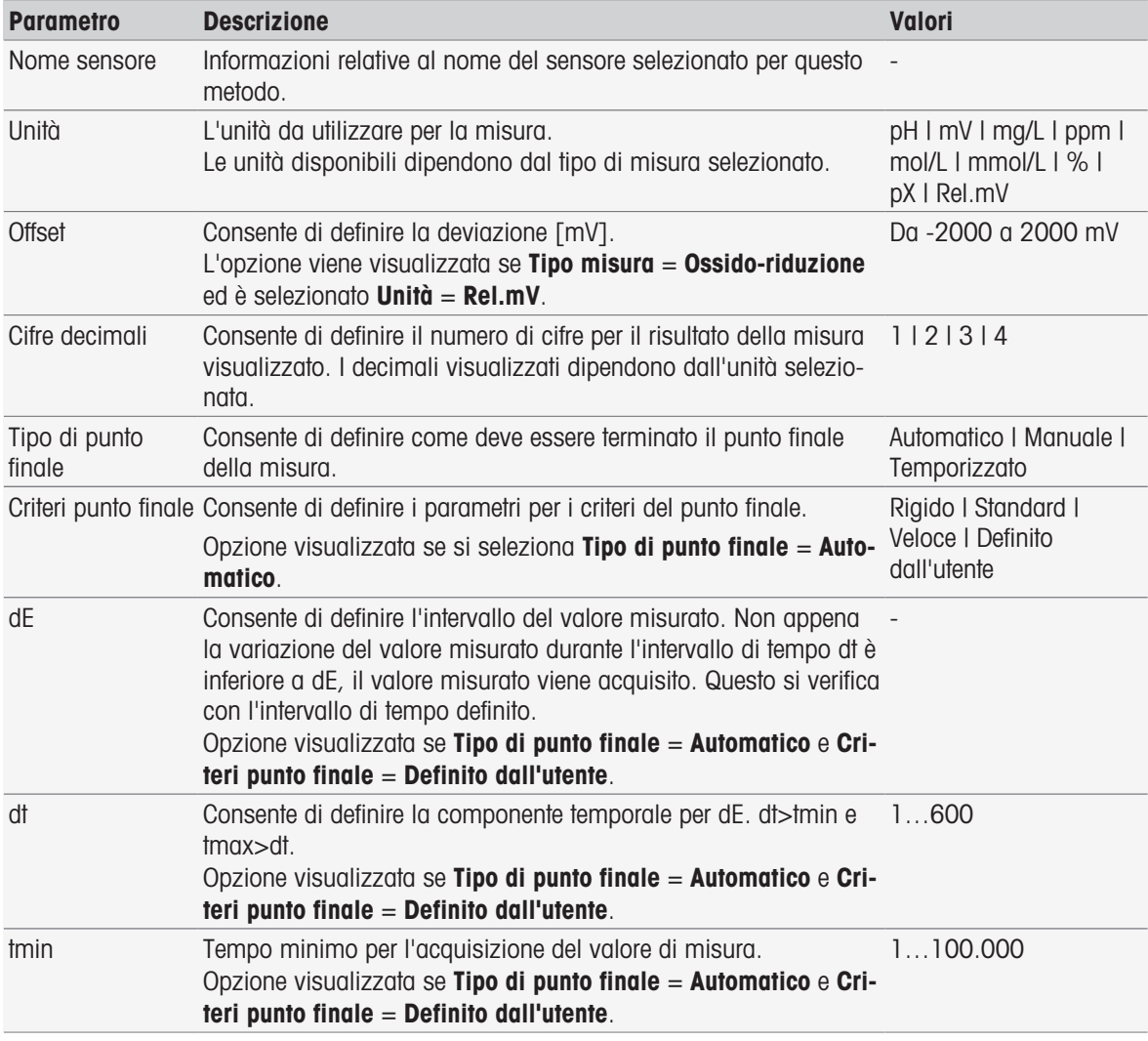

# Tipi di misura pH, Redox, Ioni, Ossigeno disciolto

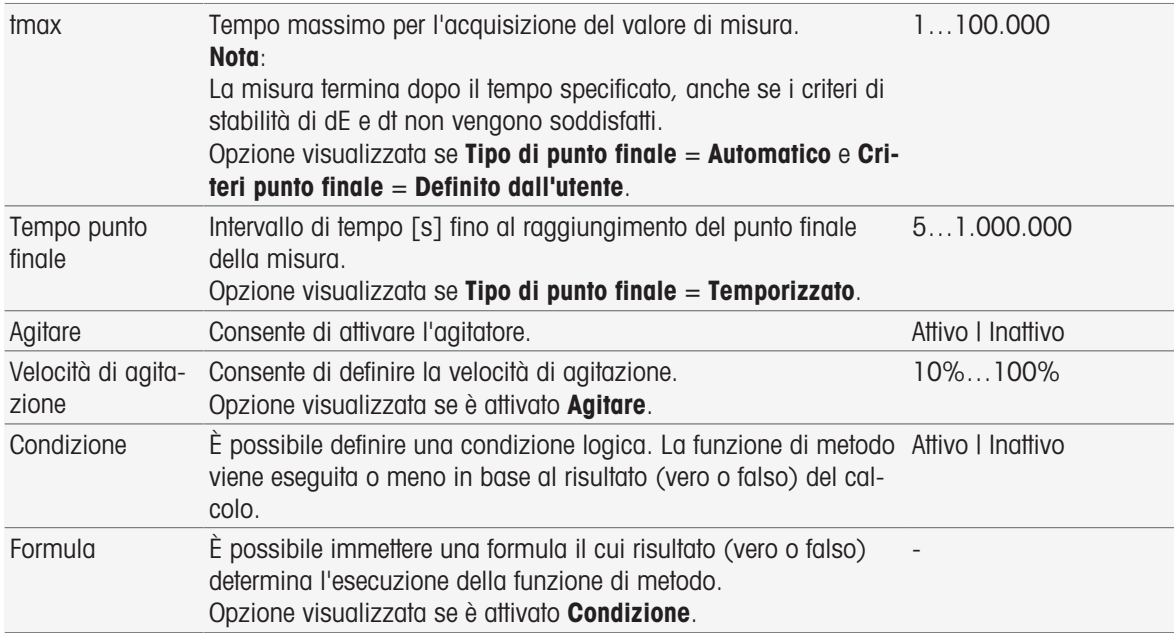

- [Criteri punto finale](#page-110-0)   [pagina 109](#page-110-0)
- [Sintassi delle formule](#page-118-0)   [pagina 117](#page-118-0)

# Tipo di misura Conducibilità

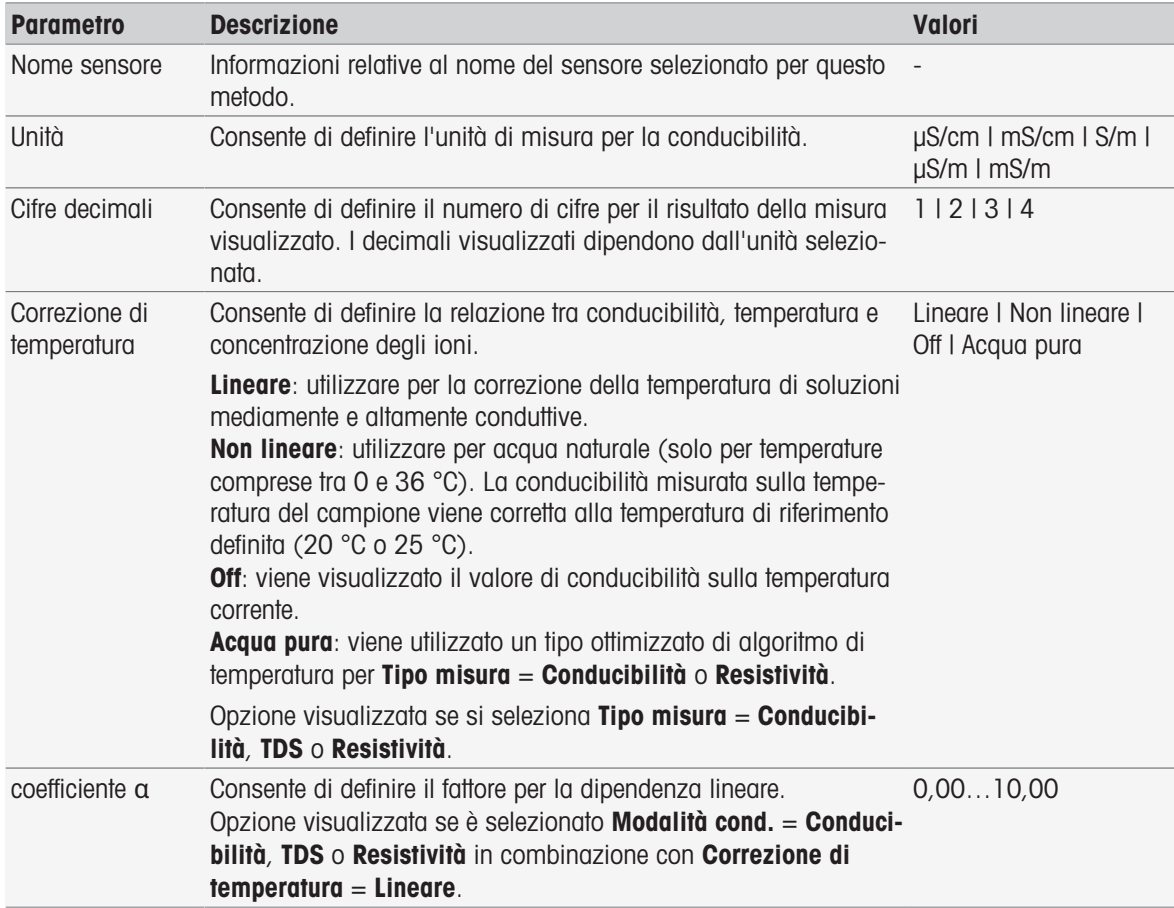

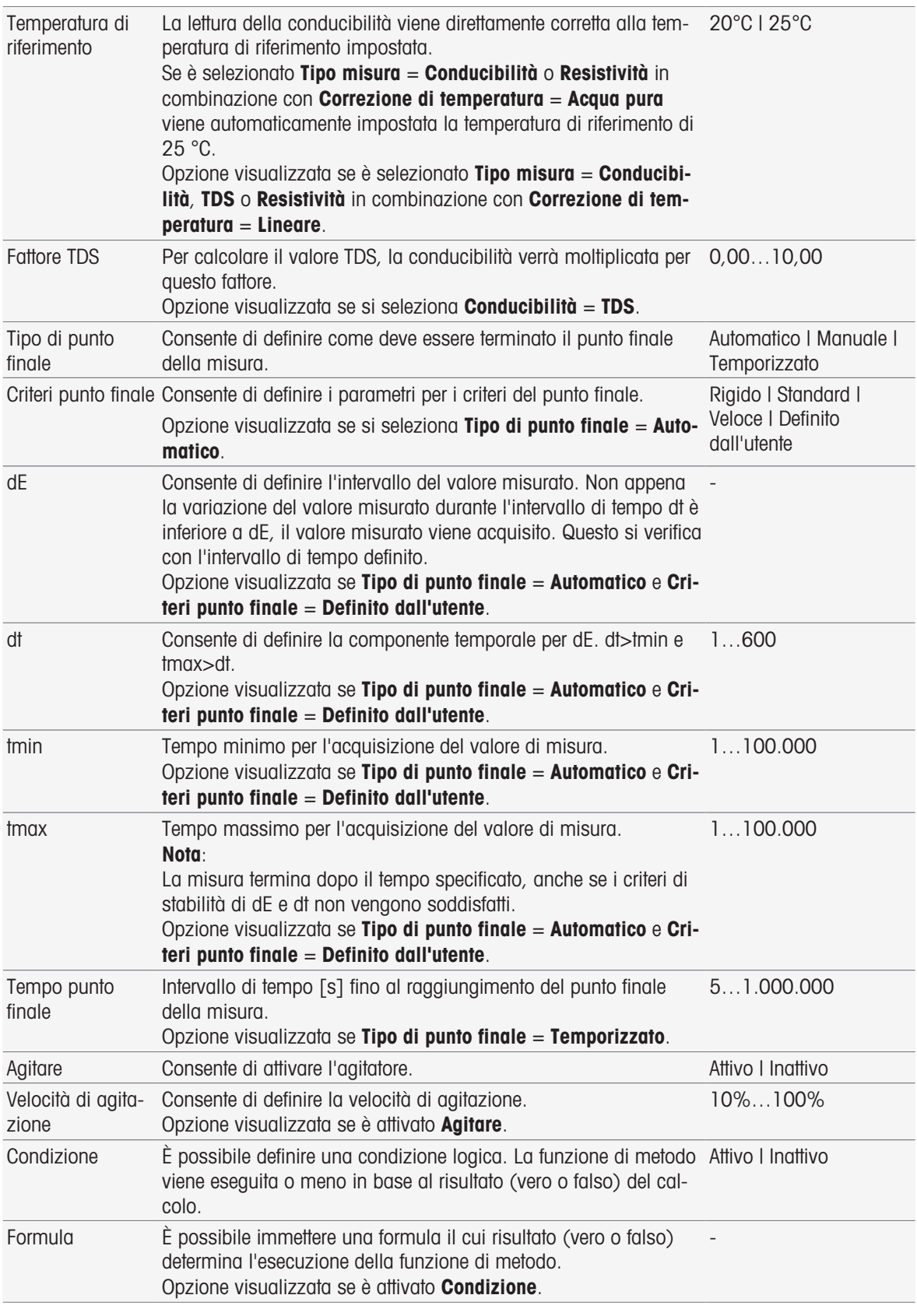

- [Criteri punto finale](#page-110-0)   [pagina 109](#page-110-0)
- [Sintassi delle formule](#page-118-0)   [pagina 117](#page-118-0)

# 8.7.15 Misura (taratura)

In questa funzione di metodo vengono selezionati il tipo e i criteri di punto finale. È anche possibile definire se durante la taratura deve essere applicata o meno l'agitazione.

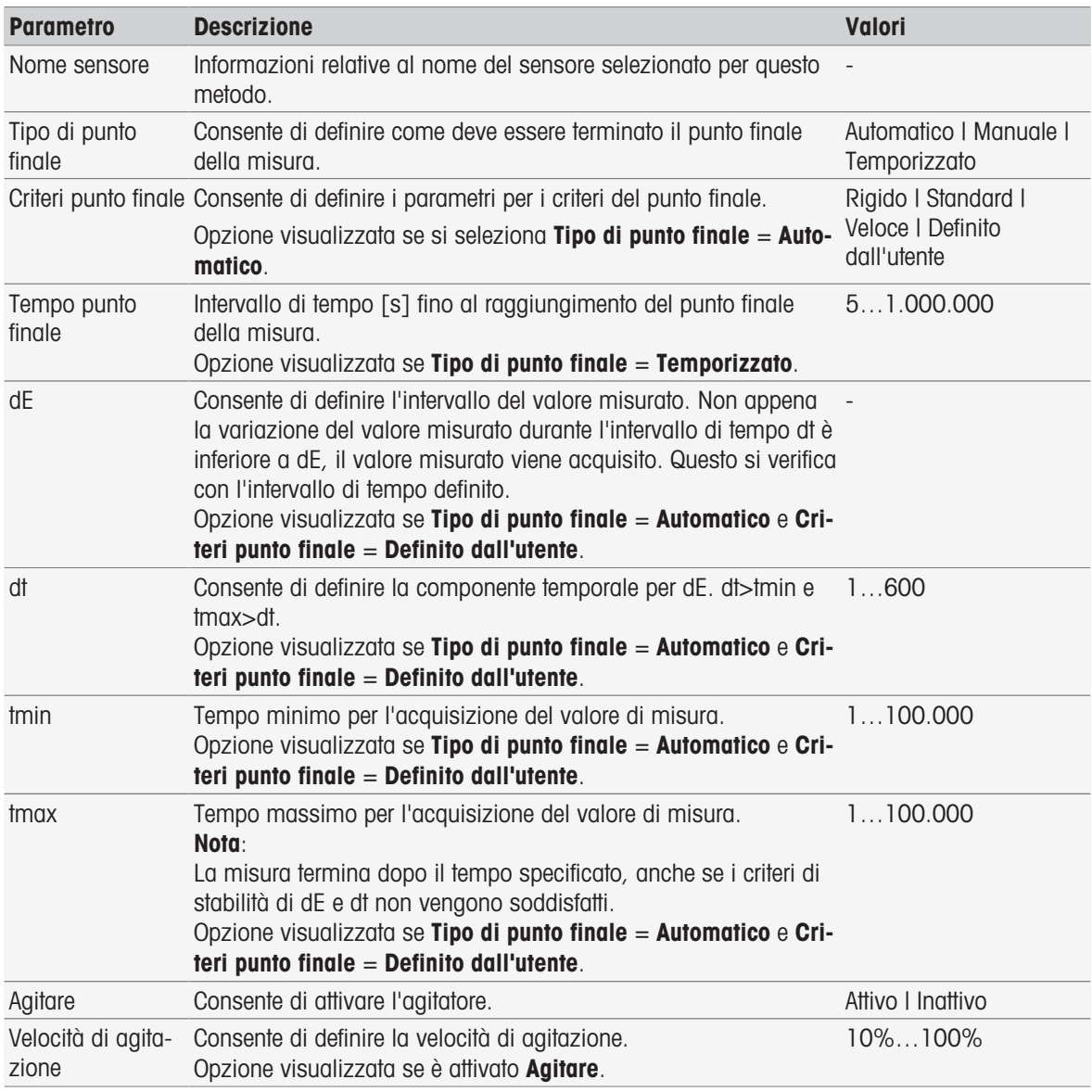

#### Vedi anche

[Criteri punto finale](#page-110-0)   [pagina 109](#page-110-0)

### 8.7.16 Misura (Temperatura)

Questa funzione di metodo definisce tutti i parametri di misura come fonte di temperatura, unità, decimali, tipo di punto finale e agitazione.

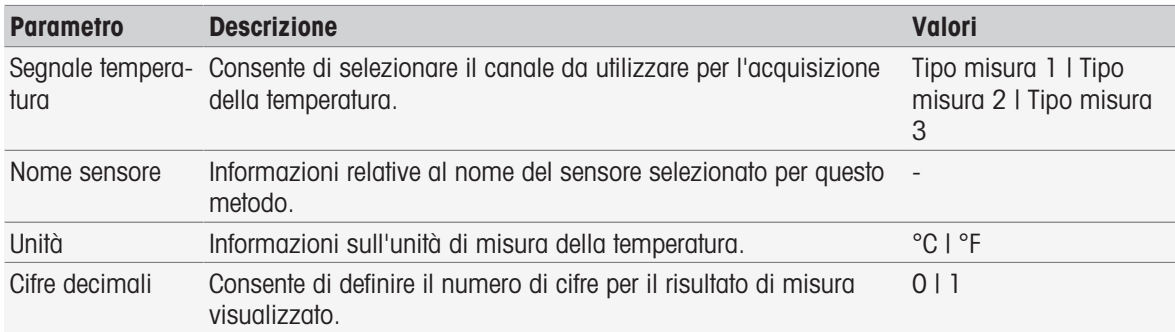

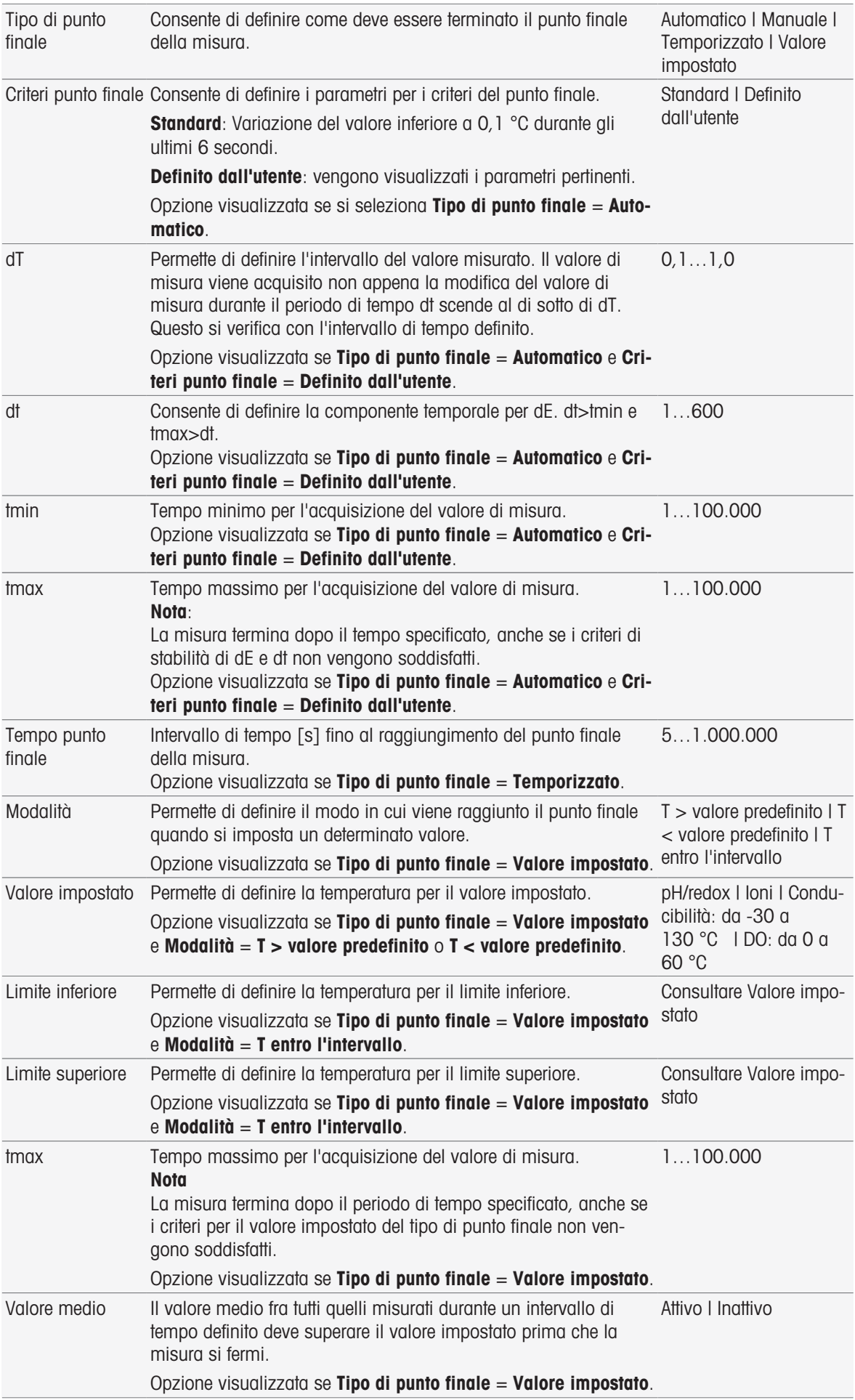

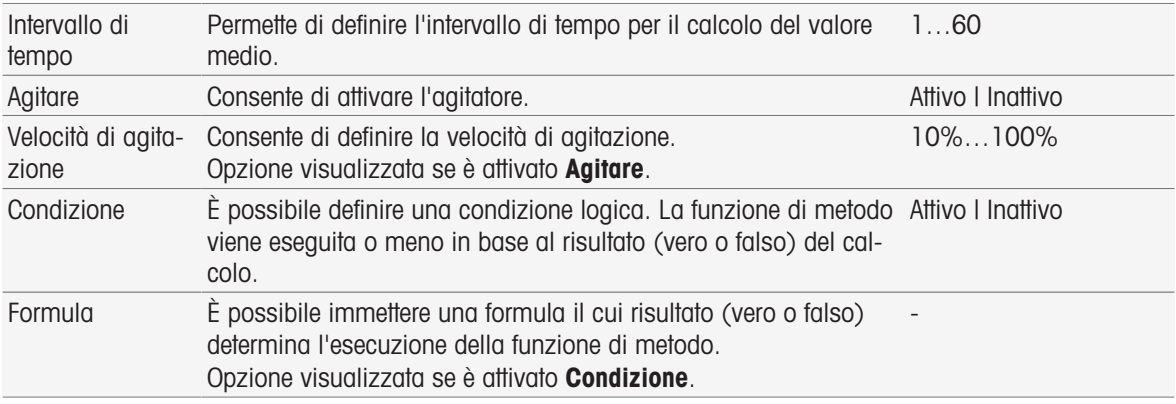

- [InMotion](#page-30-0) ▶ [pagina 29](#page-30-0)
- [Sintassi delle formule](#page-118-0) ▶ [pagina 117](#page-118-0)

# 8.7.17 Misura (intervallo)

Questa funzione di metodo definisce tutti i parametri di misura come unità, decimali, tipo di punto finale e correzione della temperatura.

## Tipi di misura pH, Redox, Ioni, Ossigeno disciolto

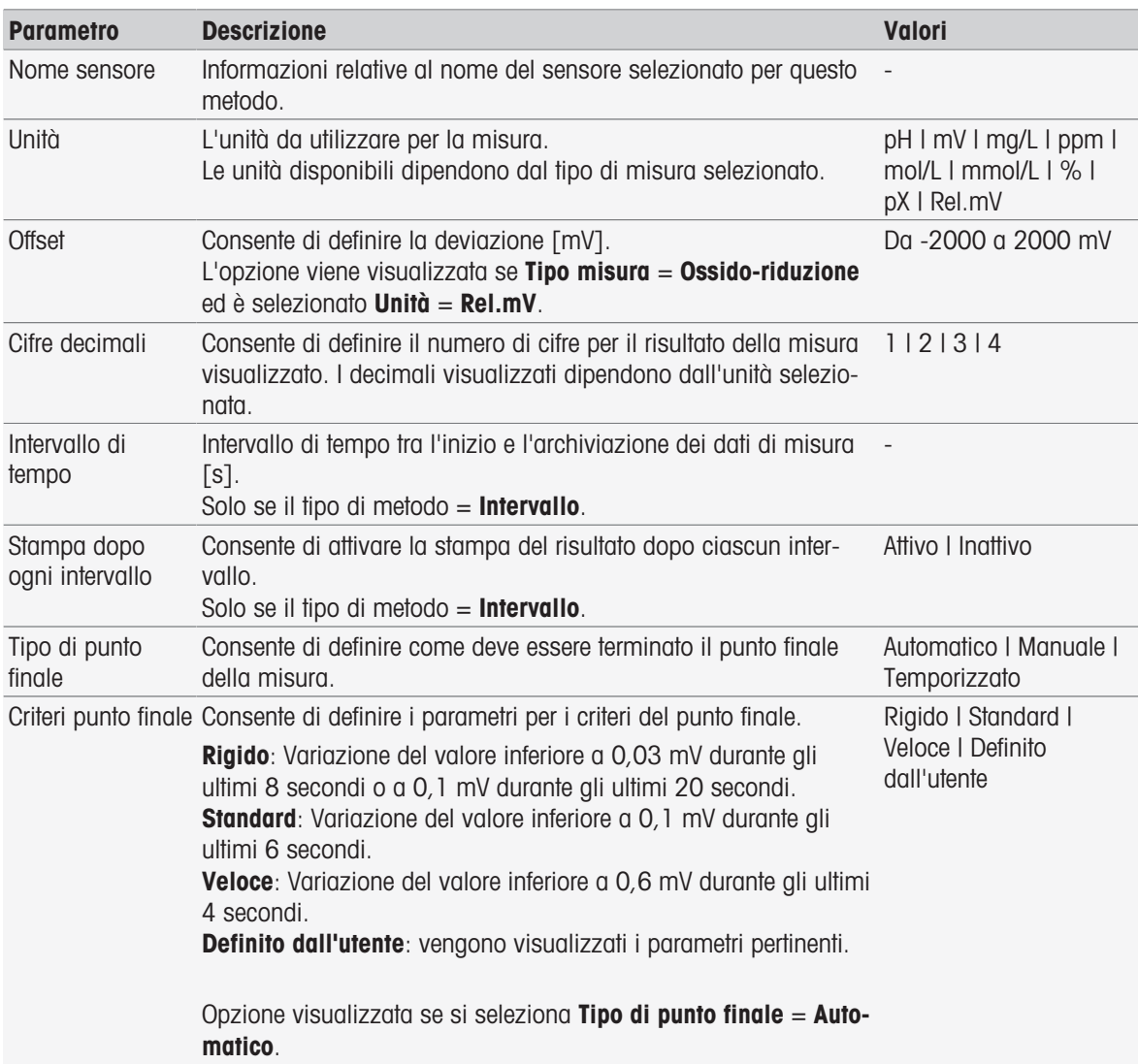

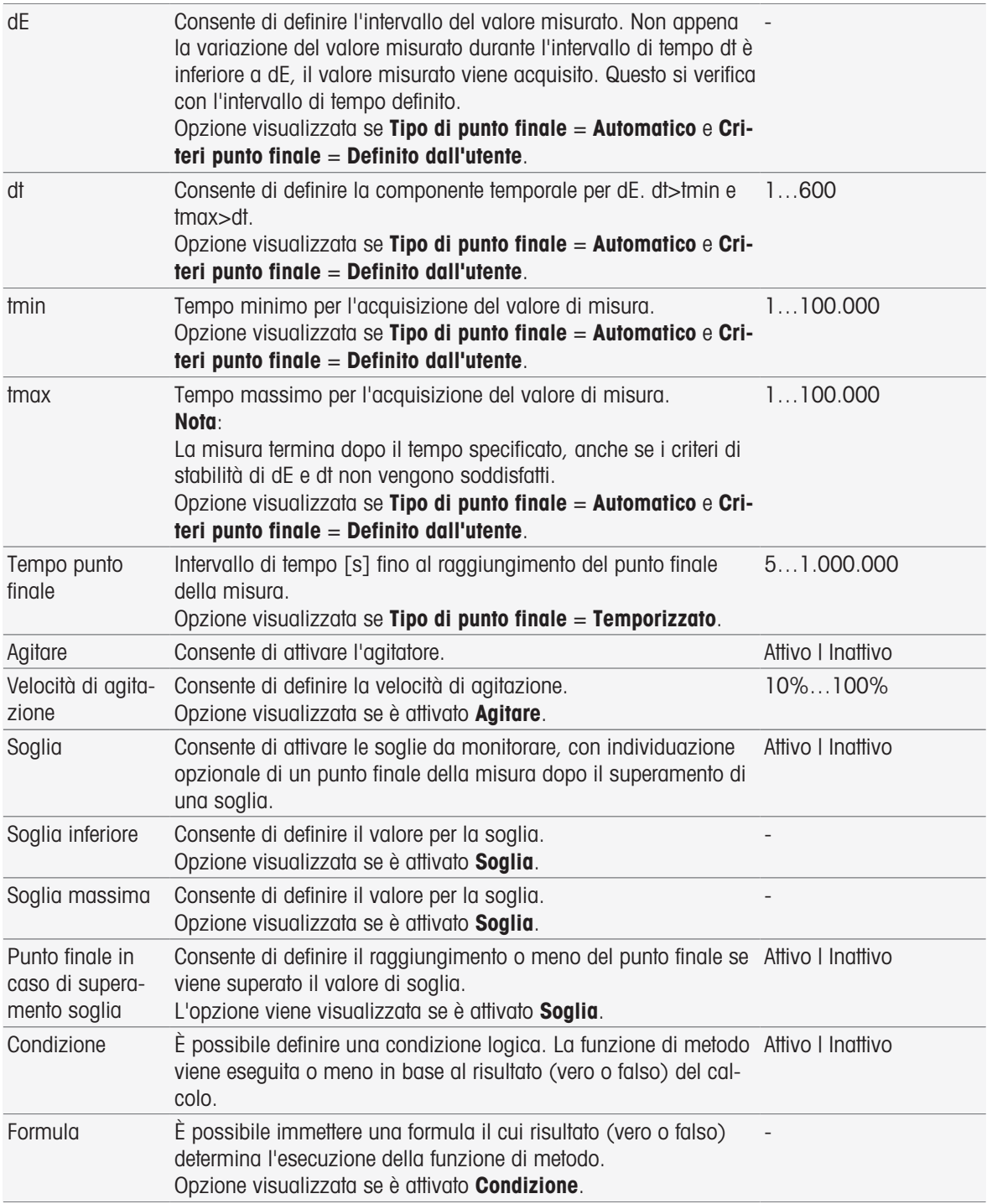

[Sintassi delle formule](#page-118-0)   [pagina 117](#page-118-0)

## Tipo di misura Conducibilità

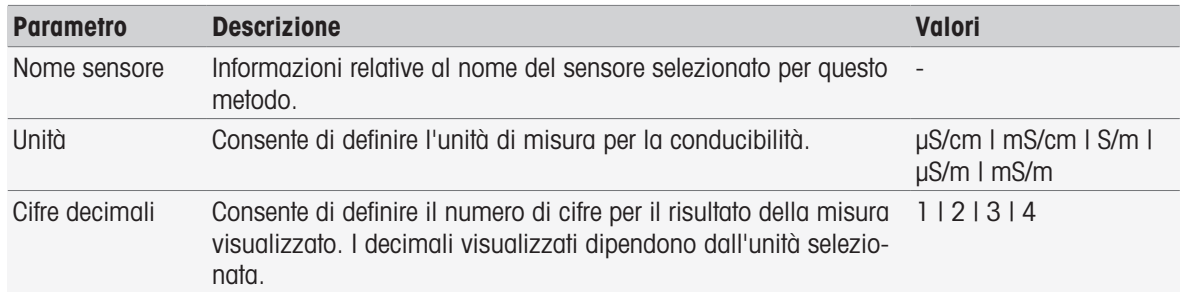

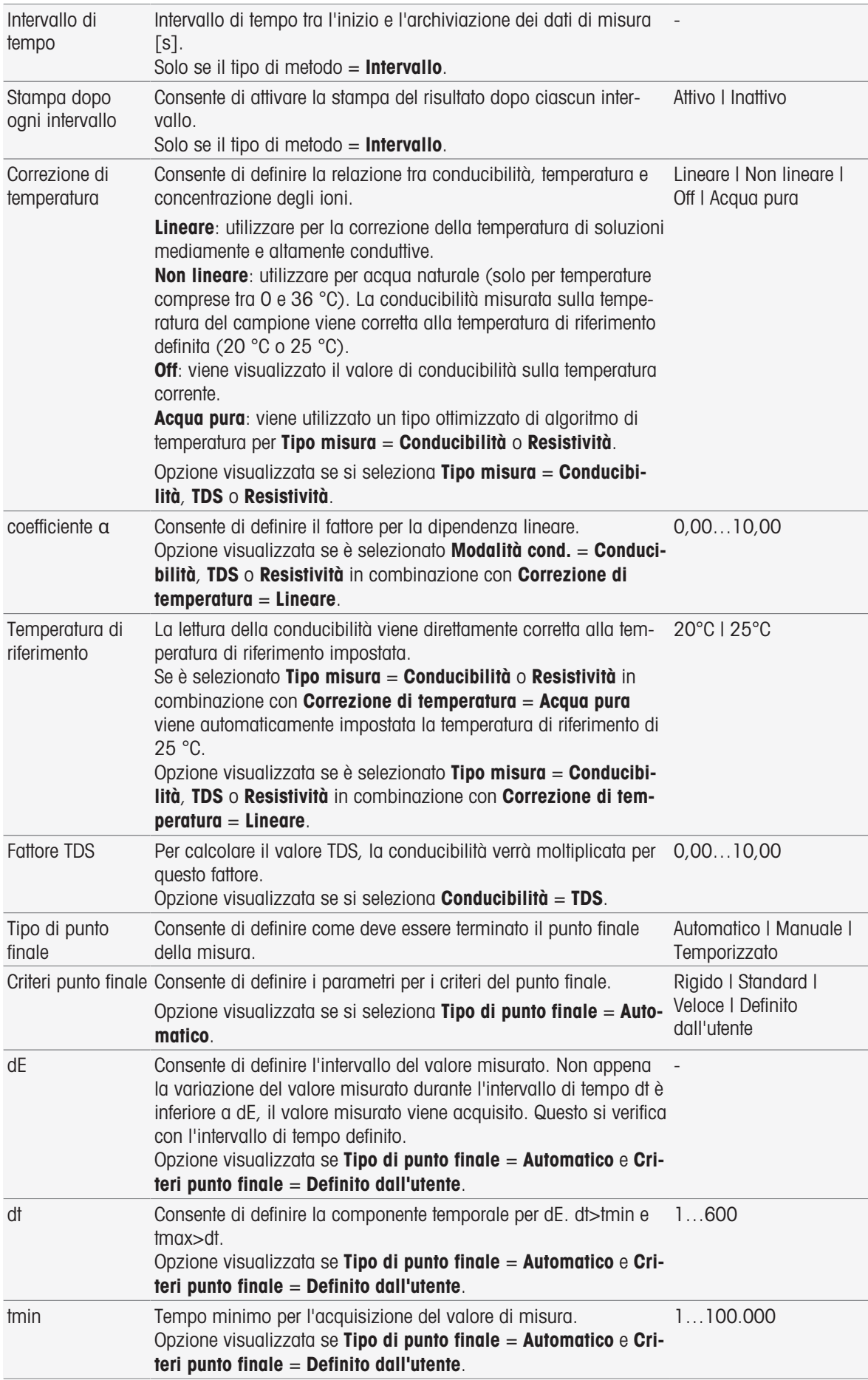

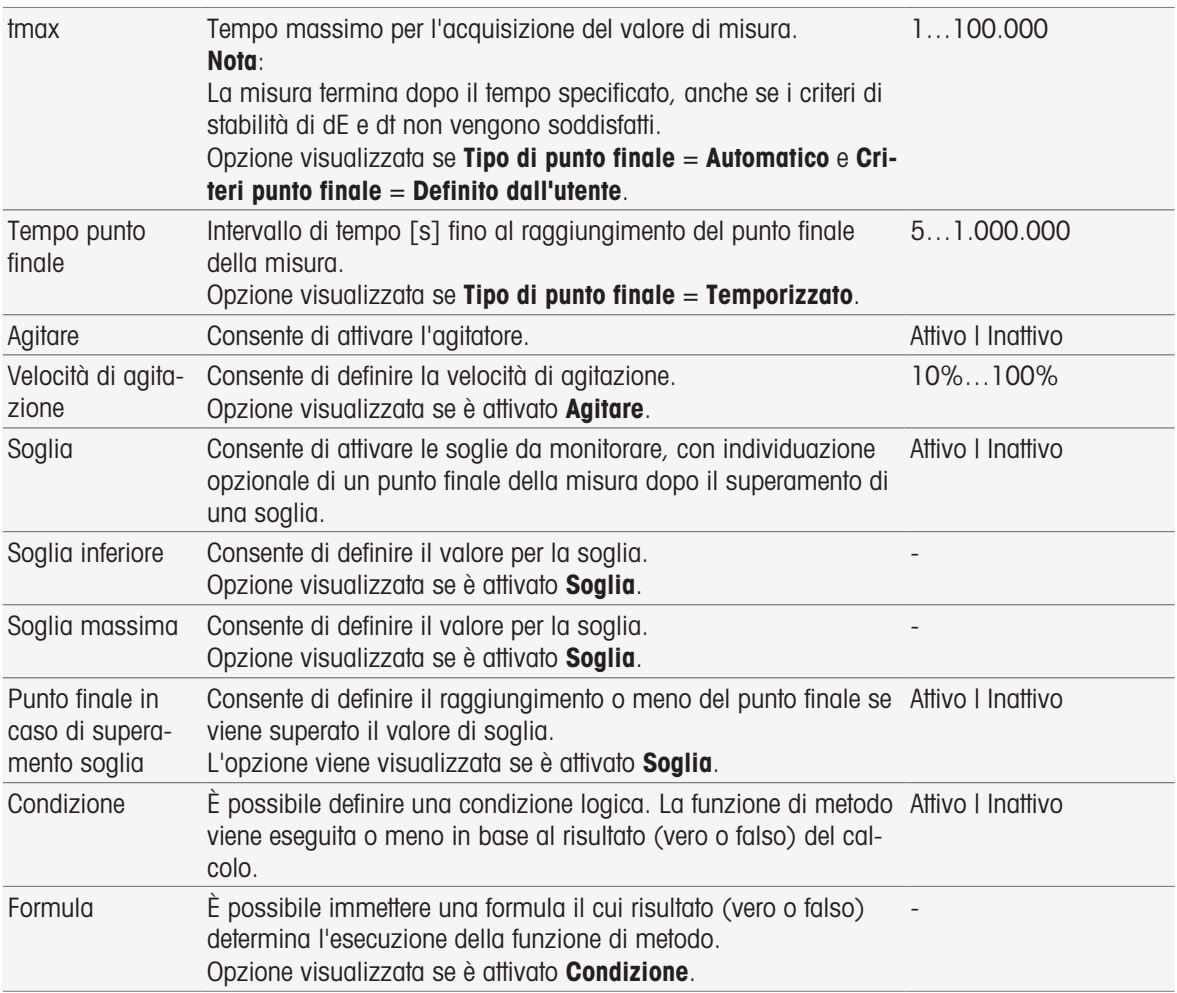

- [Criteri punto finale](#page-110-0) ▶ [pagina 109](#page-110-0)
- [Sintassi delle formule](#page-118-0)   [pagina 117](#page-118-0)

## 8.7.18 Misura (incrementale)

In questa funzione di metodo è possibile stabilire il tipo di punto finale, i criteri relativi al punto finale e altri parametri importanti. È anche possibile definire se durante la misura deve essere applicata o meno l'agitazione.

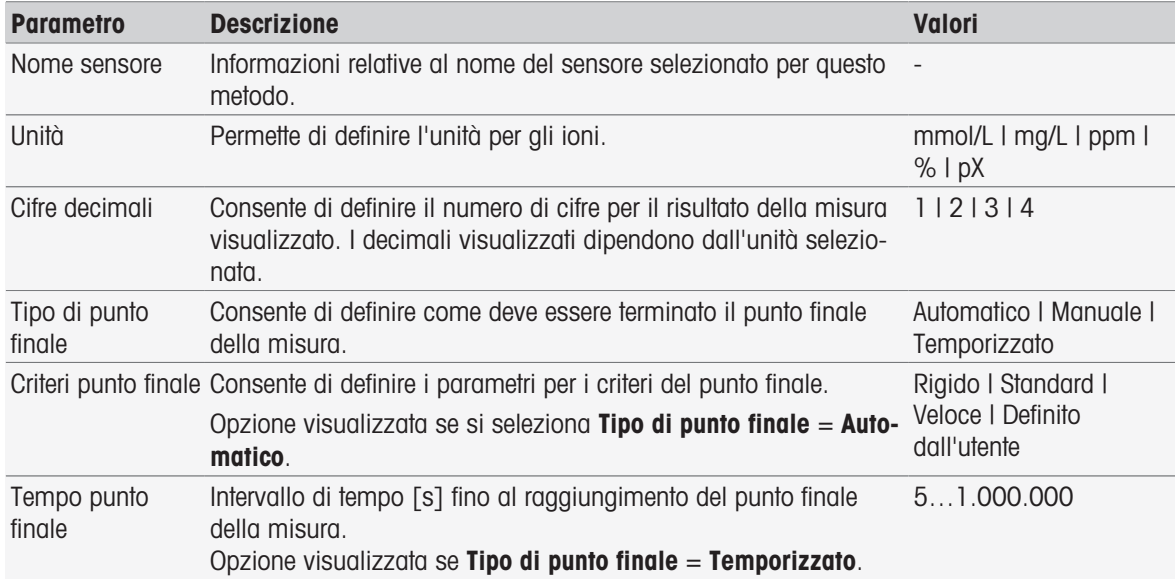

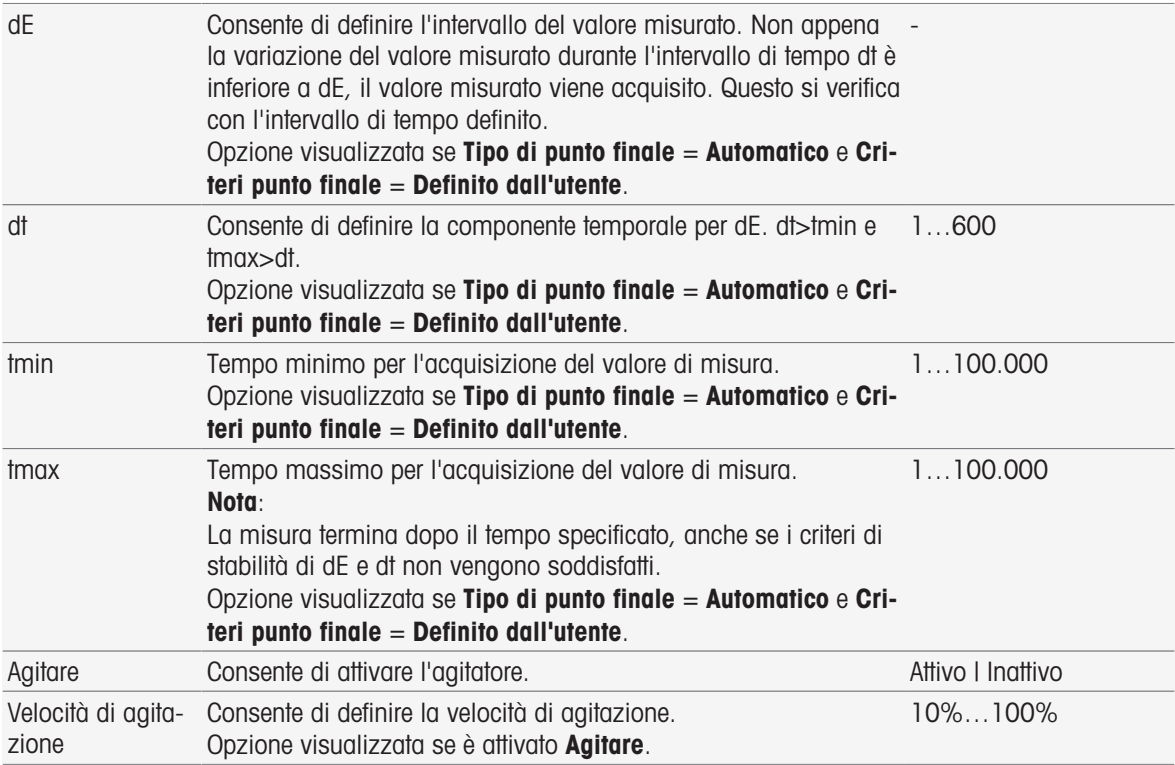

■ [Criteri punto finale](#page-110-0) ▶ [pagina 109](#page-110-0)

# 8.7.19 Misura (test sensore)

In questa funzione di metodo vengono determinati il tipo e i criteri di punto finale. È anche possibile definire se durante la misura deve essere applicata o meno l'agitazione.

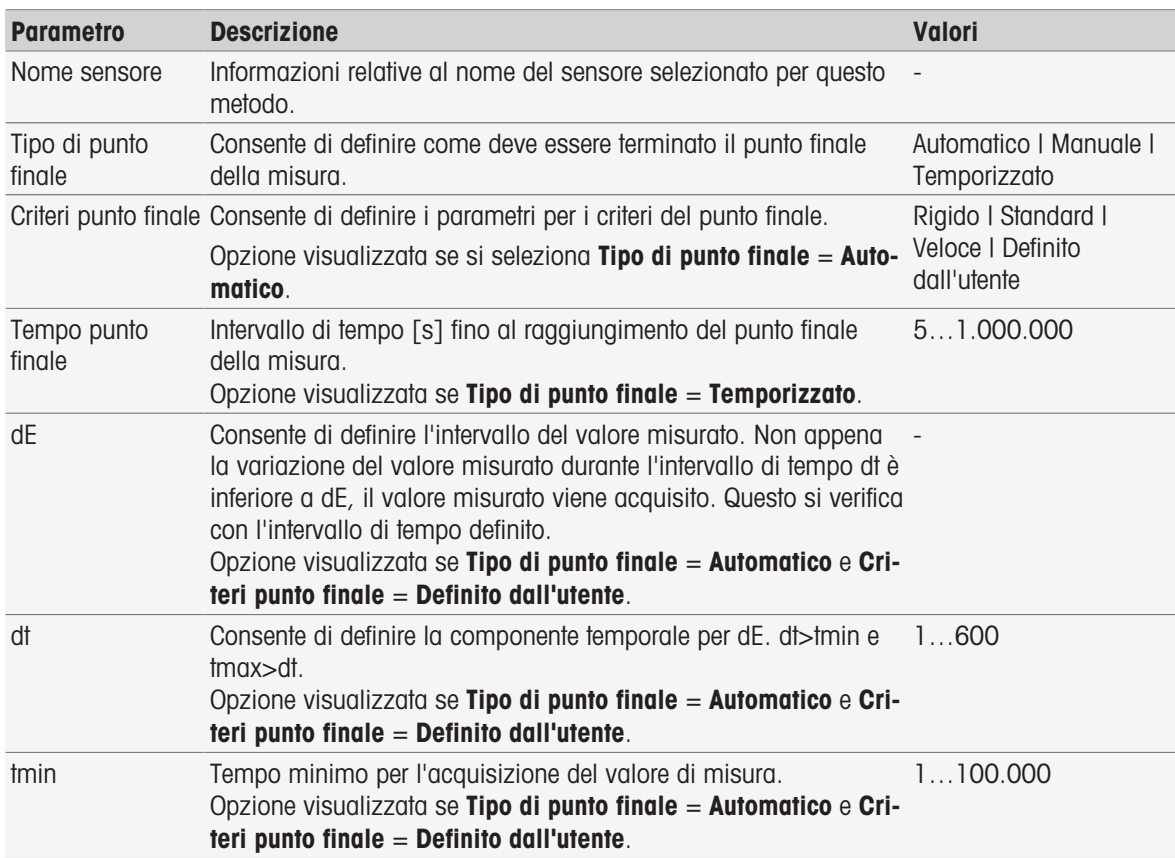

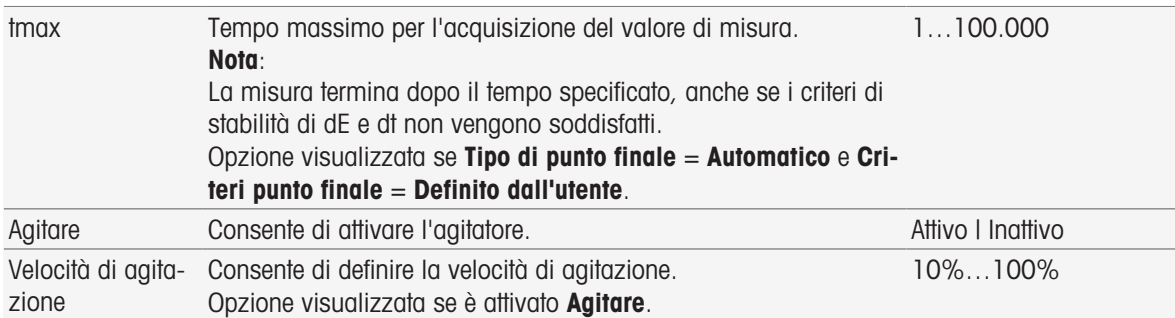

[Criteri punto finale](#page-110-0)   [pagina 109](#page-110-0)

## 8.7.20 Misurazione (bianco)

In questa funzione di metodo è possibile definire le unità di misura, la risoluzione, il tipo di punto finale e i criteri relativi al punto finale per la determinazion BOD del bianco. È anche possibile definire se durante la misura deve essere applicata o meno l'agitazione.

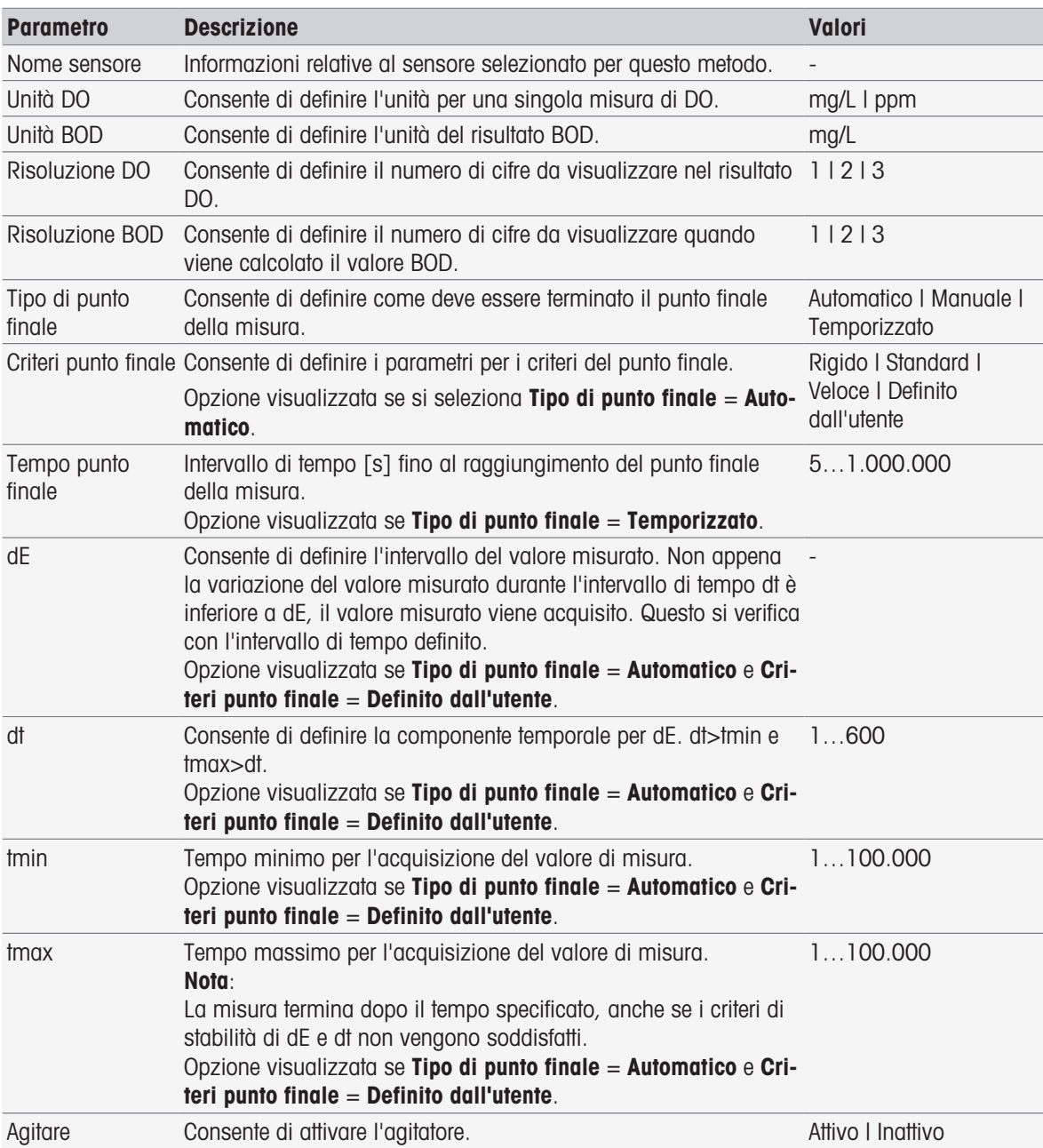

■ [Criteri punto finale](#page-110-0) ▶ [pagina 109](#page-110-0)

### 8.7.21 Misura (bianco inoculato)

In questa funzione di metodo è possibile definire le unità di misura, la risoluzione, il tipo di punto finale e i criteri relativi al punto finale per la determinazion BOD del bianco campione. È anche possibile definire se durante la misurazione deve essere applicata o meno l'agitazione.

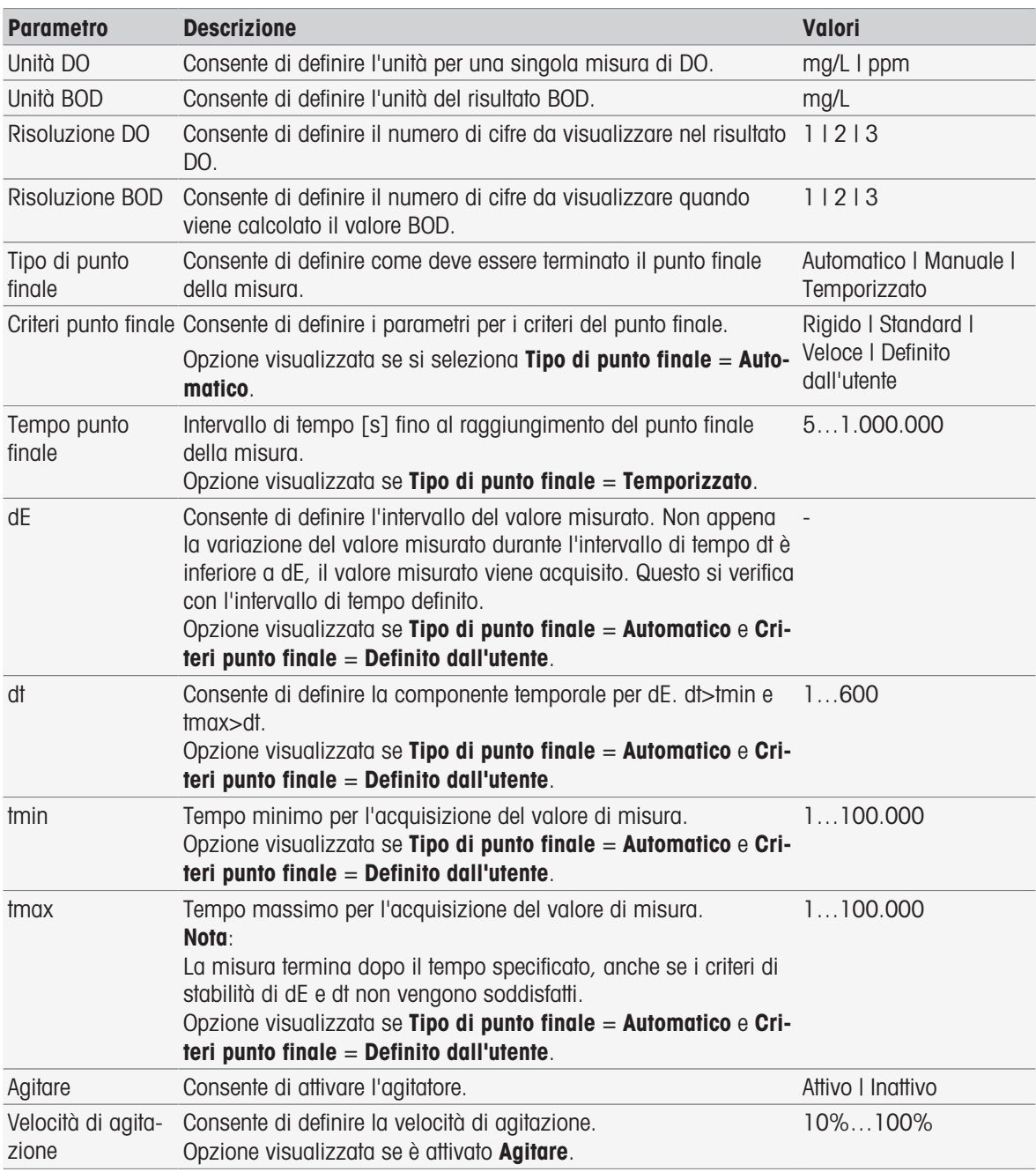

#### Vedi anche

 $\Box$  [Criteri punto finale](#page-110-0)  $\blacktriangleright$  [pagina 109](#page-110-0)

### 8.7.22 Misurazione (standard)

In questa funzione di metodo è possibile definire le unità di misura, la risoluzione, il tipo di punto finale e i criteri relativi al punto finale per la determinazion BOD della soluzione standard (soluzione con un valore BOD ben definito). È anche possibile definire se durante la misura deve essere applicata o meno l'agitazione.

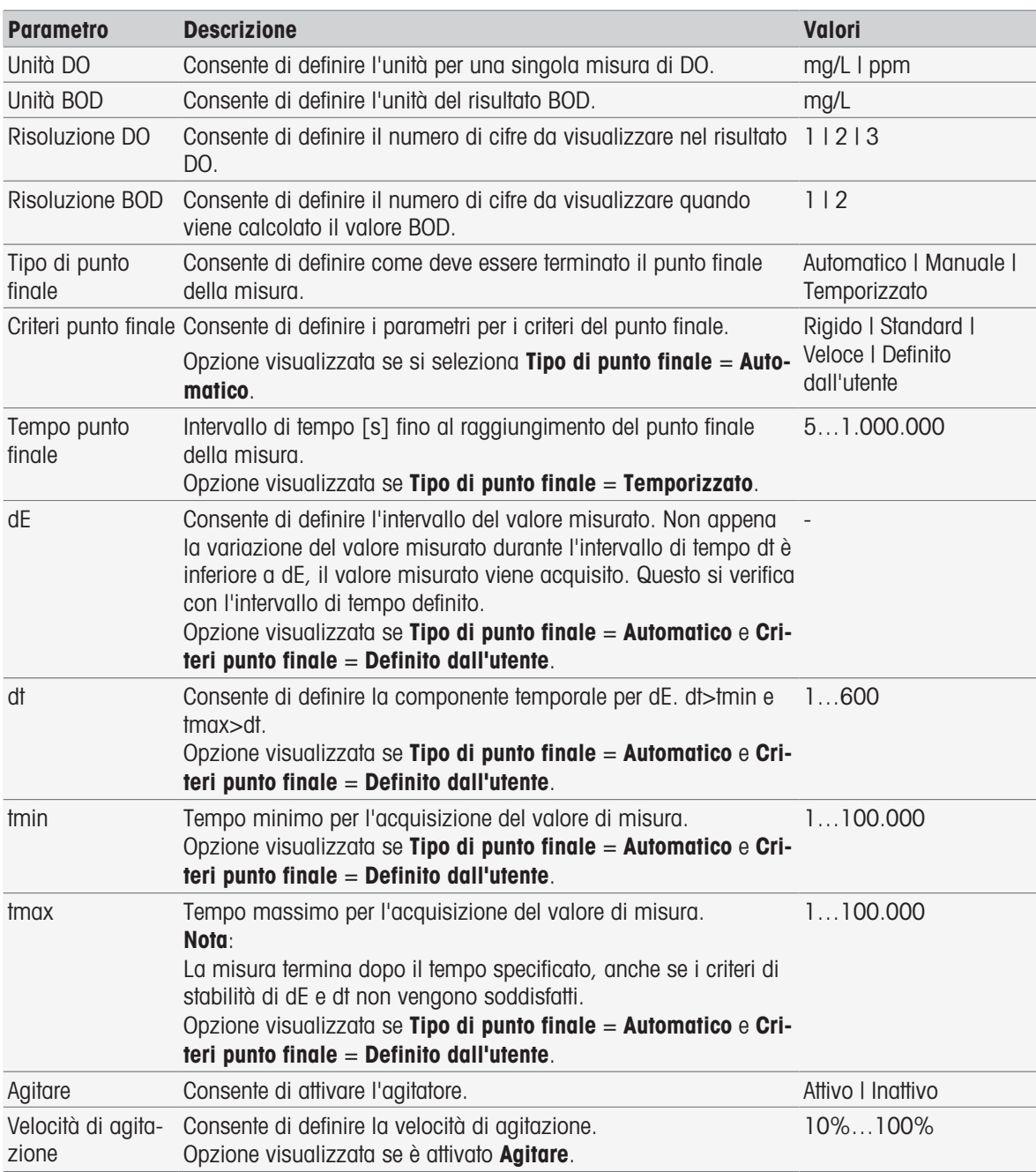

■ [Criteri punto finale](#page-110-0) ▶ [pagina 109](#page-110-0)

## 8.7.23 Misura (BOD)

In questa funzione di metodo è possibile definire le unità di misura, la risoluzione, il tipo di punto finale e i criteri. È anche possibile definire se durante la misurazione deve essere applicata o meno l'agitazione.

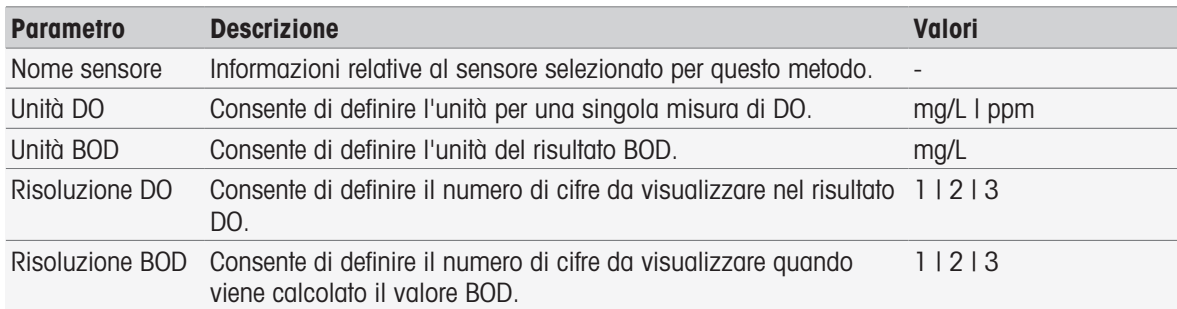

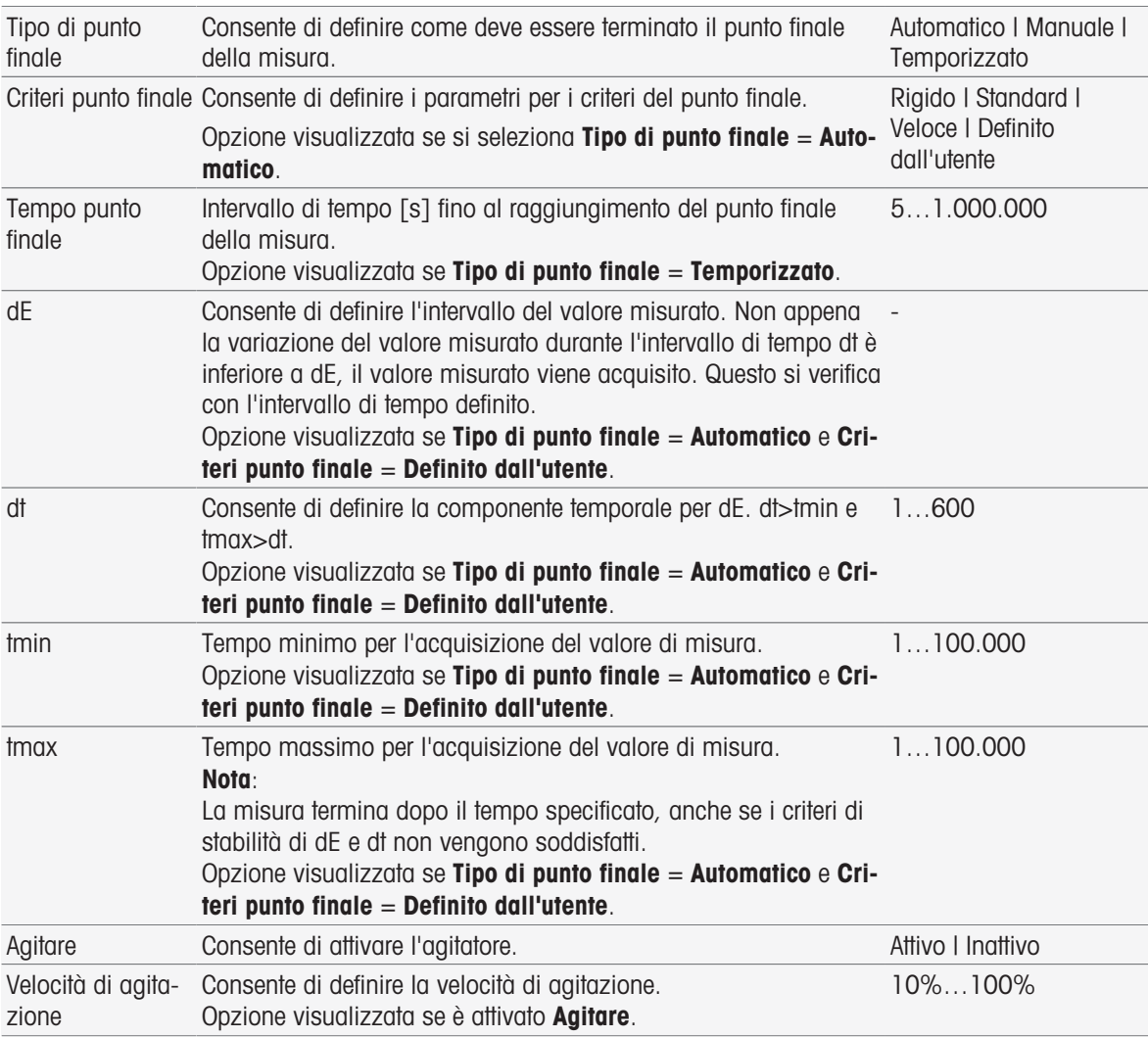

[Criteri punto finale](#page-110-0)   [pagina 109](#page-110-0)

# 8.7.24 Analisi della calibrazione

In questa funzione di metodo è possibile inserire i limiti per l'accettazione di una taratura.

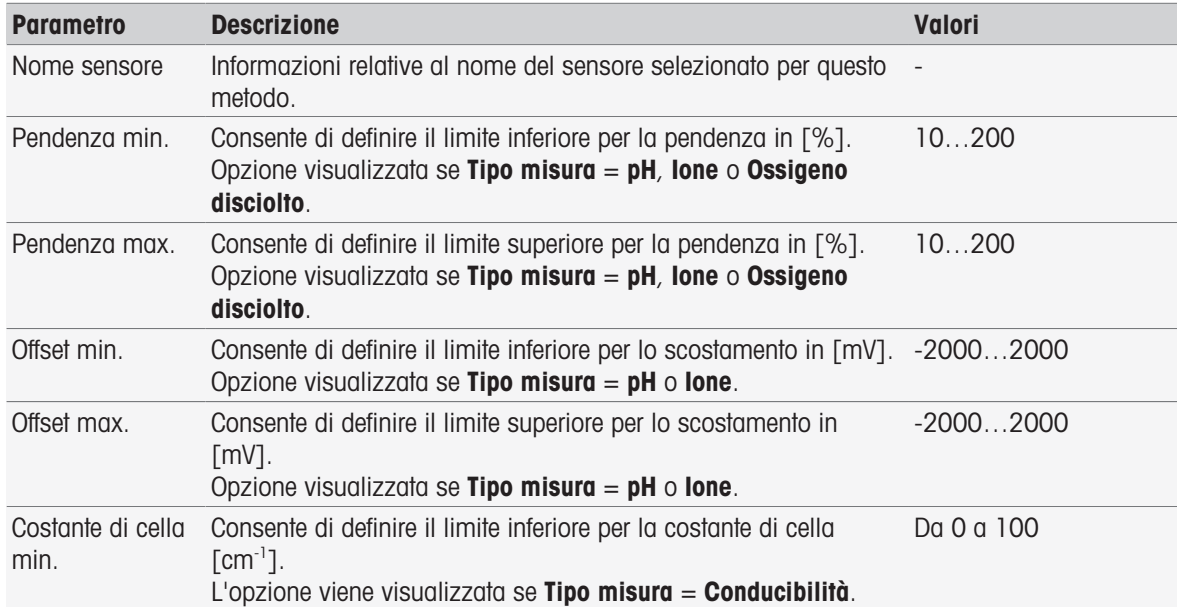

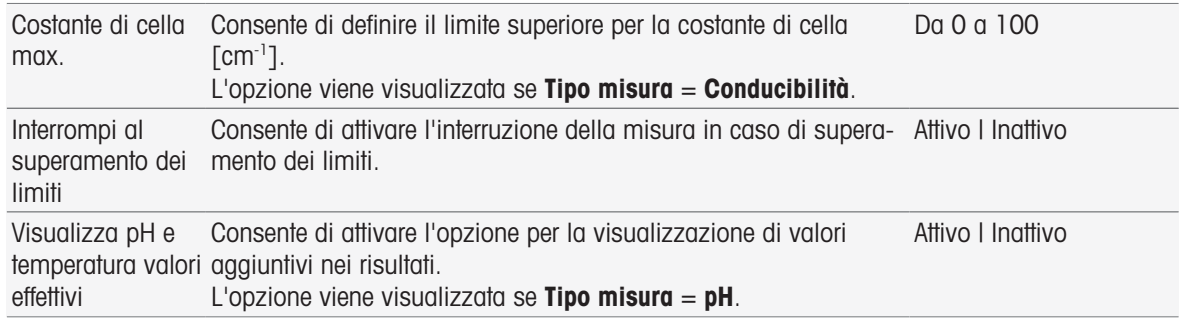

### 8.7.25 Valutazione sensore

In questa funzione di metodo è possibile impostare i limiti di taratura e i limiti delle misure di prova per i sensori nel tipo di metodo test sensore.

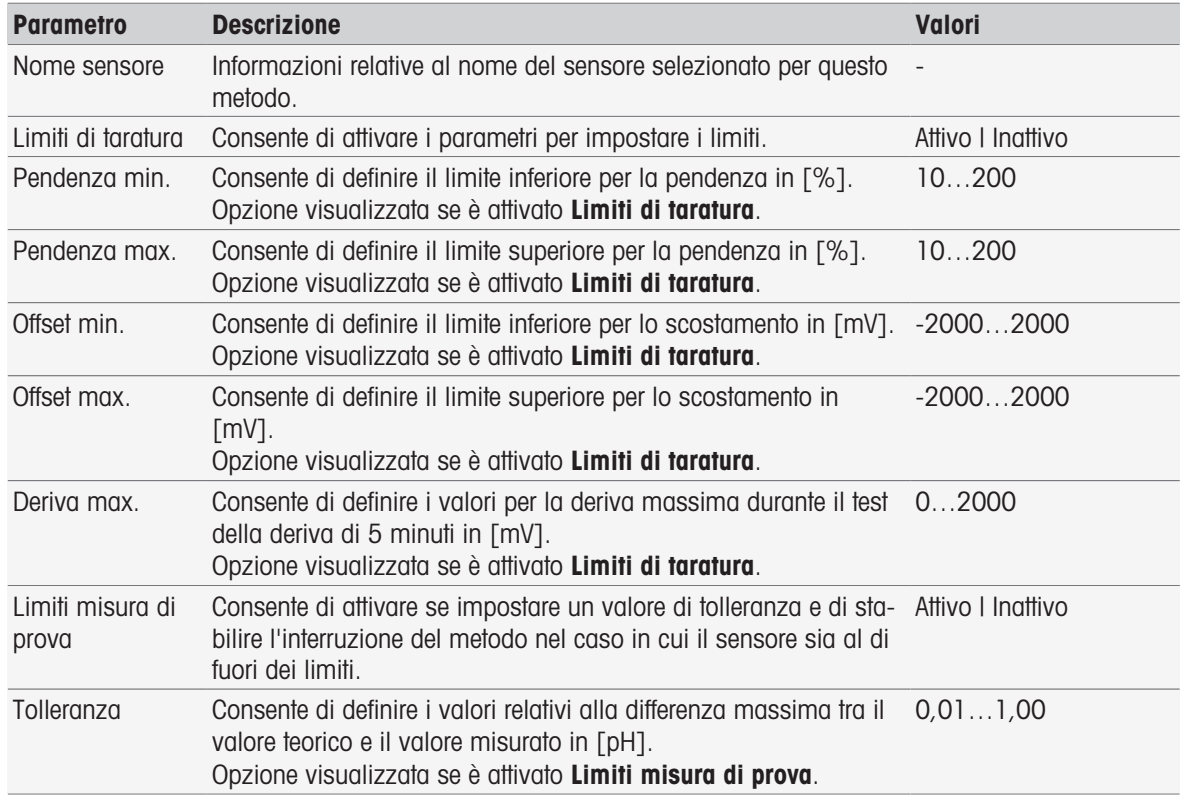

# 8.7.26 Analisi (bianco)

In questa funzione di metodo è possibile selezionare e modificare diversi parametri restrittivi per la determinazione BOD del bianco con l'obiettivo di creare appositi avvisi, voci da immettere nel report, sospensione o anche interruzione delle misure. La funzione di metodo include tre parti: Analisi (base), Analisi (segui) e Risultati analisi.

#### Analisi (base)

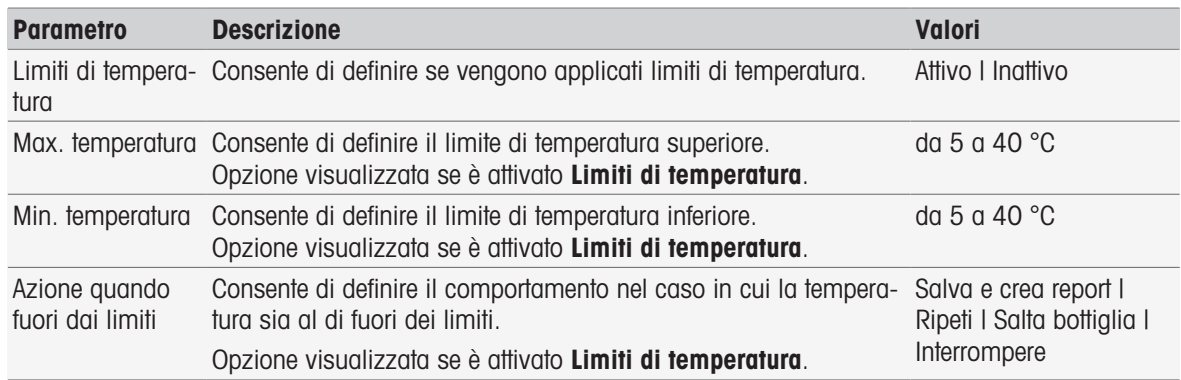

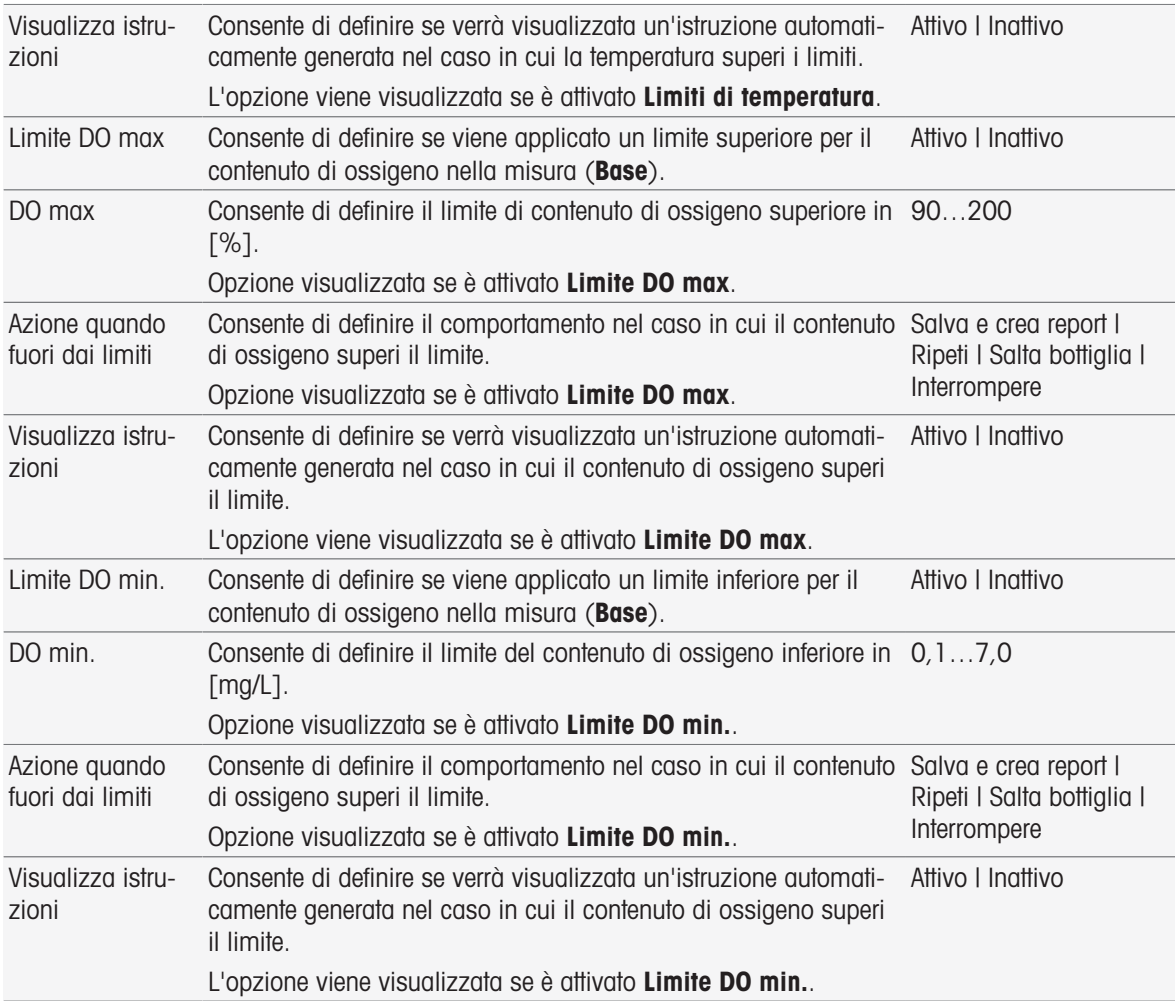

## Analisi (segui)

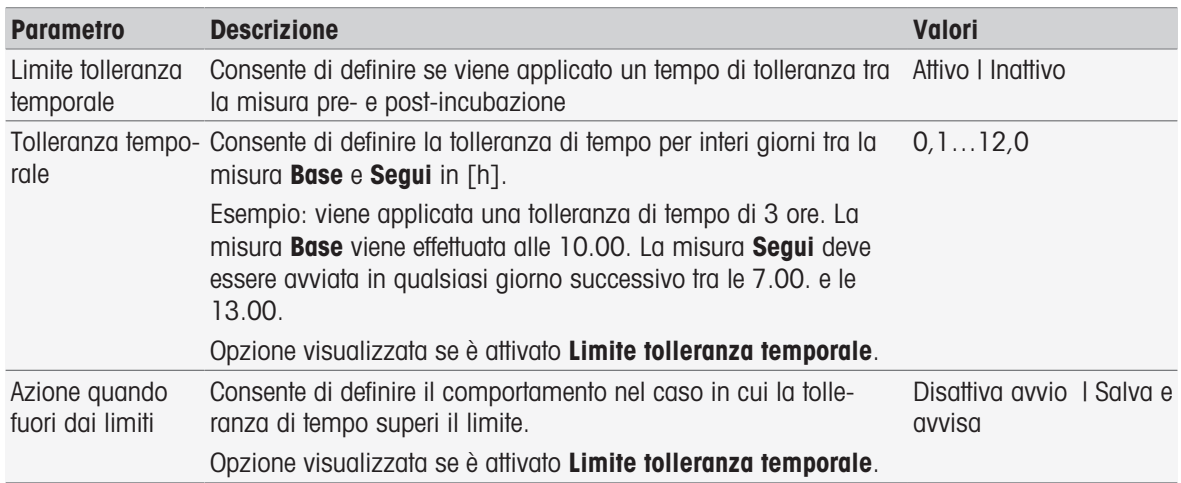

### Risultati analisi

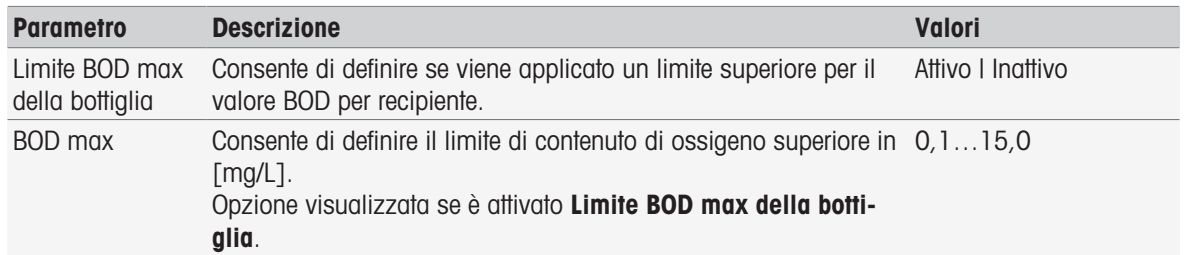

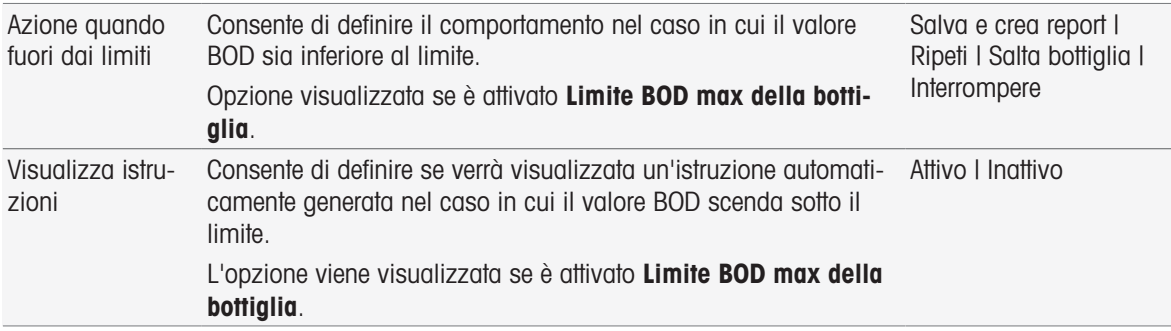

#### Azione quando fuori dai limiti

Nella seguente tabella vengono spiegate le diverse azioni in caso di superamento dei limiti.

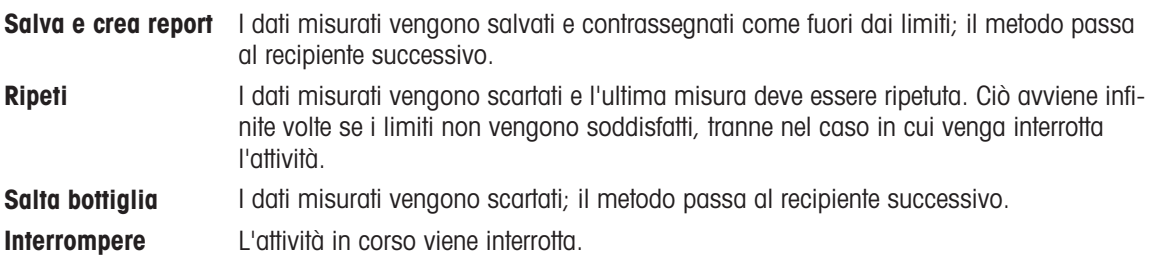

### 8.7.27 Analisi (bianco inoculato)

In questa funzione di metodo è possibile selezionare e modificare diversi parametri restrittivi per la determinazione BOD del bianco inoculato con l'obiettivo di creare appositi avvisi, voci da immettere nel report, sospensione o anche interruzione delle misure. La funzione di metodo include tre parti: Analisi (base), Analisi (segui) e Risultati analisi.

### Analisi (base)

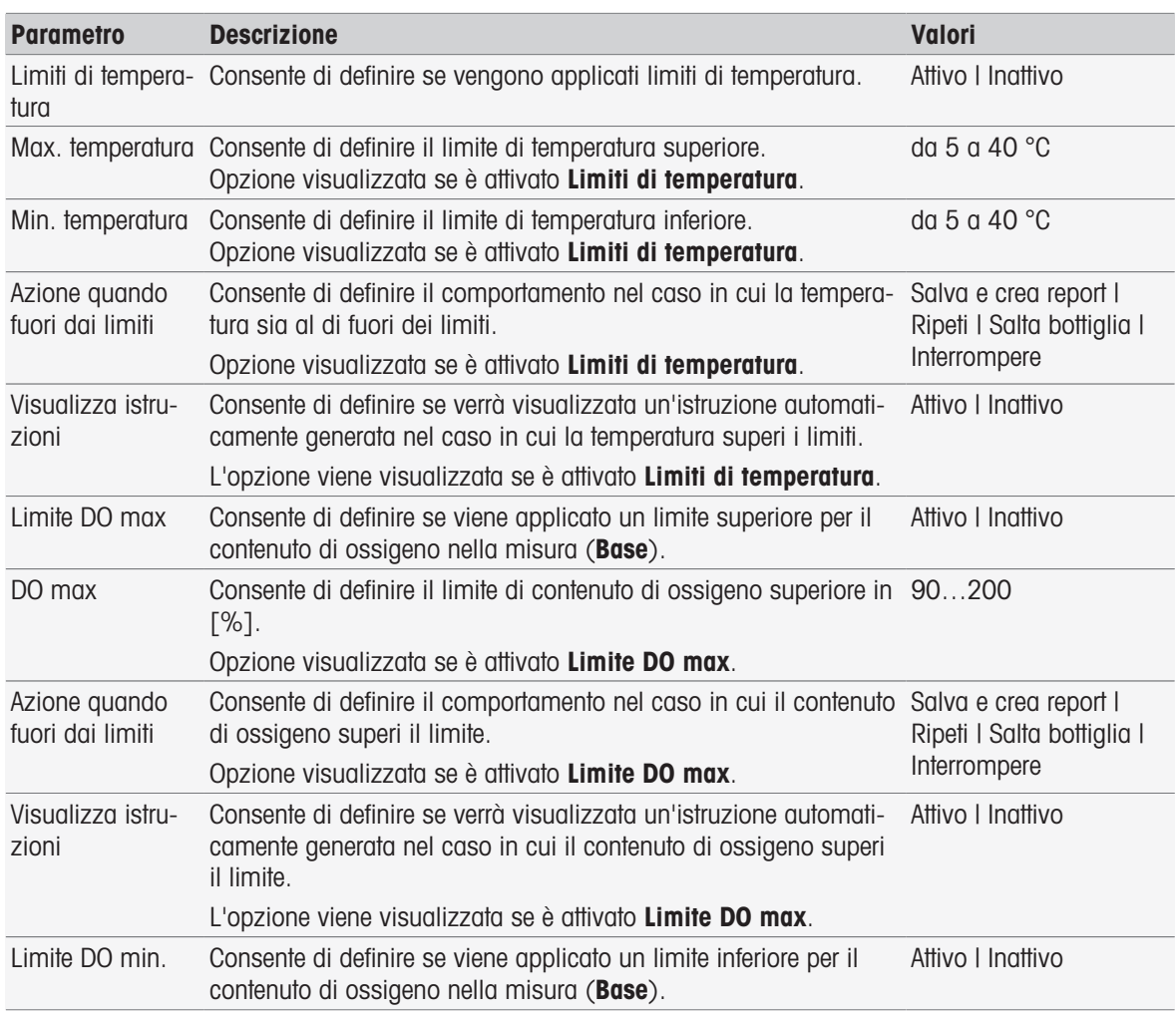

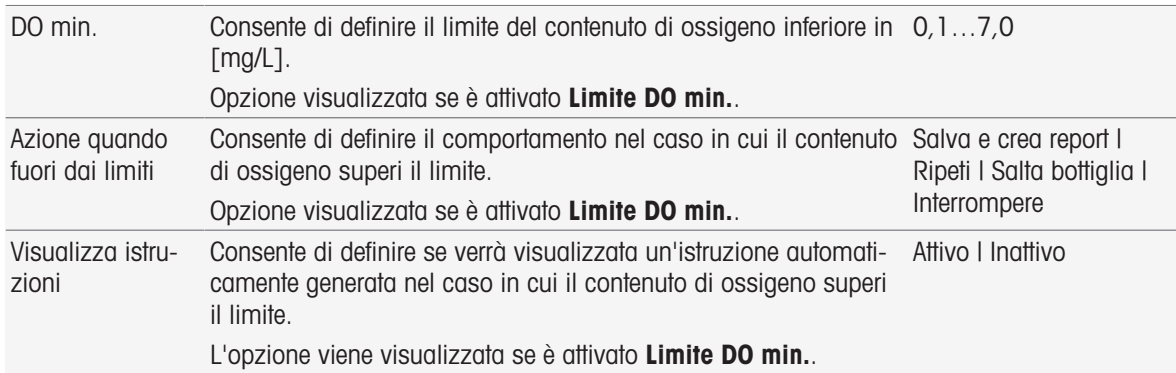

# Analisi (segui)

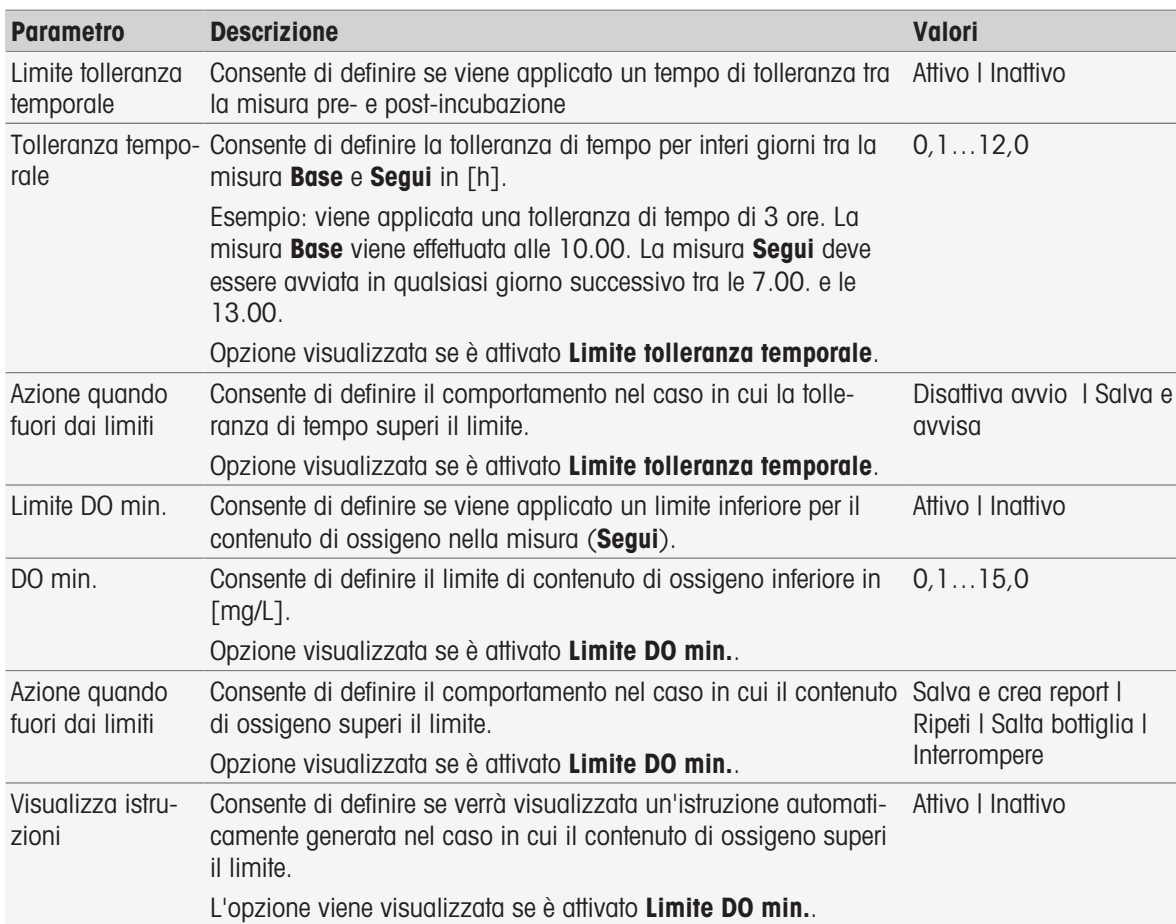

#### Risultati analisi

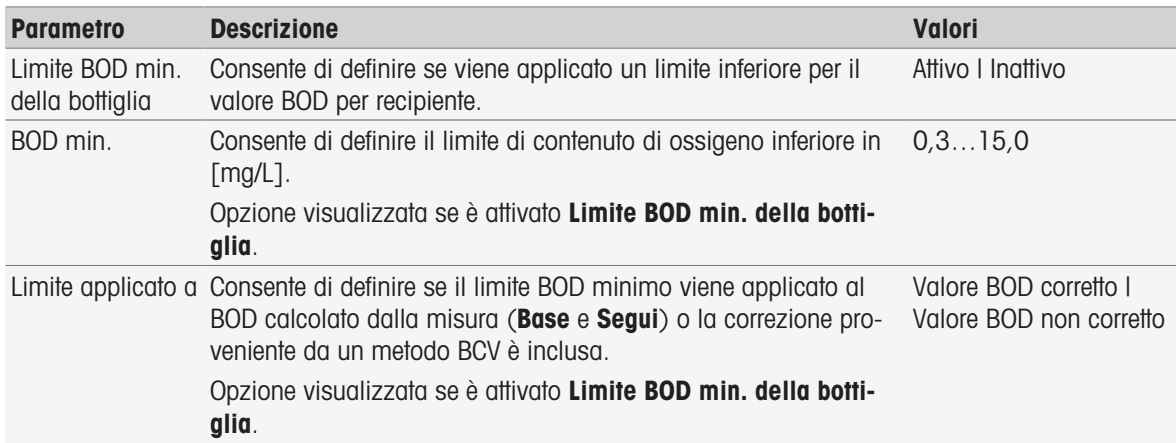

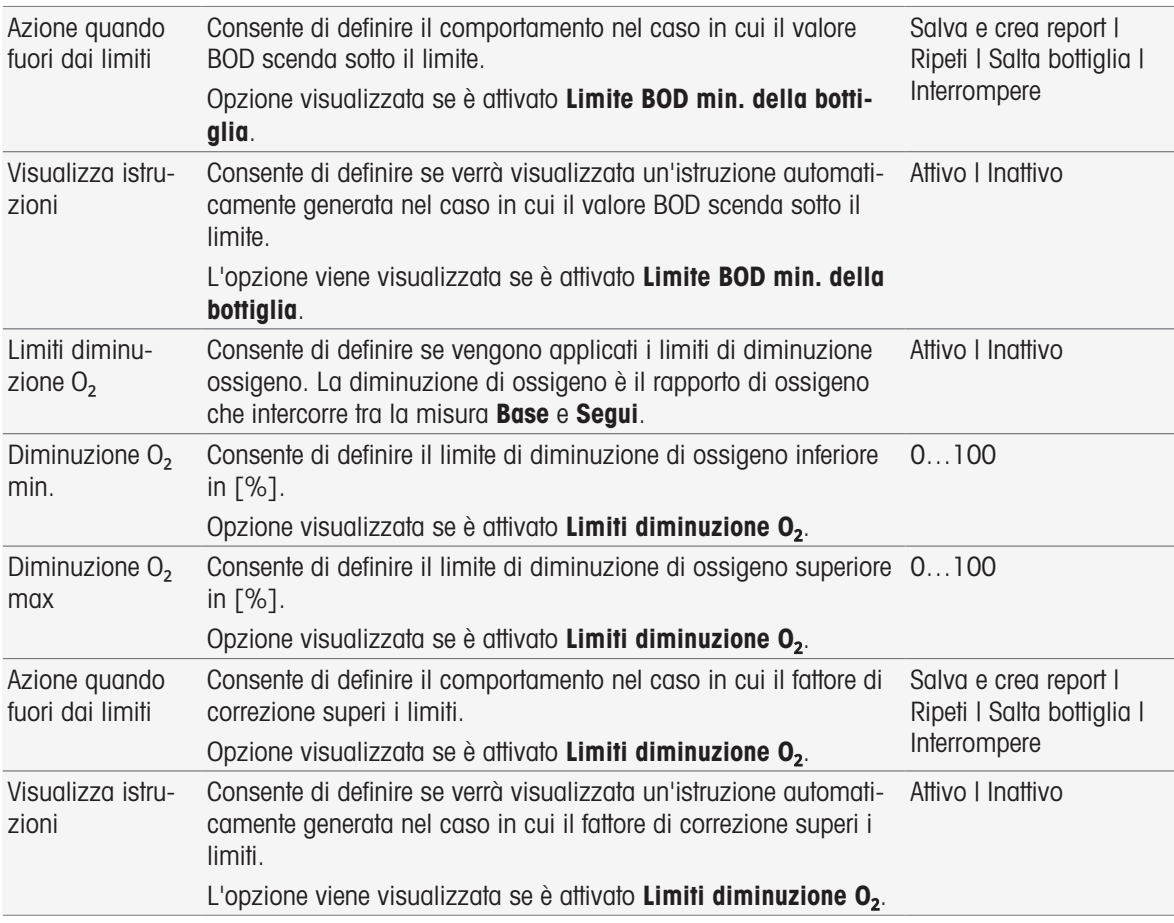

#### Azione quando fuori dai limiti

Nella seguente tabella vengono spiegate le diverse azioni in caso di superamento dei limiti.

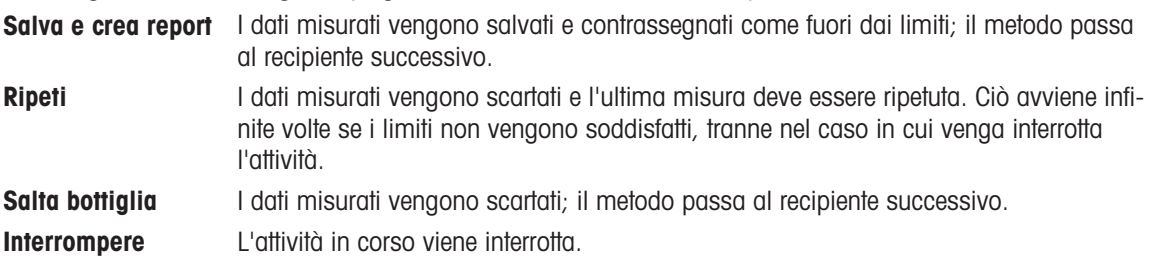

## 8.7.28 Analisi (standard)

In questa funzione di metodo è possibile selezionare e modificare diversi parametri restrittivi per la determinazione dello standard BOD con l'obiettivo di creare appositi avvisi, voci da immettere nel report, sospensione o anche interruzione delle misure. La funzione di metodo include tre parti: Analisi (base), Analisi (segui) e Risultati analisi.

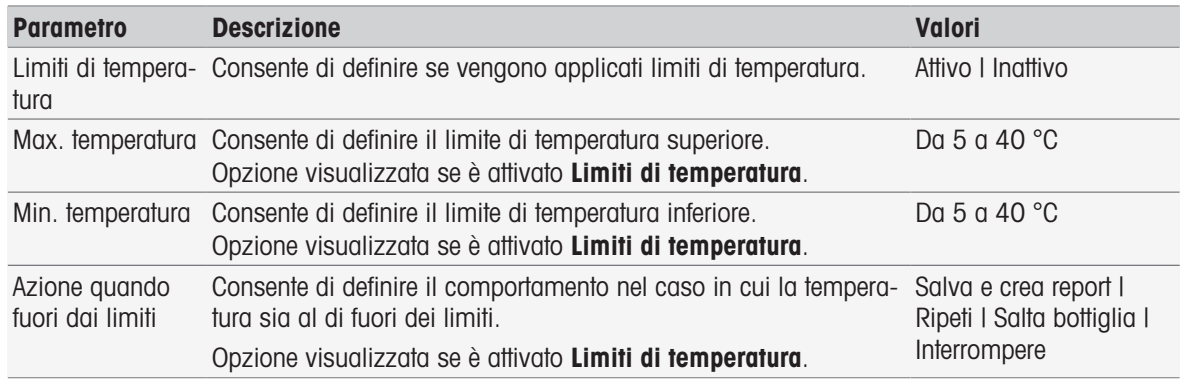

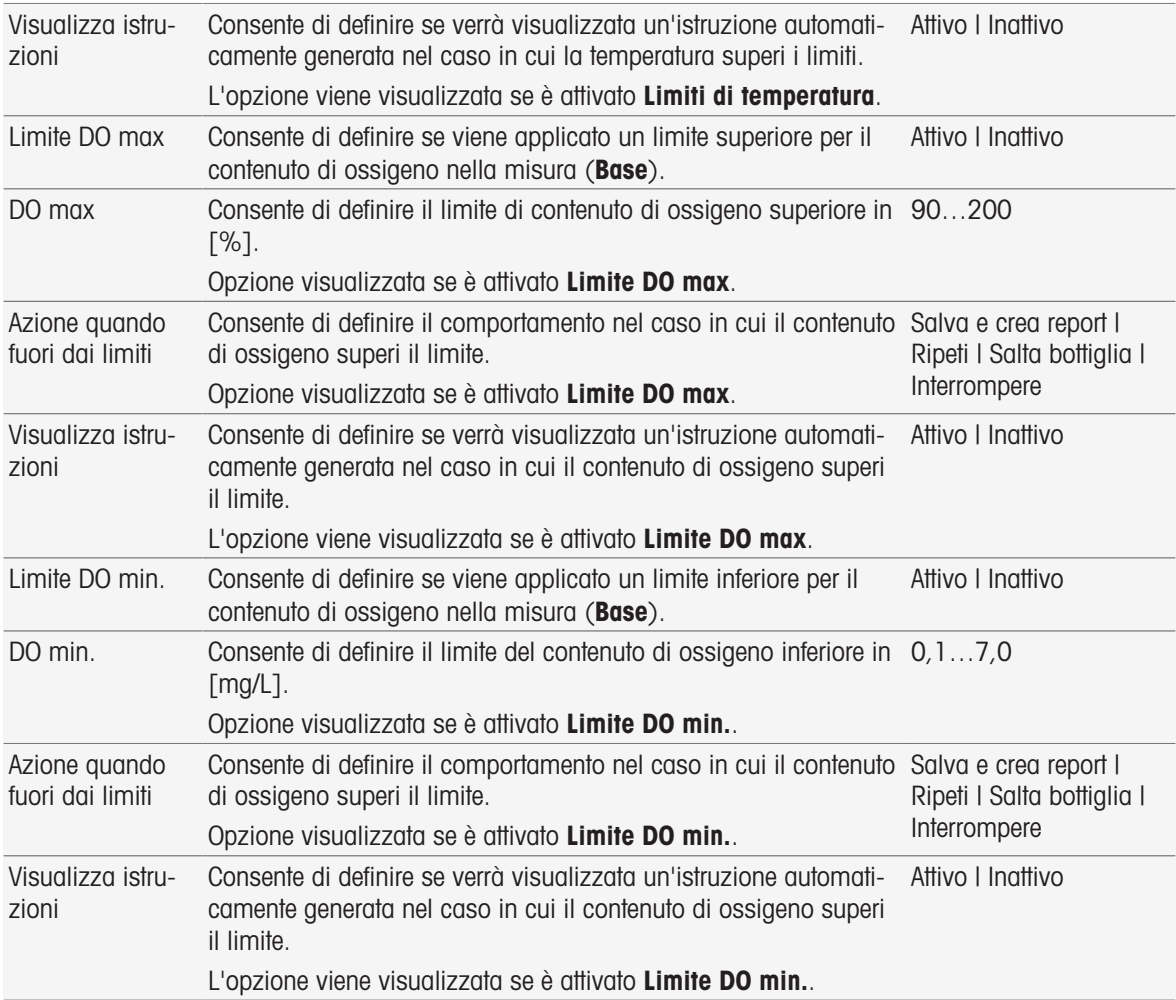

# Analisi (segui)

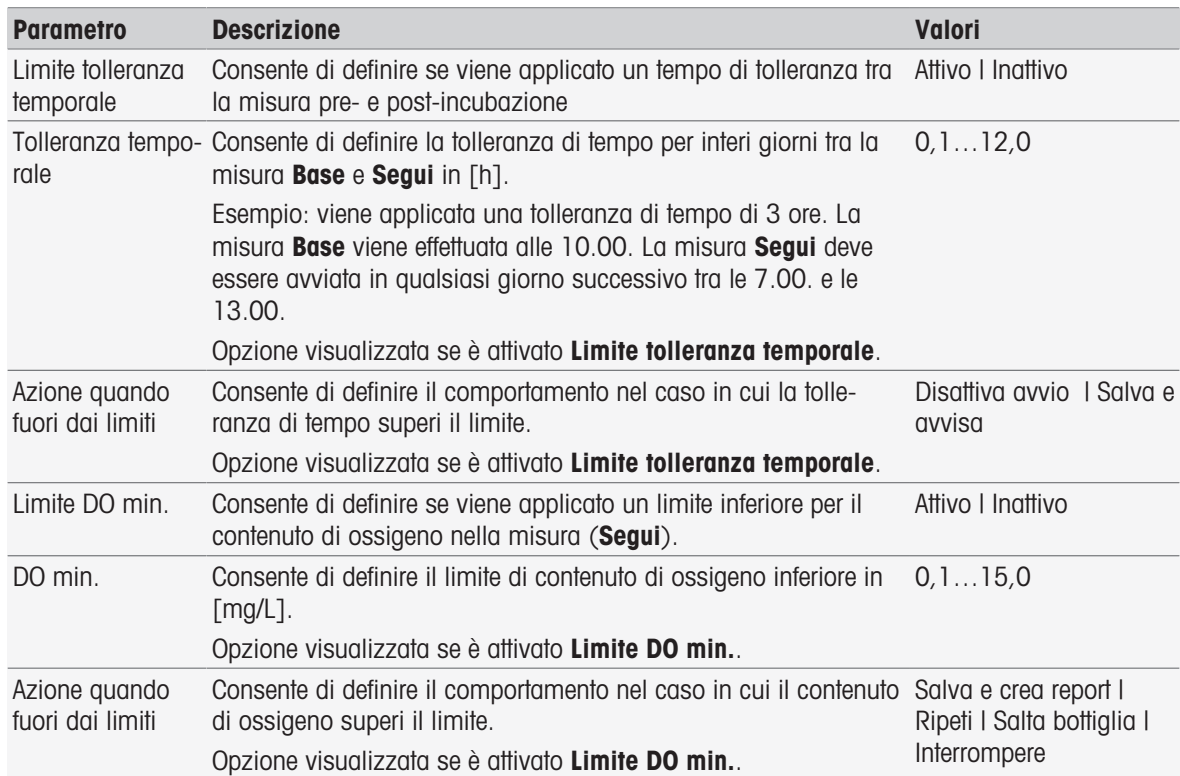

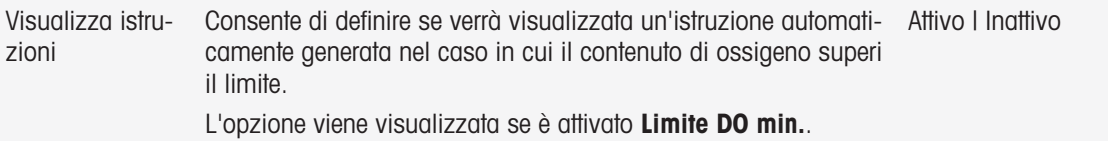

### Risultati analisi

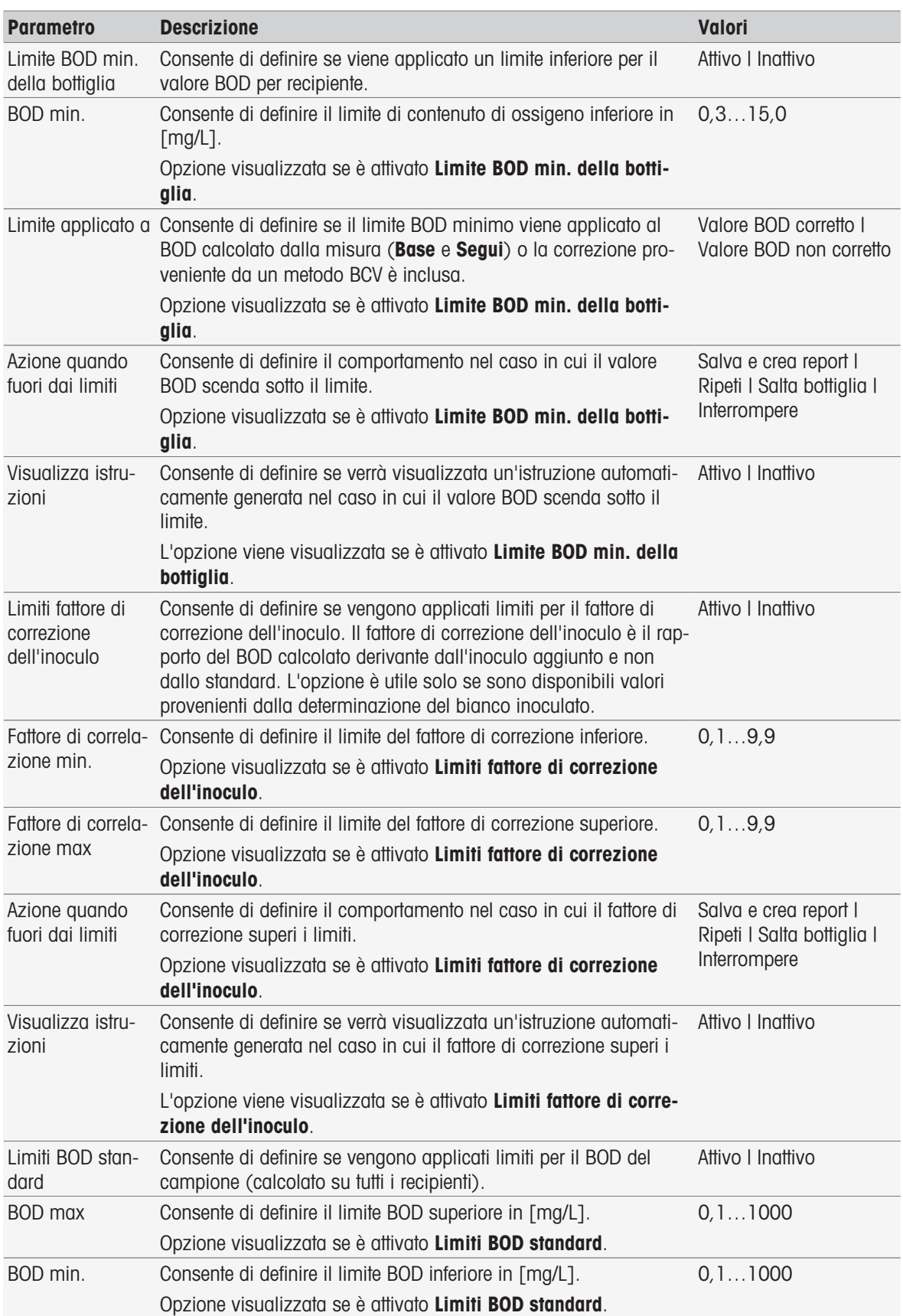

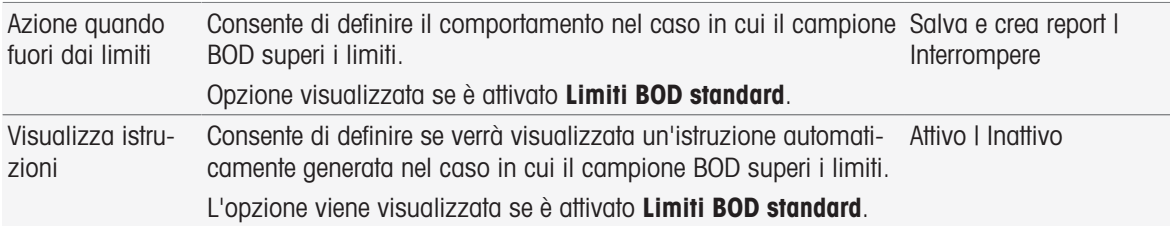

### Azione quando fuori dai limiti

Nella seguente tabella vengono spiegate le diverse azioni in caso di superamento dei limiti.

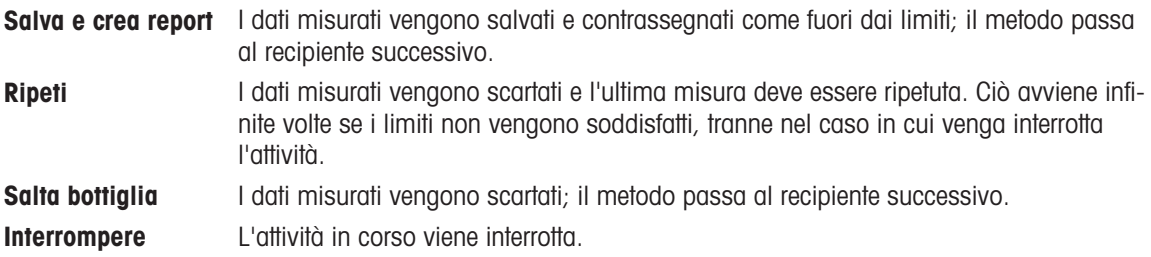

### 8.7.29 Analisi (BOD)

In questa funzione di metodo è possibile selezionare e modificare diversi parametri restrittivi con l'obiettivo di creare appositi avvisi, voci da inserire nel report, sospensione o anche interruzione delle misurazioni. La funzione di metodo include tre parti: Analisi (base), Analisi (segui) e Risultati analisi.

#### Analisi (base)

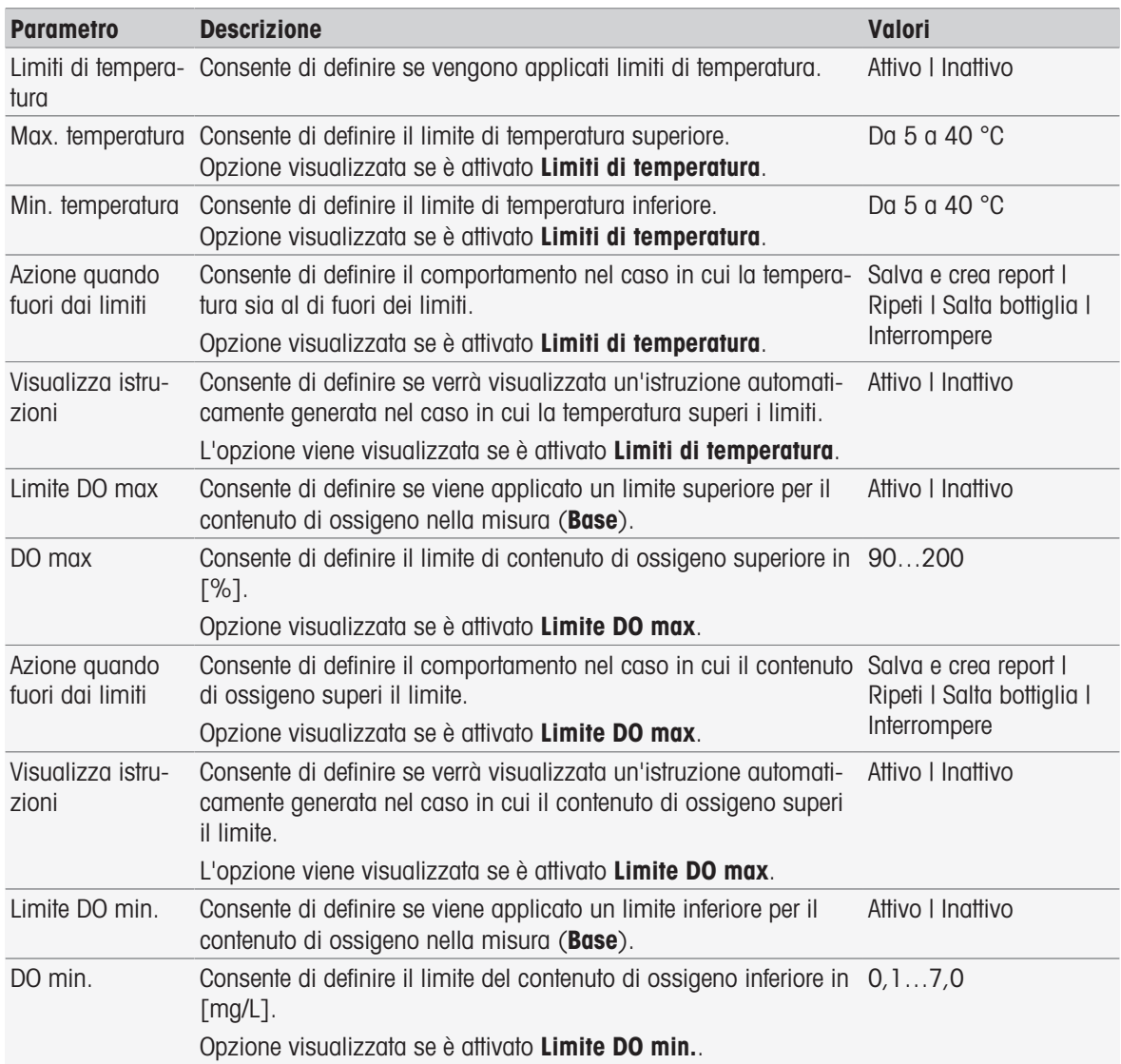

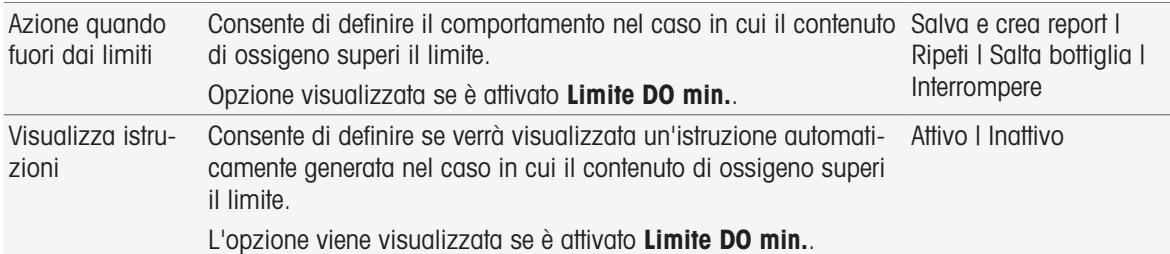

# Analisi (segui)

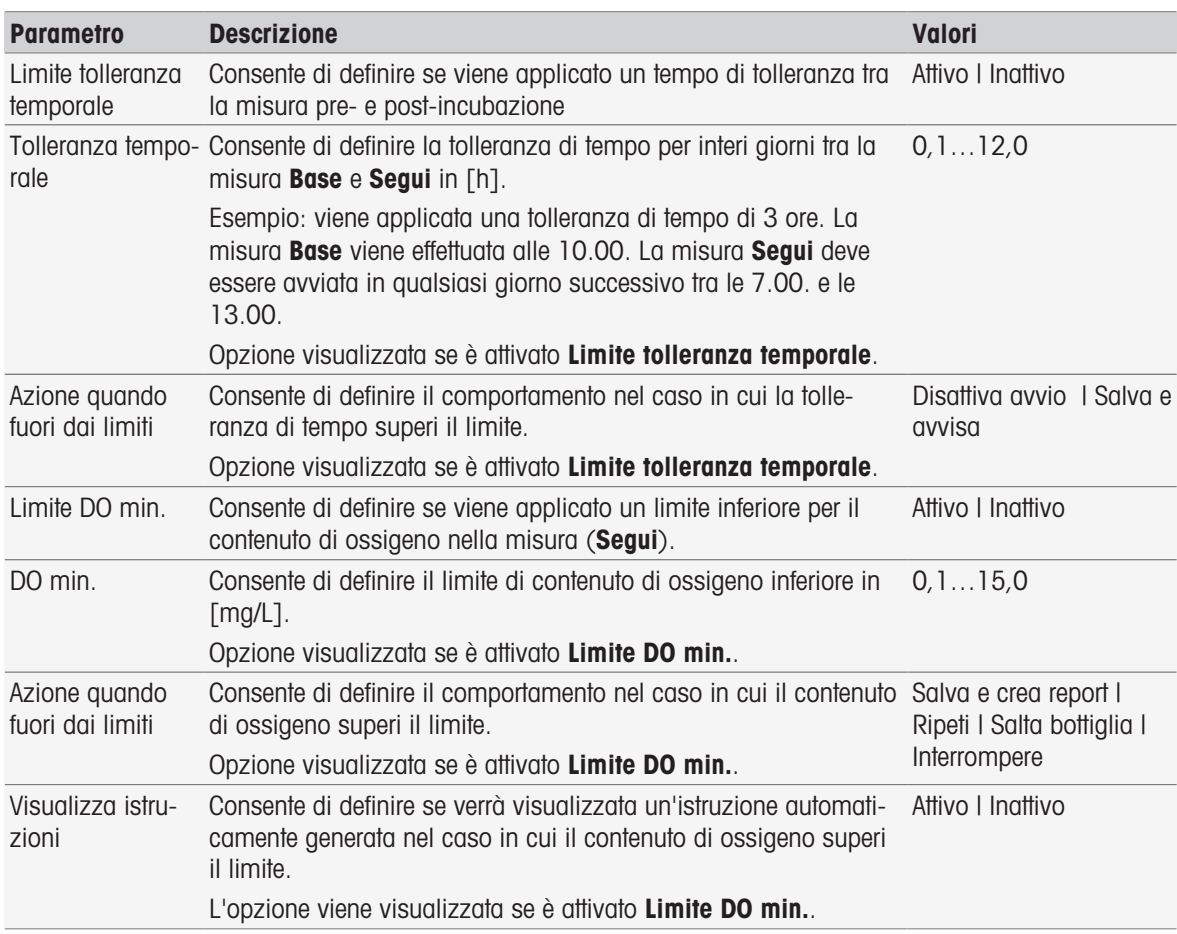

### Risultati analisi

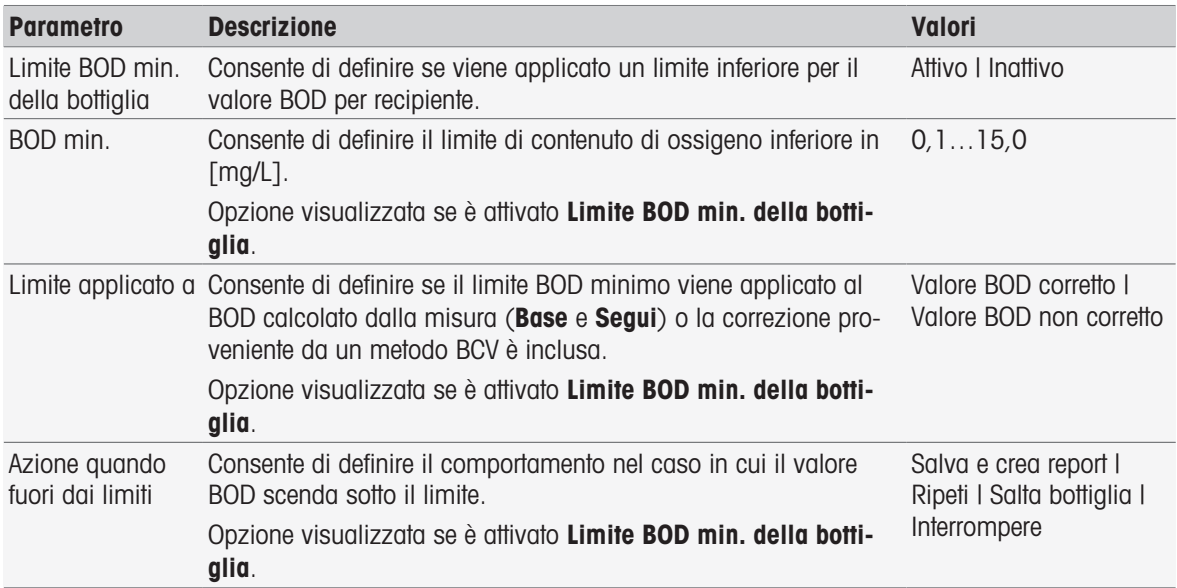

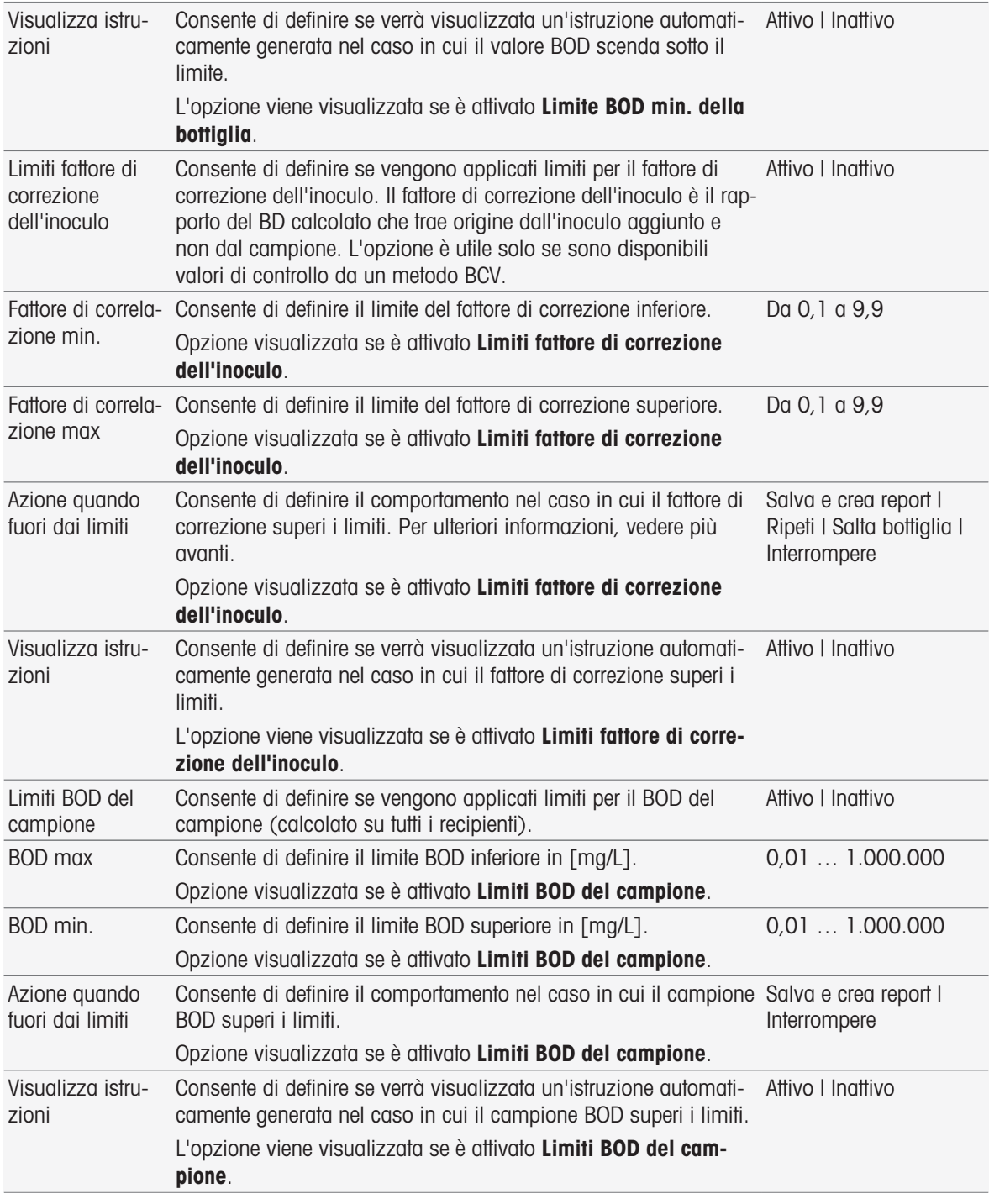

#### Azione quando fuori dai limiti

Nella seguente tabella vengono spiegate le diverse azioni in caso di superamento dei limiti.

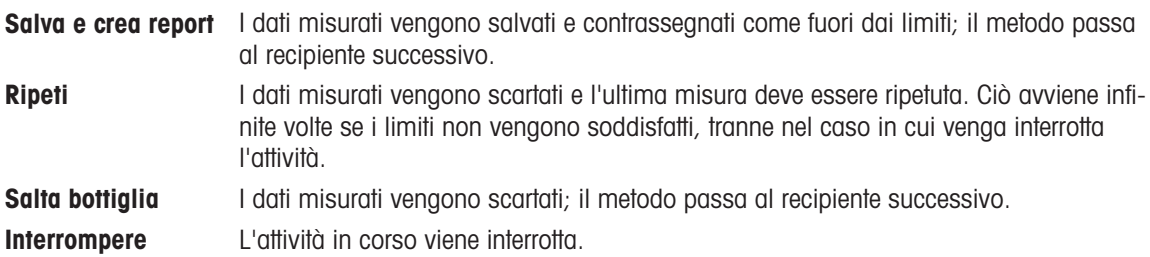

### 8.7.30 Istruzione

In questa funzione di metodo è possibile immettere un testo che verrà visualizzato sullo schermo ed è possibile impostare le condizioni quando il testo scomparirà. Sono disponibili due possibilità: il testo scompare dopo un intervallo di tempo predefinito o dopo la conferma.

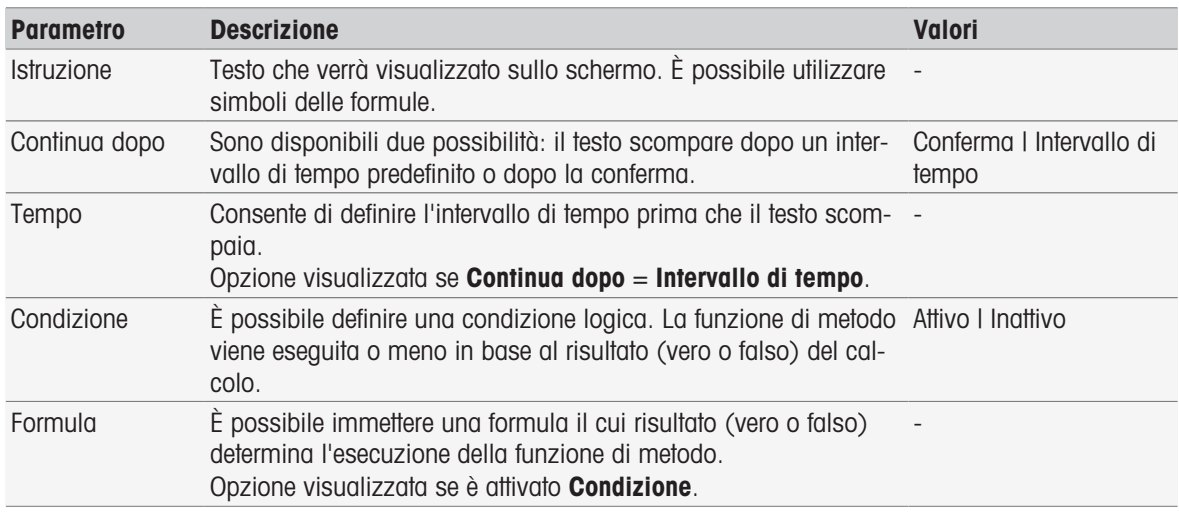

**■** [Sintassi delle formule](#page-118-0) ▶ [pagina 117](#page-118-0)

### 8.7.31 Attendere/Agitare

In questa funzione di metodo è possibile impostare un intervallo di tempo per una pausa prima dell'avvio della funzione di metodo successiva. È possibile definire l'agitazione durante l'intervallo di attesa.

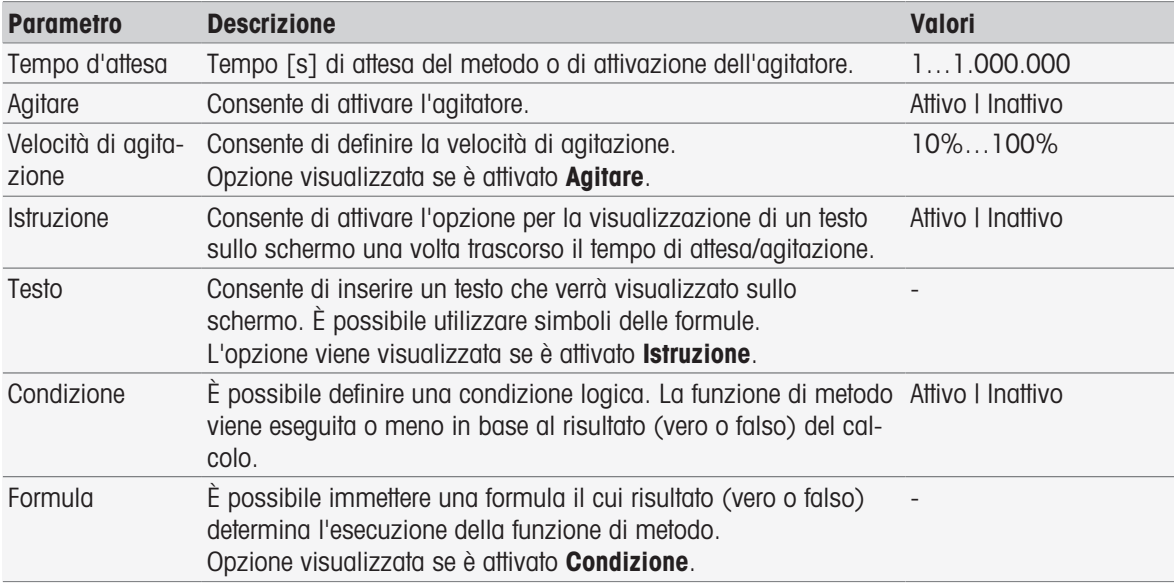

#### Vedi anche

■ [Sintassi delle formule](#page-118-0) ▶ [pagina 117](#page-118-0)

### 8.7.32 Calcolo

In questa funzione di metodo è possibile immettere un calcolo in base ai risultati della misura. È inoltre possibile impostare i limiti dei risultati e stabilire se interrompere la misura al superamento di tali limiti.

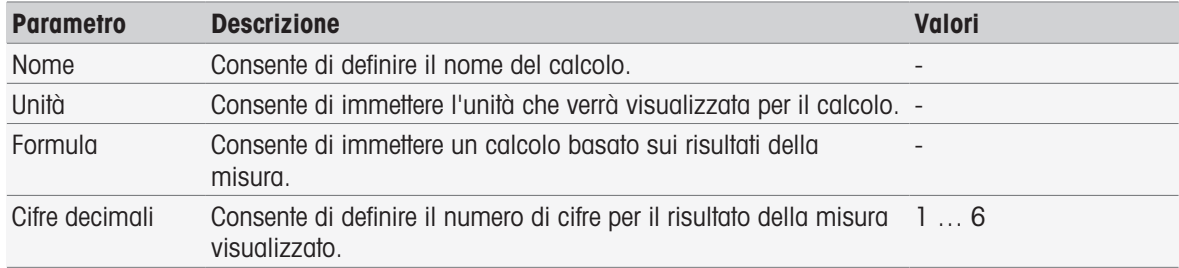
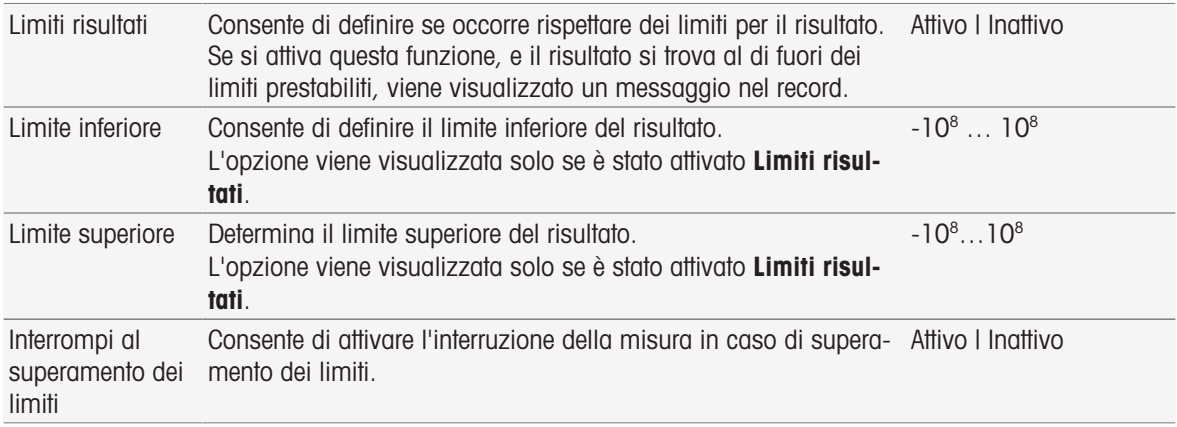

[Sintassi delle formule](#page-118-0)   [pagina 117](#page-118-0)

### 8.7.33 Report

<span id="page-108-0"></span>Qui è possibile definire i dettagli per la creazione di un report, la stampa o l'esportazione di dati.

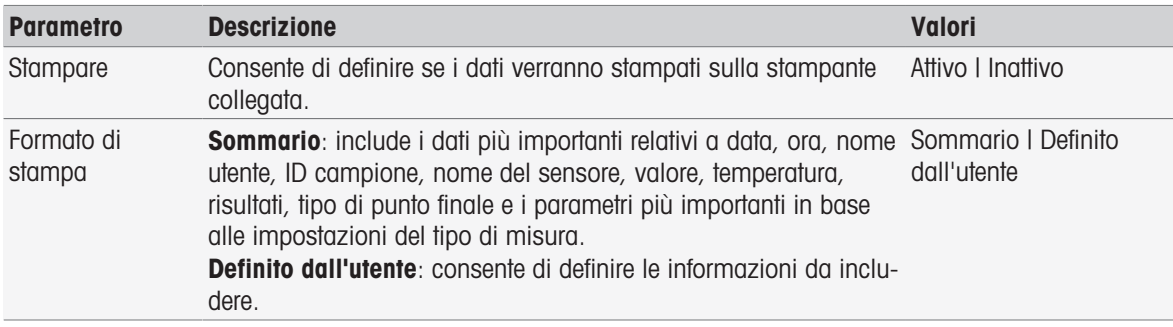

### Parametri selezionabili se viene attivata l'opzione Definito dall'utente

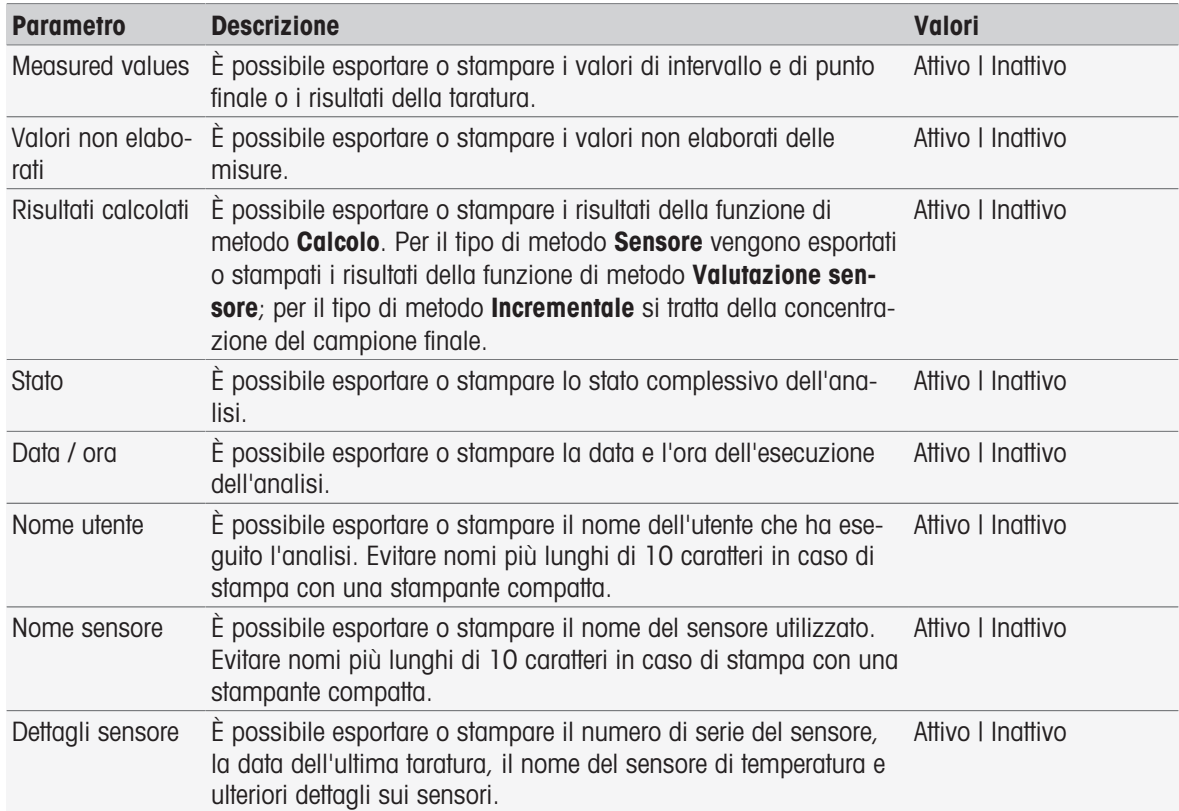

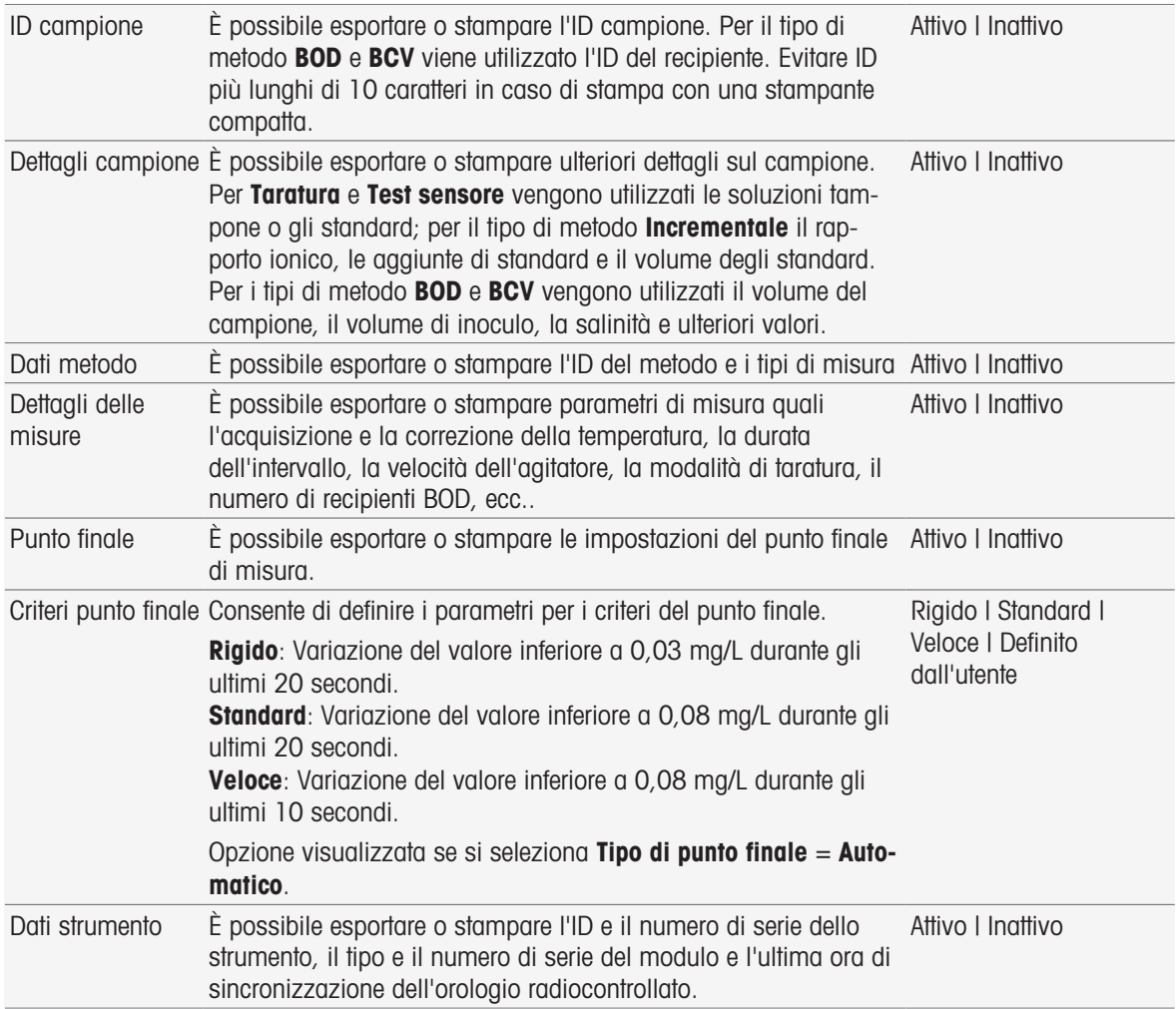

- [Stampante](#page-31-0) ▶ [pagina 30](#page-31-0)
- [Intestazione e piè di pagina](#page-38-0)   [pagina 37](#page-38-0)
- [Stampa dei dati dell'analisi](#page-117-0)   [pagina 116](#page-117-0)

### 8.7.34 Strumento ausiliario

In questa funzione di metodo è possibile definire i dati che vengono inviati a uno strumento ausiliario oppure scegliere di attendere i dati in arrivo da uno strumento ausiliario, nonché la modalità di gestione dei dati.

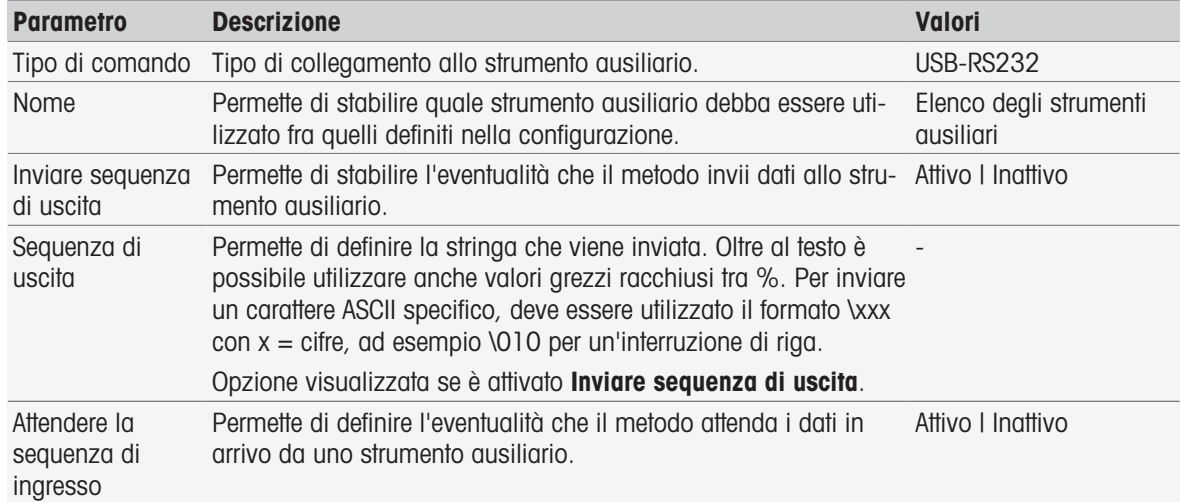

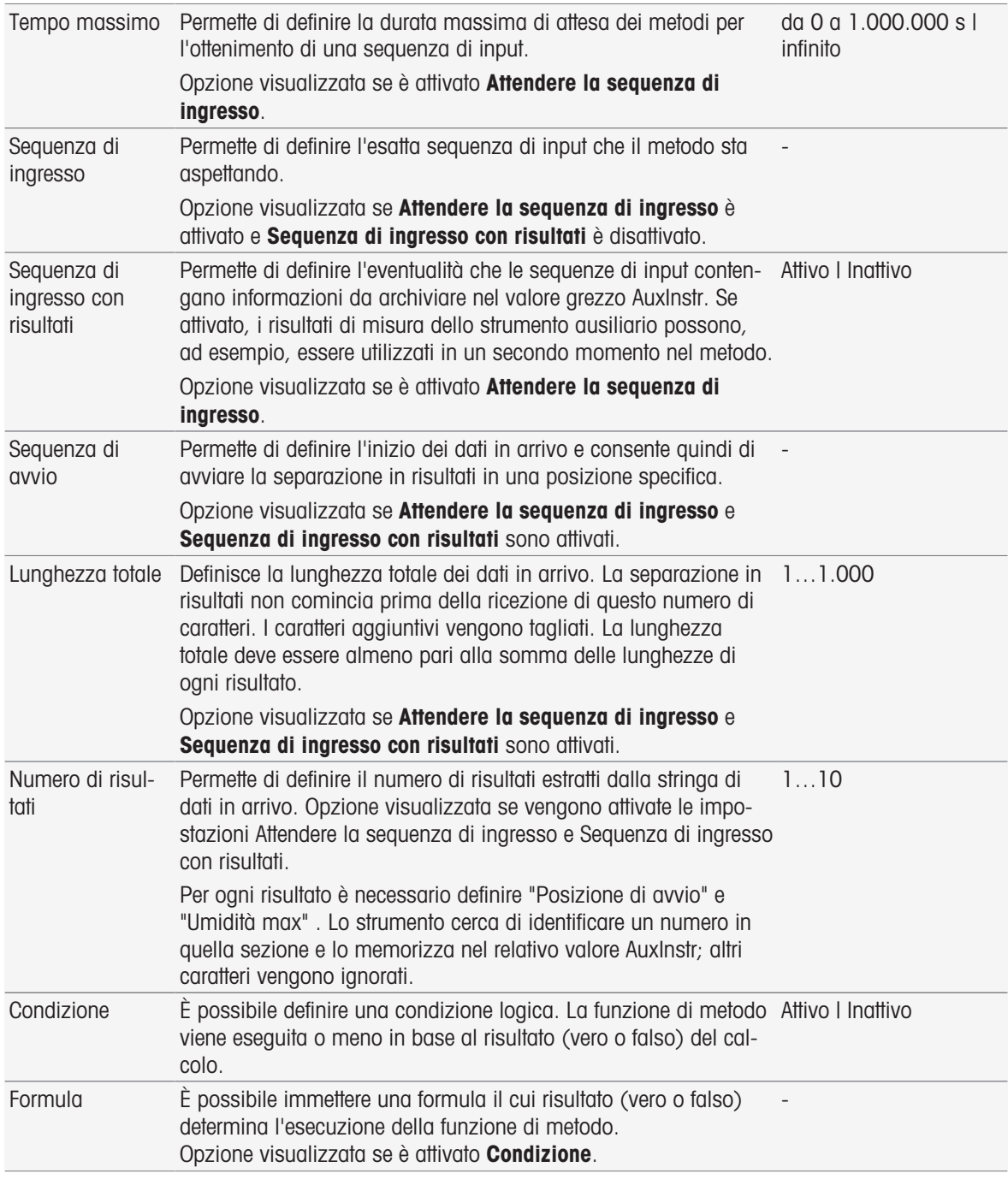

- [Configurazione](#page-72-0)   [pagina 71](#page-72-0)
- [Accessori](#page-126-0)   [pagina 125](#page-126-0)
- [Sintassi delle formule](#page-118-0)   [pagina 117](#page-118-0)

# 8.8 Criteri punto finale

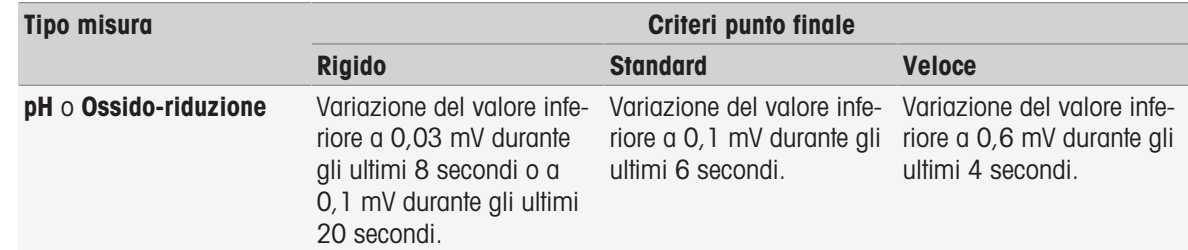

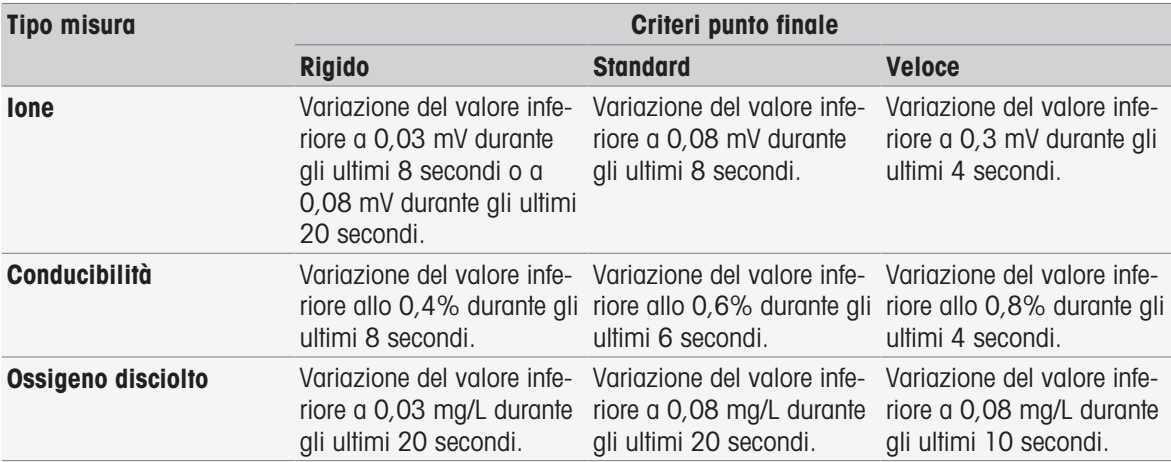

# 9 Serie

#### <span id="page-112-1"></span>Navigazione: Home > [Serie]

La definizione e l'uso di serie agevolano l'esecuzione di sequenze di analisi identiche per più campioni. Le misurazioni di serie possono essere effettuate con i metodi METTLER TOLEDO o con i metodi definiti dall'utente. In caso di uso di un metodo definito dall'utente, prima di impostare i parametri per una serie verificare che il metodo sia programmato correttamente. Le serie possono essere definite in combinazione con i seguenti tipi di metodi.

#### Misura

#### Intervallo

È possibile definire un numero massimo di 9 campioni per serie; per eseguire la serie può essere utilizzato Rondolino. È possibile memorizzare nello strumento un massimo di 60 serie. È possibile creare shortcut per le serie. Le serie possono essere create, modificate ed eliminate.

### 9.1 Creazione di serie

#### **Nota**

Verificare che esista un metodo idoneo per la serie che si desidera creare.

#### Navigazione: Home > Serie > [Nuovo]

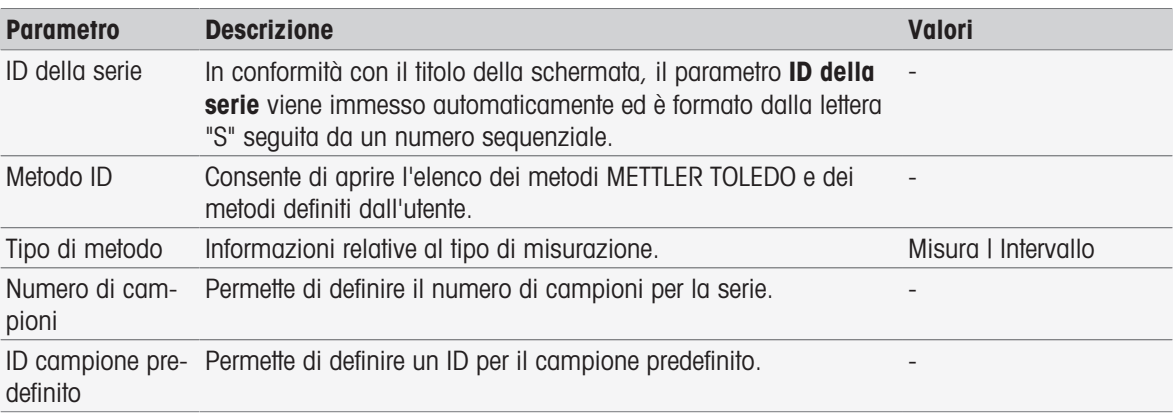

1 Immettere un ID serie e confermare con [OK].

#### **Nota**

Se si immette l'ID della serie di una serie esistente, si apre una finestra a comparsa che indica che l'ID serie esiste già.

Toccare [Sovra scrivere] per utilizzare questo stesso ID serie per una nuova serie.

- oppure -

Toccare [Annullare] e modificare l'ID serie.

- 2 Selezionare un ID metodo.
- 3 In Numero di campioni selezionare il numero di campioni che si desidera utilizzare e confermare con  $[OK]$ .
- 4 Se desiderato, immettere l'ID in ID campione predefinito.
- 5 Toccare [Salva].
- A questo punto, la creazione di una serie è completata. Viene visualizzata una finestra di dialogo il cui titolo è rappresentato dall'ID della serie appena creata.

#### **Nota**

È possibile memorizzare nello strumento un massimo di 60 serie. In caso di raggiungimento del numero massimo di serie, il pulsante [Nuovo] viene disabilitato. Prima di poter creare una nuova serie, occorrerà eliminare almeno una serie esistente.

### 9.2 Creazione di shortcut per serie

<span id="page-112-0"></span>Navigazione: Home > [Serie]

Gli shortcut rappresentano collegamenti a serie eseguibili e possono essere collocati nella schermata Home. Gli shortcut possono essere creati unicamente nella schermata Avviare analisi utilizzando il pulsante [AddTo-Home]. La gestione degli shortcut si esegue attraverso il menu Setup; consultare la sezione Shortcut.. Questo capitolo descrive come creare shortcut per avviare una serie dalla schermata principale.

- 1 Selezionare una serie nell'elenco.
	- **→** Viene visualizzato l'ID della serie.
- 2 Toccare [Avviare].
	- $\rightarrow$  Viene visualizzato **Avviare analisi**.
- 3 Toccare [AddToHome].
	- $\rightarrow$  Viene visualizzato **Parametri shortcut**.
- 4 Se desiderato, immettere una **Denominazione** appropriata, che verrà visualizzata nello shortcut.
- 5 Selezionare Avvio immediato per creare uno shortcut diretto.
- 6 Toccare il campo elenco Posizione homescreen
	- Viene visualizzato Selezionare spazio per shortcut.
- 7 Selezionare una posizione libera.
- 8 Toccare [Salva]
- $\Rightarrow$  Lo shortcut viene visualizzato nella posizione selezionata della schermata principale.

#### **Nota**

Con gli shortcut diretti è possibile avviare immediatamente una serie. Gli shortcut portano alla schermata Avviare analisi, dalla quale è possibile avviare l'analisi seriale.

### 9.3 Modifica di serie

È possibile modificare le serie cambiando l'ID campione. È possibile inserire o eliminare campioni.

#### 9.3.1 Modifica di un singolo ID campione

#### Navigazione: Home > [Serie]

- 1 Selezionare una serie.
	- **→ Viene visualizzato l'ID della serie.**
- 2 Toccare il campione da modificare.
	- $\rightarrow$  Viene visualizzato Inserimento serie.
- 3 Modificare l'ID campione e confermare con [OK].
- 4 Confermare con [OK].
- 5 Per modificare altri ID campione, ripetere la procedura appena descritta.
- 6 Per terminare la procedura e memorizzare i dati immessi, toccare [Salva].

### 9.3.2 Inserimento di campioni

#### Navigazione: Home > [Serie]

- 1 Selezionare una serie.
	- **→ Viene visualizzato l'ID della serie.**
- 2 Toccare [Inserire].
	- → Vengono visualizzati pulsanti **Inserire** a forma di freccia.
- 3 Toccare [Inserire] in corrispondenza della posizione in cui si desidera inserire uno o più campioni.
	- $\Rightarrow$  Viene visualizzato Inserimento serie.
- 4 Immettere un ID campione e confermare con [OK].
- 5 Immettere il numero da inserire in **Numero di campioni** e confermare con [OK].
- 6 Confermare con [OK].
- 7 Per terminare la procedura e memorizzare i dati immessi, toccare [Salva].

#### **Nota**

È possibile memorizzare un massimo di 9 campioni per serie.

### 9.3.3 Eliminazione di campioni

#### Navigazione: Home > [Serie]

- 1 Selezionare una serie.
	- **→ Viene visualizzato l'ID della serie.**
- 2 Toccare il campione da eliminare.
	- $\rightarrow$  Viene visualizzato Inserimento serie.
- 3 Toccare [Cancellare].
	- Il campione verrà eliminato senza che venga richiesta una conferma o visualizzato un avviso.
- 4 Per eliminare altri campioni, ripetere la procedura appena descritta.

### 9.4 Eliminazione di serie

#### Navigazione: Home > [Serie]

- 1 Toccare la serie da eliminare.
	- **→** Viene visualizzato l'ID della serie.
- 2 Toccare [Cancellare].
	- Si apre una schermata informativa che avvisa l'utente che verrà eliminato anche lo shortcut che fa riferimento alla serie.
- 3 Toccare [Cancellare].
	- La serie verrà eliminata.
- 4 Per eliminare altre serie, ripetere la procedura appena descritta.

# 10 Risultati

#### Navigazione: Home > Risultati

<span id="page-115-0"></span>Risultati nella schermata Home consente di aprire l'elenco delle analisi. Sono disponibili i risultati delle 250 analisi più recenti costituiti dallo stato e dai dati dell'analisi, i calcoli definiti dall'utente, le informazioni sull'analisi e i dati statistici della serie. Le analisi eseguite sono elencate in ordine cronologico, con quelle più recenti visualizzate in cima all'elenco. Se viene raggiunto il numero massimo di voci possibile per le analisi, la voce più vecchia verrà eliminata.

È possibile eliminare l'elenco delle analisi nel suo insieme oppure singole analisi. È possibile stampare o trasferire i dati di singole voci nel caso in cui vengano configurate le impostazioni della stampante corrispondenti. Sono disponibili statistiche solo per le serie.

#### **Nota**

Nell'elenco non vengono incluse le analisi non più eseguite.

L'apertura dell'elenco delle analisi porta automaticamente alla visualizzazione dello stato. È possibile passare da una voce all'altra dell'elenco, compresi i dati relativi allo stato delle misure e l'elenco delle analisi relative ai risultati delle misure. Se si tocca il pulsante [Risultati] si passa immediatamente alla visualizzazione dei risultati. Per tornare alla visualizzazione dello stato utilizzare Stato.

#### Vedi anche

- [Periferiche](#page-30-0) ▶ [pagina 29](#page-30-0)
- $\triangleq$  [Errori nelle sequenze di analisi](#page-58-0)  $\triangleright$  [pagina 57](#page-58-0)

### 10.1 Stati delle misurazioni

#### <span id="page-115-1"></span>Navigazione: Home > Risultati

Viene visualizzato l'elenco delle analisi con visualizzazione dello stato, che contiene le seguenti informazioni:

- **Data**
- Tipo  $\bullet$
- ID metodo/serie
- **Stato**  $\alpha$  .

Il tipo di misura è indicato dalle abbreviazioni che seguono.

- DM: Misura diretta
- DC: Taratura diretta
- MS: tipo di metodo Misura
- CAL: tipo di metodo Tarare  $\bullet$  .
- INC: tipo di metodo Incrementale
- INT: tipo di metodo Intervallo
- S: Series  $\bullet$
- ST: tipo di metodo Test sensore
- BCV: Tipo di metodo BCV
- BOD: tipo di metodo BOD  $\bullet$  .

#### **Nota**

- Per Misura diretta e Taratura diretta non viene visualizzato l'ID del metodo.  $\alpha$  .
- Le serie di campioni vengono visualizzate nell'elenco delle analisi come singole voci.

Le analisi eseguite possono presentare i seguenti stati:

- **OK**  $\alpha$ 
	- Misura eseguita correttamente.
- OK \*

Corrisponde allo stato OK con una delle seguenti limitazioni:

- il sensore è scaduto.
- I limiti sono stati impostati e superati, ma l'opzione **Interruzione al superamento dei limiti** era disabilitata.

L'attività non è stata interrotta.

#### Errore

 $-$  L'utente ha toccato [**Termina**] e terminato l'analisi prima che venisse raggiunta la fine del metodo. L'attività è stata interrotta.

#### Fallito

- I limiti sono stati impostati e superati e l'opzione **Interruzione al superamento dei limiti** era abilitata. L'attività è stata interrotta.

### 10.2 Risultati dell'analisi

#### <span id="page-116-1"></span>Navigazione: Home > Risultati > Risultati

Viene visualizzato l'elenco delle analisi con visualizzazione del risultato, che contiene le seguenti informazioni:

- Data
- Tipo
- Campione
- Risultato

### **Nota**

- Per le serie elencate non viene visualizzato Risultato o Campione in questa vista.
- Per ulteriori informazioni sui risultati delle serie, vedere [\[Visualizzazione di dati su una singola analisi](#page-116-0) »  [pagina 115\]](#page-116-0)

### 10.3 Dati statistici

[Risultati] include calcoli statistici basati sui risultati di misura della serie.

### Navigazione: Home > Risultati > Series > Statistica

Le statistiche vengono visualizzate con i seguenti parametri:

- Risultati, risultati di misura
- Media, media di tutti i risultati di misura
- SD, deviazione standard di tutti i risultati di misura
- Min., Max., risultato di misura minimo e massimo

### 10.4 Eliminazione di tutte le analisi

### <span id="page-116-4"></span>Navigazione: Home > Risultati

È possibile eliminare per intero il contenuto dell'elenco delle analisi.

- Toccare [Cancella tutti].
- **E** L'elenco delle analisi si svuoterà.

### 10.5 Eliminazione di singole analisi

### <span id="page-116-2"></span>Navigazione: Home > Risultati

- 1 Toccare l'analisi pertinente nell'elenco delle analisi.
- 2 Toccare [Cancellare].
- 3 Toccare di nuovo [**Cancellare**] per confermare l'eliminazione.
- <span id="page-116-0"></span>L'analisi è stata eliminata e la relativa voce viene eliminata dall'elenco delle analisi.

### 10.6 Visualizzazione di dati su una singola analisi

### <span id="page-116-3"></span>Navigazione: Home > Risultati

È possibile analizzare dati su una singola analisi o dati su serie.

1 Toccare l'analisi pertinente nell'elenco delle analisi.

- 2 Toccare Dati misura, Impostazioni, Campione o Risorse.
- → Dati misura include i valori del punto finale di tutte le misure nonché i valori calcolati, limiti compresi. Nel caso delle tarature include i risultati della taratura. Fare clic su un risultato di misura per visualizzare lo stato, le informazioni sul punto finale e i valori non elaborati.
- → Fare clic su Dati (intervallo) per visualizzare le letture degli intervalli cronologiche per l'analisi delle misure degli intervalli.
- → Impostazioni include tutti i parametri di metodo importanti, ad esempio ID del metodo, acquisizione della temperatura, modalità di taratura e così via.
- → Campione include gli ID campione e i commenti. Nel caso delle tarature include il gruppo di soluzioni tampone/standard.
- $\Rightarrow$  **Risorse** include data e ora, nome utente, nome del sensore, tipo di modulo e così via.

<span id="page-117-0"></span> $\triangleq$  [Periferiche](#page-30-0)  $\triangleright$  [pagina 29](#page-30-0)

### 10.7 Stampa dei dati dell'analisi

#### <span id="page-117-1"></span>Navigazione: Home > Risultati

È possibile stampare o trasferire tramite chiave USB i dati relativi a una singola analisi o a una serie. La stampante utilizzata è definita in Setup > Hardware > Periferiche > Stampante.

- 1 Toccare l'analisi pertinente nell'elenco delle analisi.
- 2 Toccare [Stampare].
- 3 Selezionare Formato di stampa.
- 4 Se Definito dall'utente è selezionato in Formato di stampa, è possibile attivare i tipi di dati da stampare.
- 5 Toccare [OK] per eseguire la stampa.

#### Formato di stampa

- Sommario consente di stampare solo i dati più importanti.  $\bullet$
- Definito dall'utente consente di selezionare i dati da stampare.  $\bullet$
- In base al metodo ristamperà esattamente i dati stampanti durante l'esecuzione del metodo.  $\bullet$

#### Nota

Per ulteriori informazioni sul contenuto delle stampe, vedere la funzione di metodo Protocollo.

#### Vedi anche

■ [Report](#page-108-0) ▶ [pagina 107](#page-108-0)

# <span id="page-118-0"></span>11 Sintassi delle formule

<span id="page-118-2"></span>La sintassi delle formule consente di elaborare criteri e condizioni con l'obiettivo di valutare i risultati dell'analisi.

<span id="page-118-1"></span>È possibile inserire le formule con la funzione di metodo Calcolo oppure ogni qual volta la casella Condizione viene selezionata all'interno della funzione di metodo pertinente:

- Misurare
- Misurare (incrementale)
- Misurare (intervallo)
- Misura (Temperatura)
- Calcolo
- Attendere/Agitare

### 11.1 Simboli delle formule

#### I seguenti simboli sono disponibili con la funzione di misura

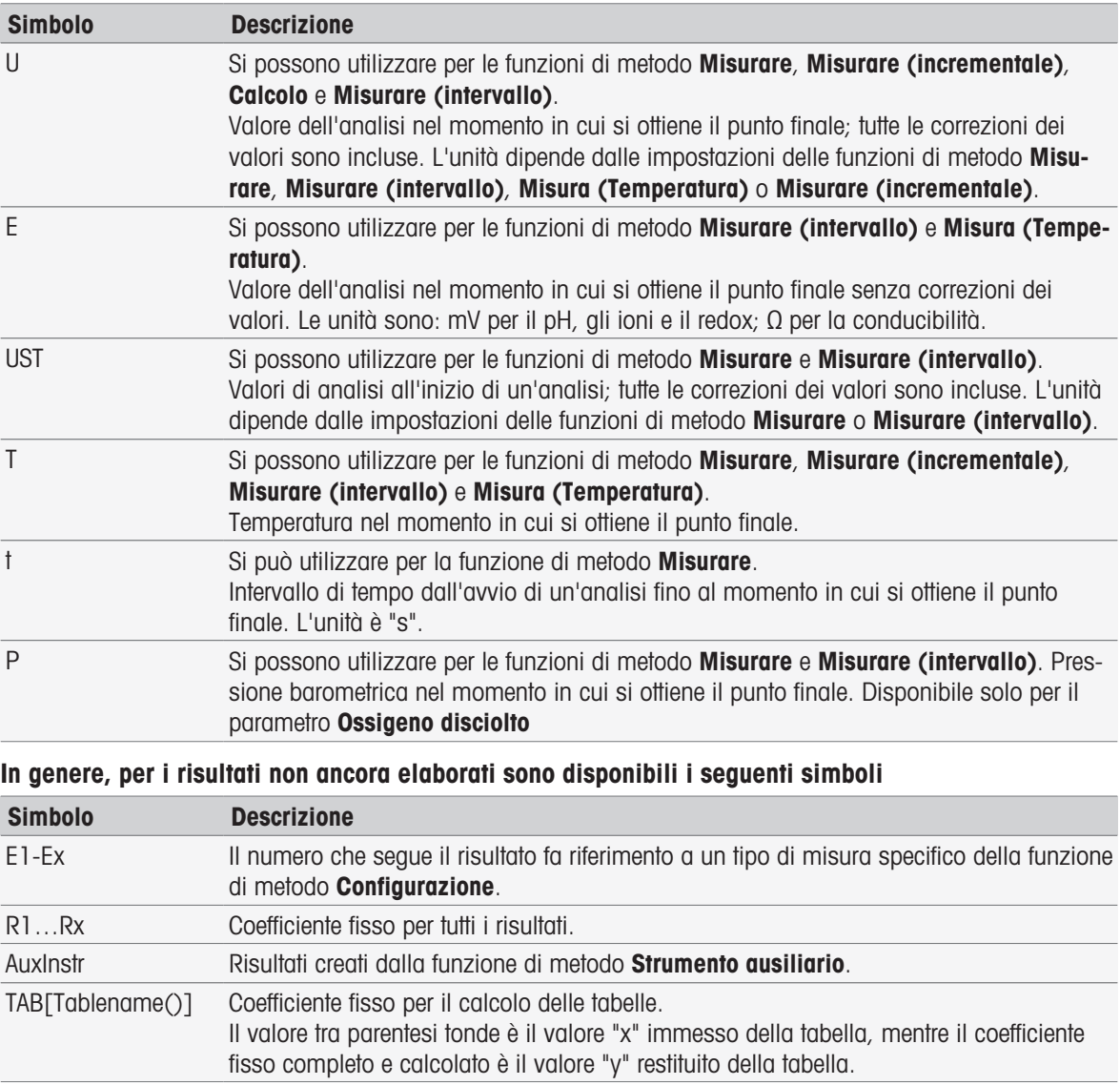

Le parentesi quadre elencate nelle tabelle di cui sopra fanno riferimento ai nomi delle tabelle e servono a indicizzare la funzione di metodo Misurare con un metodo (ad esempio, E1[1], E1[2], ecc.).

In genere, per i risultati non ancora elaborati dei calcoli BOD sono disponibili i seguenti simboli

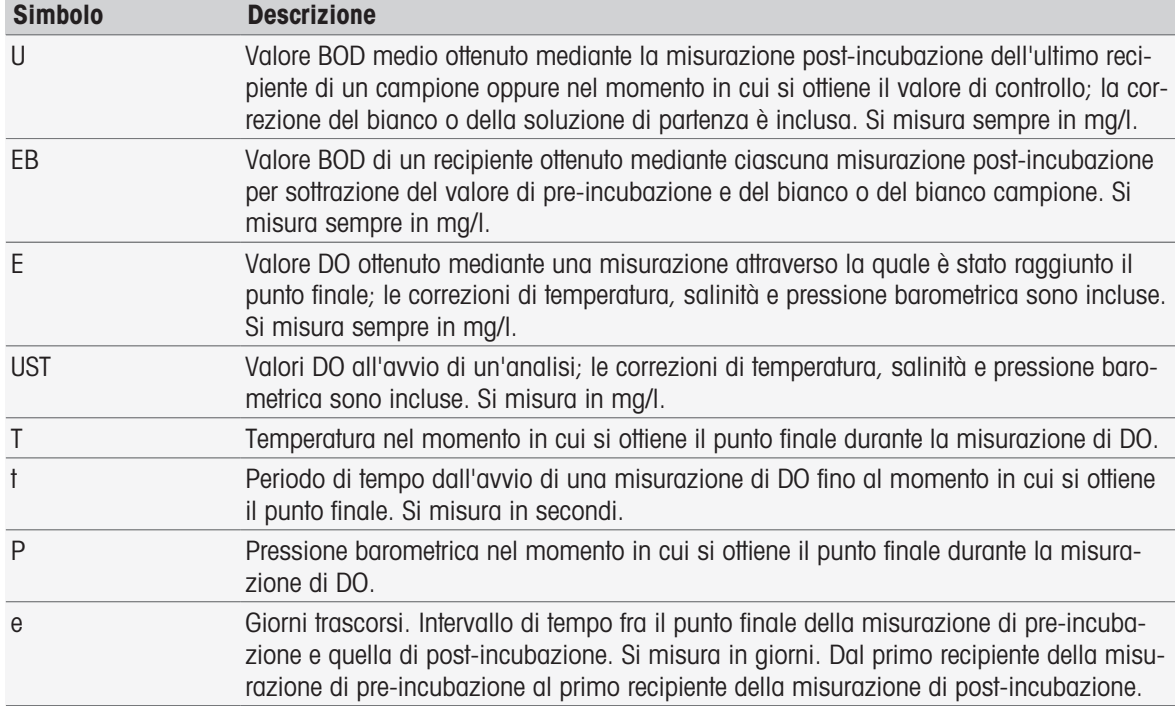

Il numero che segue uno dei risultati non ancora elaborati sopra elencati (U1 = bianco, U2 = bianco campione, U3 = standard) fa riferimento a un valore di controllo specifico della Configurazione MF. Il numero fra parentesi che segue il risultato (EB[1], EB[2]) fa riferimento al numero del recipiente. L'indice 1 (E[1]1, E[2]1, ecc.) che segue il valore in parentesi indica una misura di pre-incubazione; l'indice 2 (E[1]2, E[2]2. ecc.) rappresenta invece una misura di post-incubazione.

#### Sono disponibili i seguenti operatori matematici

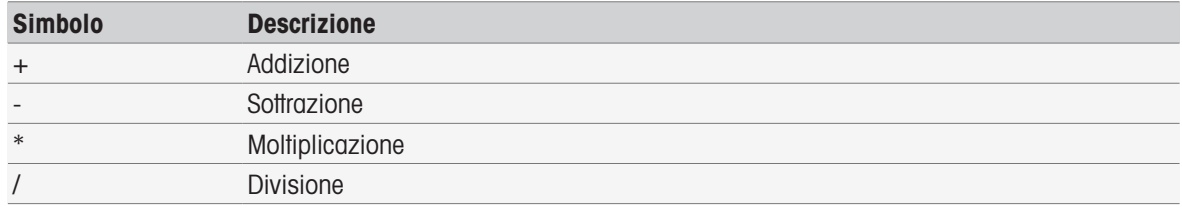

#### Sono disponibili i seguenti operatori di confronto

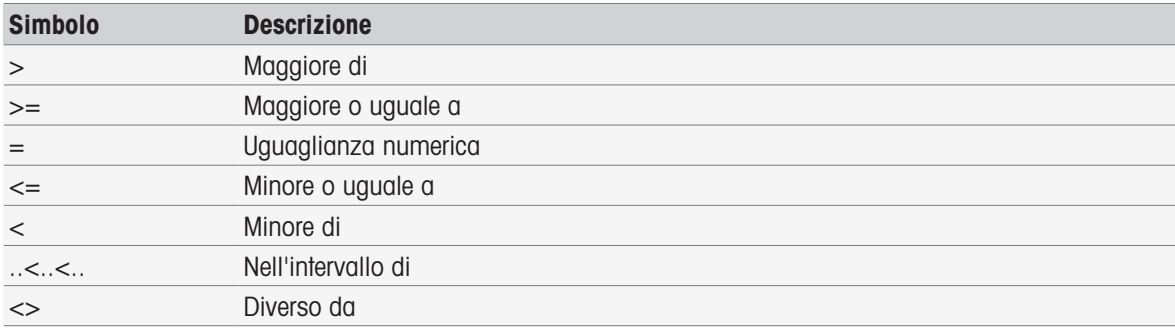

#### Sono disponibili i seguenti operatori logici

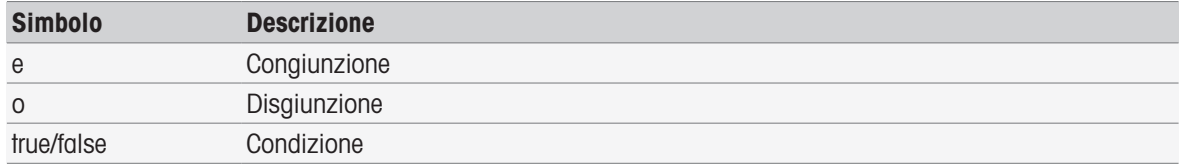

#### Sono disponibili le seguenti formule matematiche

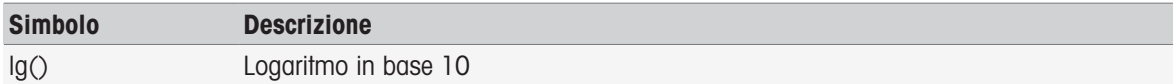

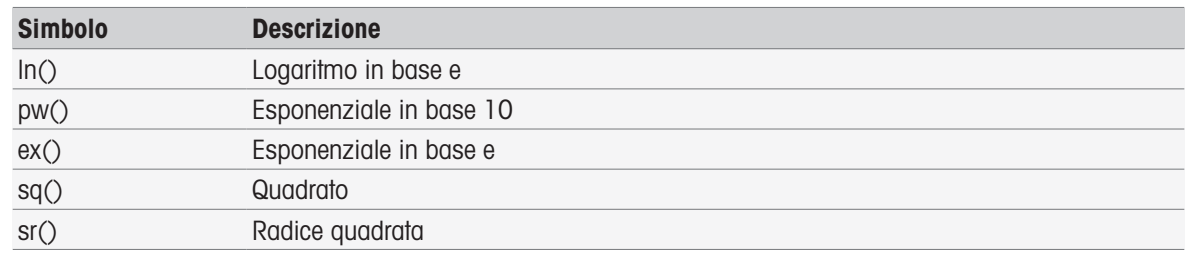

### 11.2 Creazione di formule

I risultati non ancora elaborati, i simboli e le formule matematiche possono essere immessi direttamente oppure selezionati da un apposito elenco di proposte. Se si seleziona un valore dall'elenco di proposte, questo verrà immesso in corrispondenza della posizione del cursore.

## 11.3 Esempi

### 11.3.1 Formula nella funzione di metodo Calcolo

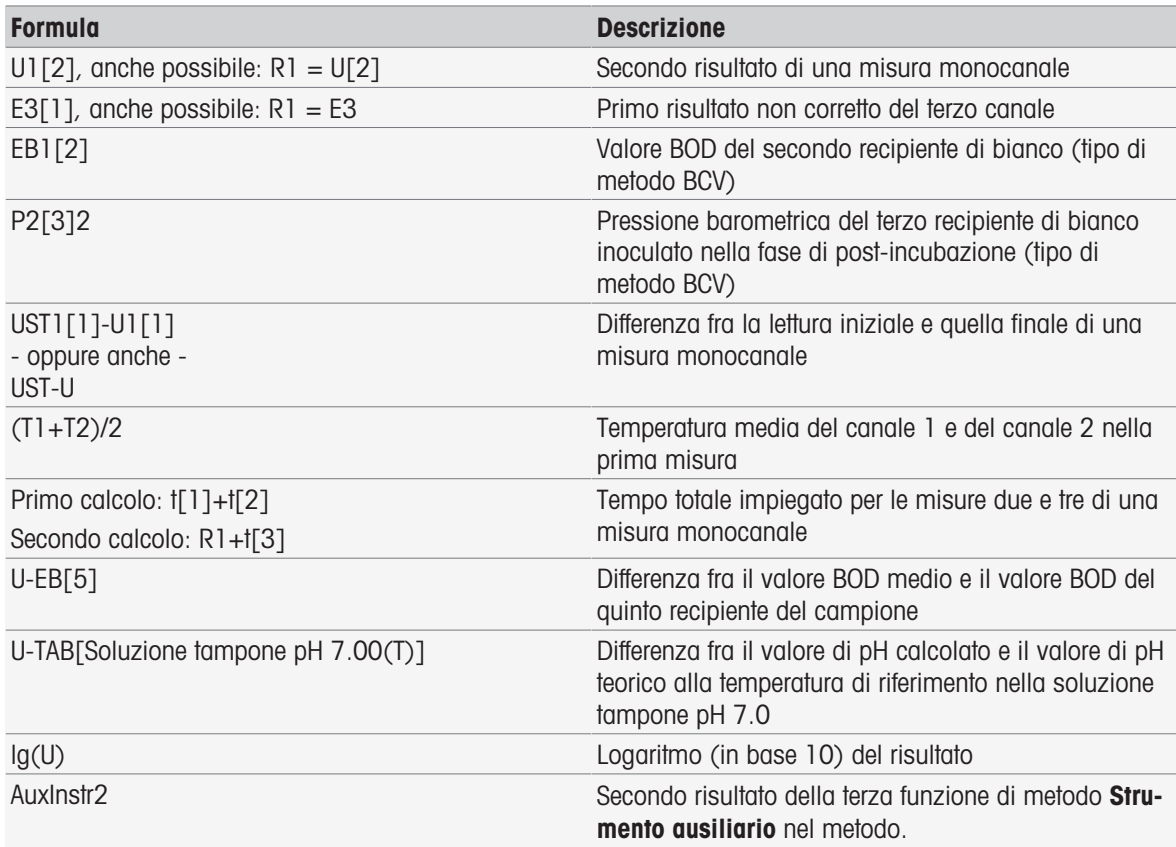

### 11.3.2 Formula nelle Condizioni

La funzione di metodo corrispondente viene eseguita soltanto se la formula è esatta.

### Esempi di formula nelle Condizioni

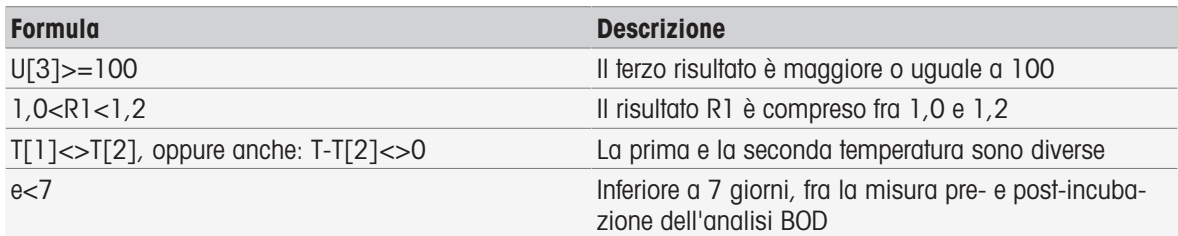

# 11.4 Simboli delle formule nel testo

Simboli delle formule nel testo Nei testi di istruzioni delle funzioni di metodo Verifica campioni, Istruzione e Attendere/Agitare, è possibile utilizzare simboli delle formule come segnaposto per i valori. Ciascun simbolo deve essere inserito tra parentesi con i segni %.

Esempio: %U% viene utilizzato per inserire i risultati della prima misura nel metodo. %R1% mostrerà il risultato del primo calcolo. %t[2]% mostrerà la durata della seconda misura.

Accanto ai simboli delle formule in basso è possibile utilizzare i seguenti segnaposto nei metodi di funzione Verifica campioni e Istruzione.

#### Esempi di formula nelle Condizioni

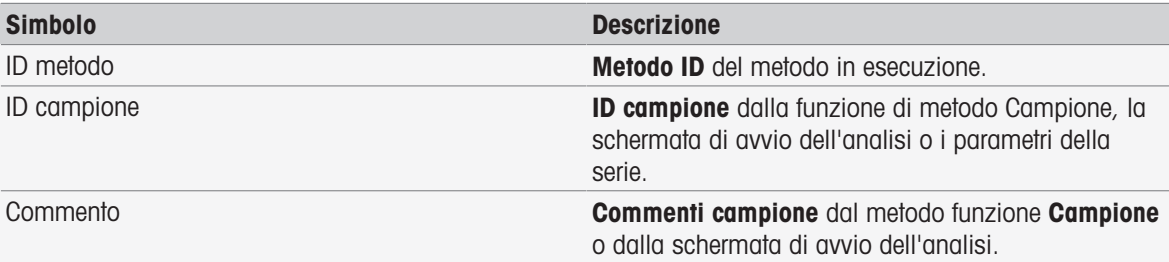

# 12 Notizie, attività e visualizzazione online

Quando viene avviata un'analisi, compare la visualizzazione online. Se viene avviata una nuova analisi quando vi è già un'attività in corso, è possibile visualizzare l'elenco delle attività contenente le attività in attesa. Toccando il pulsante [Notizie] si otterranno informazioni relative alle periferiche collegate allo strumento.

### 12.1 Notizie

<span id="page-122-2"></span>In caso di scollegamento di risorse PnP, superamento dei limiti di calibrazione ecc., il pulsante [Notizie] permette di visualizzare una schermata contenente informazioni supplementari su questi problemi.

Il pulsante [Notizie] si trova nell'angolo superiore sinistro della schermata Home. Il colore del simbolo indica se l'elenco è pieno (grigio) oppure no (bianco).

Toccare il pulsante [Notizie] per visualizzare il contenuto delle news. L'elenco contiene voci sui dispositivi esterni collegati e scollegati e sui sensori con la durata scaduta; indica inoltre se il processo di sincronizzazione dell'orologio radiocontrollato è terminato. Tutte le informazioni sono elencate in ordine cronologico.

Quando viene aggiunto un nuovo dispositivo, è stata superata la durata di un sensore o l'orologio radiocontrollato ha terminato la sincronizzazione il pulsante [Notizie] lampeggia.

#### Nota

- Il numero massimo di voci di news nell'elenco è 30. Se la capacità dell'elenco delle news viene sfruttata completamente, il messaggio più vecchio verrà sovrascritto. Se si spegne e si accende di nuovo lo strumento, tutte le news vecchie verranno cancellate.
- L'elenco delle news può essere cancellato manualmente [Rimuovi tutti].

### 12.2 Attività

<span id="page-122-0"></span>Ciascuna esecuzione di una taratura, misura, metodo o serie costituisce un'attività. Le attività vengono sempre elaborate in modo sequenziale. Tutte le attività sono elencate nell'elenco delle attività e ricevono un numero in base all'ordine cronologico del loro avvio.

Per le attività è necessario osservare le seguenti regole:

- È consentito avviare più misure identiche.
- I metodi possono anche essere avviati quando è in esecuzione una taratura o una misura diretta. Saranno messi in coda.
- L'avvio di una misura diretta che interessa più di un modulo verrà elencato come un'unica attività nell'elenco delle attività.
- Non è possibile avviare più tarature dirette attraverso Tarare.
- . Non è possibile avviare più misure dirette attraverso Read.

Il pulsante Tasks si trova nell'angolo superiore destro della schermata Home. Si attiva non appena viene preparata almeno un'attività.

Toccando Tasks si passa alla schermata online oppure, nel caso cui siano state avviate diverse attività, all'elenco delle attività.

Indicazione dello stato del pulsante Tasks:

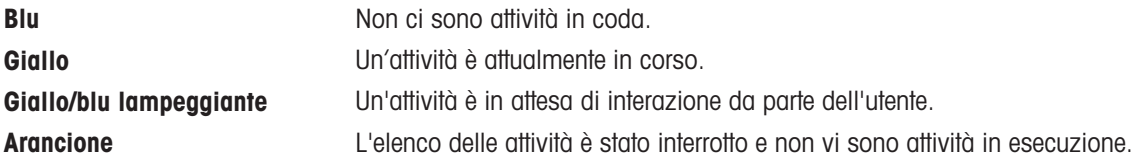

#### Nota

• La taratura diretta attraverso [Tarare] e la misura diretta attraverso [Read] possono essere avviate solo quando non sono in esecuzione altre attività. Nel caso in cui sia in esecuzione un'attività, [Read] e [Tarare] sono disattivati.

L'elenco delle attività offre le seguenti possibilità:

<span id="page-122-1"></span>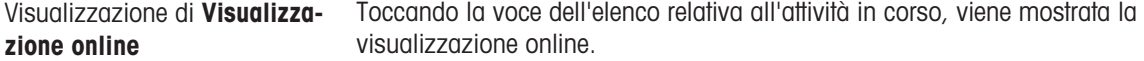

<span id="page-123-6"></span><span id="page-123-1"></span><span id="page-123-0"></span>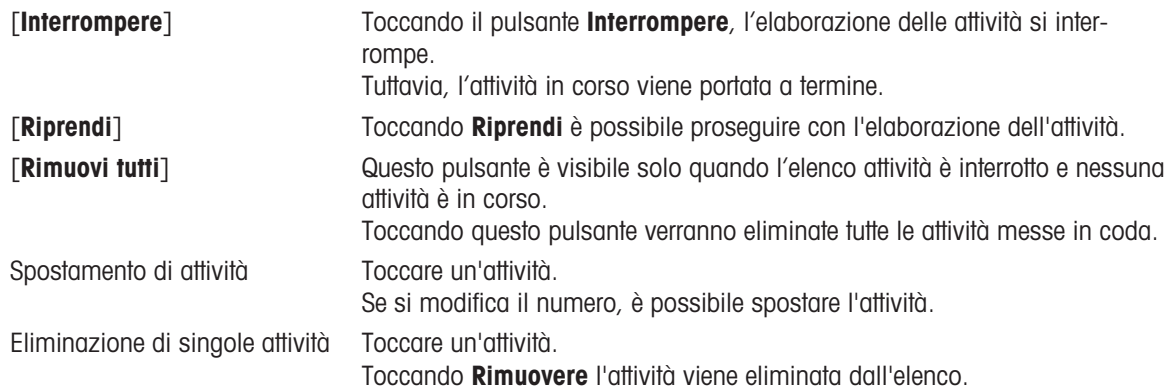

### <span id="page-123-7"></span><span id="page-123-5"></span>12.3 Visualizzazione online

La visualizzazione online mostra lo stato e le letture dell'analisi in corso. I dati vengono aggiornati ogni 0,5 secondi; per la conducibilità e l'ossigeno disciolto ogni secondo.

<span id="page-123-2"></span>Nella **barra del titolo**, situata nella parte superiore della schermata online, sono riportati:

- Metodo ID e nome
	- Se è stata avviata una misura diretta: DM: Direct MeasureMisurare (taratura diretta)
	- Se è stata avviata una taratura diretta: DC: Direct Calibration
- Notizie per aprire una schermata che mostra le informazioni relative ai dispositivi collegati, a quelli scollegati e al superamento della durata.
- **Tasks** per mostrare un'attività in corso e aprire una schermata con l'elenco delle attività.

<span id="page-123-3"></span>Nella **barra di stato**, situata sotto la **barra del titolo**, sono riportate le seguenti informazioni:

- Tre quadrati che indicano i moduli utilizzati.
- Il nome della funzione di metodo in esecuzione.
- Un timer che indica da quanto tempo è in esecuzione la funzione di metodo.

<span id="page-123-4"></span>È possibile visualizzare un massimo di tre *campi dati*. Il numero dipende dal numero di moduli utilizzati. Se sono visualizzati due o tre campi dati, **Cambia visualizzazione** consente la commutazione tra informazioni complete e cifre di grandi dimensioni.

#### **Nota**

A seconda dell'analisi, nel campo dati saranno visualizzati parametri diversi e i comandi riportati sul pulsante situato sotto il campo dati varieranno.

# 13 Manutenzione e pulizia

Non aprire l'alloggiamento dello strumento: esso non contiene parti che possono essere sottoposte a manutenzione, riparate o sostituite dall'utente. In caso di problemi con lo strumento, è possibile contattare il rivenditore autorizzato METTLER TOLEDO o un esperto dell'assistenza.

▶ [www.mt.com/contact](http://mt.com/contact)

## 13.1 Pulizia dello strumento

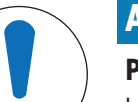

### **AVVISO**

Pericolo di danno allo strumento dovuto ad agenti detergenti sbagliati.

L'alloggiamento è in ABS/PC (acrilonitrile butadiene stirene/policarbonato). Questo materiale è sensibile ad alcuni solventi organici, ad esempio il toluene, lo xilene e il metiletilchetone (MEK). Se i liquidi dovessero penetrare nell'alloggiamento, potrebbero danneggiare lo strumento.

- 1 Utilizzare solo acqua e un detergente delicato per pulire l'alloggiamento.
- 2 Asciugare immediatamente eventuali fuoriuscite accidentali.
- 3 Lo strumento è conforme al grado IP54 di protezione dagli schizzi d'acqua: non immergere lo strumento in un liquido.
- Lo strumento viene spento e scollegato dall'alimentazione elettrica.
- Pulire l'alloggiamento dello strumento con un panno inumidito con acqua e un detergente delicato.

### 13.2 Manutenzione degli elettrodi

Lo strumento esegue il monitoraggio delle condizioni degli elettrodi di pH collegati.

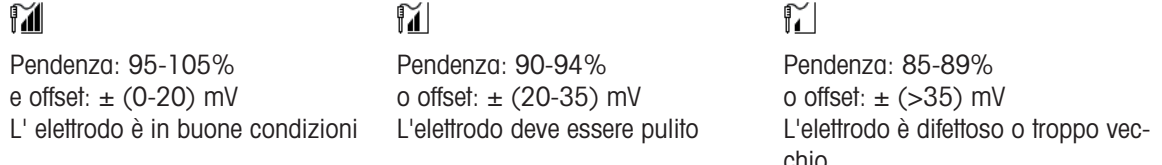

Durante la pulizia seguire sempre le istruzioni riportate nel manuale dell'elettrodo in uso. È importante che l'elettrodo di pH venga sempre mantenuto riempito della soluzione elettrolitica appropriata. Per garantire la massima accuratezza, rimuovere con acqua deionizzata eventuali fuoriuscite di soluzione di riempimento che possano incrostare la superficie esterna dell'elettrodo. Conservare l'elettrodo in base alle istruzioni del produttore e non lasciarlo seccare.

Se la pendenza dell'elettrodo diminuisce rapidamente o se la risposta diventa più lenta, possono tornare utili le procedure di seguito descritte. Provare una delle seguenti in base al campione in uso.

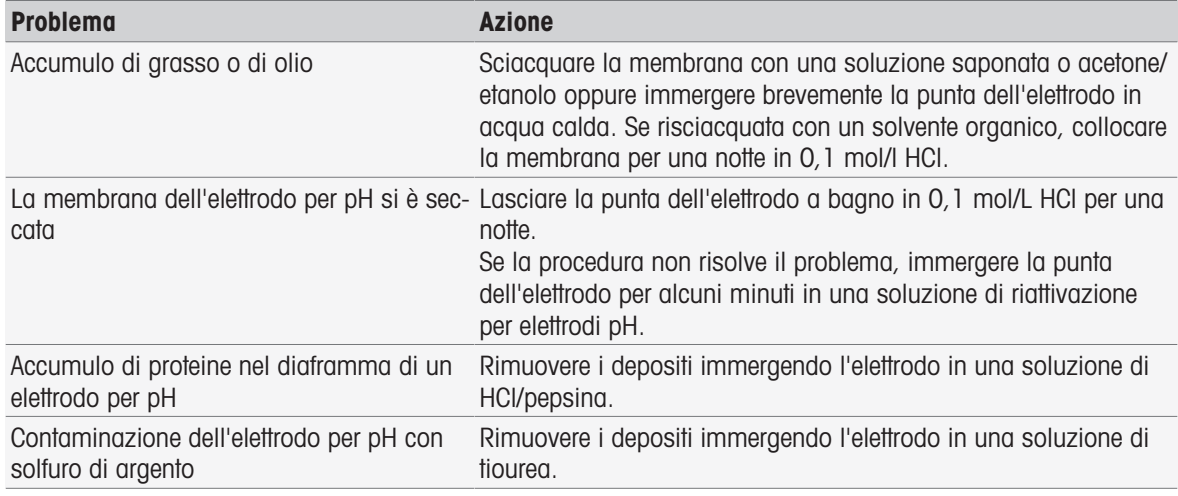

Una volta terminato il trattamento, ripetere la taratura.

**Nota** 

- Le soluzioni di pulizia e riempimento devono essere manipolate adottando le stesse precauzioni riservate alle sostanze tossiche o corrosive.
- Le condizioni dell'elettrodo per pH possono essere verificate anche utilizzando il metodo METTLER TOLEDO di verifica del sensore disponibile sullo strumento.

### 13.3 Trasporto dello strumento

Per spostare lo strumento in una nuova sede, seguire le istruzioni riportate di seguito.

- Trasportare lo strumento con cura per evitare danni. Lo strumento può subire danni se non viene trasportato correttamente.
- Scollegare lo strumento e rimuovere tutti i cavi di collegamento.
- Rimuovere il braccio portaelettrodo.
- Per evitare danni allo strumento durante il trasporto su lunghe distanze, utilizzare la confezione originale.
- Se la confezione originale non è più disponibile, scegliere una confezione che garantisca un trasporto sicuro.

### 13.4 Smaltimento

In conformità con la direttiva europea 2012/19/EU WEEE (Waste Electrical and Electronic Equipment), questo dispositivo non può essere smaltito tra i rifiuti domestici. Queste disposizioni sono valide anche nei paesi esterni all'UE, in base ai requisiti delle varie legislazioni.

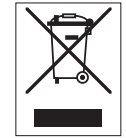

Smaltire questo prodotto in accordo alle normative locali presso il punto di raccolta specificato per le apparecchiature elettriche ed elettroniche. In caso di dubbi, rivolgersi all'ente responsabile o al distributore da cui è stato acquistato questo dispositivo. Nel caso in cui questo dispositivo venga affidato ad altri, accludere anche il contenuto di queste normative.

# 14 Accessori

<span id="page-126-0"></span>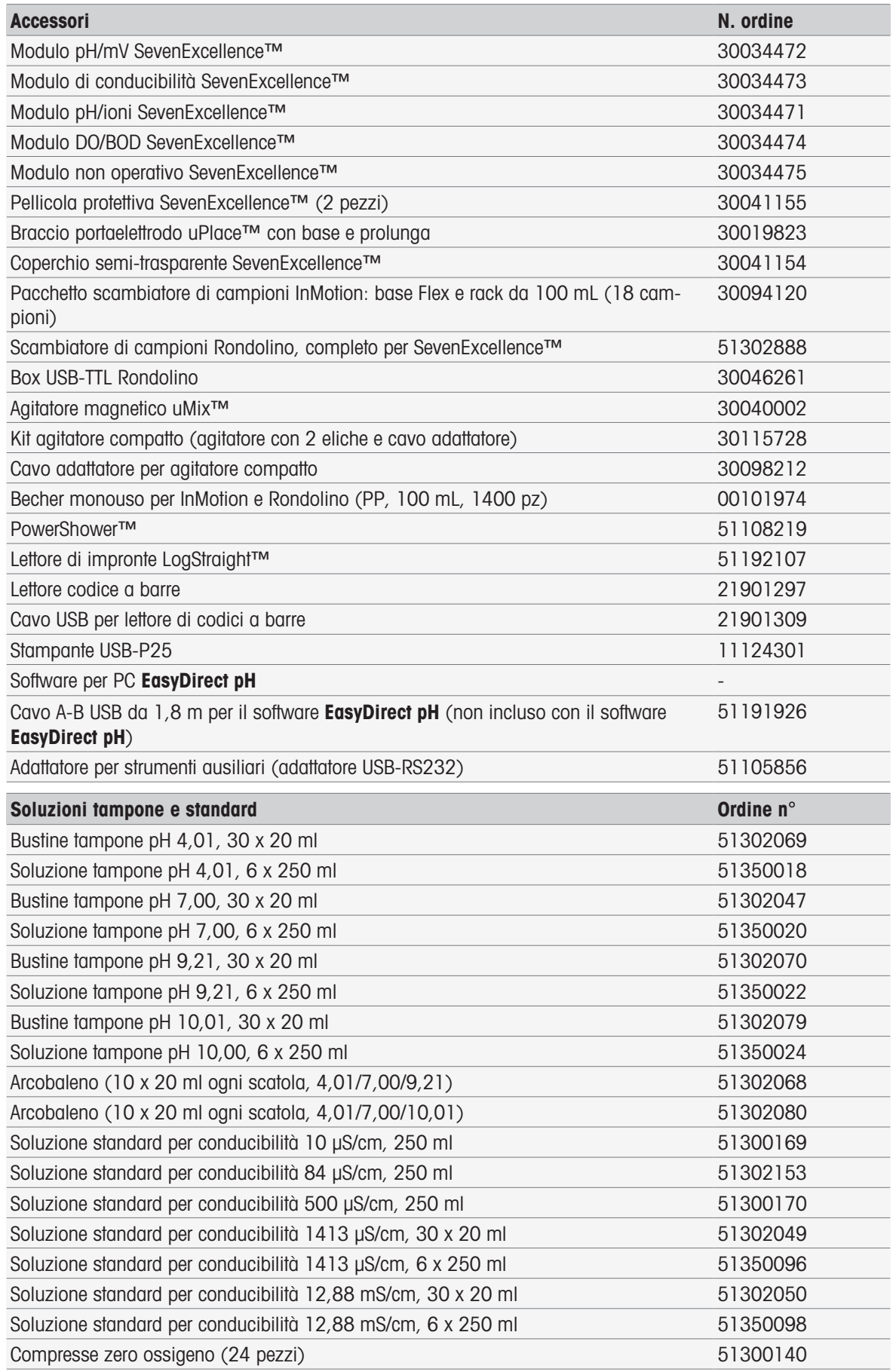

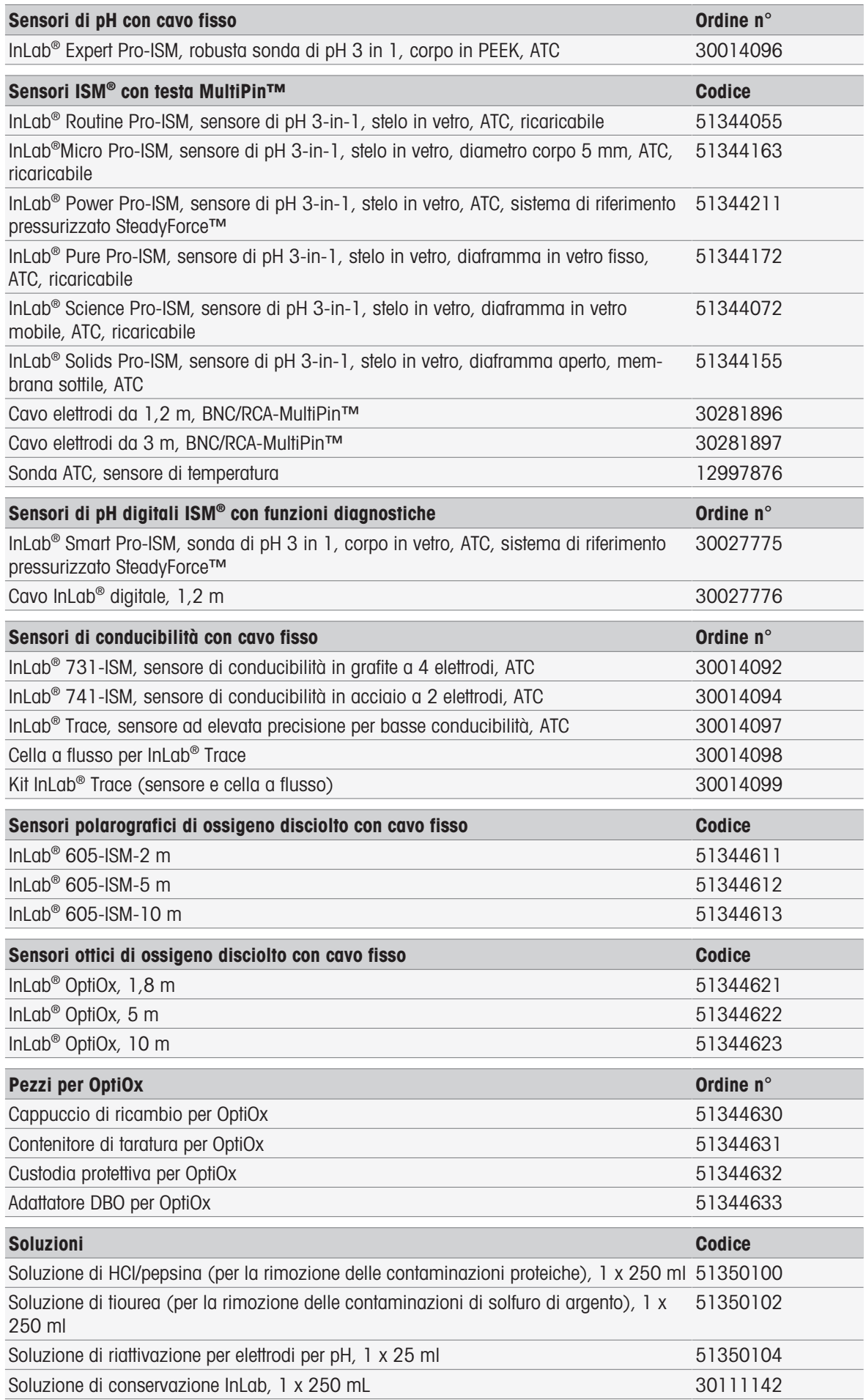

# 15 Caratteristiche tecniche

# 15.1 SevenExcellence™

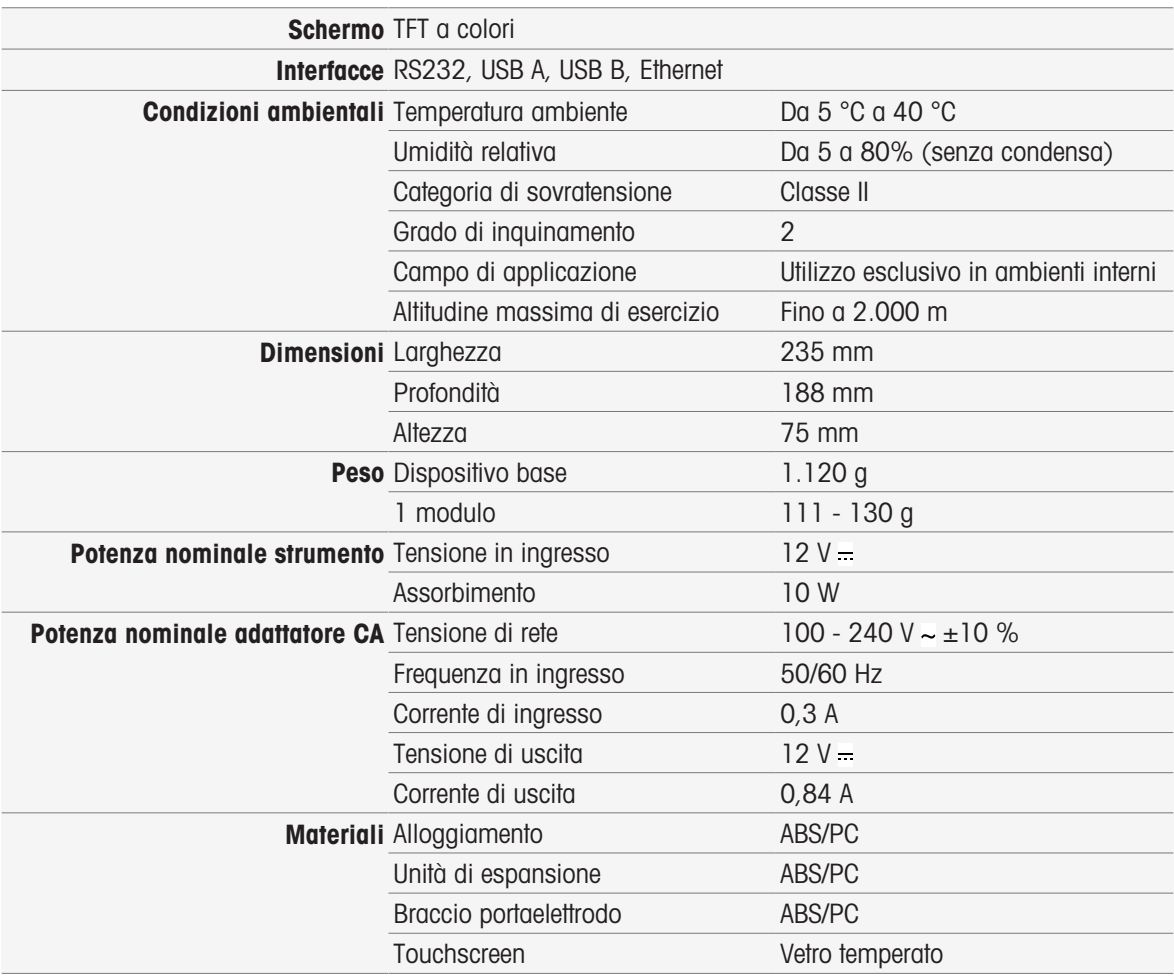

# 15.2 Modulo pH/mV

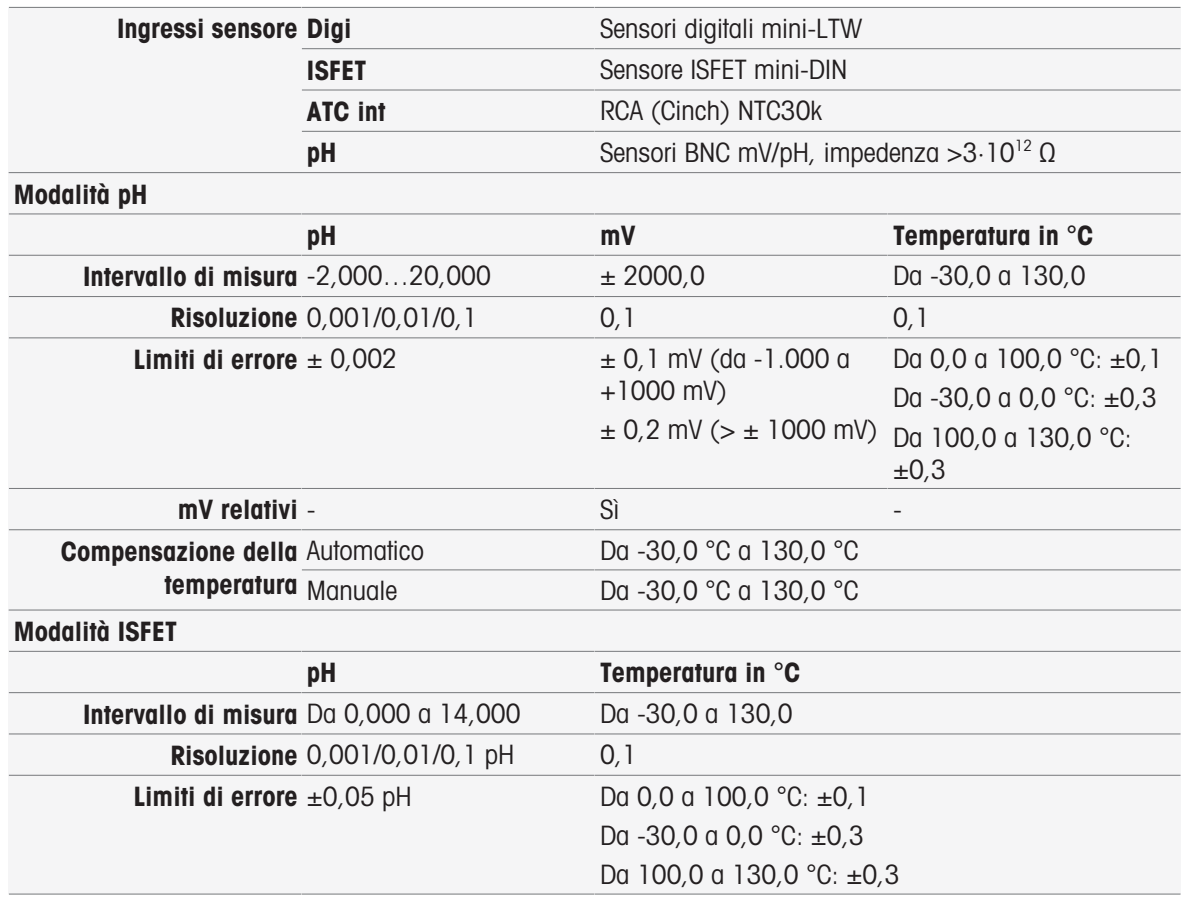

# 15.3 Modulo conducibilità

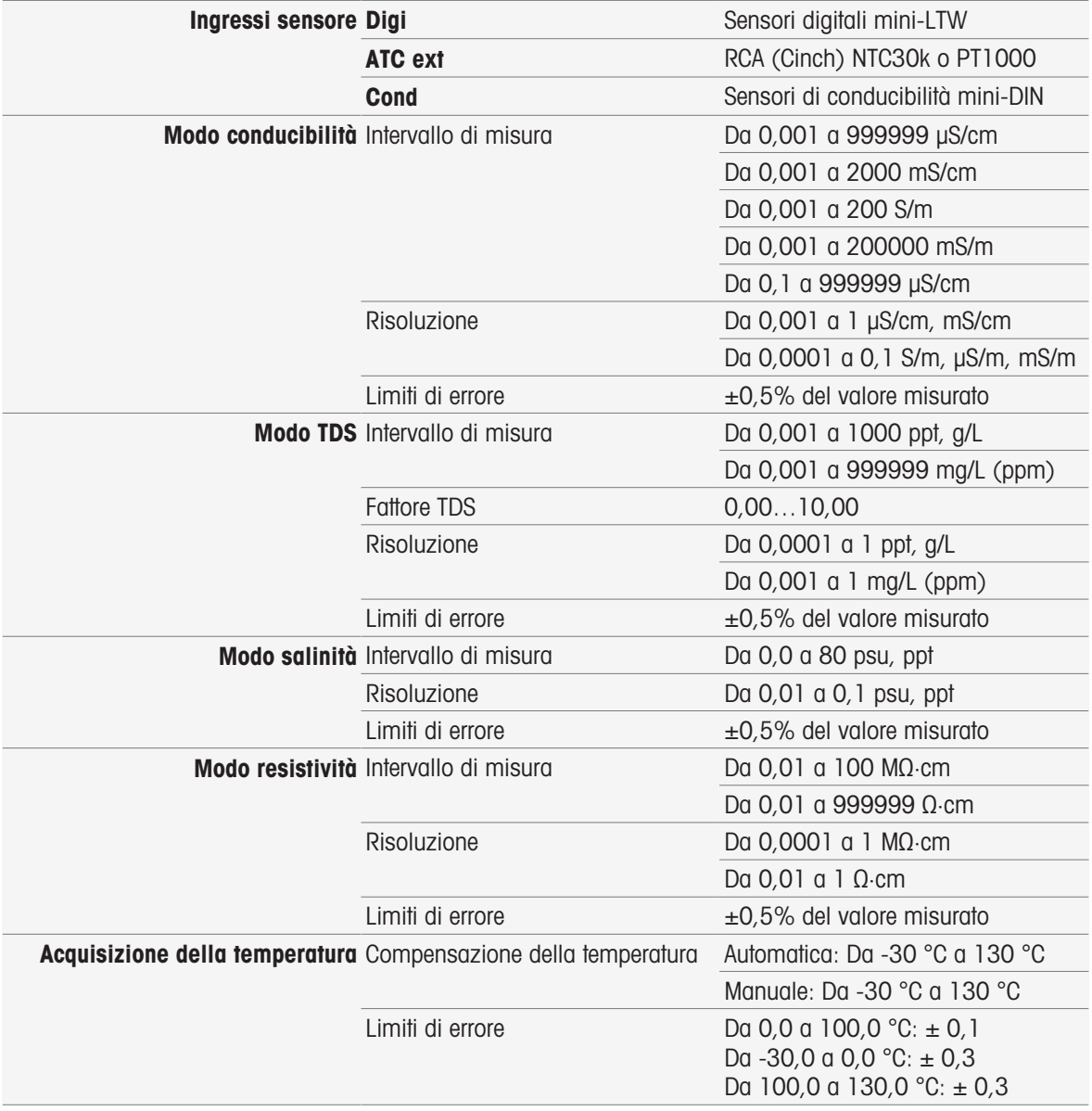

# 15.4 Modulo pH/ioni

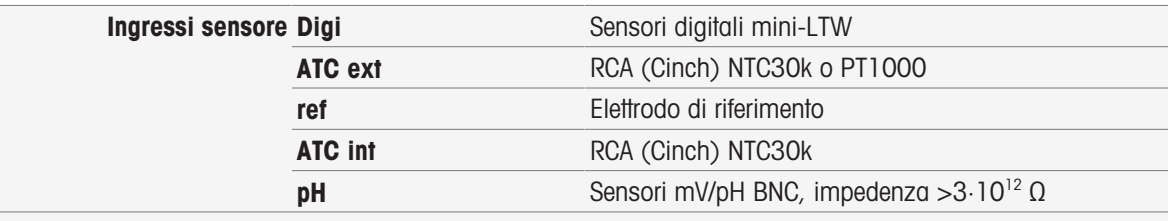

### Modalità ioni

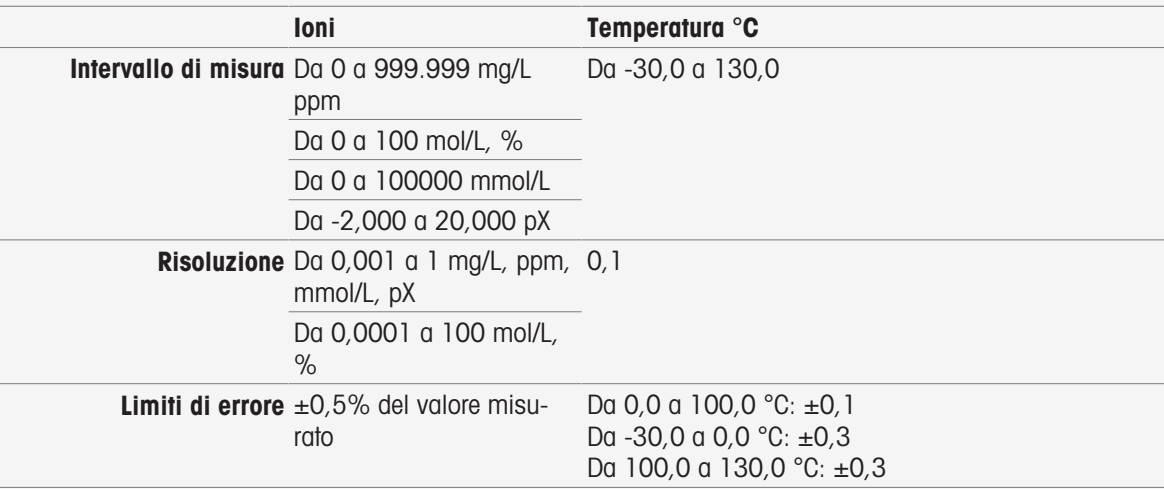

### Modalità pH

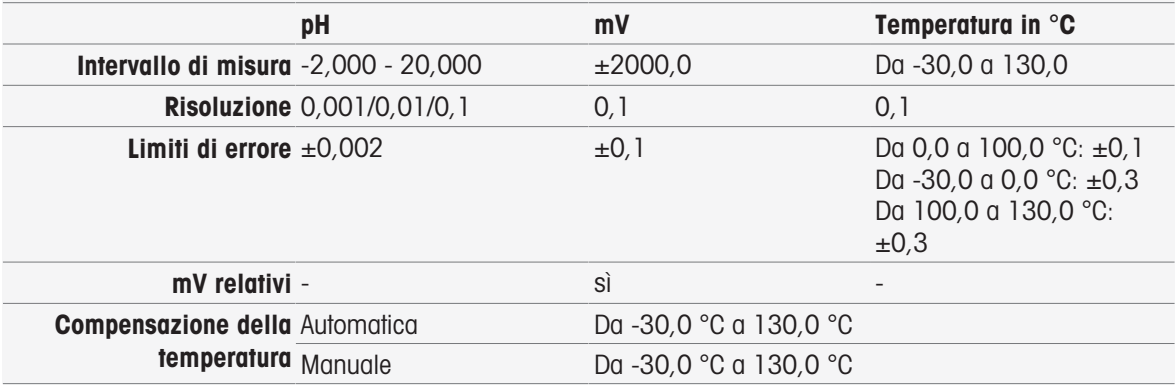

# 15.5 Modulo OD/DBO

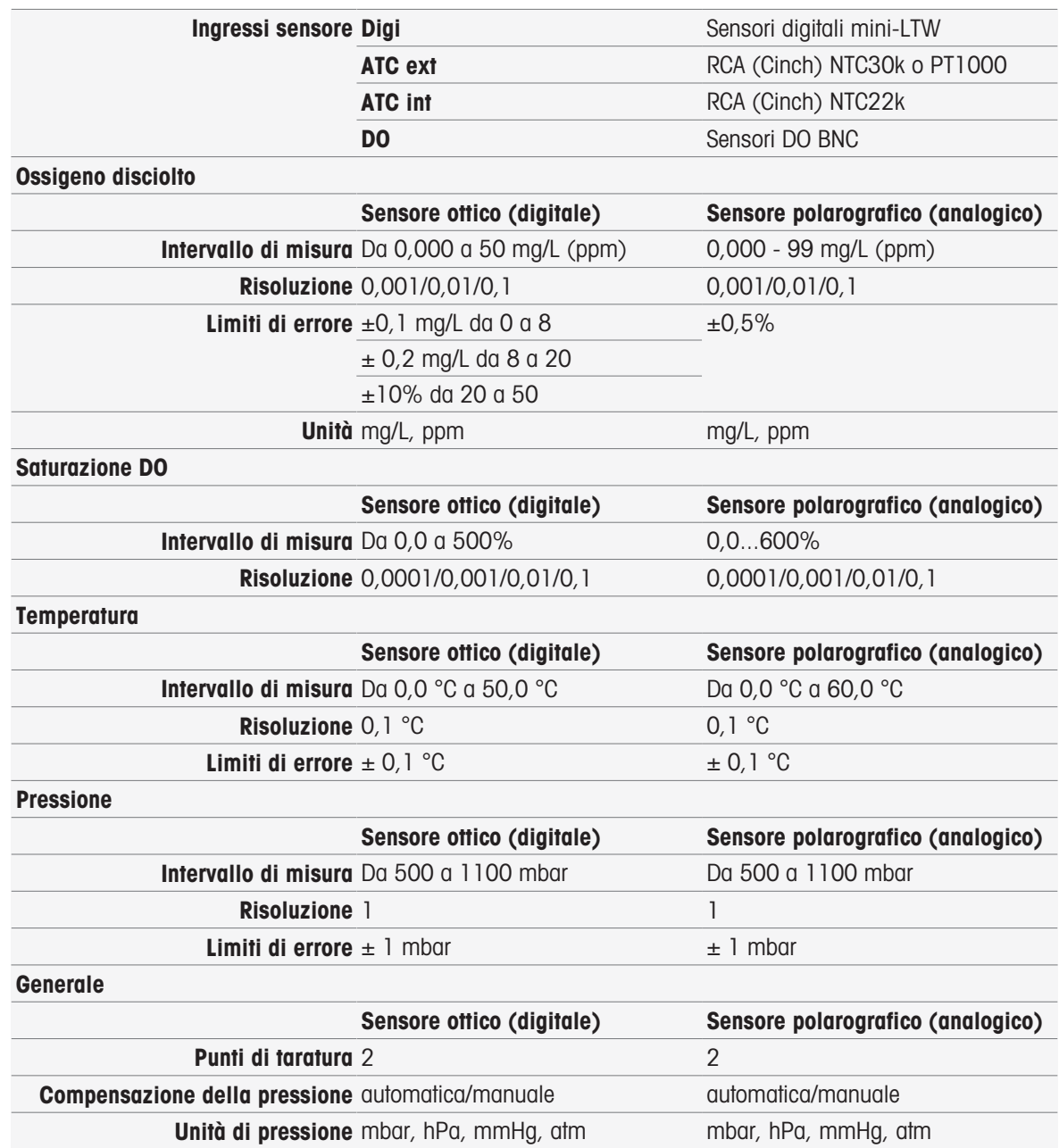

# 16 Appendice

# 16.1 Tamponi e standard predefiniti

### Set per soluzioni tampone

### METTLER TOLEDO Europa (rif. 25 °C)

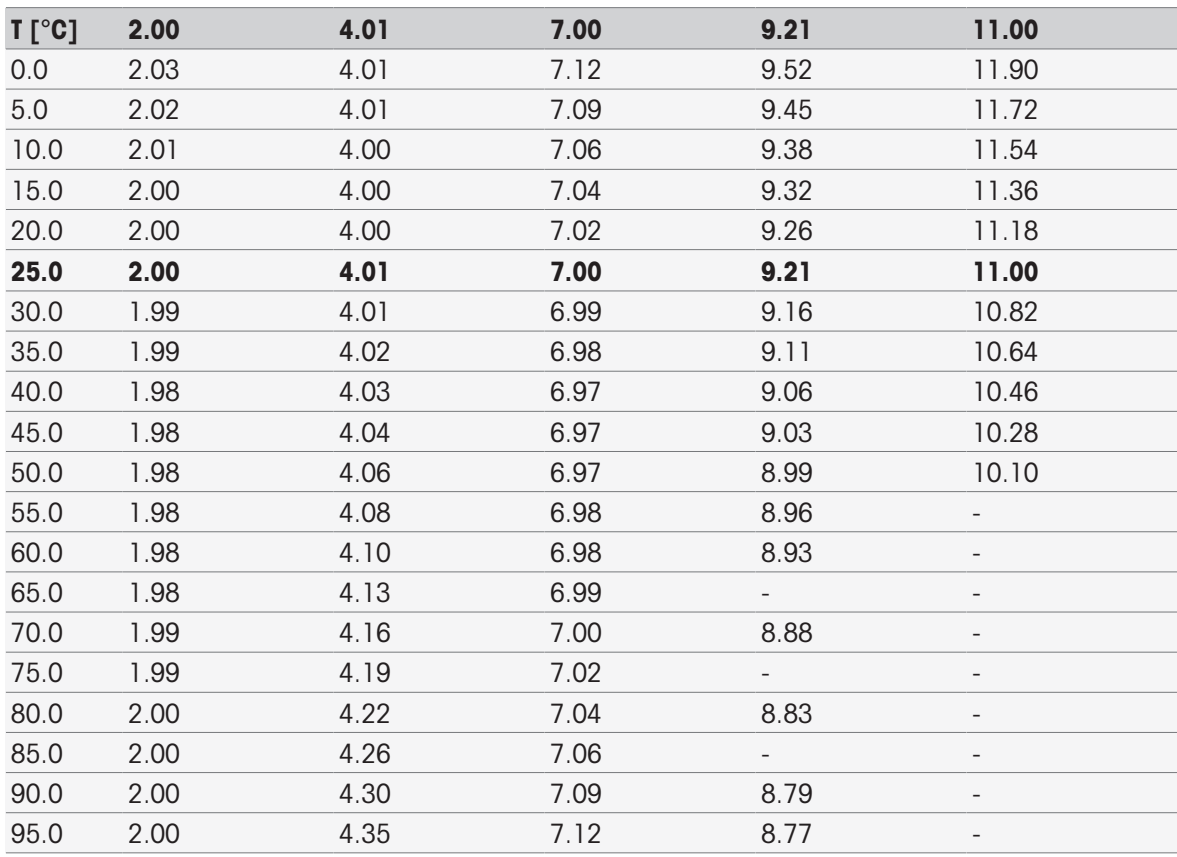

#### METTLER TOLEDO USA (rif. 25 °C)

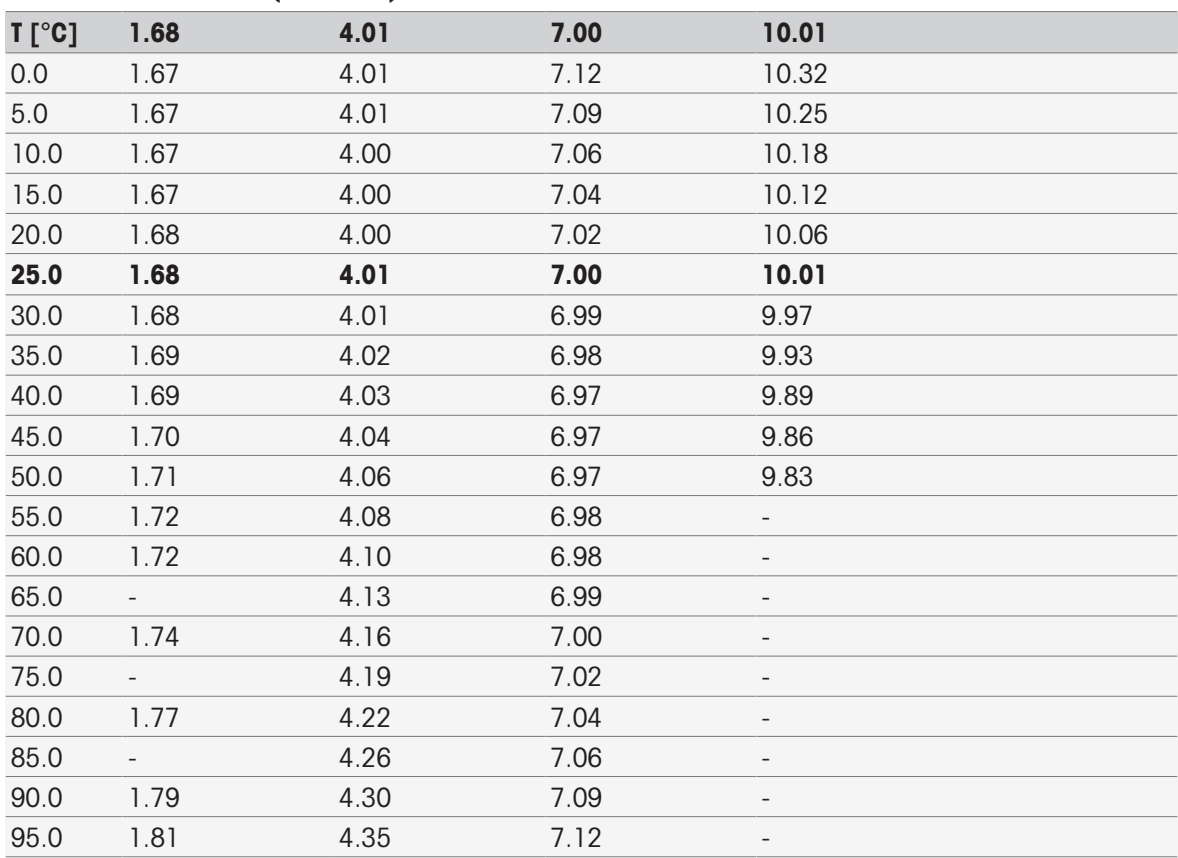

METTLER TOLEDO Soluzioni tampone per scopi di verifica (rif. 25 °C)

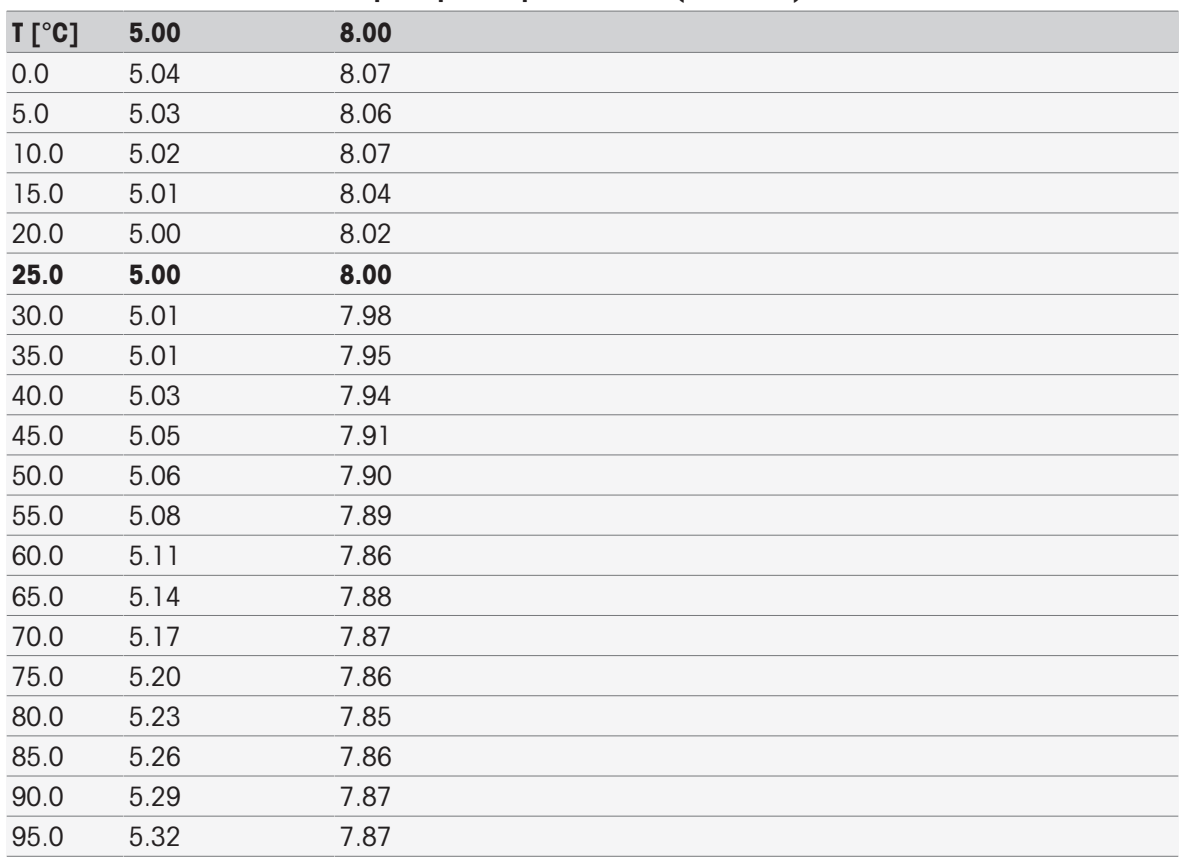

### MERCK (rif. 20℃)

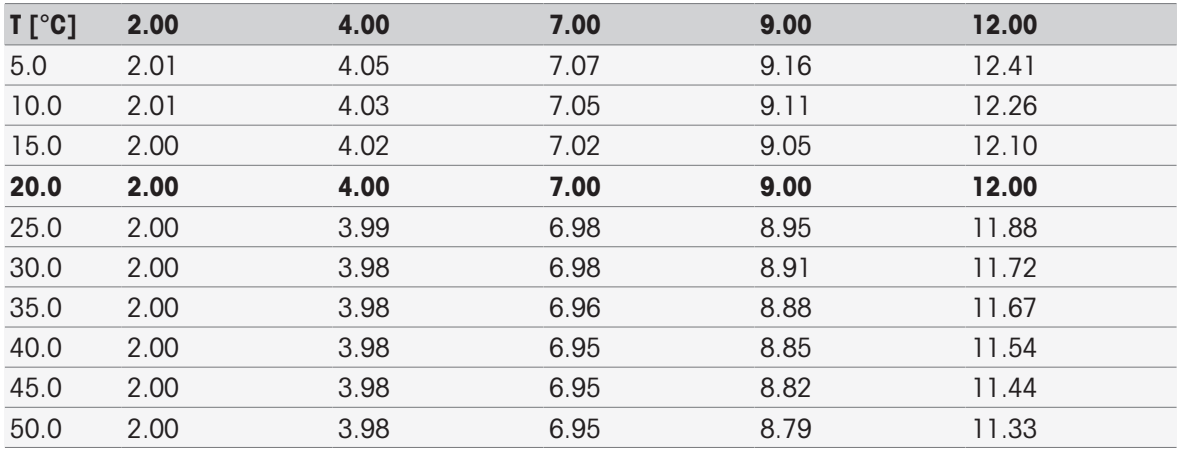

### DIN (19266)/NIST (rif. 25 °C)

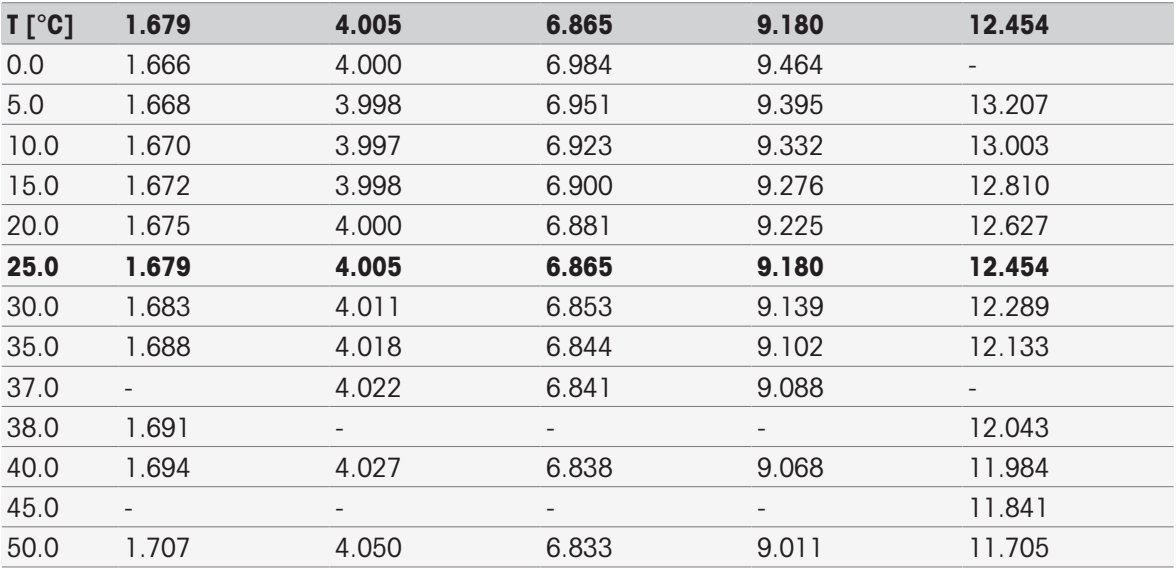

### DIN(19267) (rif. 25 °C)

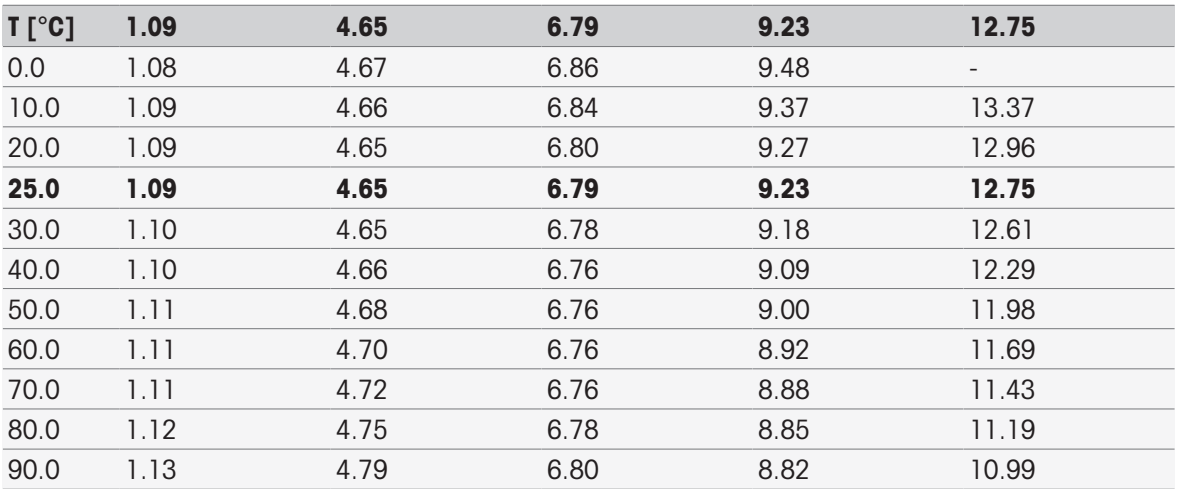

#### JJG119 (cinese) (rif. 25 °C)

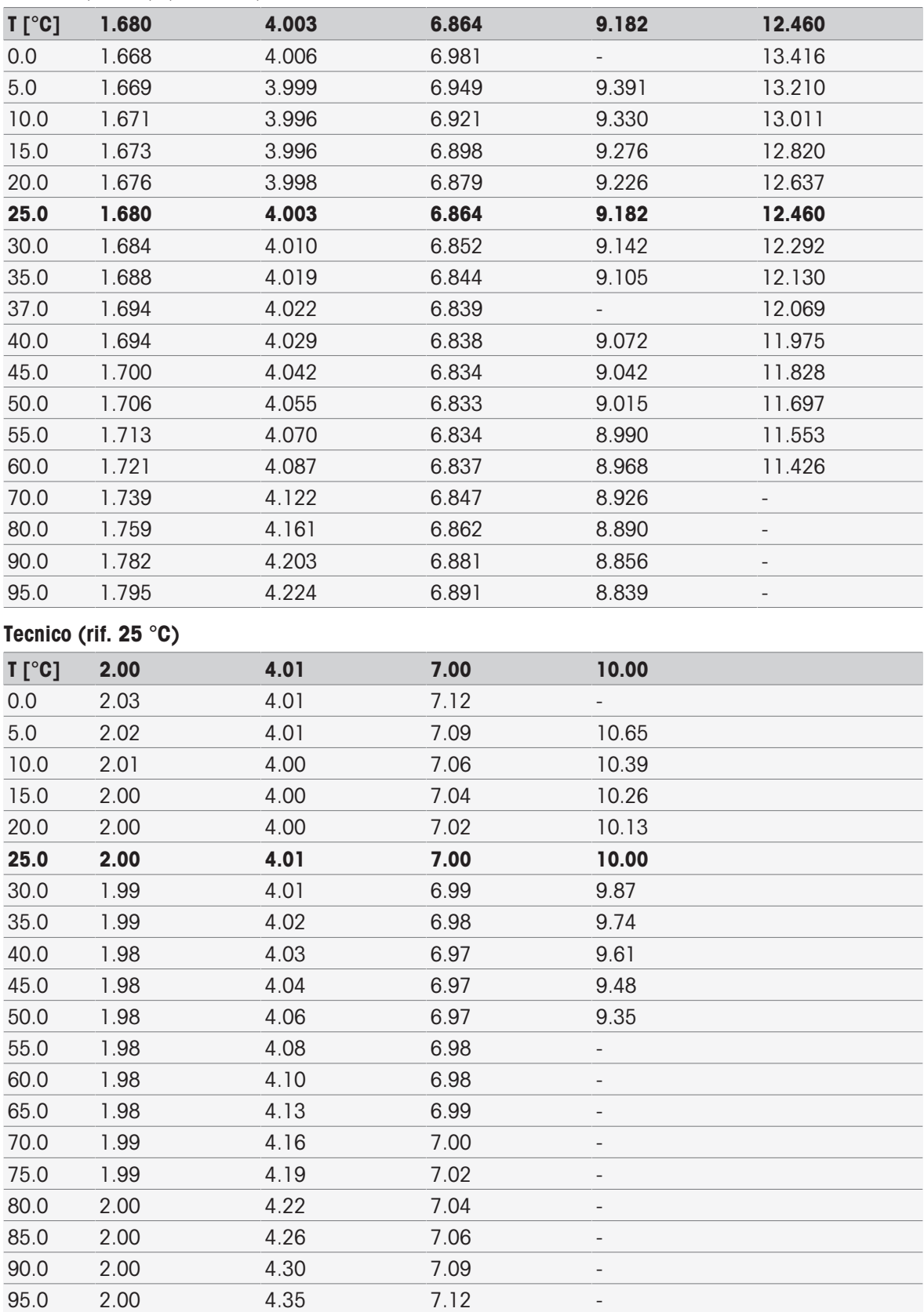

#### JIS Z 8802 (giapponese) (rif. 25 °C)

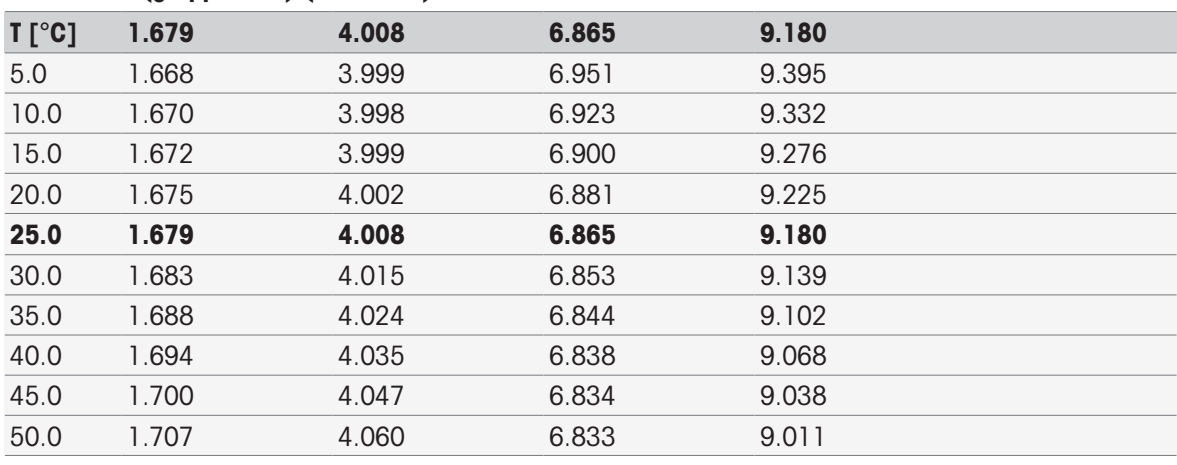

### Gruppi standard

### Internazionale (rif. 25 °C)

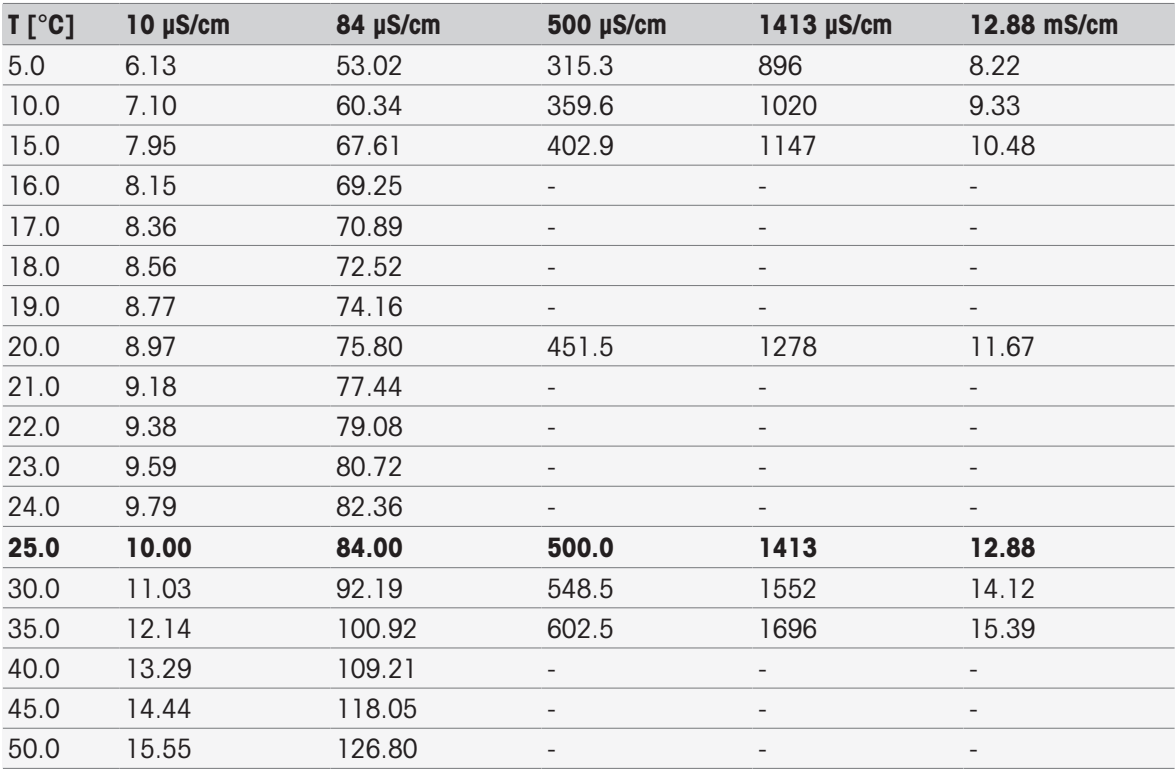

### Cinese (rif. 25 °C)

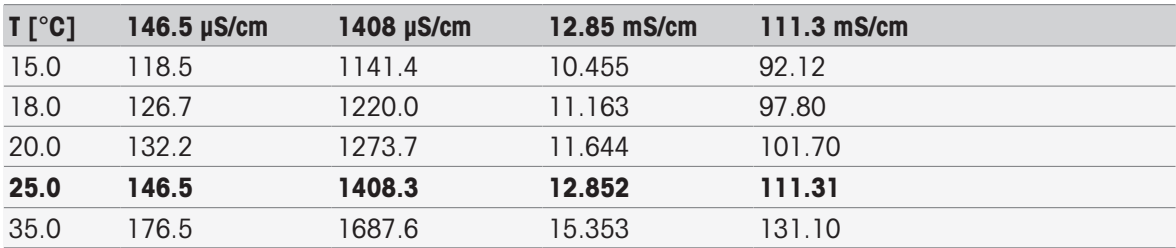

#### Standard giapponesi (rif. 20℃)

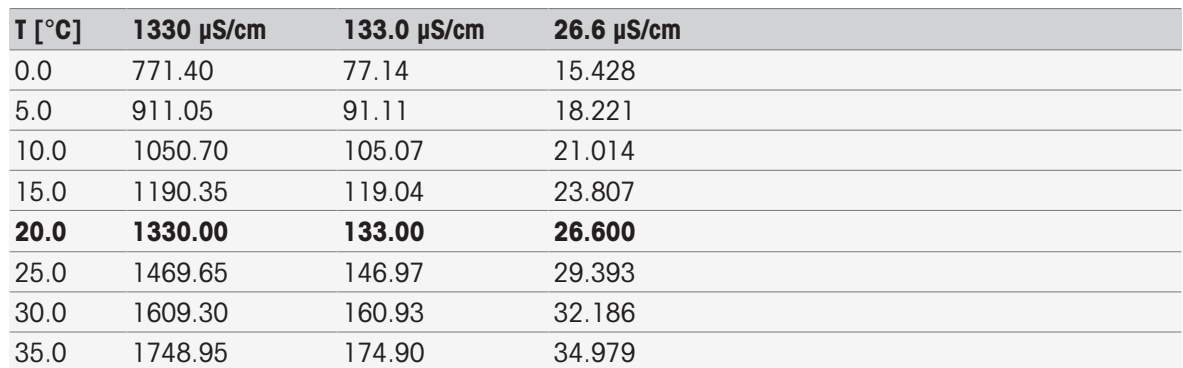

### NaCl saturato (rif. 25 ℃)

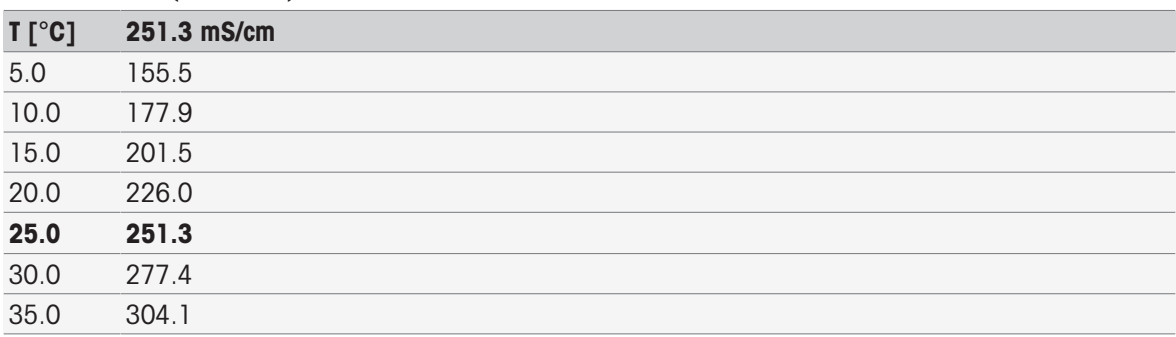

### METTLER TOLEDO Ioni (rif. 25 ℃)

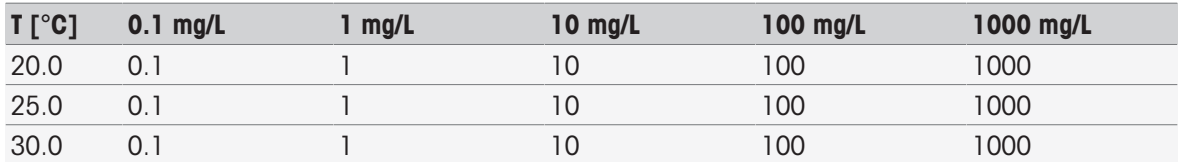

# 16.2 Tabelle METTLER TOLEDO

#### METTLER TOLEDO Europa (rif. 25 °C)

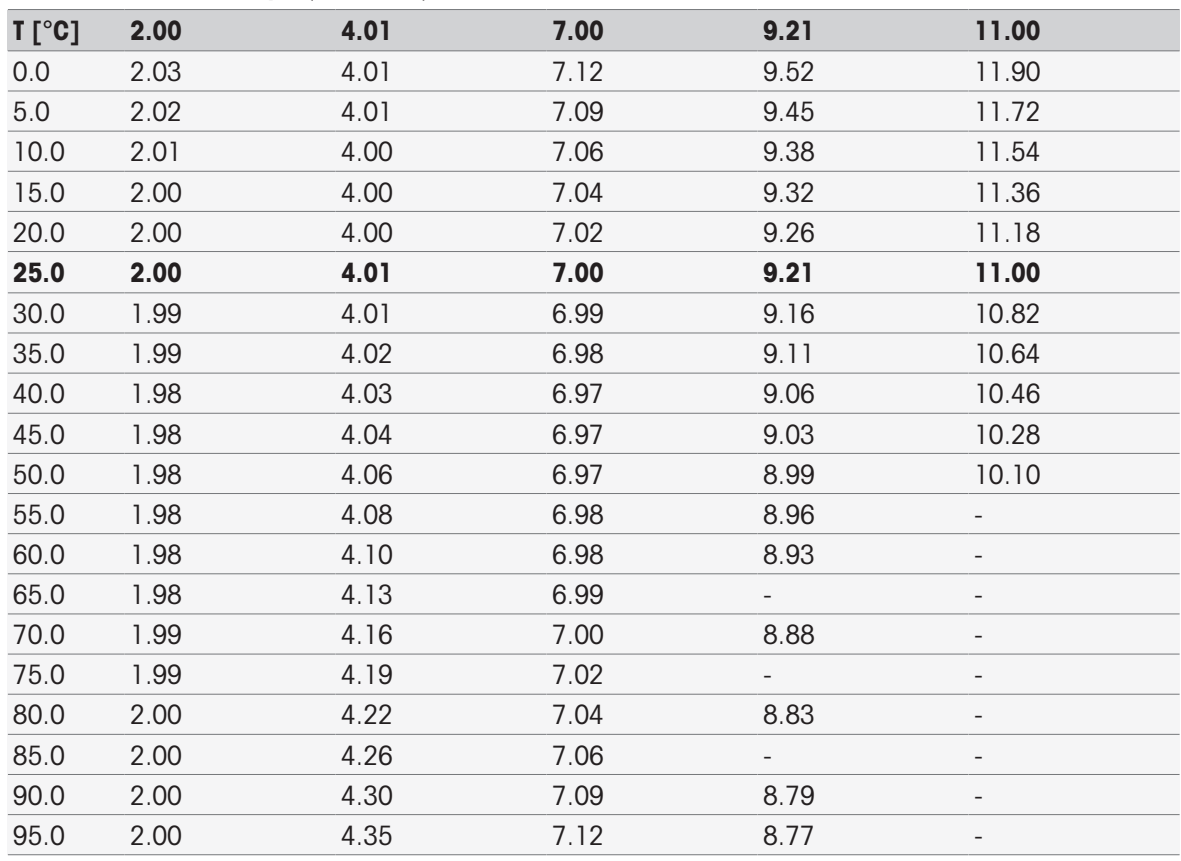

### Acqua pura (EP/Ch.P.)

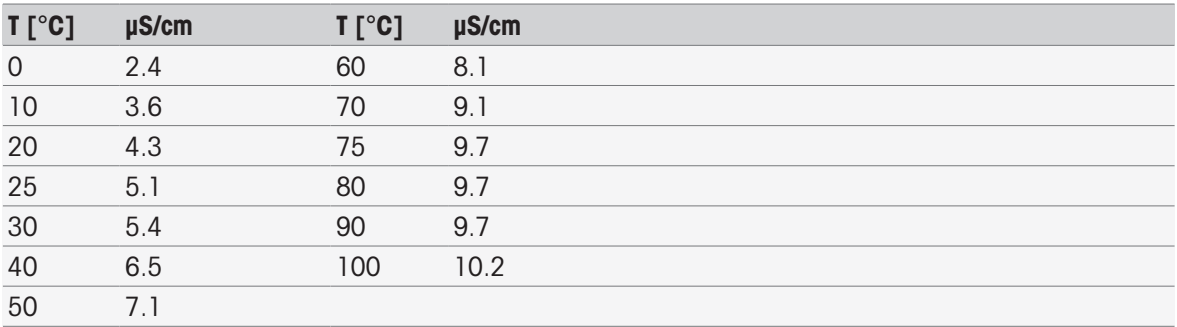

USP645 Fase 1

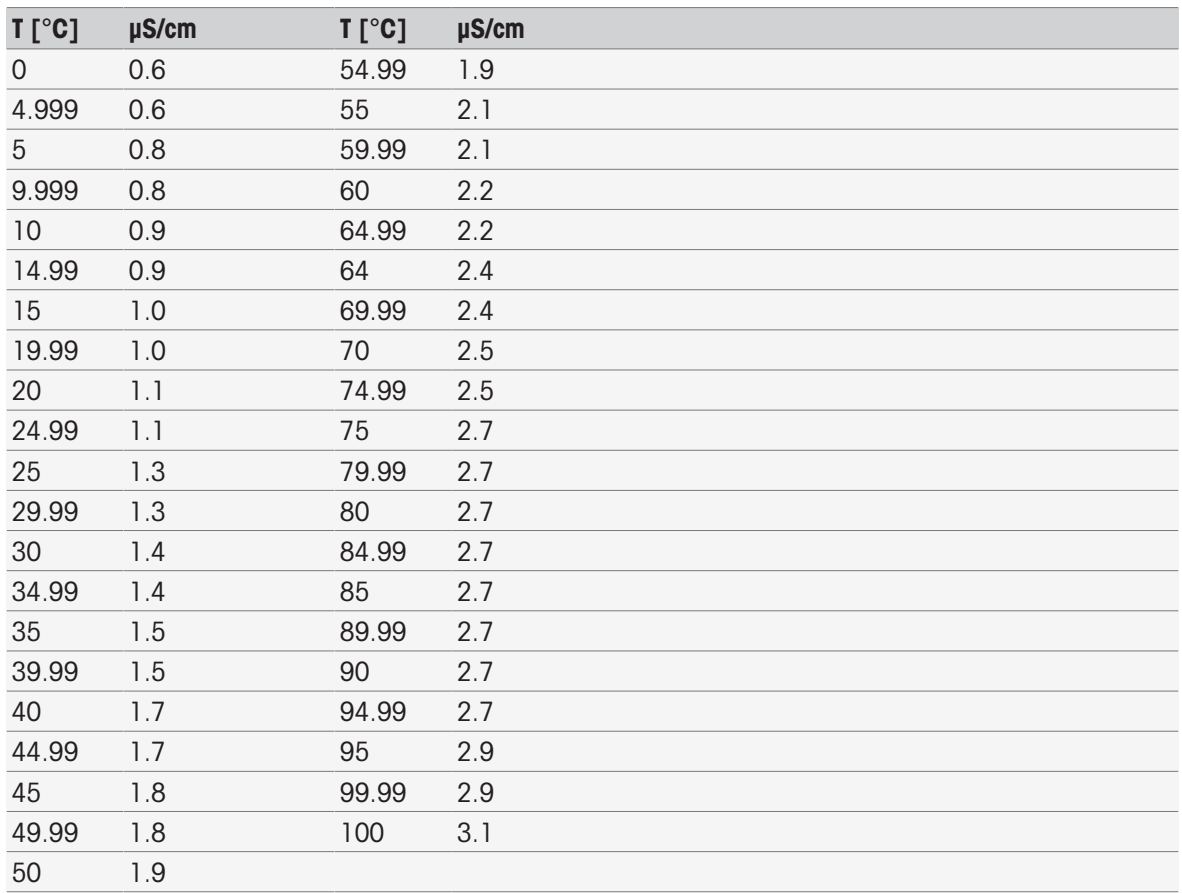

### Acqua per iniettabili Fase 1

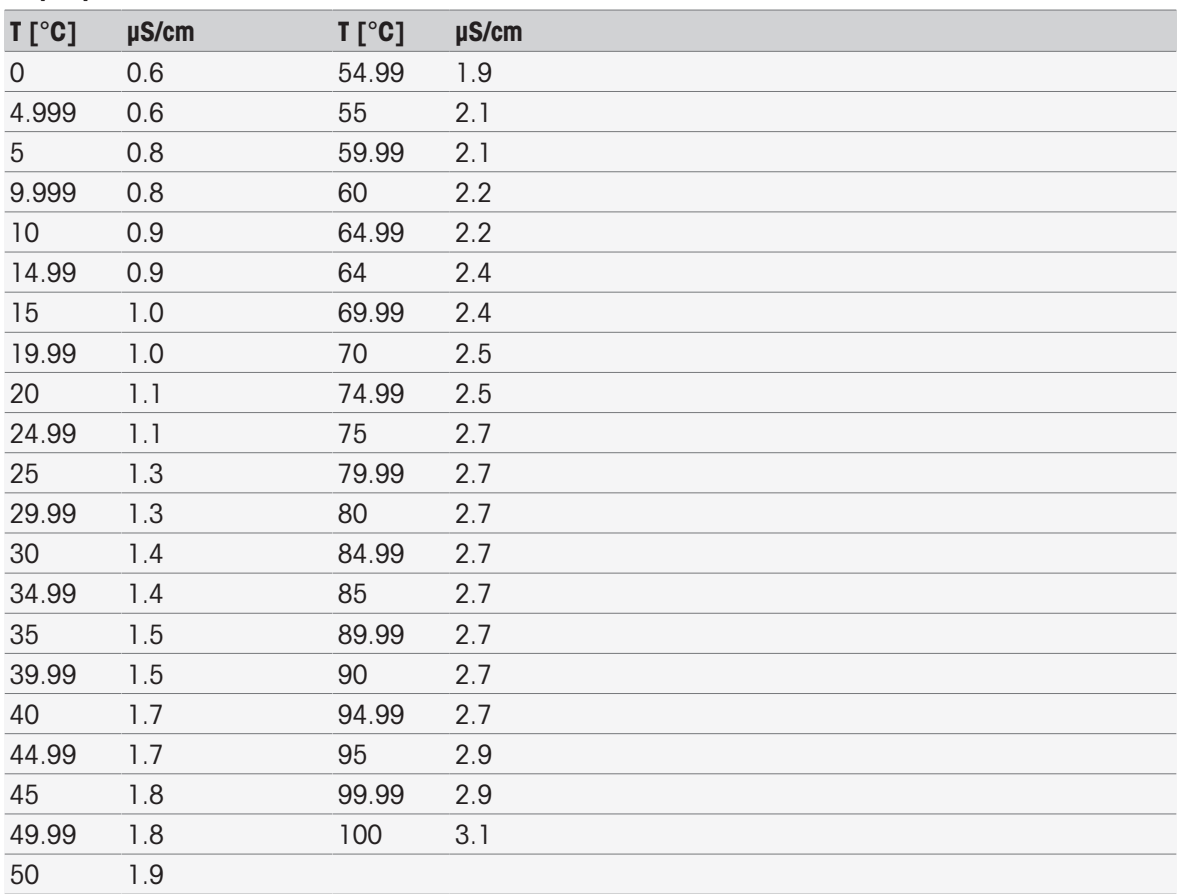

#### Acqua per iniettabili Fase 3

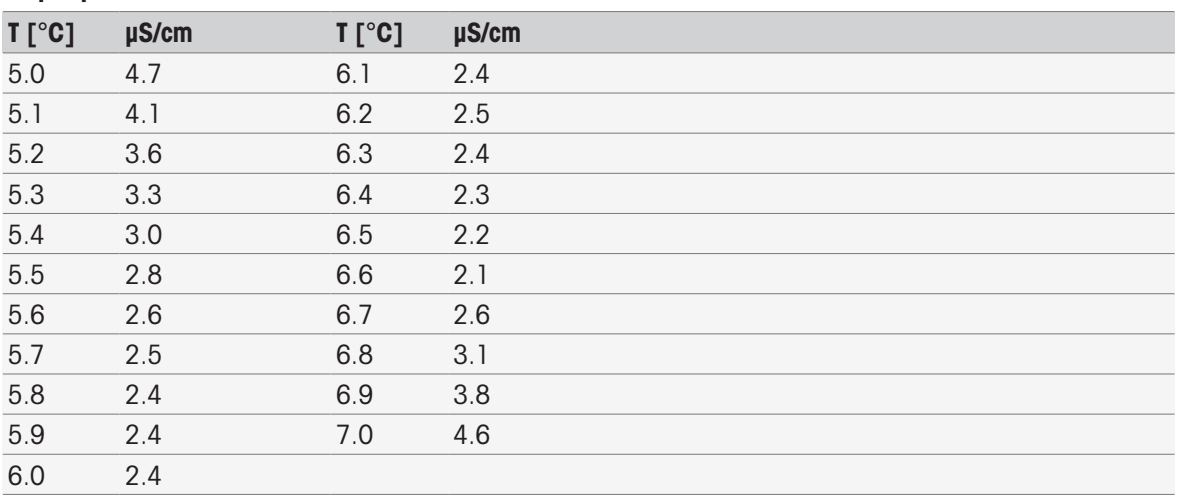

# **Indice**

# A

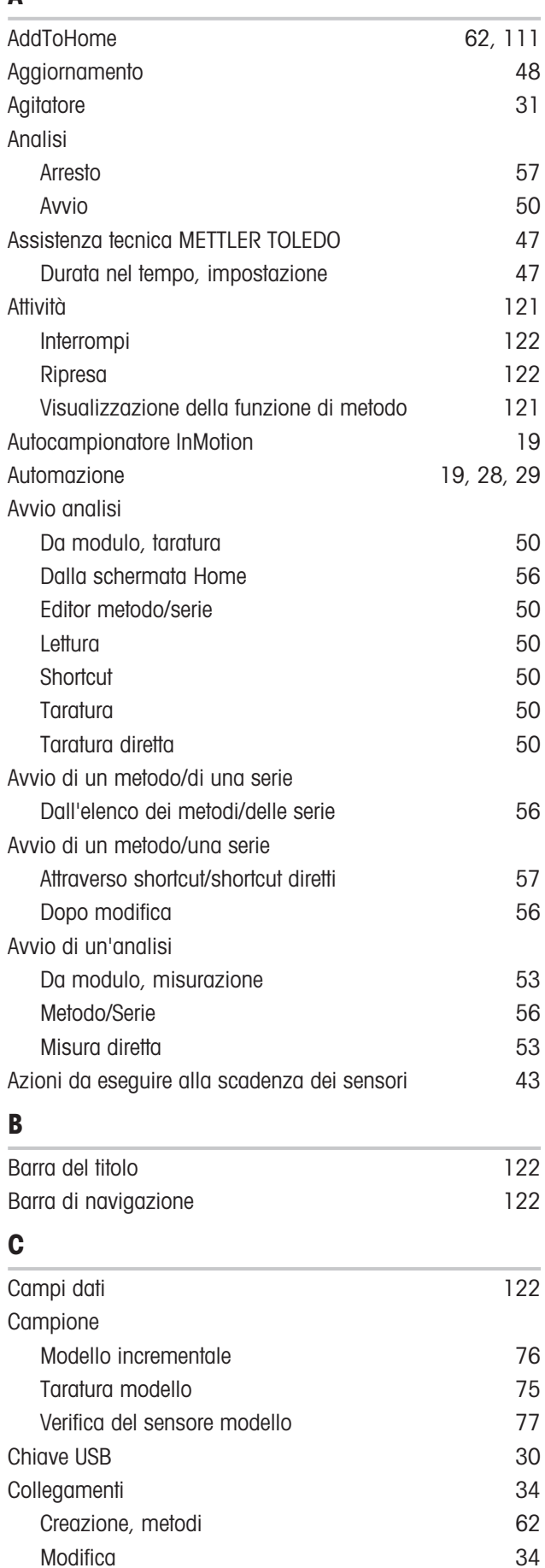

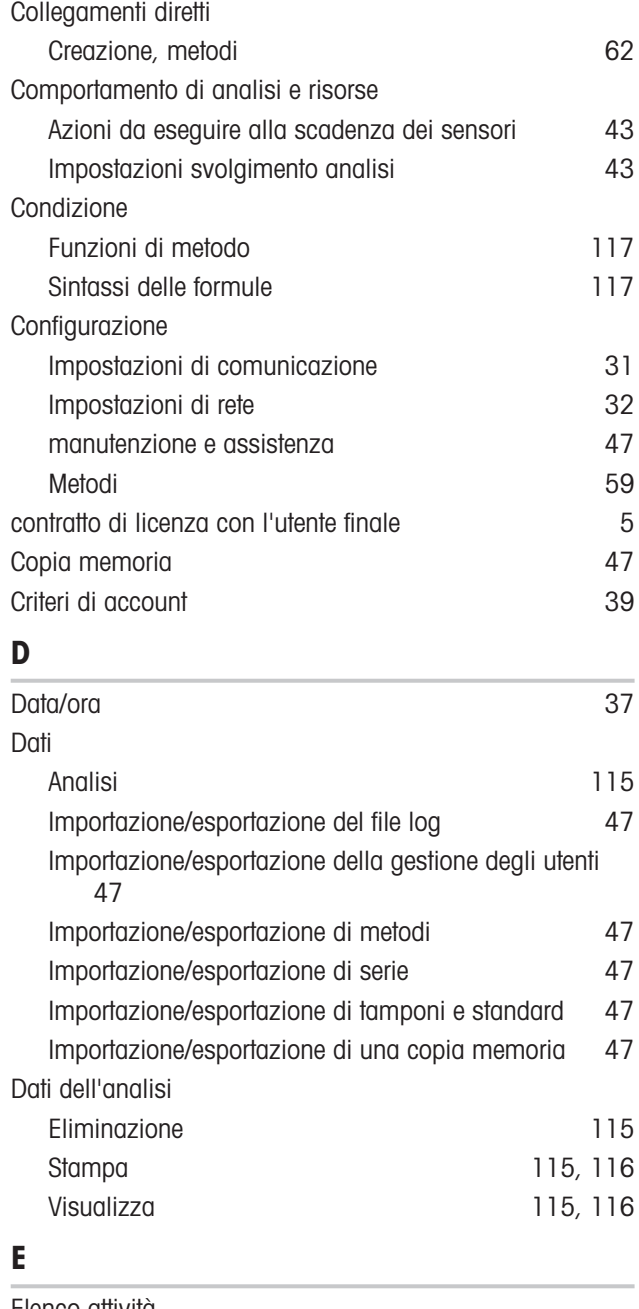

### Elenco attività Eliminazione di attività [122](#page-123-5) Rimozione di attività [122](#page-123-6) Spostamento di attività [122](#page-123-7) Elenco delle analisi il approvano all'estato della provana alla provana all'estato della provana alla provana Eliminazione [115](#page-116-4) Errore [57](#page-58-3) Errore con arresto [57](#page-58-4) Errore critico [57](#page-58-5) Errori [57](#page-58-6)

### F

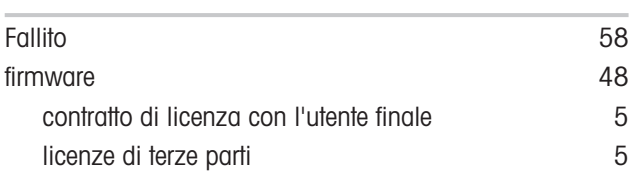

# G

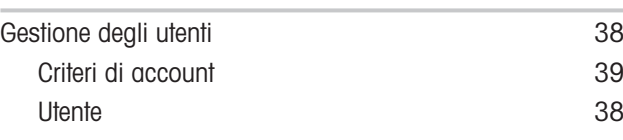

# H

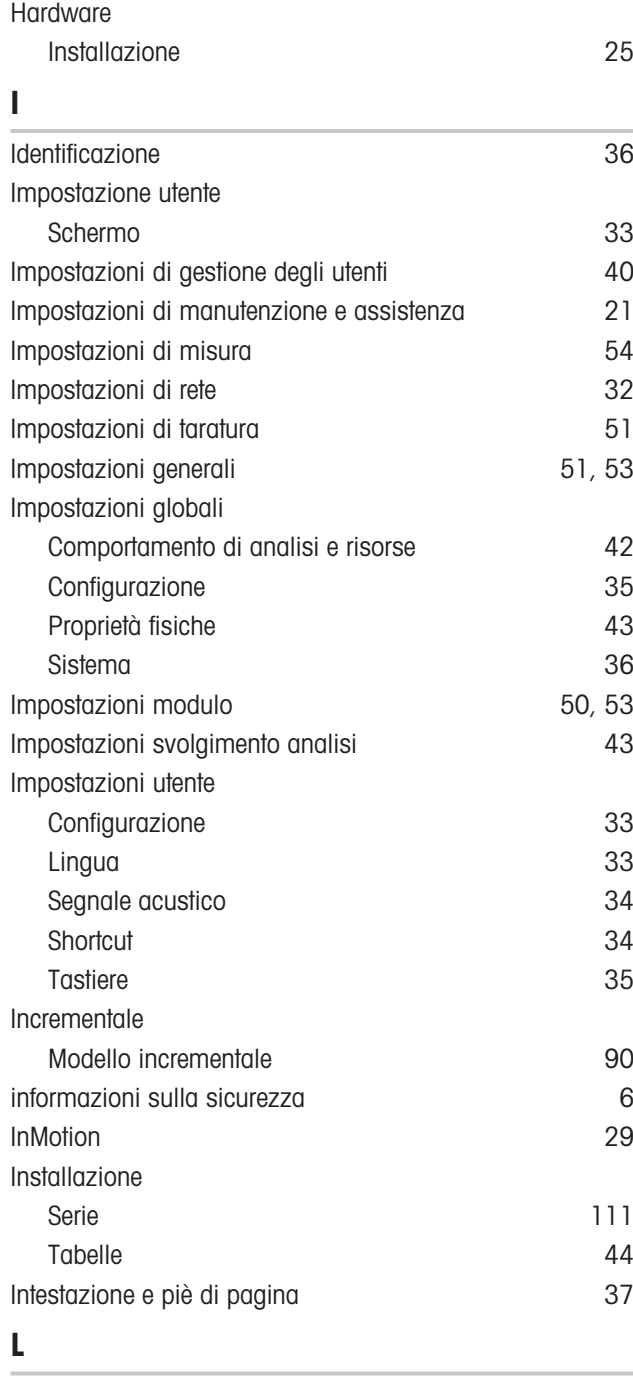

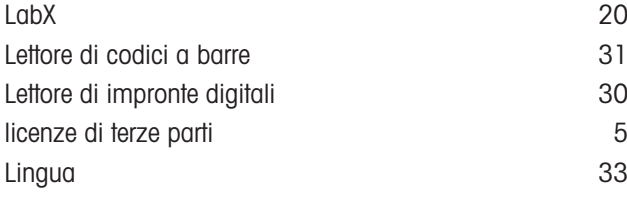

### M

L,

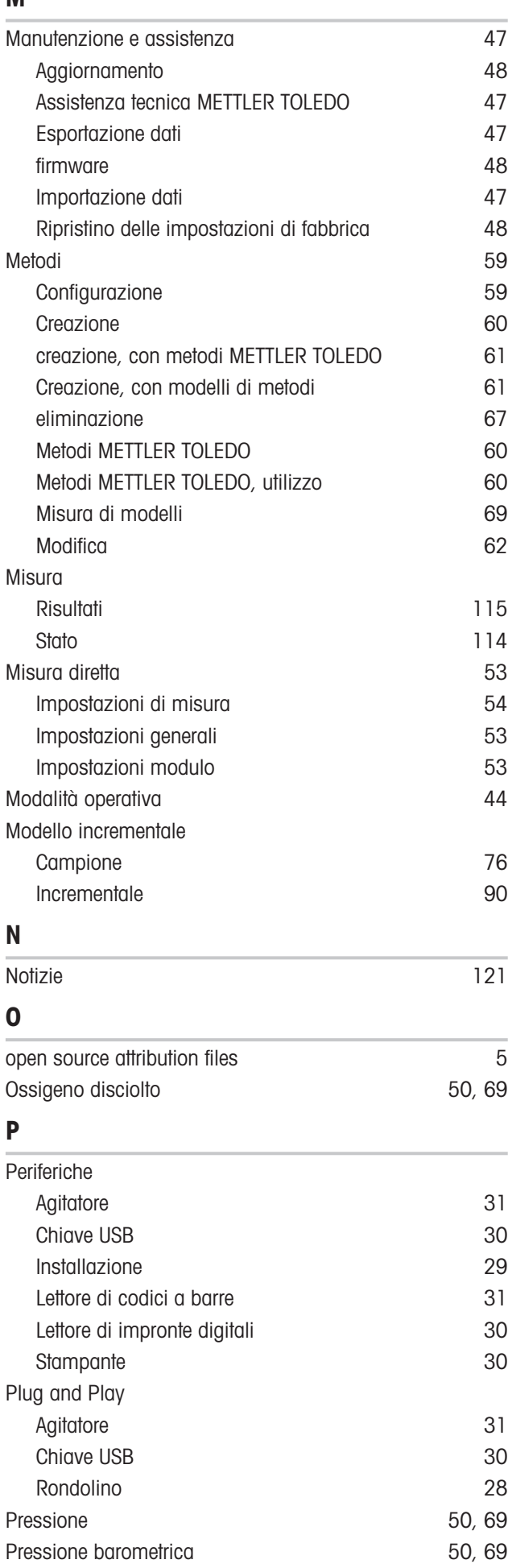
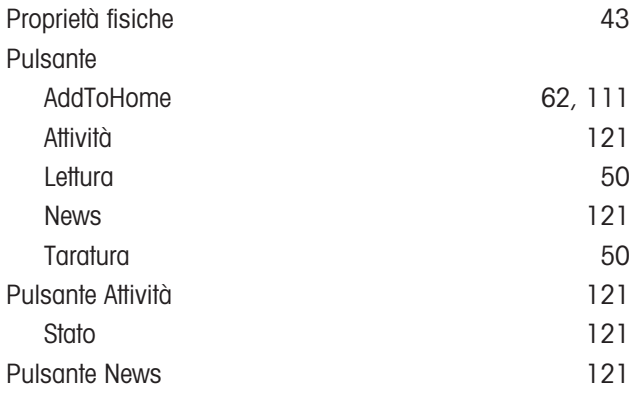

# R

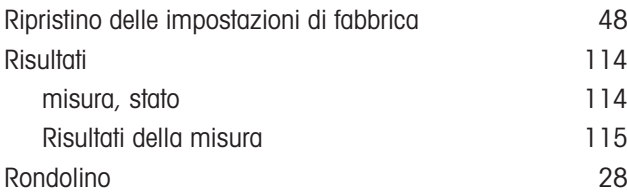

# S

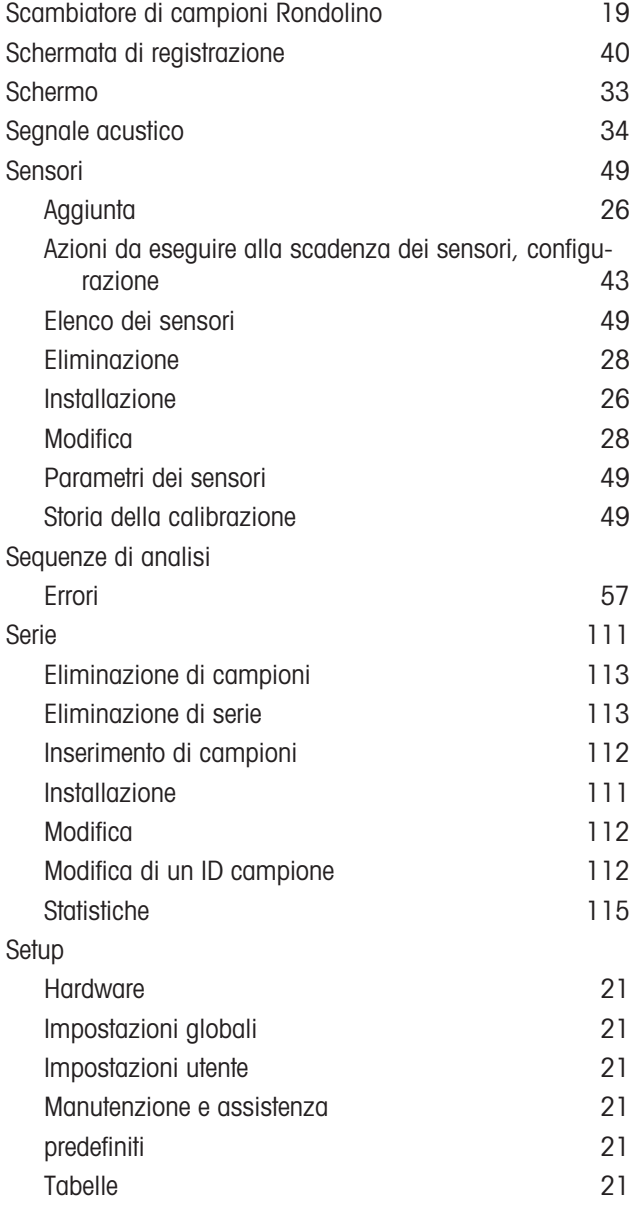

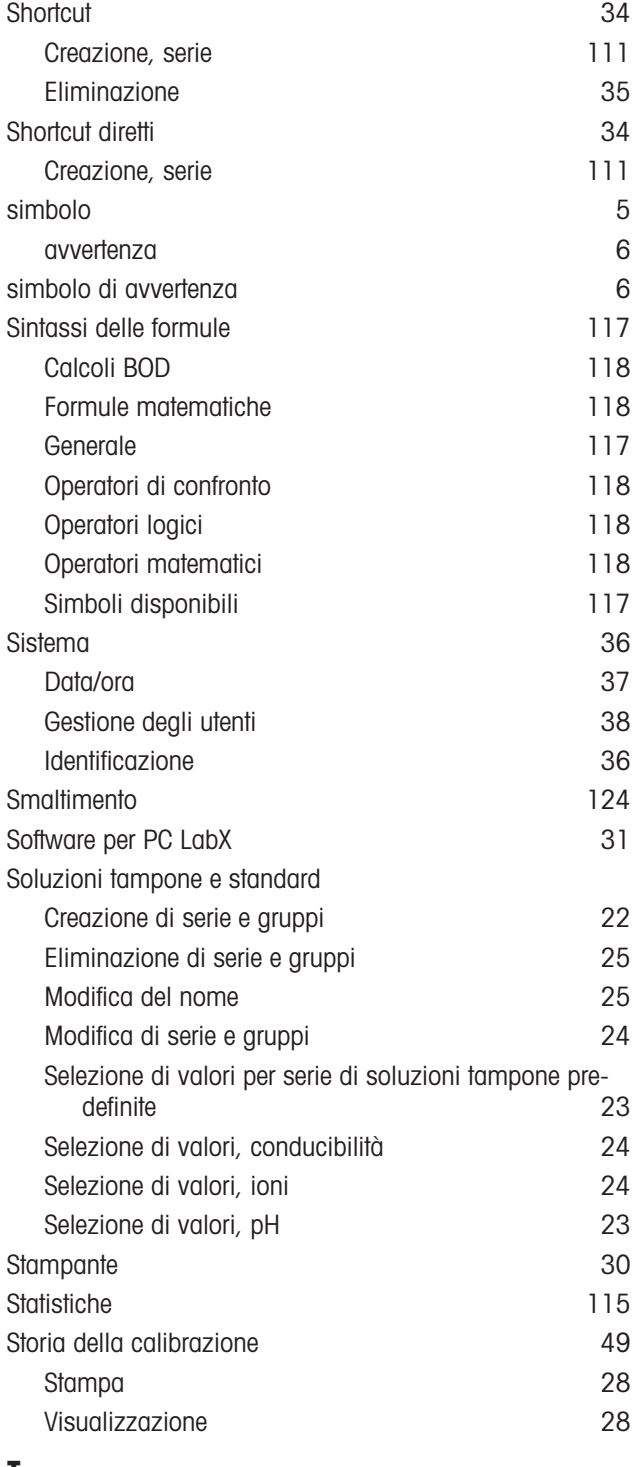

## T

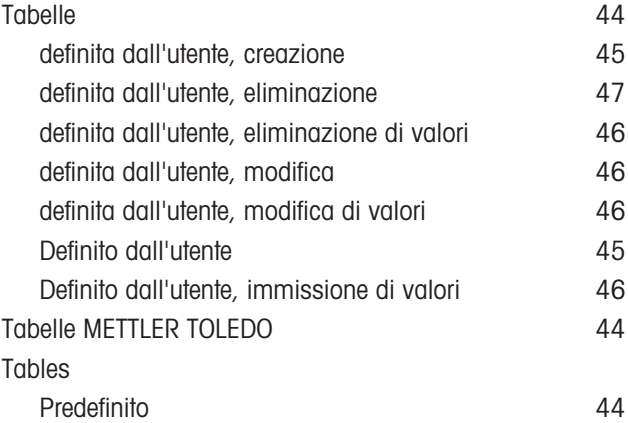

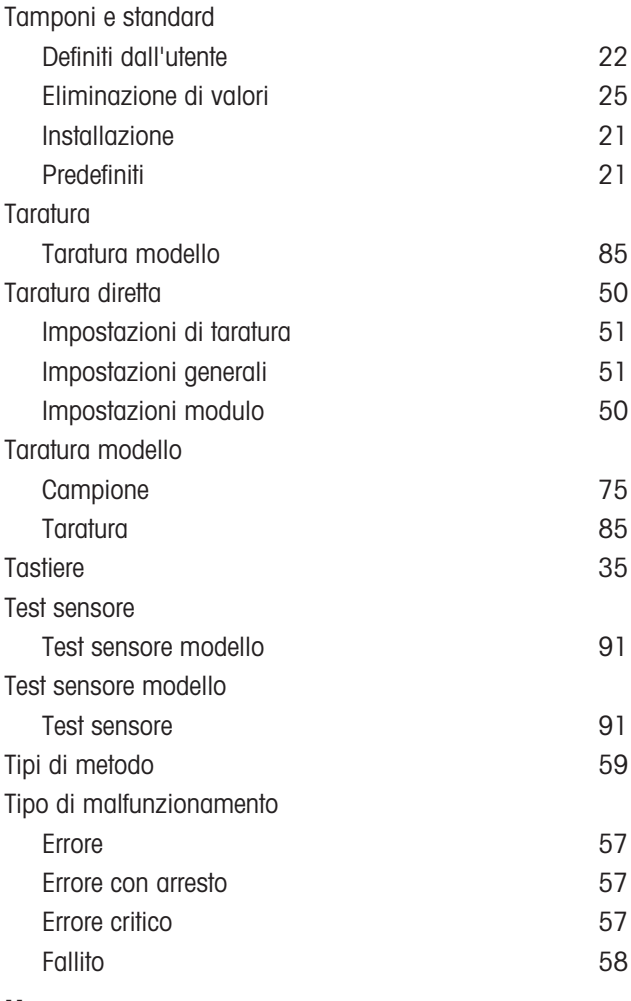

#### U

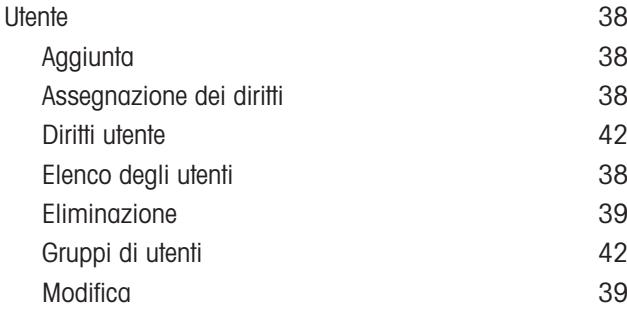

### V

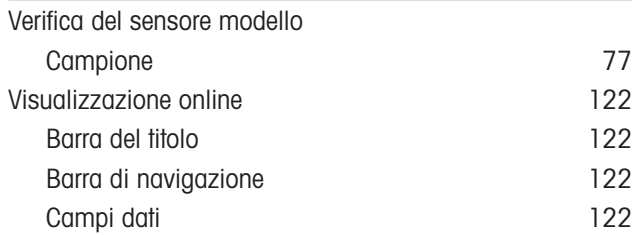

# Proteggete il futuro del vostro prodotto:

Il Service METTLER TOLEDO assicura la qualità, l'accuratezza di misura e garantisce il valore del vostro prodotto per il futuro.

Da inviare per conoscere in dettaglio i vantaggi del nostro Service.

www.mt.com/phlab

Per ulteriori informazioni

Mettler-Toledo GmbH Im Langacher 44 8606 Greifensee, Switzerland Tel. +41 22 567 53 22 Fax +41 22 567 53 23 www.mt.com/contact

Soggetto a modifiche tecniche. © Mettler-Toledo GmbH 03/2021 30034459H it

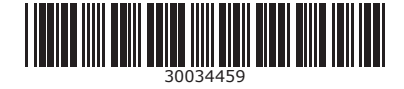